# **JDSU DSAM Help PRELIMINARY SERVERE**<br> **PRELIMINARY SUBSAMINARY COMPLETE DSAMINARY FUNCTION** FOR REVIEW USE Guide

**Complete DSAM Meter Functionality**

User Guide

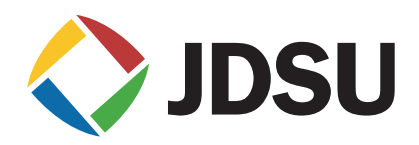

# **JDSU DSAM Help MINARY** FOR REVIEW USE Cuide

**Complete DSAM Meter Functionality**

User Guide

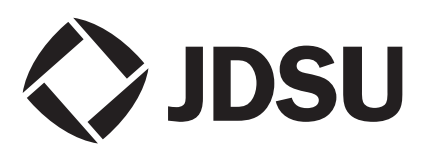

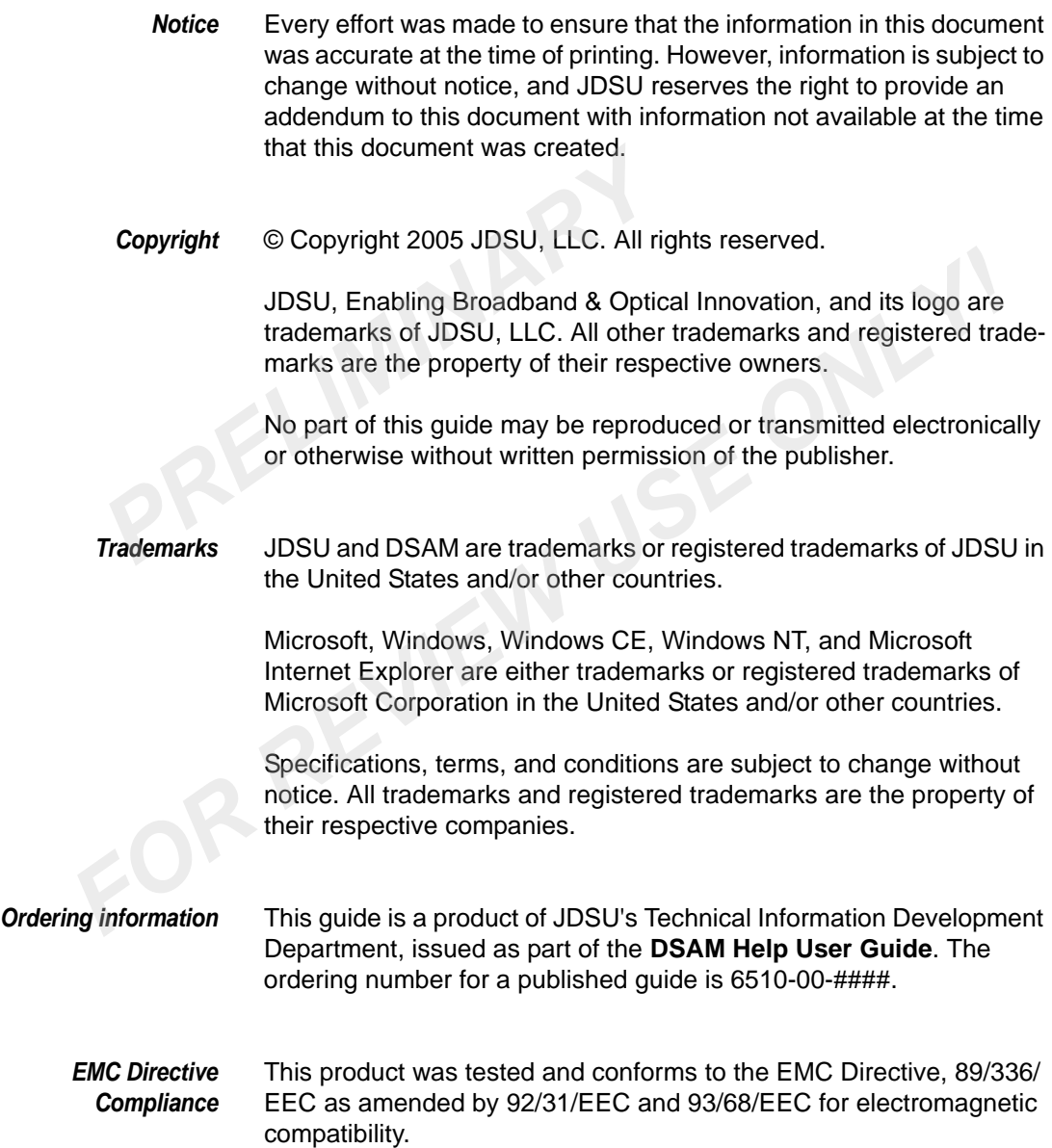

## Table of Contents

PRELIMINARY

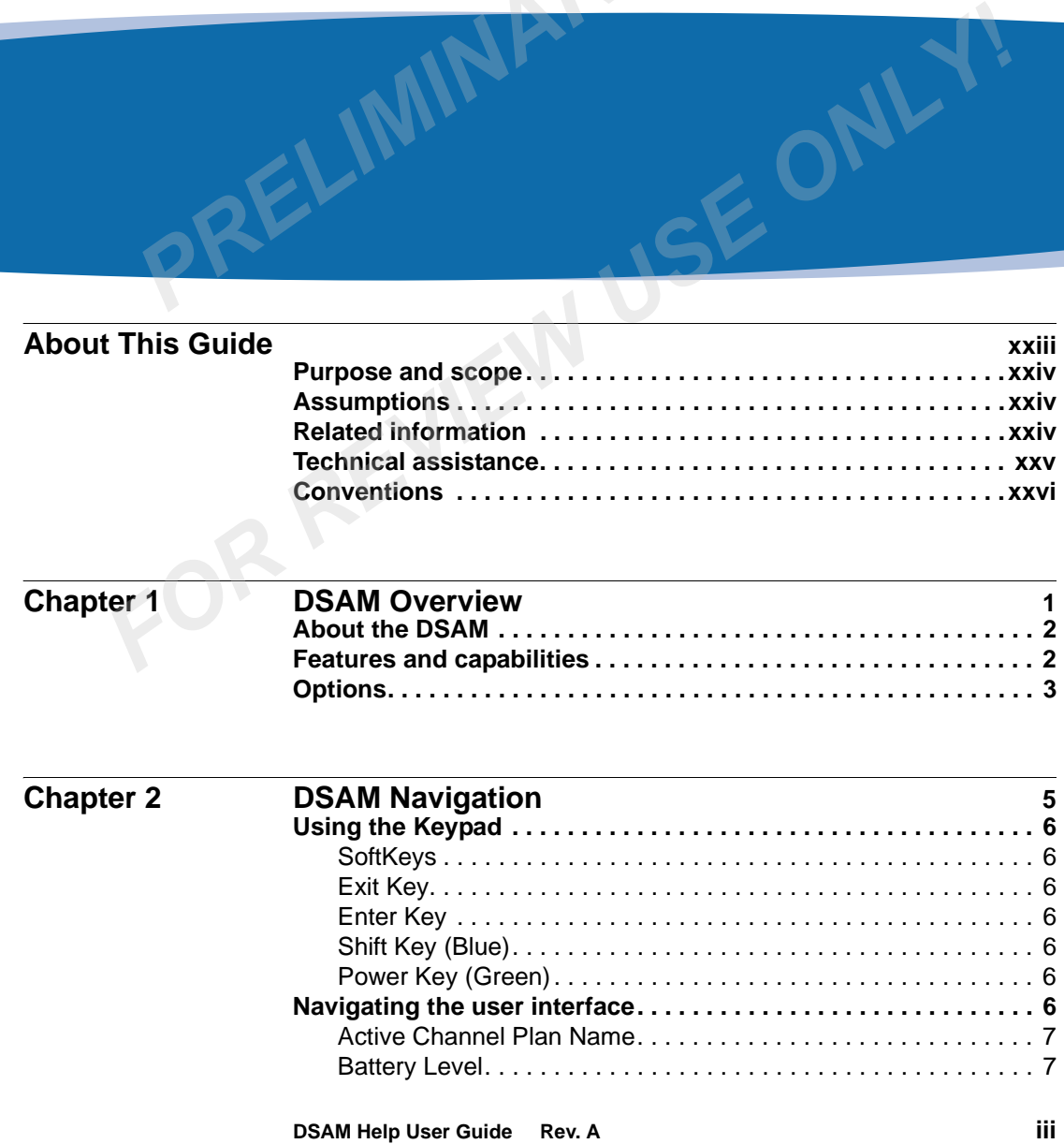

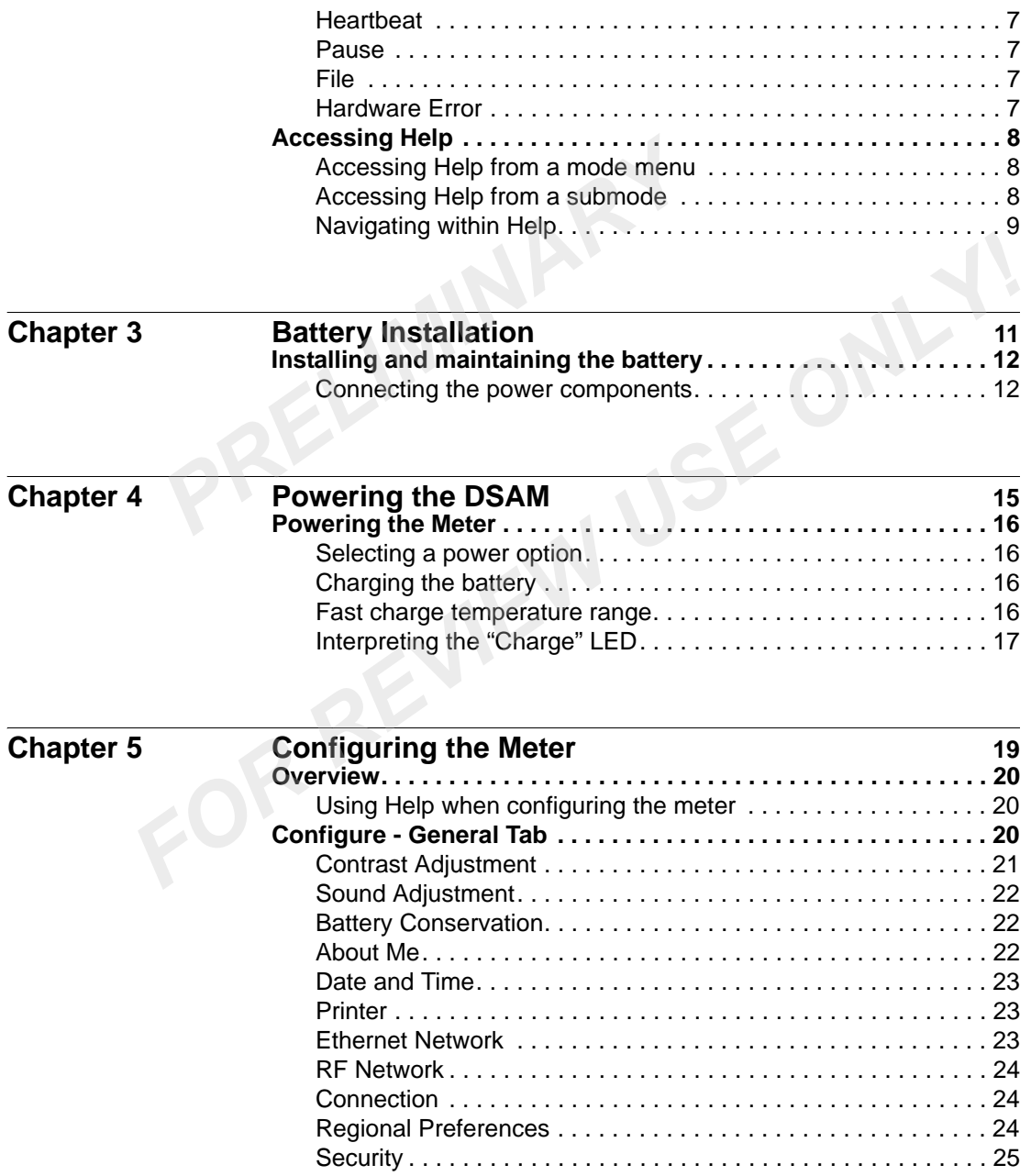

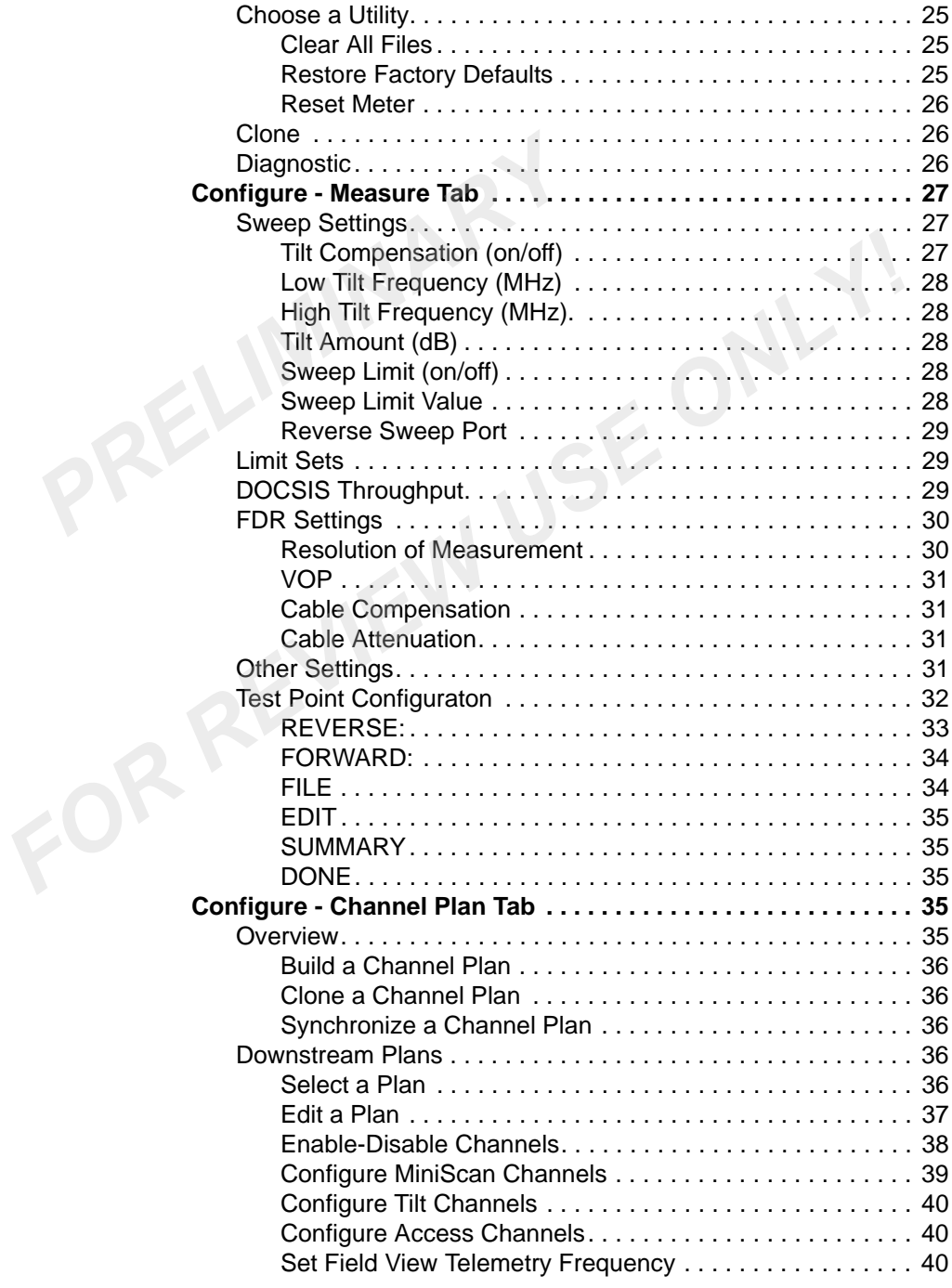

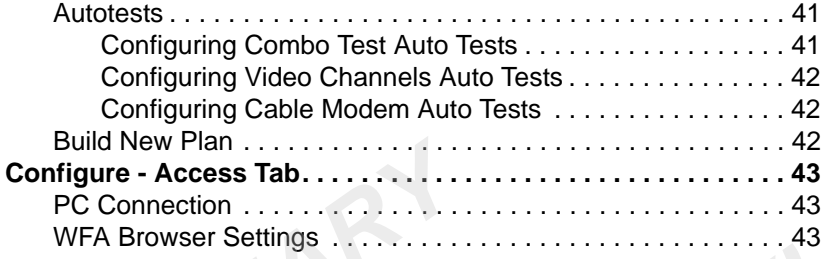

## **[Chapter 6 Access Mode](#page-76-0) 45 Overview. . . . . . . . . . . . . . . . . . . . . . . . . . . . . . . . . . . . . . . . . . . . . 46**

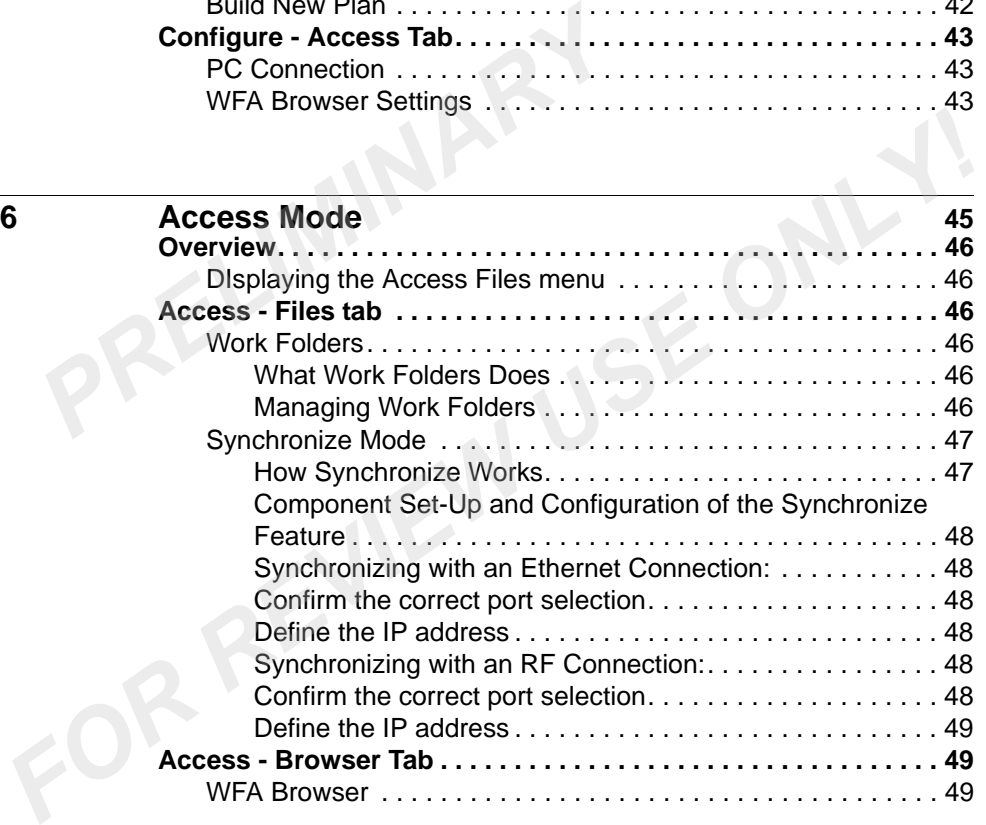

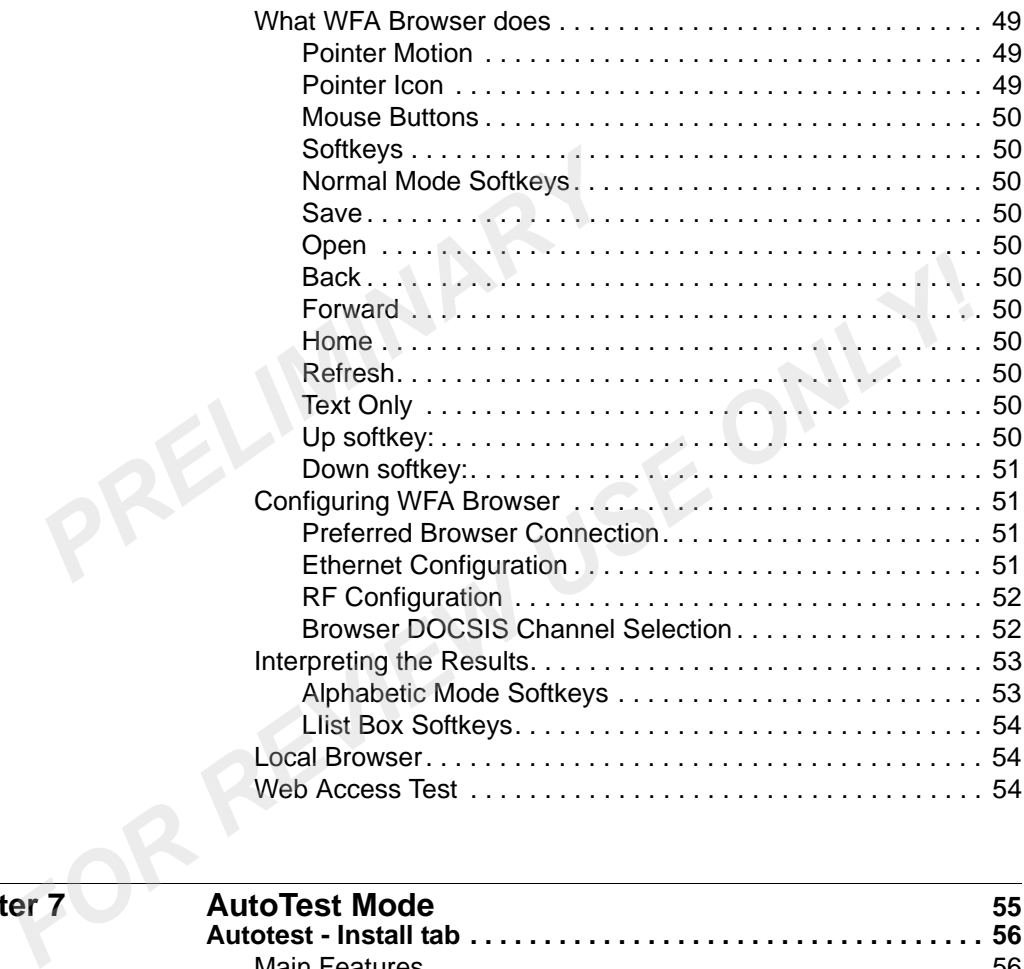

## **Chapter 7**

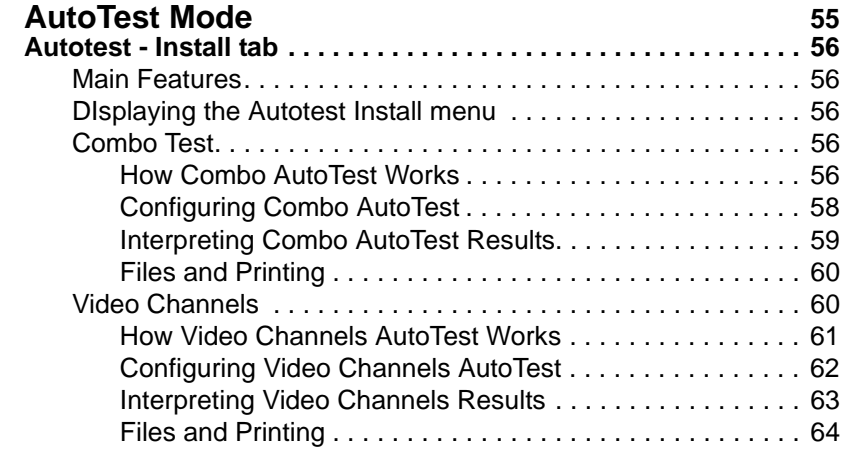

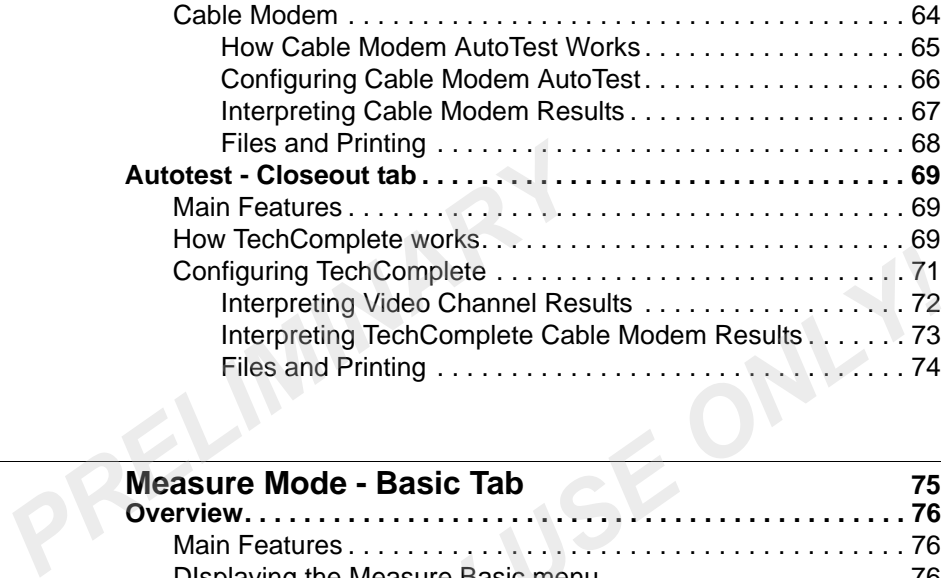

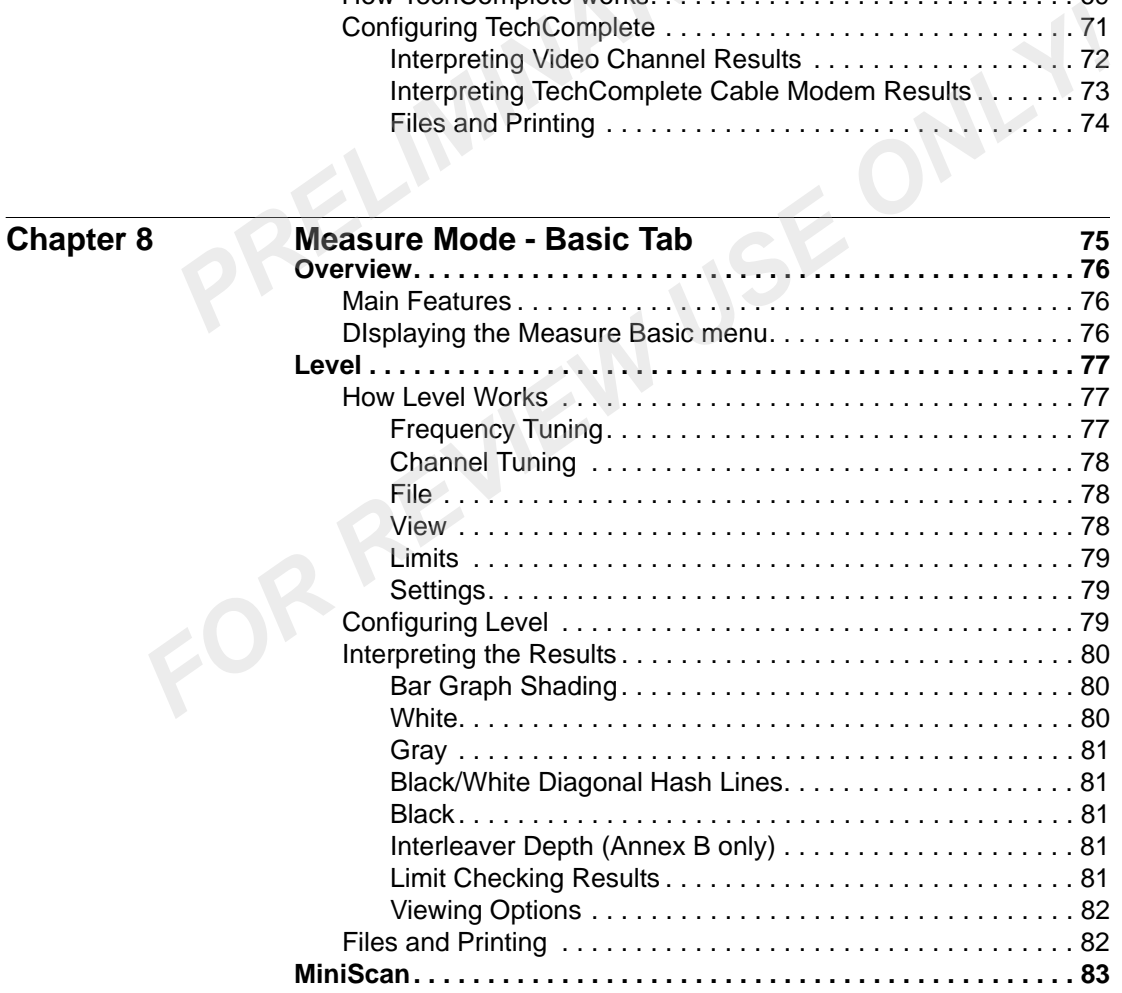

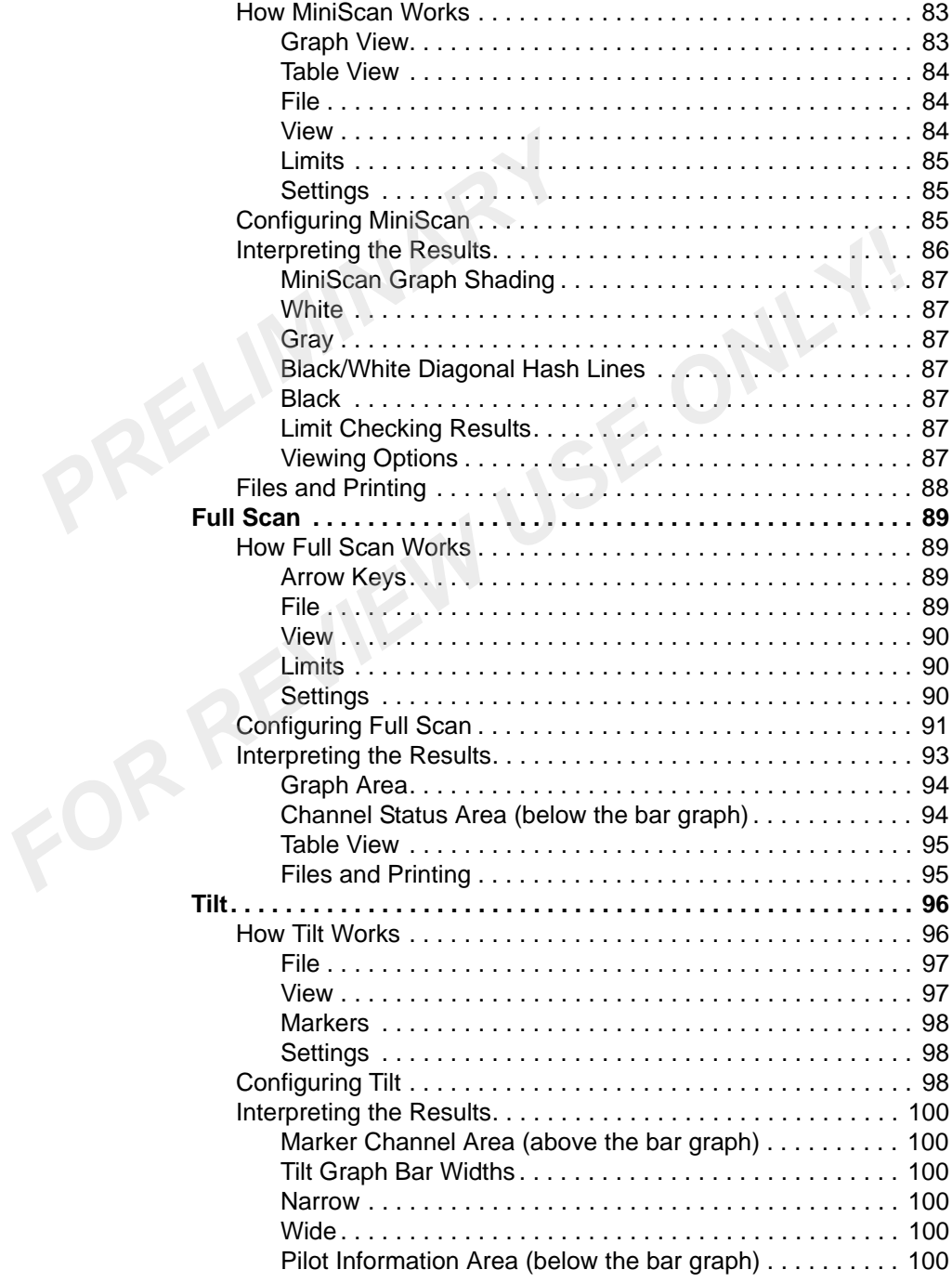

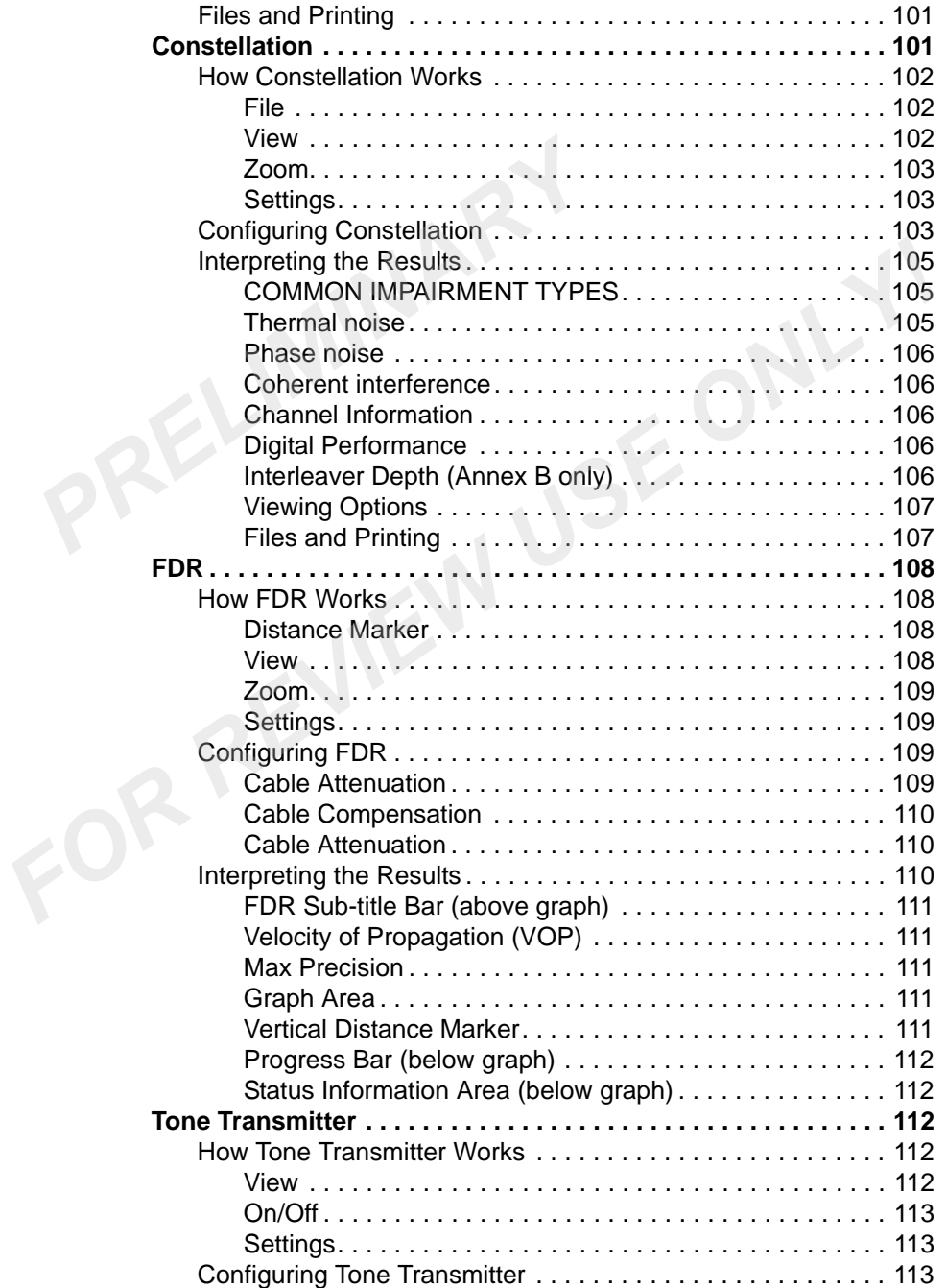

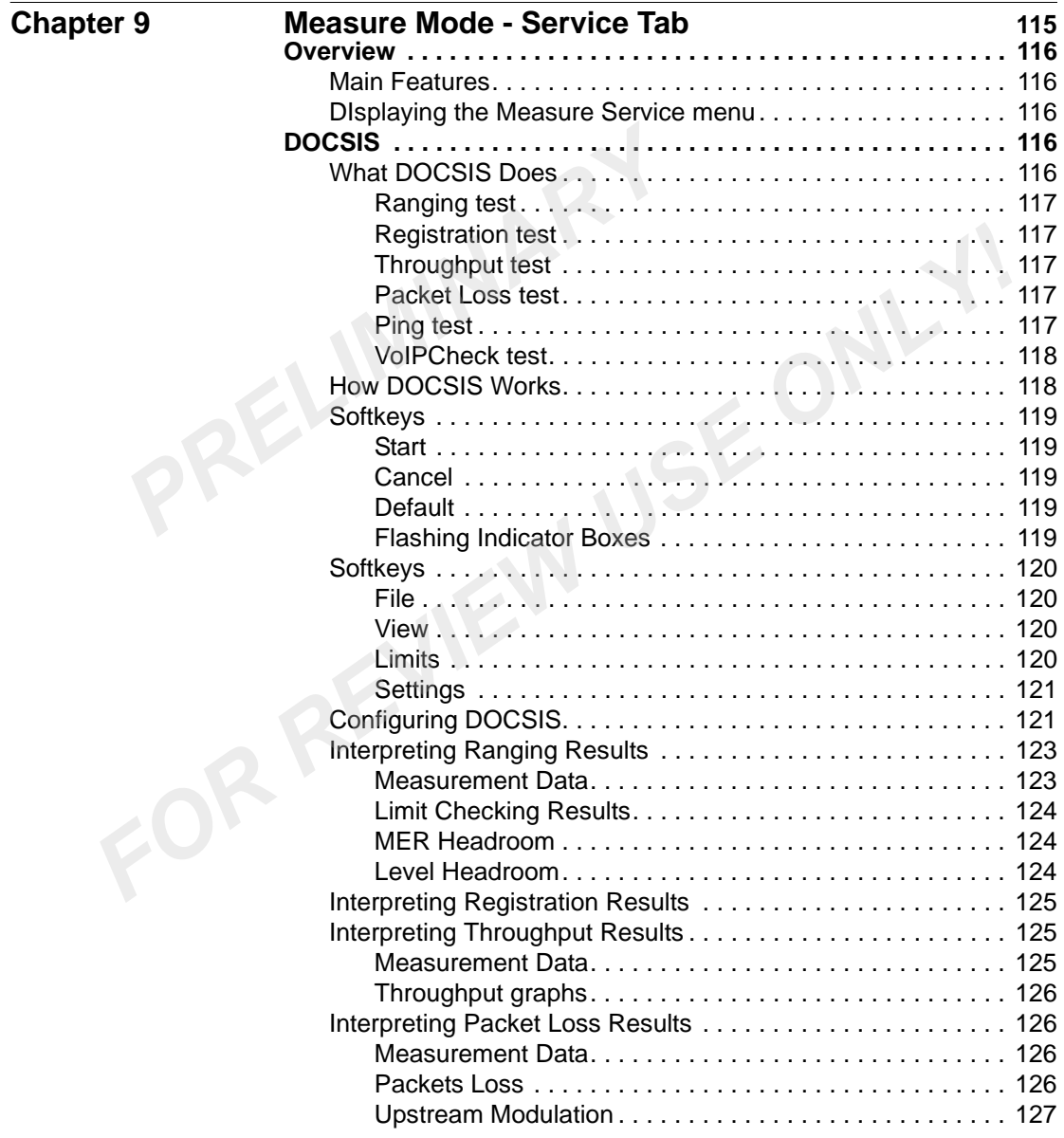

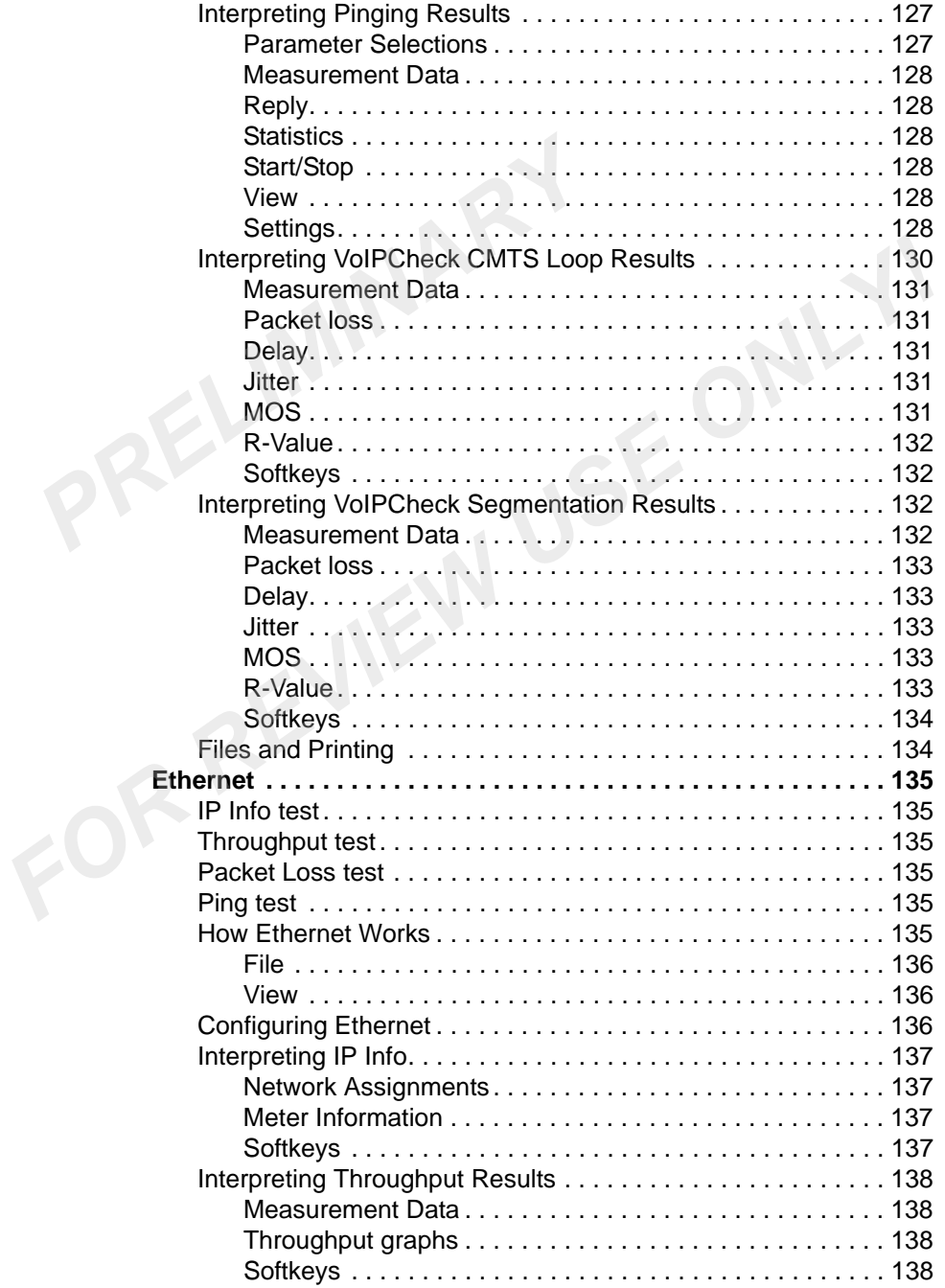

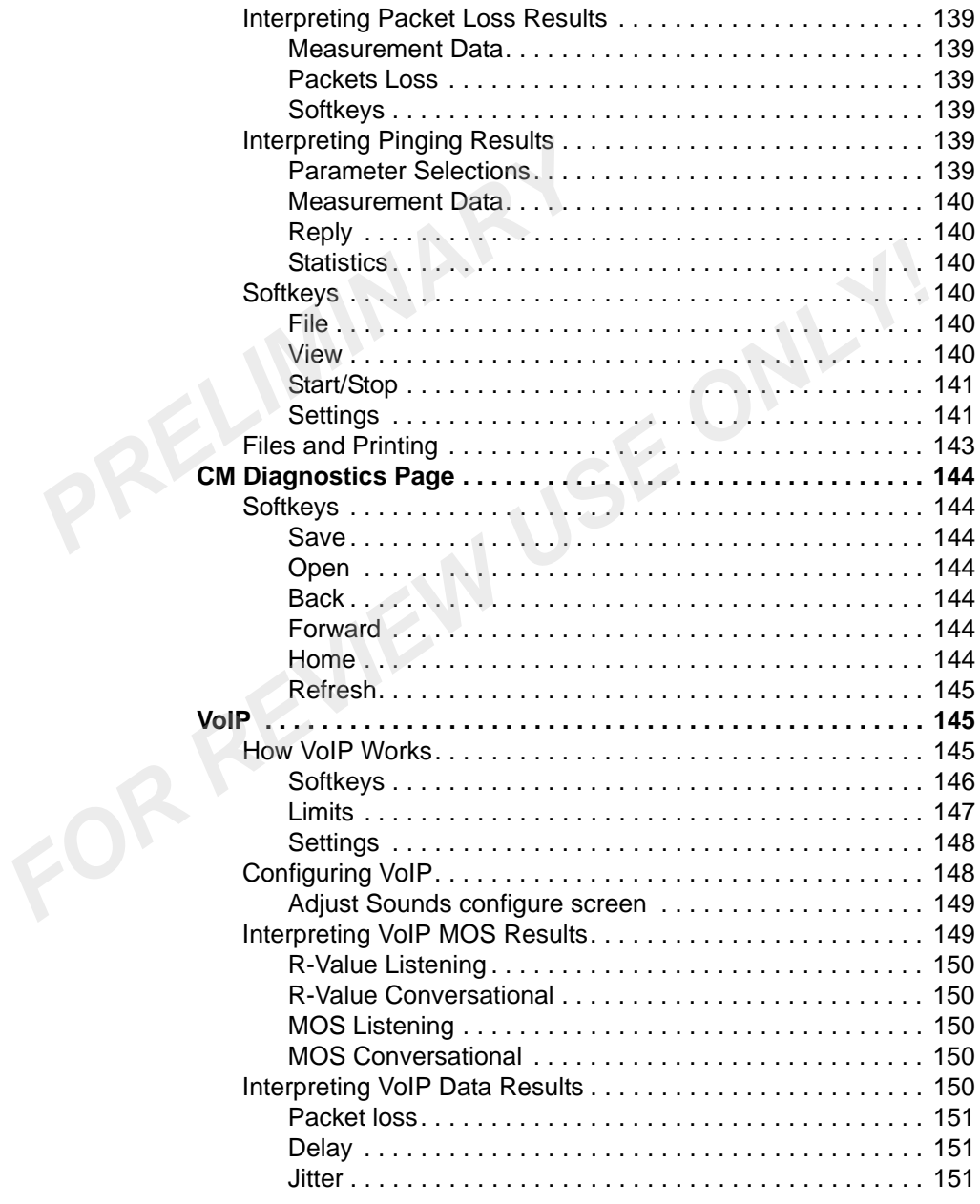

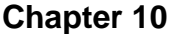

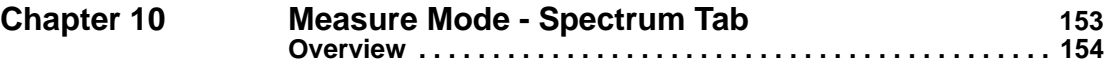

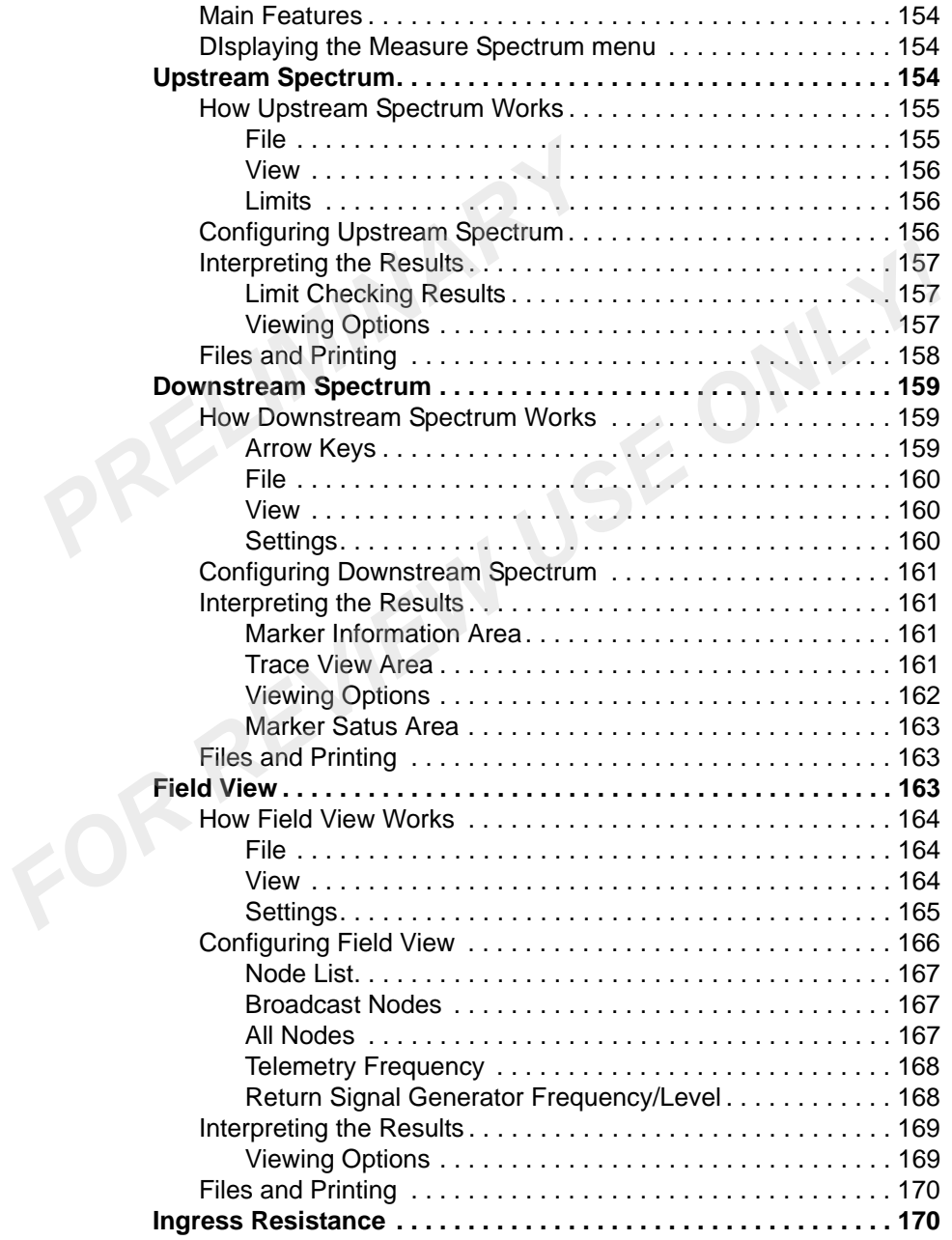

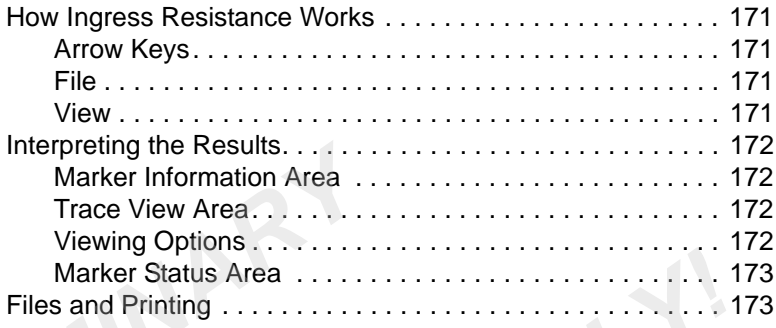

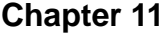

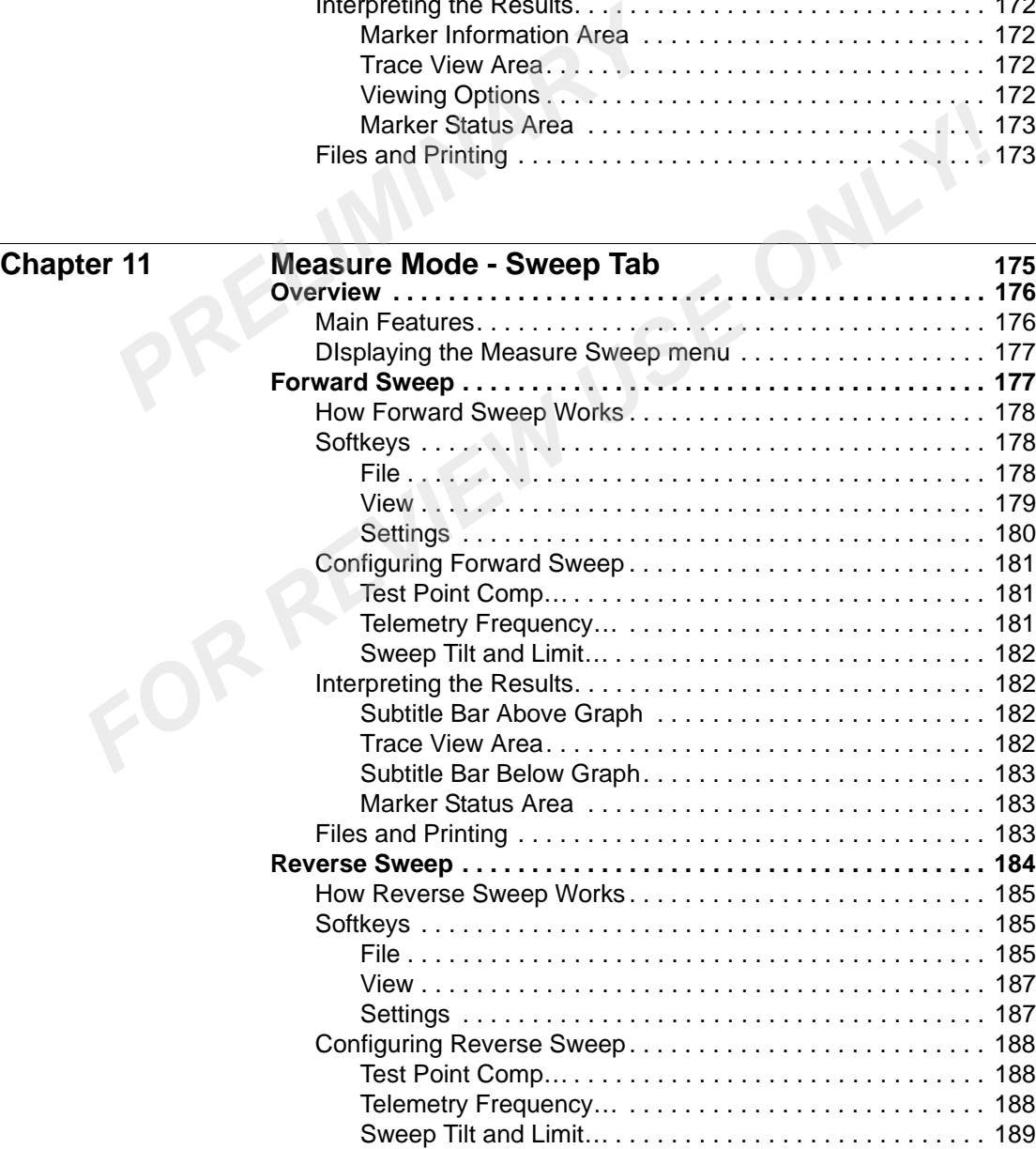

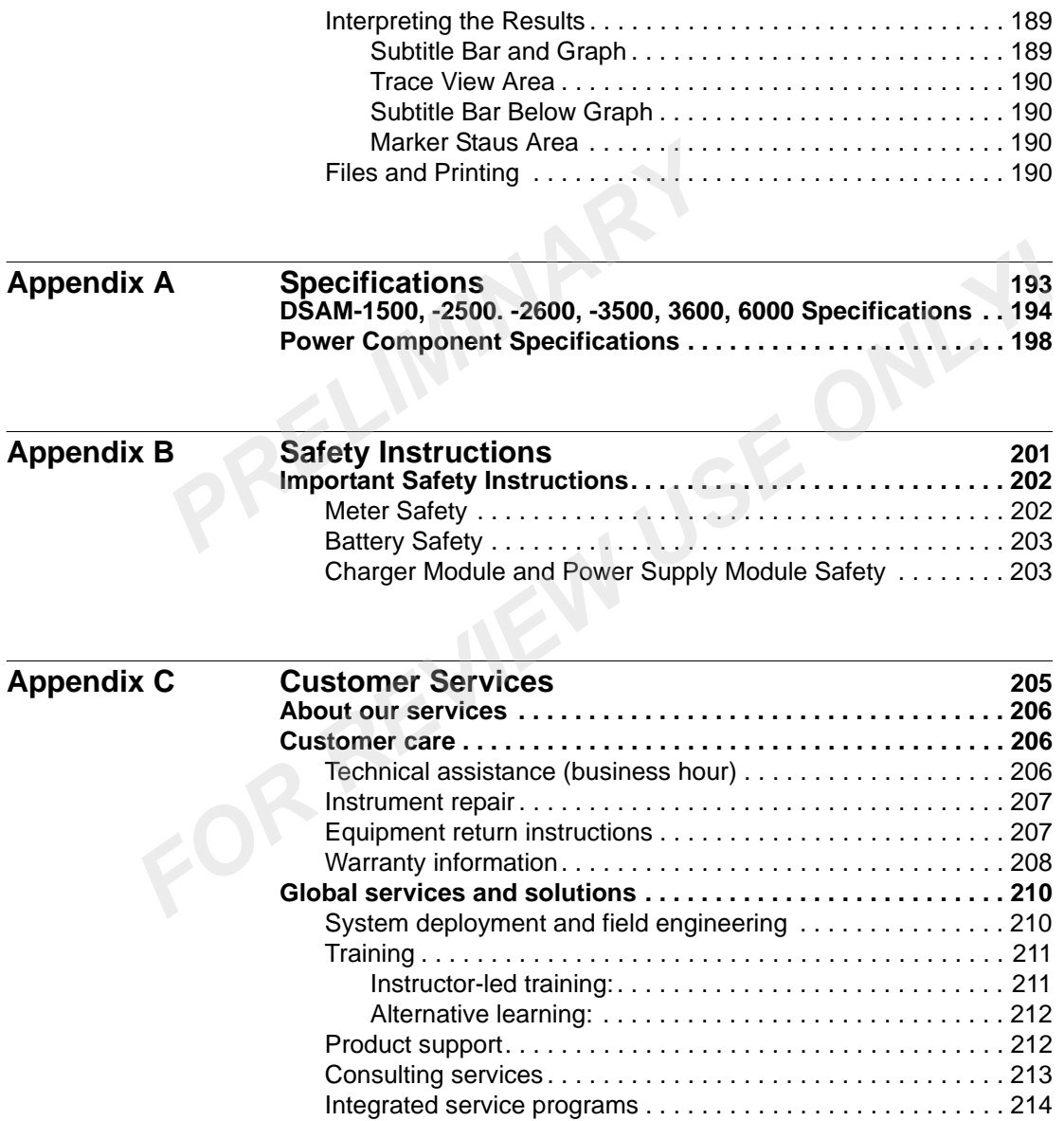

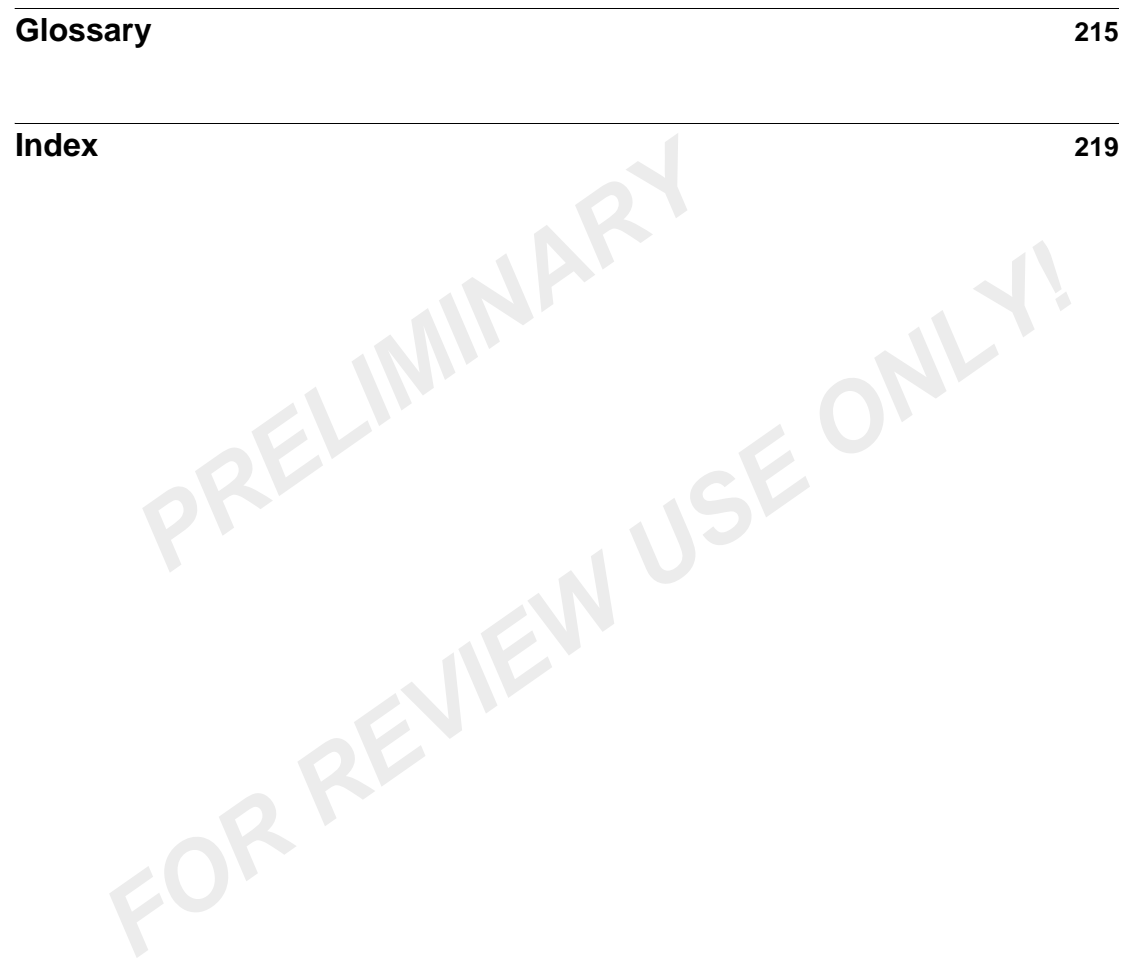

## List of Tables

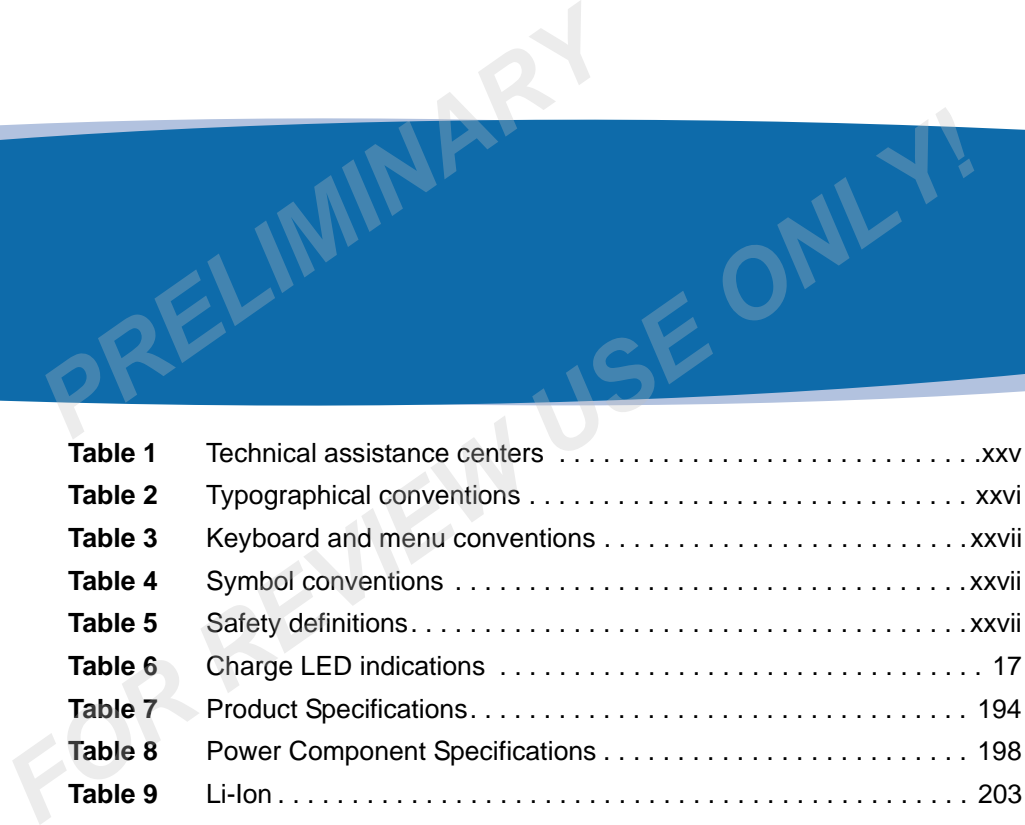

## List of Figures

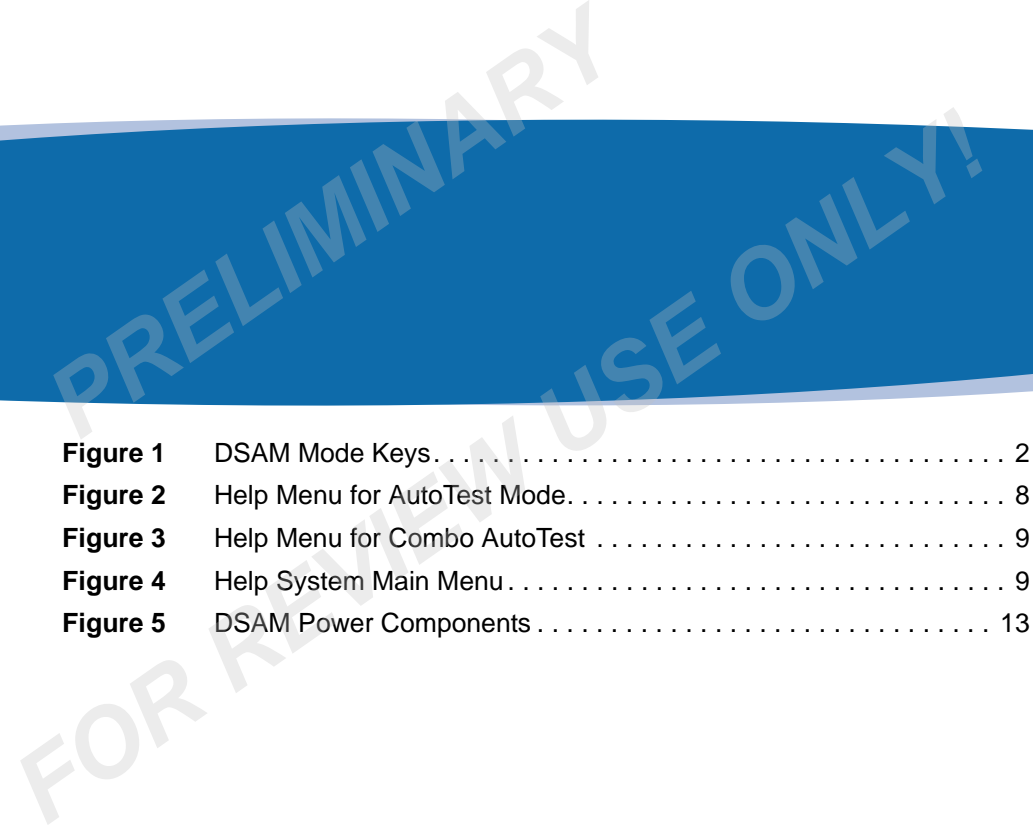

## <span id="page-26-0"></span>About This Guide

- "Purpose and scope" on page xxiv PRELIMINARY
	- "Assumptions" on page xxiv
	- "Related information" on page xxiv
- "Technical assistance" on page xxv **FO[R](#page-29-0) [E](#page-27-1)XAMPLE 2020**<br>
- "Purpose and scope" on page xxiv<br>
- "Assumptions" on page xxiv<br>
- "Related information" on page xxiv<br>
- "Technical assistance" on page xxv<br>
- "Conventions" on page xxvi<br>
- "Conventions" on page xxvi
	- "Conventions" on page xxvi

#### <span id="page-27-0"></span>**Purpose and scope**

The purpose of this guide is to help you successfully use the DSAM Help features and capabilities. This guide includes task-based instructions that describe how to install, configure, use, and troubleshoot the DSAM. Additionally, this guide provides a complete description of JDSU's warranty, services, and repair information, including terms and conditions of the licensing agreement.

#### <span id="page-27-1"></span>**Assumptions**

This guide is intended for novice, intermediate, and experienced users who want to use the DSAM Help effectively and efficiently. We are assuming that you have basic computer and mouse/track ball experience and are familiar with basic telecommunication concepts and terminology. Franchieson to install, configrations that describe how to install, configrably and the subsetions of the licensing agreement.<br> **PRELIMITY:** Conditions of the licensing agreement.<br> **PRELIMITY:** This guide is intended for n conditions of the licensing agreement.<br> **FOR REVIEW 1999**<br> **FOR This guide is intended for novice, intermediate, and experienced users**<br>
who want to use the DSAM Help effectively and efficiently. We are<br>
assuming that you

### <span id="page-27-2"></span>**Related information**

Use this guide in conjunction with the following information:

– JDSU DSAM Product Family Quick Start Guide - 6510-30-0384

#### <span id="page-28-0"></span>**Technical assistance**

If you need assistance or have questions related to the use of this product, call or e-mail JDSU's Technical Assistance Center for customer support.

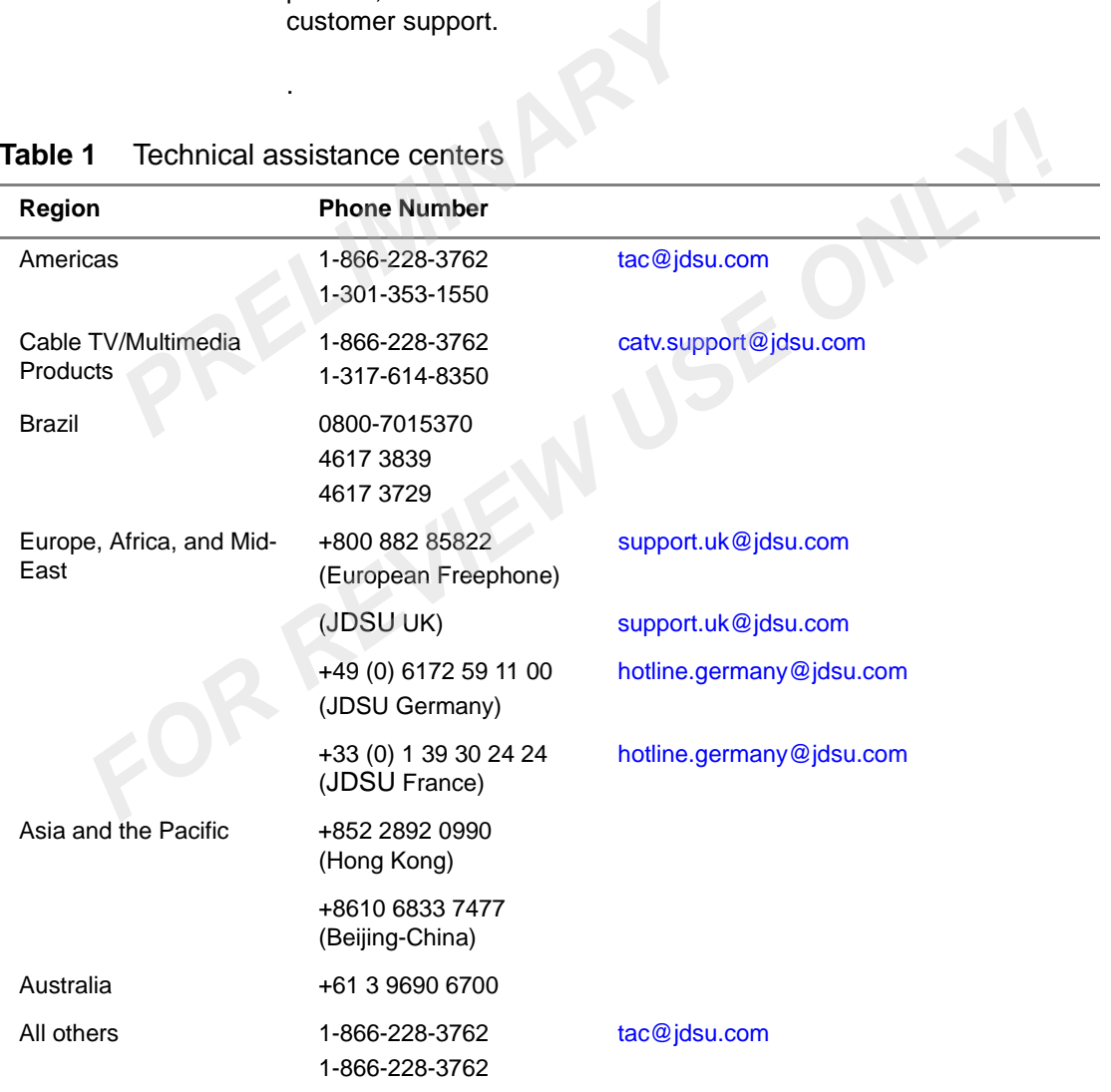

#### <span id="page-28-1"></span>**Table 1** Technical assistance centers

.

During off-hours, you can request assistance by doing one of the following: leave a voice mail message at the Technical Assistance number in your region; e-mail North American Technical Assistance Center, [tac@jdsu.com](mailto:tac@acterna.com), or European Technical Assistance Center, [support.uk@jdsu.com;](mailto:support.uk@acterna.com) or submit your question using our online Technical Assistance Request form at [www.jdsu.com](http://www.acterna.com).

### <span id="page-29-0"></span>**Conventions**

This guide uses naming conventions and symbols, as described in the following tables.

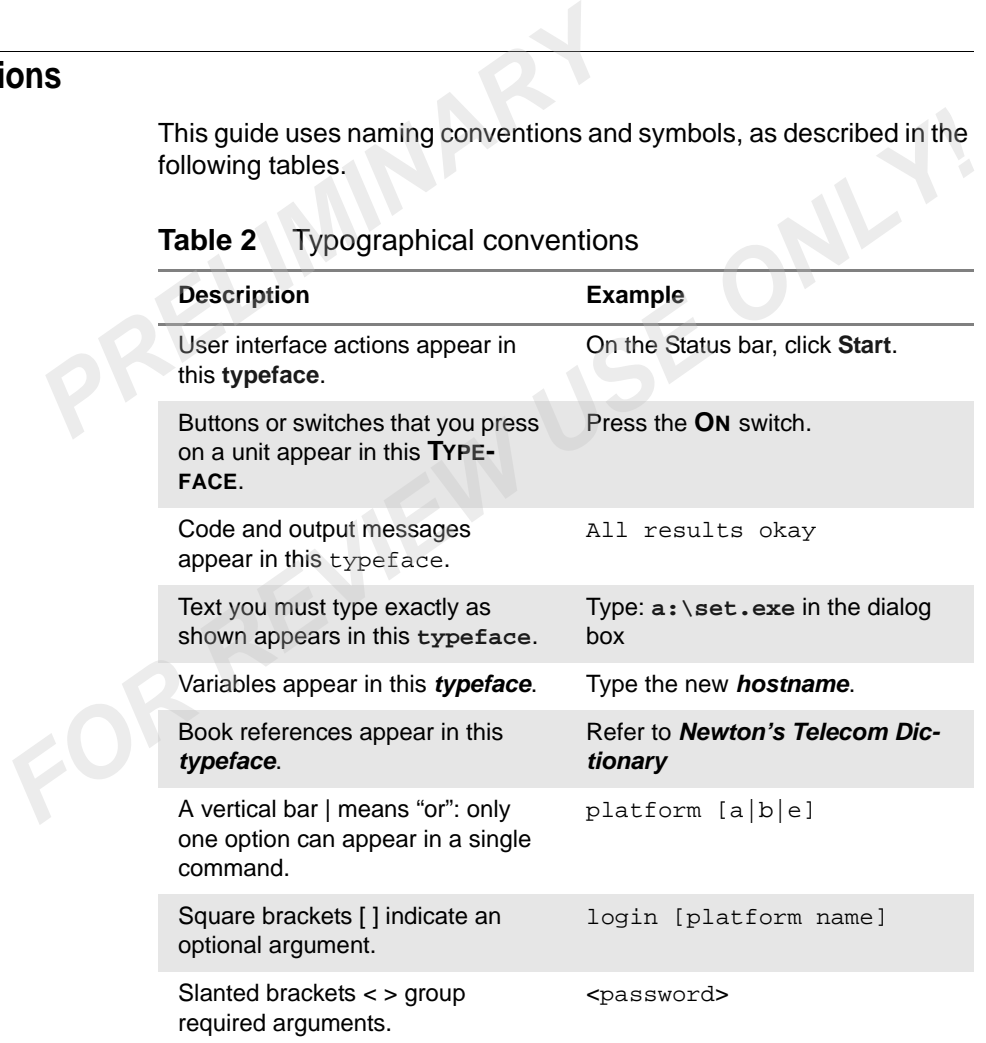

#### <span id="page-29-1"></span>**Table 2** Typographical conventions

#### <span id="page-30-0"></span>**Table 3** Keyboard and menu conventions

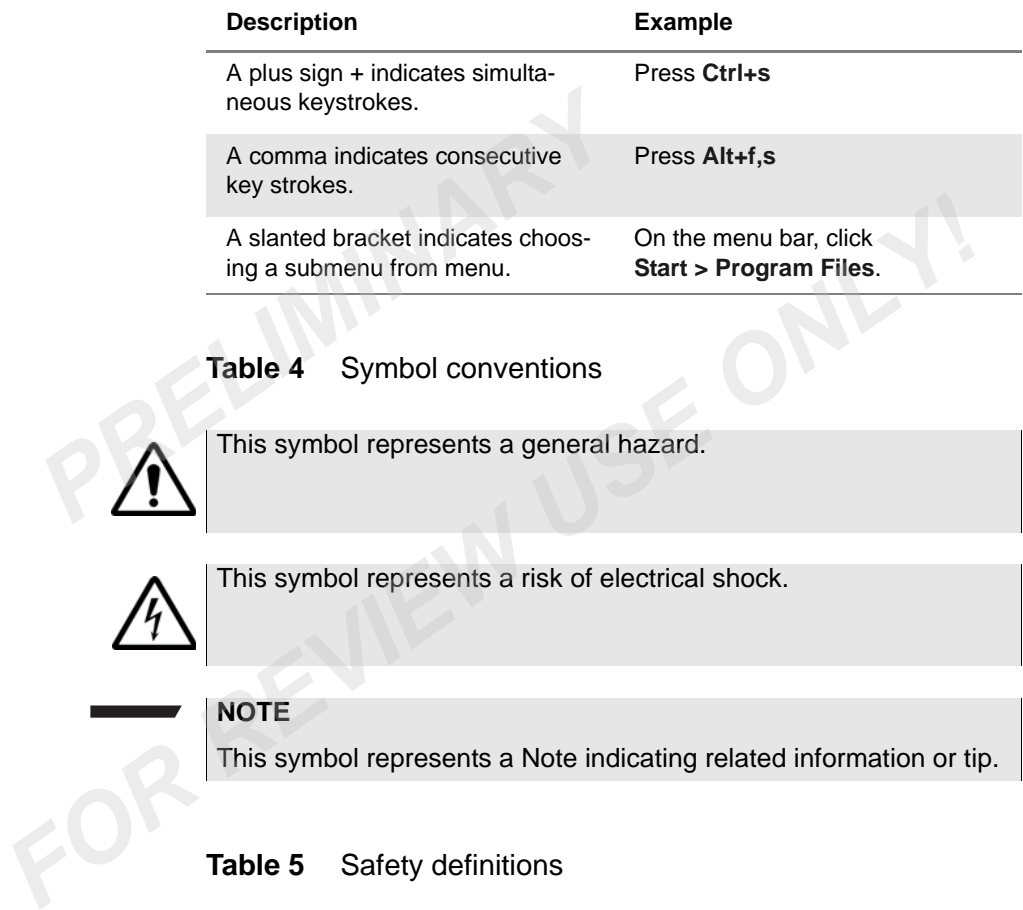

<span id="page-30-1"></span>**Table 4** Symbol conventions

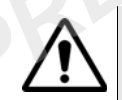

This symbol represents a general hazard.

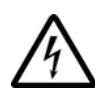

This symbol represents a risk of electrical shock.

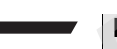

#### **NOTE**

This symbol represents a Note indicating related information or tip.

<span id="page-30-2"></span>**Table 5** Safety definitions

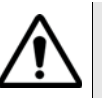

#### **WARNING**

Indicates a potentially hazardous situation which, if not avoided, could result in death or serious injury.

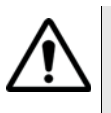

#### **CAUTION**

Indicates a potentially hazardous situation which, if not avoided, may result in minor or moderate injury.

## <span id="page-32-0"></span>DSAM Overview

This chapter provides a general description of the DSAM. Topics discussed in this chapter include the following: **FOR EXAMPLE THE CONC[RE](#page-34-0)TE CONCRETE THE CONCRETE CONCRETE CONCRETE CONCRETE CONCRETE CONCRETE CONCRETE CONCRETE CONCRETE CONTROLLY CONTROLLY CONTROLLY CONTROLLY CONTROLLY CONTROLLY CONTROLLY CONTROLLY CONTROLLY CONTROLLY CO** 

- "About the DSAM" on page 2
- "Features and capabilities" on page 2
- "Options" on page 3

PRELIMINARY

1

#### <span id="page-33-0"></span>**About the DSAM**

The DSAM is equipped with an on-board Help system designed to answer many of the questions you may have about the proper configuration of the meter and the purpose and use of its measurement functions. You can access Help texts as questions occur or easily review all of the texts associated with a particular function as a short tutorial before attempting a particular task. Francisco of the meter and the purpose and<br>tions. You can access Help texts as que<br>all of the texts associated with a particular<br>before attempting a particular task.<br>Access the Help system by pressing SH<br>meric keypad.<br>Two

Access the Help system by pressing SHIFT+? (#5) on the **alphanumeric keypad**.

Two types of Help menus direct you to dozens of available Help text screens.

#### <span id="page-33-1"></span>**Features and capabilities**

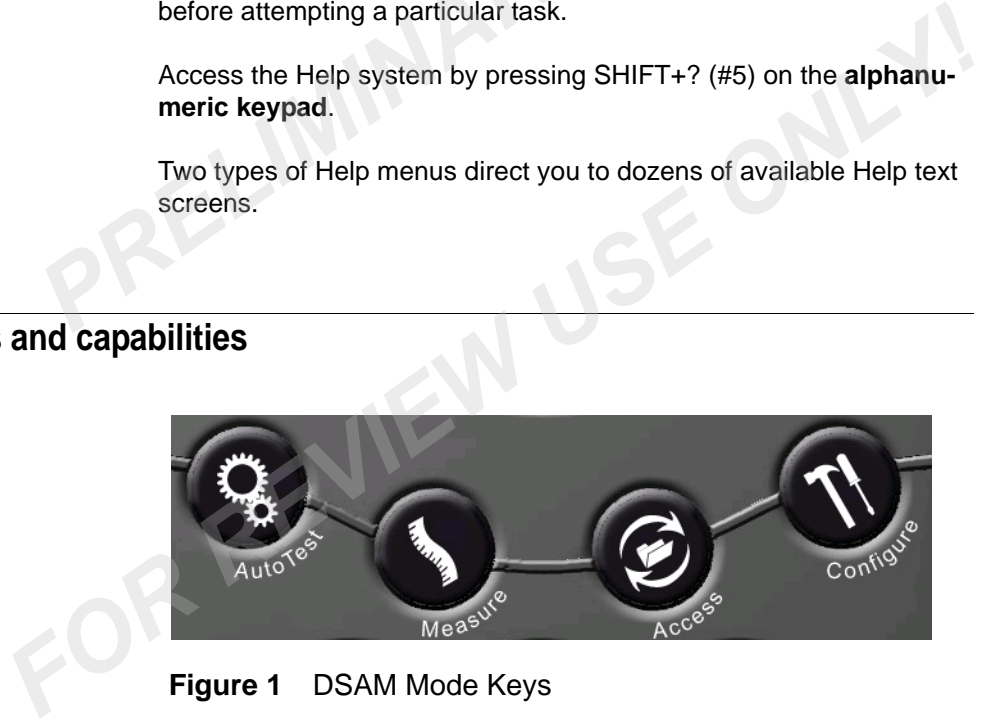

**Figure 1** DSAM Mode Keys

<span id="page-33-2"></span>Use the mode keys ([Figure 1](#page-33-2)) to directly access the top level menu of features associated with each mode.

- AutoTest
- Measure
- Access, and
- Configure

### <span id="page-34-0"></span>**Options**

The following options require optional purchase:

- TechComplete/AutoTest Closeout
- Tone Transmitter
- VoIPCheck
- **Ethernet**
- CM Diagnostics Page
- VoIP
- Downstream Spectrum **PRELIMINARY CONSUMINARY CONSUMINARY CONSUMINARY CONSUMINARY CONSUMINARY CONSUMINARY CONSUMINARY CONSUMINARY CONSUMINARY CONSUMINARY CONSUMINARY CONSUMINARY CONSUMINARY CONSUMINARY CONSUMINARY CONSUMINARY CONSUMINARY CONSU** Fitherholder<br>
Fithering<br>
PR<sup>I</sup> - Bower<br>
PR<sup>I</sup> - Field View<br>
- WFA Browser<br>
- Field View<br>
- WFA Browser<br>
- Ethal View<br>
- REVIEW USE<br>
- Local Browser<br>
- Local Browser<br>
- Local Browser
	- **Sweep**
	- **Field View**
	- WFA Browser
	- Local Browser
## **DSAM Navigation**

This chapter describes navigating the DSAM UI and the functionality of the keys. The topics discussed in this chapter are as follows: PRELIMINARY This chapter describes navigating the DSAM UI and the functional<br>of the keys. The topics discussed in this chapter are as follows:<br>- "Using the Keypad" on page 6<br>- "Navigating the user interface" on page 6<br>- "Accessing Hel

- "Using the Keypad" on page 6
- "Navigating the user interface" on page 6
- "Accessing Help" on page 8

2

<span id="page-37-0"></span>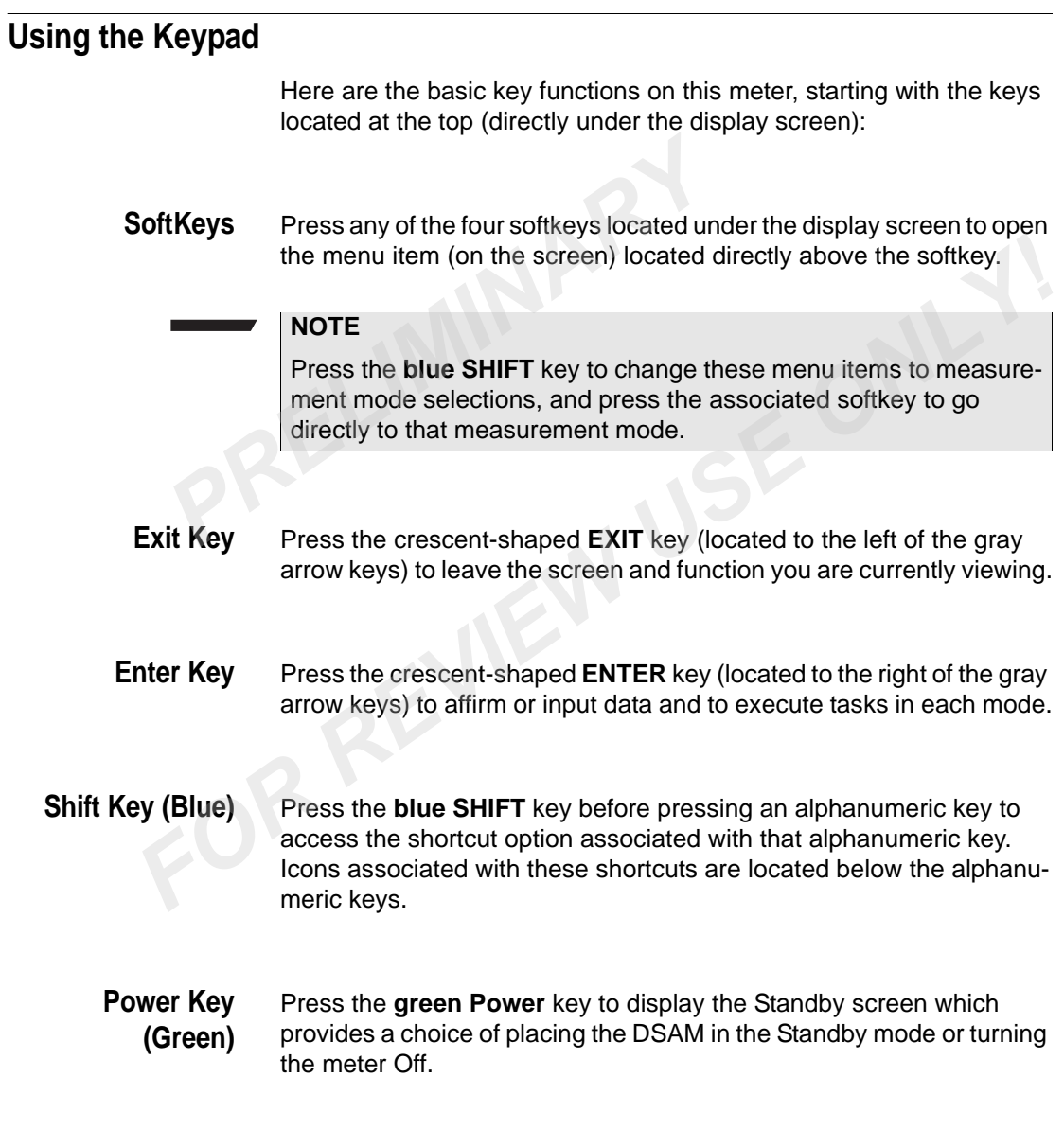

## <span id="page-37-1"></span>**Navigating the user interface**

The title bar at the top of the screen displays status indicators during certain conditions. These indicator symbols flash to inform you that the meter is

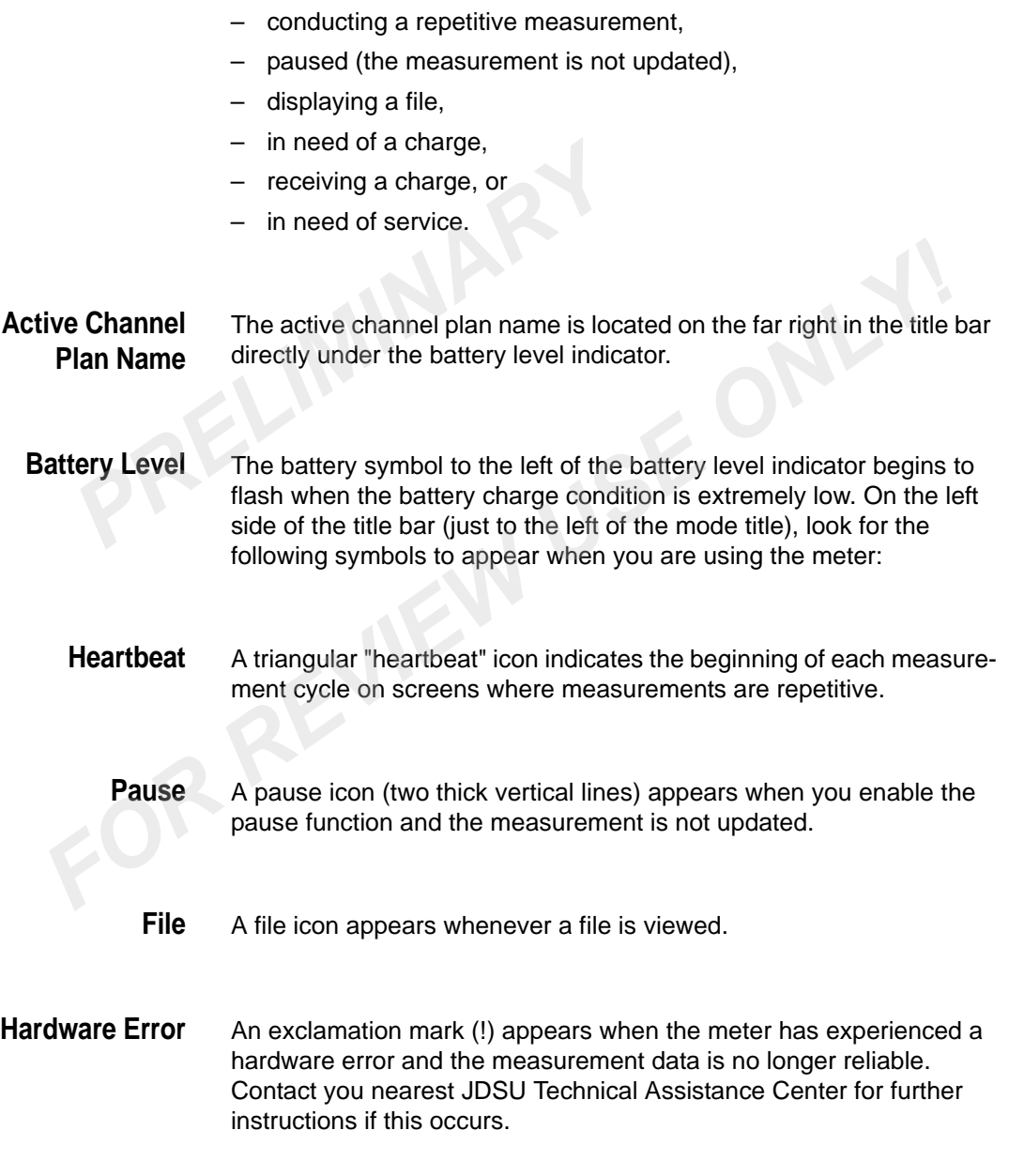

#### <span id="page-39-0"></span>**Accessing Help**

#### **Accessing Help from a mode menu**

When you access the Help system from one of the mode menus (such as AutoTest or Measure), the DSAM displays a mode-level Help menu that allows you to select the general topic you would like to learn about within that mode (Figure 2). When you use the **arrow keys** to choose a topic and press **ENTER**, the Help submode menu for that topic is displayed (Figure 3 on page 9). Use the **arrow keys** again to specify the Help text you would like to review and press **ENTER** to make your selection. **PREV** When you access the Help system from<br> **mode**<br>
as [A](#page-39-1)utoTest or Measure), the DSAM disp<br>
that allows you to select the general topi<br>
within that mode (Figure 2). When you to<br>
a topic and press **ENTER**, the Help sub<br>
di

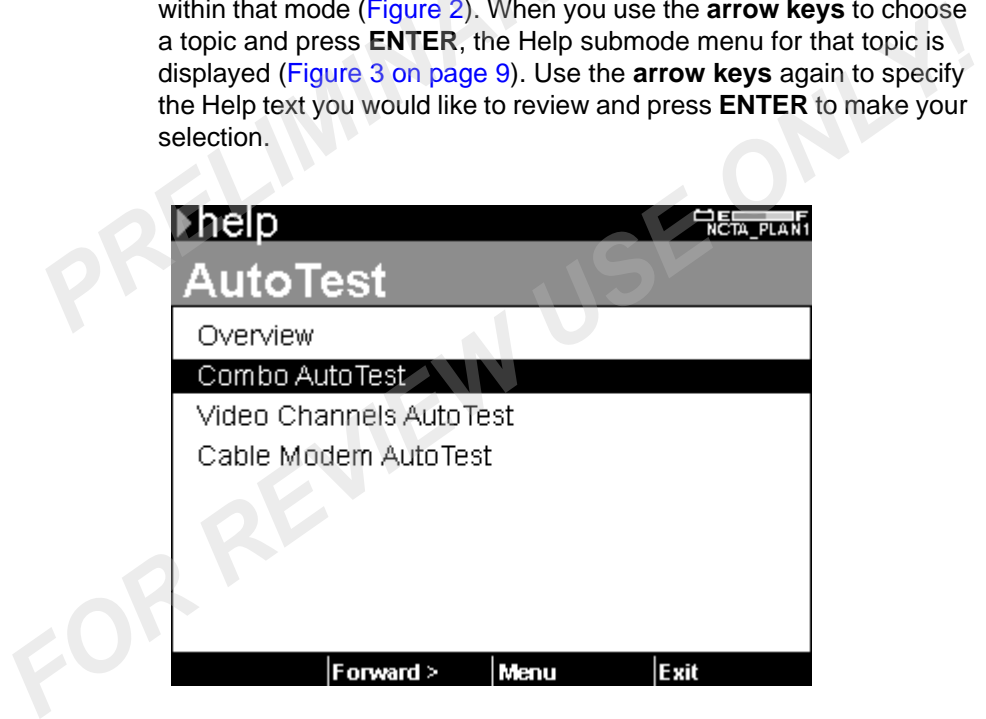

**Figure 2** Help Menu for AutoTest Mode

#### **Accessing Help from a submode**

<span id="page-39-1"></span>When you access the Help system from any screen within one of the submodes (such as Combo AutoTest, DOCSIS, or Synchronize), the DSAM displays a submode-level menu of specific Help topics [\(Figure 3 on page 9\)](#page-40-0). Use the **arrow keys** to select a topic and press **ENTER** to make your selection.

|              |                                                                                                    |                              |      | 台目                                                                 |  |  |  |
|--------------|----------------------------------------------------------------------------------------------------|------------------------------|------|--------------------------------------------------------------------|--|--|--|
|              |                                                                                                    | Combo AutoTest               |      |                                                                    |  |  |  |
|              | What Combo AutoTest Does                                                                                                    |                              |      |                                                                    |  |  |  |
|              |                                                                                                    | How Combo AutoTest Works     |      |                                                                    |  |  |  |
|              |                                                                                                    | Configuring Combo AutoTest   |      |                                                                    |  |  |  |
|              |                                                                                                    | Interpreting the Results     |      |                                                                    |  |  |  |
|              |                                                                                                    | Files and Printing           |      |                                                                    |  |  |  |
|              | Key Terms Defined<br>Shortcut Keys                                                                                               |                              |      |                                                                    |  |  |  |
|              |                                                                                                    |                              |      |                                                                    |  |  |  |
|              |                                                                                                    |                              |      |                                                                    |  |  |  |
|              | < Back                                                                                                    | Forward >                    | Menu | Exit                                                               |  |  |  |
|              | <b>Figure 3</b>                                                                                                    | Help Menu for Combo AutoTest |      |                                                                    |  |  |  |
| ating within |                                                                                                    |                              |      | Use the Help screen softkeys (Figure 3) to move Forward to the hi- |  |  |  |
| Help         |                                                                                                    |                              |      | lighted menu selection or Back to the last-viewed Help screen. The |  |  |  |
|              | Exit softkey returns you to the beginning of the last active mode, a<br>the Menu softkey displays the Help main menu (Figure 4). |                              |      |                                                                    |  |  |  |
|              |                                                                                                    |                              |      |                                                                    |  |  |  |
|              |                                                                                                    |                              |      |                                                                    |  |  |  |
|              | ≱help                                                                                                    |                              |      |                                                                    |  |  |  |
|              |                                                                                                    | <u>Main Menu</u>             |      |                                                                    |  |  |  |
|              | <b>AutoTest</b>                                                                                                    |                              |      |                                                                    |  |  |  |

<span id="page-40-0"></span>**Figure 3** Help Menu for Combo AutoTest

#### **Navigating within Help**

Use the **Help screen softkeys** (Figure 3) to move Forward to the highlighted menu selection or Back to the last-viewed Help screen. The Exit softkey returns you to the beginning of the last active mode, and the Menu softkey displays the Help main menu (Figure 4).

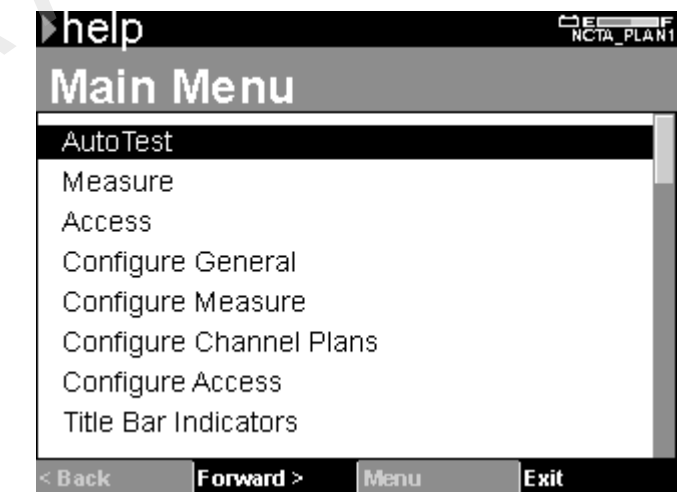

<span id="page-40-1"></span>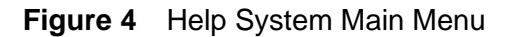

## **Battery Installation**

This chapter describes how to install and maintain a DSAM battery. The topics discussed in this chapter are as follows: PRELIMINARY This chapter describes how to install and maintain a DSAM battery.<br>This chapter describes how to install and maintain a DSAM battery.<br>- "Installing and maintaining the battery" on page 12

– "Installing and maintaining the battery" on page 12

3

#### <span id="page-43-0"></span>**Installing and maintaining the battery**

To install the battery:

- **1** Hold the meter securely with the display screen facing away from you and the keypad in the palm of your hand.
- **2** Holding the battery in your other hand with its label facing away from you, rest the lower (contact) edge of the battery against the raised edge at the bottom of the meter.
- **3** Gently lower the battery into the cavity of the meter until the top edge of the battery latches into place.

To remove the battery, hold the meter in the manner described above and press the **release button** located directly above the battery in the center of the back of the meter. When released, gently pull the battery out of the cavity in the back of the meter. 1 Hold the meter securely with the dis<br>you and the keypad in the palm of you<br>2 Holding the battery in your other har<br>from you, rest the lower (contact) ed<br>raised edge at the bottom of the meter<br>3 Gently lower the battery i *Followigh the batter and wirely and the lower leader later later later is from you, rest the lower (contact) edge of the battery against the raised edge at the bottom of the meter.<br>3 Gently lower the battery into the cavi* 

#### **Connecting the power components**

In addition to the battery, three power components have been shipped with your DSAM -- a charger module, a universal power supply module, and a power cord.

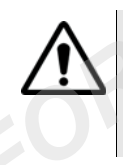

#### **IMPORTANT**

Read all safety instructions in the front of this guide before attempting to power the meter or charge the battery (see "Important Safety Instructions" on page 202).

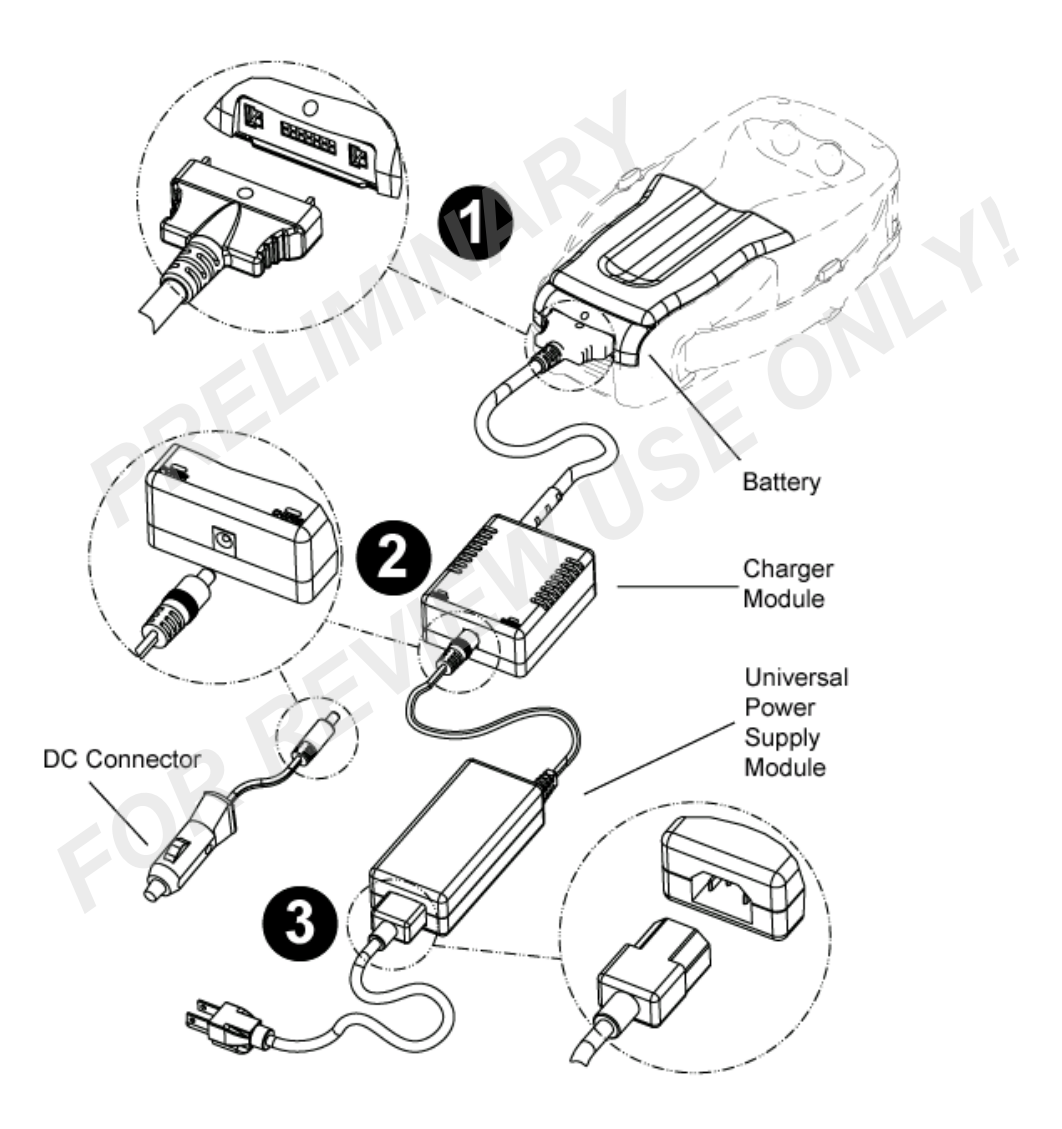

<span id="page-44-0"></span>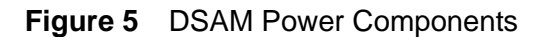

## Powering the DSAM

This chapter describes the test results that you gather when running a test. Test results described in this chapter are as follows: PRELIMINARY This chapter describes the test results that you gather when running<br>test. Test results described in this chapter are as follows:<br>- "Powering the Meter" on page 16<br>FOR

– "Powering the Meter" on page 16

4

#### <span id="page-47-0"></span>**Powering the Meter**

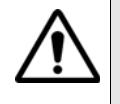

#### **IMPORTANT**

Read all safety instructions in the front of this guide before attempting to power the meter or charge the battery (see "Important Safety Instructions" on page 202). **PRELIMI[NAR](#page-233-0)Y**<br>
Read all safety instructions in the front<br>
ing to power the meter or charge the b<br>
Instructions" on page 202).<br> **PROVARY**<br>
There are three ways to provide power<br>
provements of the provide power<br>
PDC power fr

#### **Selecting a power option**

There are three ways to provide power to your DSAM. Choose the method that best suits your working conditions:

- DC power from the charger module connected to an AC power source,
- DC power from the battery alone, or
- DC power using the DC connector cord connected to a charger module.

#### **Charging the battery**

With the power components properly connected (see Figure 5 on page 13), the DSAM battery can be charged when outside of the meter or when installed in the meter.

When you power the meter directly with an AC or a DC power source, this source automatically charges the battery as well on a separate path with no degradation to the meter's direct power. When the battery is fully charged, the charger module provides a maintenance charge from the power source (see ["Charge LED indications" on page 17\)](#page-48-0). **FOR THE EXECT SOME SET AS THE STATE OF STATE STATE STATE STATE STATE STATE STATE STATE STATE STATE STATE STATE STATE STATE STATE STATE STATE STATE STATE STATE STATE STATE STATE STATE STATE STATE STATE THE STATE OF ONE CON** 

> The charger module automatically identifies the type of battery being charged; no battery selection configuration is required.

#### **Fast charge temperature range**

Your DSAM charger module will not allow fast charge mode to begin if the battery temperature is not within a safe range for charging. To begin and maintain fast charge mode, the battery temperature should be approximately between 32 °F (0 °C) and 122 °F (50 °C). Fast charge mode automatically resumes when the battery temperature returns within this range.

**Interpreting the "Charge" LED** There are two LED indicator lights on your DSAM charger module - the "Power" LED and the "Charge" LED.

> The green "Power" LED illuminates to indicate that the charger module is receiving power.

|  | is receiving power.                                                                                                    |                     |                                                                                                    |  |  |  |
|--|----------------------------------------------------------------------------------------------------|---------------------|----------------------------------------------------------------------------------------------------|--|--|--|
|  | The "Charge" LED illuminates in red, green, or orange to indicate the<br>present battery and charge condition. It may remain on constantly, or<br>it may begin to flash. To interpret the "Charge" LED indications, review<br>Table 6.<br>Table 6<br>Charge LED indications |                     |                                                                                                    |  |  |  |
|  | <b>LED</b> color                                                                                                    | <b>LED activity</b> | <b>Battery and charge condition</b>                                                                                                    |  |  |  |
|  | Red                                                                                                    | On<br>(constant)    | Charger module is in fast<br>charge mode; maximum<br>charge is delivered to battery                                                     |  |  |  |
|  | Green                                                                                                    | On<br>(constant)    | Fast charge cycle is complete;<br>battery is ready for use and in<br>maintenance charge mode<br>while attached to the charger<br>module |  |  |  |
|  | Red                                                                                                    | Flashing            | Battery-related error or defect<br>detected; min/max cell voltage<br>or battery temperature is out of<br>range)                         |  |  |  |
|  | Orange                                                                                                    | Flashing            | DC input voltage is out of<br>range.                                                                                                    |  |  |  |

<span id="page-48-0"></span>**Table 6** Charge LED indications

For information about the charger module's specifications, see Table [on page 194](#page-225-0).

## Configuring the Meter

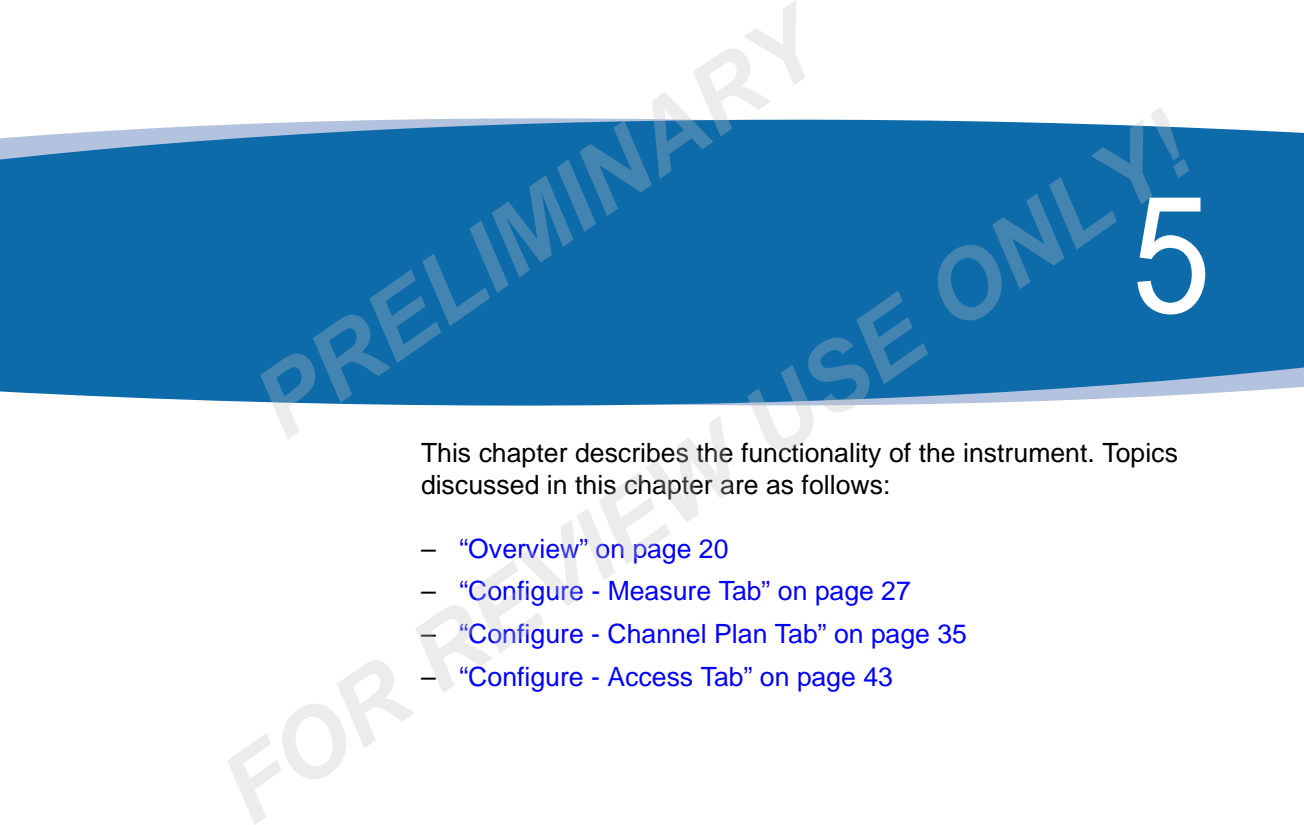

This chapter describes the functionality of the instrument. Topics discussed in this chapter are as follows:

- "Overview" on page 20
- "Configure Measure Tab" on page 27
- "Configure Channel Plan Tab" on page 35
- "Configure Access Tab" on page 43

#### <span id="page-51-0"></span>**Overview**

Accurate and complete configuration of your DSAM assures reliable measurement performance and enhanced ease of use. To take full advantage of the many features your DSAM offers, be sure to properly configure the meter to respond effectively to your working conditions and to meet your data management needs. advantage of the many features your DS<br>
configure the meter to respond effective<br>
and to meet your data management need<br> **PRELIMINARY TO STARE THE MANUST CONFIGURATE:**<br>
PRESS SHIFT+? (#5) to access the Help<br>
In addition to

**Using Help when configuring the meter**

The Help system on your DSAM contains Help texts addressing each configuration topic.

Press **SHIFT**+**?** (#5) to access the Help system.

In addition to the Help texts linked to each topic in the four configuration modes, you may want to review the Help texts addressing configuration in the AutoTest and Measure modes for more complete information (Help texts such as, "Configuring Video Channels AutoTest" and Configuring DOCSIS"). **Example 19 Example 10** The Help system on your DSAM contains Help texts addressing each<br> **FOREX SHIFT+?** (#5) to access the Help system.<br>
In addition to the Help texts linked to each topic in the four configura-<br>
tion mod

#### **Configure - General Tab**

The Configure mode General tab provides the following basic adjustments for the DSAM meter.

- adjust contrast
- adjust sounds
- optimize battery life
- enter your personal information
- set date and time
- configure printer
- configure network
- configure ports
- set local preferences
- administer security
- choose a utility
- clone settings with other DSAM meters

– choose a diagnostic

To view the CONFIGURE GENERAL menu, press the **General** softkey when in Configure mode.

# **Contrast Adjustment** The contrast adjustment provides two modes of contrast adjustment (AUTO and MANUAL). The AUTO mode provides a limited contrast adjustment based upon the sensed temperature range. The MANUAL mode provides full contrast adjustment across the entire operational temperature range (0 to +120 degrees Fahrenheit or -20 to +50 degrees Celsius). **Contrast** The contrast adjustment provides to<br>
(AUTO and MANUAL). The AUTO is adjustment based upon the sensed<br>
mode provides full contrast adjustment<br>
temperature range (0 to +120 degree<br>
degrees Celsius).<br>
NOTE<br>
When an **FORMALL AND THE MANUM CONTRACT CONTRACT CONTRACT CONTRACT CONTRACT CONTRACT CONTRACT CONTRACT CONTRACT CONTRACT CONTRACT CONTRACT CONTRACT CONTRACT CONTRACT CONTRACT CONTRACT CONTRACT CONTRACT CONTRACT CONTRACT CONTRACT C**

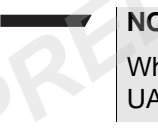

#### **NOTE**

When an extreme change in temperature is encountered the MAN-UAL mode is highly recommended.

To adjust the contrast

- **1** Press **SHIFT 7** to quickly access the ADJUST CONTRAST configuration screen.
- **2** Press the **softkey farthest to the right** to switch between contrast modes (AUTO or MANUAL).

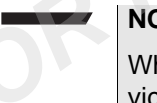

#### **NOTE**

When AUTO is displayed the DSAM is in the MANUAL mode and vice versa.The factory default mode is AUTO.

**3** Adjust the degree of difference between the lightest and darkest areas of the screen by using the right and left arrow keys to move the contrast indicator (slider) on the ADJUST CONTRAST configuration screen.

#### **NOTE**

To perform a repetitive contrast adjustment, press and hold the **right or left arrow** key. The factory default for screen contrast is 50%.

#### **Sound Adjustment**

To adjust the volume of system sounds, press the **ENTER** key to open the edit box on the ADJUST SOUNDS configuration screen. Use the **arrow keys** to highlight the selection you prefer. Then press the **ENTER** to complete the edit. The factory default volume for system sounds is "medium."

#### **NOTE**

Press **SHIFT 3** to quickly access the ADJUST SOUNDS configuration screen.

#### **Battery Conservation**

To get the longest use from your most recent battery charge, select **settings** on the OPTIMIZE BATTERY LIFE configuration screen that best suit your current work practices.From the preset options, you can select when the backlight will shut off and when the meter will shut off after a period of non-use. **PRECISION SOLUTE**<br>
Press SHIFT 3 to quickly access the A<br>
tion screen.<br> **RECISION SET 2** to quickly access the A<br>
tion screen.<br> **PRECISION SET 2** to quickly access the A<br> **RECISION SET 2**<br>
best suit your current work prac **Fress SHIFT 3** to quickly access the ADJUST SOUNDS configuration screen.<br> **Battery** To get the longest use from your most recent battery charge, select settings on the OPTIMIZE BATTERY LIFE configuration screen that best

Use the **arrow keys** to highlight the item you want to edit on the configuration screen.Then press **ENTER** to open the edit box. Use the **arrow keys** to highlight the selection you prefer. Then press **ENTER** to complete the edit.

The factory default time for meter shut off is 10 minutes. The factory default time for backlight shut off is "always."

#### **NOTE**

Press **SHIFT SHIFT** to quickly turn the backlight on or off.

**About Me** You can personalize your meter by entering your name and employee identification number on the ENTER YOUR INFO configuration screen. Use the **arrow keys** to highlight the item you want to edit. Press **ENTER** to open the edit box and use the **alphanumeric keypad** to type your entry. Then press **ENTER** to complete the edit.

#### **NOTE**

Press the "**1**" key repeatedly to access a variety of special characters (- + # @ \* etc.). Press **ENTER** to make your selection.

**Date and Time** Use the **arrow keys** to highlight the item you want to edit on the SET DATE and TIME configuration screen. Press **ENTER** to open the edit box and use the **alphanumeric keypad** to type your entry. Then press **ENTER** to complete the edit. The factory default date is the current date. The factory default time is the current time.

#### **NOTE**

To change the default date format, use the **SET LOCAL PREFER-ENCES** configuration screen on the CONFIGURE - GENERAL menu.

**Printer** The default printer setting for this meter is an Epson serial printer using 66 lines per page. Use the **CONFIGURE PRINTER** configuration screen to edit the lines per page or to select the alternate printer option (Citizen). Use the **arrow keys** to highlight the item you want to edit on the configuration screen. date. The factory default time is the<br> **PROTE**<br> **PRELIMITE TO change the default date format,<br>
<b>PRELIMITE ENCES** configuration screen on the<br>
menu.<br>
Printer The default printer setting for this me<br>
66 lines per page. Use t To change the default date format, use the **SET LOCAL PREFER**<br> **ENCES** configuration screen on the CONFIGURE - GENERAL<br>
menu.<br> **Printer** The default printer setting for this meter is an Epson serial printer us<br>
66 lines pe

In the printer TYPE edit box, press **ENTER** to open the edit box and use the **arrow keys** to highlight the selection you prefer, Epson or Citizen. Then press **ENTER** to complete the edit.

In the LINES PER PAGE edit box, press **ENTER** to open the edit box and use the **alphanumeric keypad** to type your entry. Then press **ENTER** to complete the edit.

#### **NOTE**

You can configure the Citizen printer to print up to 255 lines per page.

**Ethernet Network** This meter uses a DHCP server as its default network setting. Use the **CONFIGURE ETHERNET NETWORK** configuration screen to specify an alternate IP address, subnet mask, default gateway and DNS server.

> Press **ENTER** to open the OBTAIN IP ADDRESS FROM edit box and use the **arrow keys** to highlight the selection you prefer. Then press **ENTER** to complete the edit.

Use the **arrow keys** to choose the **IP ADDRESS**, **SUBNET MASK**, **DEFAULT GATEWAY** or **DNS SERVER** edit box. Press **ENTER** to open the highlighted box. Use the **alphanumeric keypad** to type your entry. The edit range for each of these options is 0.0.0.0 to 255.255.255.255. Press **ENTER** to complete the edit.

**RF Network** This meter uses a DHCP server as its default network setting. Use the **CONFIGURE RF NETWORK** configuration screen to specify an alternate IP address, subnet mask, default gateway and DNS server. *PRELIMINARY*

Press **ENTER** to open the OBTAIN IP ADDRESS FROM edit box and use the **arrow keys** to highlight the selection you prefer. Then press **ENTER** to complete the edit.

Use the **arrow keys** to choose the **IP ADDRESS**, **SUBNET MASK**, **DEFAULT GATEWAY** or **DNS SERVER** edit box. Press **ENTER** to open the highlighted box. Use the **alphanumeric keypad** to type your entry. The edit range for each of these options is 0.0.0.0 to 255.255.255.255. Press **ENTER** to complete the edit.

# **Connection** The default RS-232 baud rate for this meter is 57600. Use the **CONFIGURE PORTS** configuration screen to select an alternate rate from the options listed. Press **ENTER** to open the edit box on the configuration screen. Use the **arrow keys** to highlight the selection you prefer. Then press **ENTER** to complete the edit. **Network** This meter uses a DHCP server as its default network setting. Use the CONFIGURE RF NETWORK configuration screen to specify an alternate Press ENTER to open the OBTAIN IP ADDRESS FROM edit box and use the **arrow k**

#### **Regional Preferences**

Use the **SET LOCAL PREFERENCES** configuration screen to specify the type of language, date format, signal level units, temperature units, and digital performance units you prefer.

Each edit box may be edited individually. To save time, you can edit fewer boxes by first editing the PRESET TO edit box (which automatically selects default settings for date format, signal level units, temperature units, and digital performance units based upon the locale you choose).

Press **ENTER** to open the LANGUAGE edit box and use the **arrow keys** to highlight the selection you prefer. Then press **ENTER** to complete the edit.

Press **ENTER** to open the PRESET TO edit box and use the **arrow keys** to highlight the selection you prefer. Press **ENTER** to complete the edit and then use the **arrow keys** to scroll to the next page to view the settings for signal level units, temperature units, and digital performance units. If any of these (or the date format) require additional edits, press **ENTER** to open the edit box and use the **arrow keys** to highlight the selection you prefer. Then press **ENTER** to complete the edit.

**Security** Use the **ADMINISTER SECURITY** configuration screen to set your personal identification number (PIN) or to enable/disable security protection on the meter. Use the **arrow keys** to highlight the task you would like to perform and then press **SELECT** softkey. mance units. If any of these (or the<br>
edits, press **ENTER** to open the edi<br>
highlight the selection you prefer. The<br>
edit.<br> **Security** Use the **ADMINISTER SECURITY**<br>
personal identification number (PIN<br>
protection on the m

To set your personal identification number (PIN):

On the SET YOUR PIN configuration screen, create or edit a four-digit PIN using (only) the digits 0-9, then press the **NEXT** softkey. Enter your PIN again to confirm that it is the PIN you last entered. When your PIN is set, press the **OK** softkey.

To enable/disable security protection on the meter:

Press **ENTER** to open the edit box on the ADMINISTER SECURITY - ENABLE/DISABLE SECURITY PROTECTION configuration screen. Use the **arrow keys** to highlight the selection you prefer - **enabled** or **disabled**. Then press the **OK** softkey to complete the edit. The default setting for security is "disabled." **Security**<br>
Use the ADMINISTER SECURITY configuration screen to set you<br>
personal identification number (PIN) or to enable/disable security<br>
protection on the meter. Use the **arrow keys** to highlight the task y<br>
would like

**Choose a Utility** Use the **CHOOSE A UTILITY** configuration screen to:

*Clear All Files* This option deletes all measurement files and channel plans currently stored in your meter, including protected files.

*Restore Factory Defaults* This option restores all configuration settings to their factory-preset values. (Even protected files will be affected.)

*Reset Meter* This option performs a complete reset of your meter, including the **DELETION OF ALL MEASUREMENT FILES AND CHANNEL PLANS**. This option also restores all configuration settings to their factory-preset values. SECURITY PROTECTION IS DISABLED and the existing Personal Identification Number (PIN) is cleared.

> Use the **arrow keys** to highlight the task you would like to perform and then press the **SELECT** softkey.

**Clone** Use the **CLONE** configuration screen to transfer settings from or to this meter. *Personal Identification Num*<br>
Use the **arrow keys** to highlight the task<br>
then press the **SELECT** softkey.<br> **Clone** Use the **CLONE** configuration screen to<br>
this meter.<br>
To send settings from this DSAM meter<br>
1 Connect th

To send settings from this DSAM meter to another DSAM meter:

**1** Connect the meters.

The Ethernet port is located at the top of the meter. Use an Ethernet crossover cable or a standard Ethernet cable with a crossover adapter to connect with another meter.

- **2** Prepare this meter for cloning.
- **3** On the CLONE WHAT WOULD YOU LIKE TO DO? screen, use the **arrow keys** to highlight **send settings from this meter** and press the **Select** softkey. **Clone**<br>
Use the CLONE configuration screen to transfer settings from or to<br>
this meter.<br>
To send settings from this DSAM meter to another DSAM meter:<br>
1 Connect the meters.<br>
The Ethernet port is located at the top of the
	- **4** On the SELECT WHICH SETTINGS TO SEND Screen, use the **arrow keys** and the **Select** softkey to select (or deselect) the configuration groups you intend to clone.
	- **5** To move to the next screen, press **OK**.
	- **6** On the READY TO CLONE screen, Press **Done**.
	- **7** Prepare the other meter (or meters) for cloning.
	- **8** On the CLONE WHAT WOULD YOU LIKE TO DO? screen, use the **arrow keys** to **highlight receive settings from another meter**.
	- **9** To begin cloning, press the **Select** softkey.
- **Diagnostic** Use the **CHOOSE A DIAGNOSTIC** configuration screen to test keypad functioning.

Press the **SELECT** softkey to begin the test. An image of the keypad will appear on the screen. When you press each key on the pad, it will be highlighted on the screen if functioning properly. The key should remain highlighted for the duration that it is pressed. During the test, the only keys that will function normally are the **POWER** key and the **DONE** softkey. Press the **DONE** softkey when the test is completed.

Contact your JDSU Customer Service Representative if the keypad fails to function properly. the only keys that will function norm<br> **DONE** softkey. Press the **DONE** so<br>
Contact your JDSU Customer Serv<br>
fails to function properly.<br> **PRELIMIZE:**<br> **PRELIMIZE:**<br> **PRELIMIZE:**<br>
The Configure mode Measure tab p<br>
ment adj

### <span id="page-58-0"></span>**Configure - Measure Tab**

The Configure mode Measure tab provides the following measurement adjustments for the DSAM meter. Falls to function properly,<br> **Falls to function properly,**<br> **Falls to function properly,**<br> **FREVIEW THE Configure mode Measure tab provides the following measure-<br>
metally settings<br>
- DOCSIS Throughput<br>
- FDR Settings<br>
- O** 

- Sweep Settings
- Limit Sets
- DOCSIS Throughput
- FDR Settings
- Other Settings
- Test Point Compensation

To view the CONFIGURE MEASURE menu, press the **Measure** softkey when in Configure mode.

#### **Sweep Settings** The Sweep Settings screen provides the following settings.

Use the **arrow keys** to highlight the item you want to edit on the configuration screen. Press **ENTER** to open the edit box and use the a**lphanumeric keypad** to type your entry or the **arrow keys** to select the choice you prefer. Then press **ENTER** to complete the edit.

*Tilt Compensation*

The Tilt compensation box contains ON and OFF.

*(on/off)*

**NOTE**

The default setting for the tilt compensation is OFF.

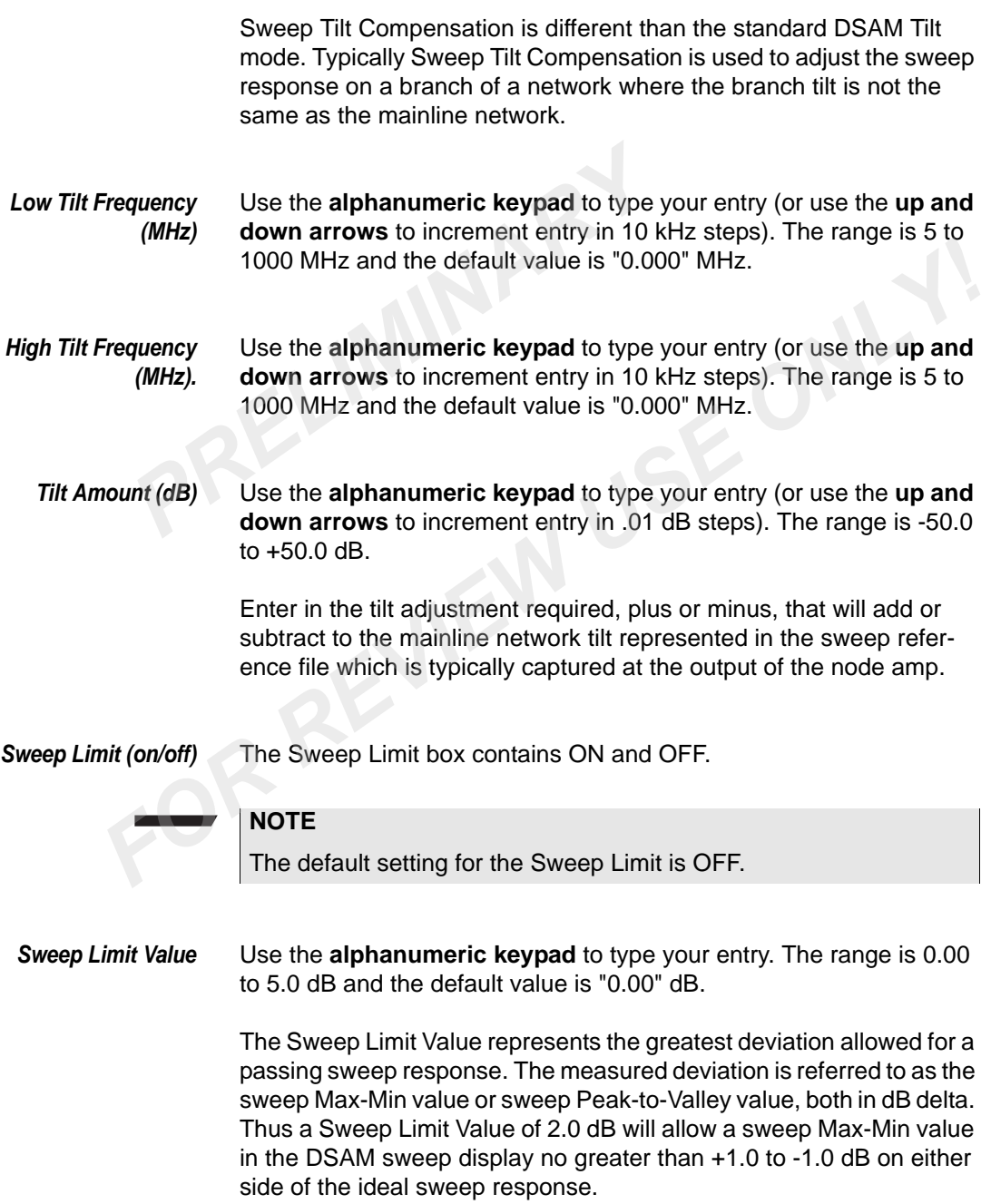

*Reverse Sweep Port* The Reverse Sweep Port box contains Port 1 - Bidirectional and Port 2 - Reverse Only. When Port 2 is selected, both ports are functional for connecting to directional test points. Port 1 will handle the downstream or forward traffic while Port 2 handles the upstream or reverse traffic. Other two-way test modes other than sweep may use this configuration as well, such as DOCSIS and VoIP testing on directional test points.

**Limit Sets** Use the **LIMIT SETS** configuration screen to edit the limit sets for measurements at the tap, ground block, TV, and cable modem. Use the **arrow keys** to highlight the location you want to edit and then press the **EDIT** softkey. The limit-set parameters you define will remain constant in all channel plans and measurement modes. Other two-way test modes other that<br>tion as well, such as DOCSIS and \<br>points.<br>**Limit Sets** Use the **LIMIT SETS** configuration<br>measurements at the tap, ground b<br>the **arrow keys** to highlight the loca<br>press the **EDIT** softk **Example 19 Example 19 Example 19 Example 19 Example 19 NOTE<br>
We are now keys to highlight the location you want to edit and then are now keys to press the EDIT softkey. The limit-set parameters you define will remain cons** 

#### **NOTE**

When a "key" icon appears to the left of the limit set selection, it is locked and requires a PIN entry prior to editing.

When you select a location for edit, a list of limit sets for that location will appear on the next screen. The screen will be titled by the location ("EDIT: GROUND BLOCK"). Use the **arrow keys** to highlight the **limit value** that you want to edit and press **ENTER** to open the edit box containing that value. Use the **alphanumeric keypad** to type the new value and press **ENTER** to complete the edit.

#### **NOTE**

When viewing the limit sets listing, use the **DEFAULT** softkey to restore the value of the currently highlighted limit to its factory default.

#### **DOCSIS Throughput**

Use the **DOCSIS THROUGHPUT** configuration screen to:

- set a downstream HTTP server IP address and
- define a relative path to the file and file name to be transferred by the meter.

To set the downstream HTTP server IP address or to define a relative path to the file and file name to be transferred by the meter use the following steps:

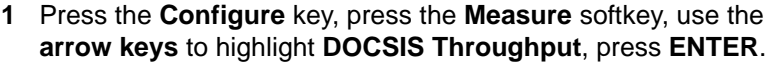

The DOCSIS THROUGHPUT configuration screen is displayed.

- **2** On the DOCSIS THROUGHPUT configuration screen, use the **arrow keys** to select the **downstream HTTP server IP address** text field (enter static IP address for the HTTP server) or the file to be transferred by the meter text field (enter file name to download (minimum 400 KBytes)), press **ENTER**, use the **arrow keys** to backspace and use the **alphanumeric keypad** to type your entry, press **ENTER**. 2 On the DOCSIS THROUGHPUT Com<br> **arrow keys** to select the **downstread**<br>
text field (enter static IP address for<br>
be transferred by the meter text field<br>
(minimum 400 KBytes)), press **ENTI**<br>
backspace and use the **alphanum** 
	- **3** To exit the DOCSIS THROUGHPUT screen and confirm the new settings, press the **OK** softkey.
- **FDR Settings** Configuration of the FDR settings is accomplished by selecting the Settings softkey. The settings softkey allows you to access the FDR settings screen or select the default settings. (minimum 400 KBytes)), press **ENTER**, use the **arrow keys** to<br>backspace and use the **alphanumeric keypad** to type your entry,<br>press **ENTER.**<br>3 To exit the DOCSIS THROUGHPUT screen and confirm the new<br>settings, press the **O**

The FDR Settings screen provides the following four settings for setting up the LST1700 to measure the cable system.

- resolution of the measurement
- velocity of propagation
- cable compensation (on/off)
- cable attenuation

#### *Resolution of Measurement*

The resolution of measurement determines the number of data points, maximum distance of, and distance resolution/accuracy of the measurement. This box contains LOW (64pts), MEDIUM (128pts), HIGH (256pts), and ULTRA (512pts). This setting greatly affects the time per measurement cycle, with LOW being quick (least accurate) and ULTRA being slow (most accurate).

#### **NOTE**

The default setting for the Resolution of Measurement is LOW.

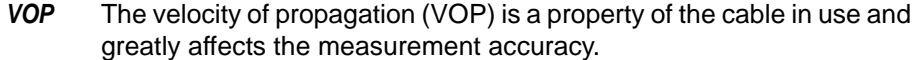

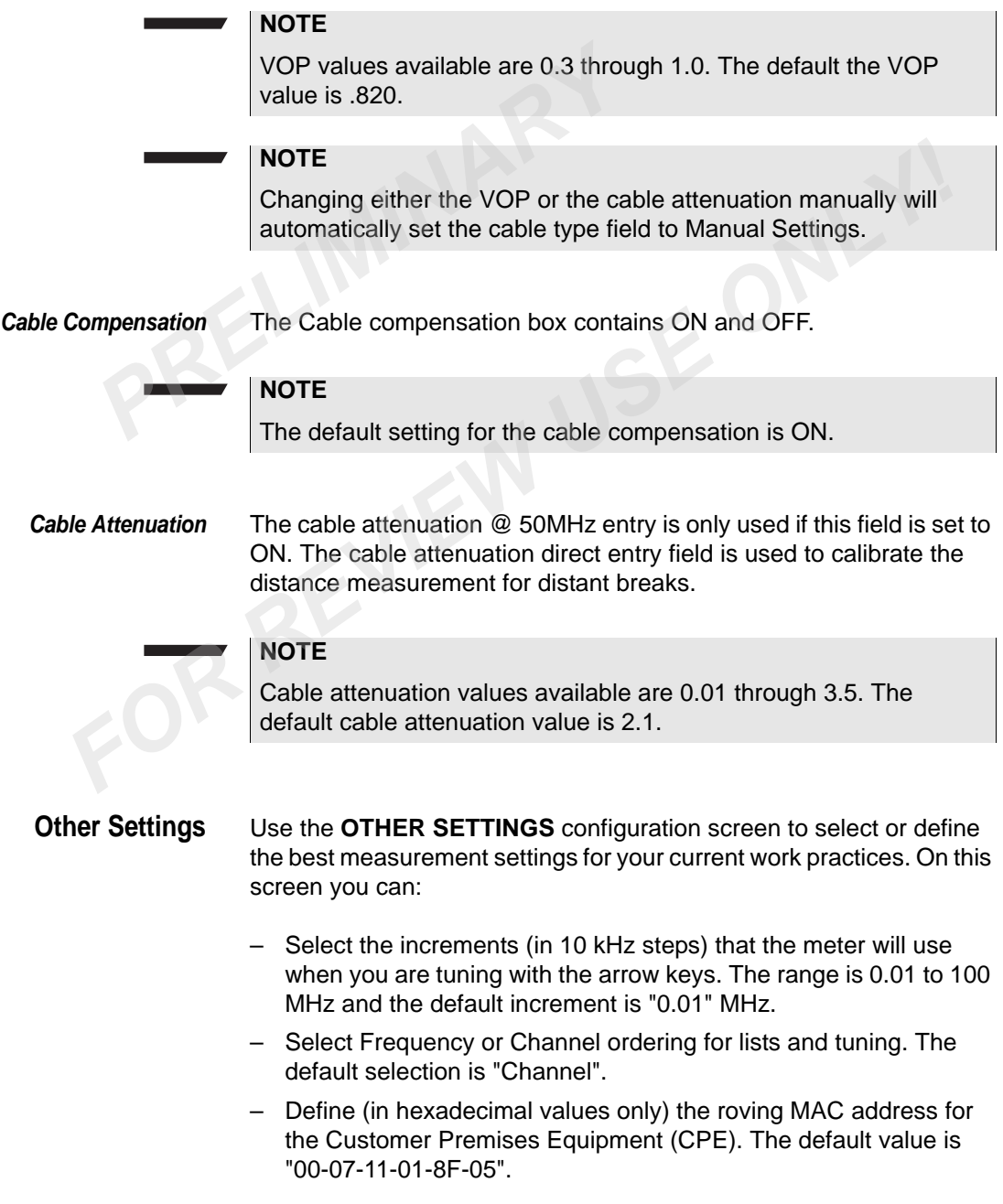

- Define (in hexadecimal values only) the roving MAC address for the Cable Modem. The default value is "00-07-11-01-8F-04".
- Define (in hexadecimal values only) the roving Multimedia Terminal Adapter MAC address for VoIP. The default value is "00- 07-11-01-8F-06".
- Select Range Only, Range and Registration, or Registration with CPE Initialization for DOCSIS configuration. The default selection is "Range Only".

Use the **arrow keys** to highlight the item you want to edit on the configuration screen. Press **ENTER** to open the edit box and use the **alphanumeric keypad** to type your entry or the **arrow keys** to select the choice you prefer. Then press **ENTER** to complete the edit. 07-11-01-8F-06".<br>
- Select Range Only, Range and Reg<br>
CPE Initialization for DOCSIS config<br>
is "Range Only".<br>
Use the **arrow keys** to highlight the item<br>
uration screen. Press **ENTER** to open the<br>
numeric keypad to type yo

#### **Test Point Configuraton**

Use the Test Point Configuration (TPC) configuration screen to mathematically adjust DSAM level readings. This better represents the level value at a common point of reference, such as adding 10dB automatically to level readings taken at a 10 dB down tap to better represent the level value on the main distribution hard line. TPC affects the measurement levels of most measurement modes on the DSAM. A graphical representation of the way the user-entered TPC values affect the level readings is available by pressing Summary softkey while in the configuration mode. TPC values are saved inside of each saved measurement file and permanently associated with the file. is "Range Only".<br>Use the **arrow keys** to highlight the item you want to edit on the configuration screen. Press **ENTER** to open the edit box and use the **alpharmition**: screen terms of the complete the property of the arro

Test Point Compensation will display an icon in each of the modes it applies to. If a mode is created that has a total effect of 0 dB on the current mode, the icon will not be displayed (Default Settings has an effect of 0 dB). The total effect of the current Test Point Compensation file (if non-zero) is displayed to the right of the icon. The Test Point Compensation configuration screen can be reached within each of these modes by pressing the keypad shortcut of shift-4. When the user is finished with the Test Point Compensation configuration, press Done to return to the original measurement mode.

Test Point Compensation applies to the following modes:

- Level
- Miniscan
- Fullscan
- Tilt
- Constellation
- DOCSIS Range (downstream results only)
- Upstream Spectrum
- Downstream Spectrum
- Ingress Resistance
- Forward Sweep
- Reverse Sweep
- Combo Autotest
- Video Autotest
- **CM** Autotest
- TechComplete / Closeout

#### **NOTE**

Forward TPC values are applied to all modes except Reverse Sweep. Reverse TPC values are applied to only the Reverse Sweep mode. - Downstream Spectrum<br>
- Ingress Resistance<br>
- Forward Sweep<br>
- Reverse Sweep<br>
- Combo Autotest<br>
- Video Autotest<br>
- CM Autotest<br>
- TechComplete / Closeout<br>
NOTE<br>
Forward TPC values are applied to

The main Test Point Configuration (TPC) screen contains a listing of TPC files. TPC files can be created from this screen or deployed to the meter via the JDSU Test Productivity Pack software. Each file displays the reverse and forward compensation to the right of its name. Files can be created, edited, and deleted. Select files by using the up and down keys. For Provense Sweep<br>
For Combo Autotest<br>
For Complete / Closeout<br> **FOR AUTOMATEL COMPLEM**<br> **FOR REVIEW USE ONLY CONCIDE SERVIEW USE ONLY A POSTABLY ONLY A PROPER FOR VALUES are applied to only the Reverse<br>
Sweep mode.<br>
The** 

The "edit TPC Plan" screen provides the following settings.

#### *REVERSE:* **Internal Loss (dB)**

Example: Attenuation pad within an amplifier under test

– The range is -50.0 to 50.0 dB and the default value is "0.0 dB".

#### **External Loss (dB)**

Example: A distribution tap value on a drop

– The range is -50.0 to 50.0 dB and the default value is "0.0 dB".

#### **Probe Loss (dB)**

Example: Attenuator added inline with test lead

– The range is -50.0 to 50.0 dB and the default value is "0.0 dB".

#### **NOTE**

The sum of the **Internal**, **External**, and **Probe** loss values is restricted to a minimum of -100 dB and a maximum of +100 dB. **PREMIE The sum of the Internal, External, and restricted to a minimum of -100 dB and<br><b>Reverse Telemetry Level**<br>**PREMIE The range is 10 to 55 dBmV and the de<br><b>Reverse Sweep Insertion Level**<br>**PREMIE The range is 10 to 55 dB** For Formal Control of the internal, external, and **Probe** loss values is<br>
restricted to a minimum of -100 dB and a maximum of +100 dB.<br> **For Formal Control on A** response to the default value is "20 dBmV".<br> **For Formal Con** 

#### **Reverse Telemetry Level**

The range is 10 to 55 dBmV and the default value is "20 dBmV".

#### **Reverse Sweep Insertion Level**

The range is 10 to 55 dBmV and the default value is "20 dBmV".

#### *FORWARD:* **External Loss (dB)**

Example: A distribution tap value on a drop

– The range is -50.0 to 50.0 dB and the default value is "0.0 dB".

#### **Probe Loss (dB)**

Example: Attenuator added inline with test lead

The range is -50.0 to 50.0 dB and the default value is "0.0 dB".

Use the **arrow keys** to highlight the item you want to edit on the configuration screen. Press **ENTER** to open the edit box and use the **alphanumeric keypad** to type your entry or the **arrow keys** to select the choice you prefer. Then press **ENTER** to complete the edit.

Test Point Compensation menu options include:

*FILE* Allows you to create a **NEW** file, **RENAME** an existing file, or **DELETE** an existing file.

#### **NOTE**

If the "OFF" TPC file is selected, the RENAME and DELETE menu items are unavailable.

- *EDIT* Allows you to edit the forward and reverse parameters. NOTE: This button is unavailable if the "OFF" TPC file is selected.
- *SUMMARY* Displays a graphical representation of the user-entered TPC values for the selected TPC file. **EDIT** Allows you to edit the forward and r<br>button is unavailable if the "OFF" T<br>**SUMMARY** Displays a graphical representation<br>the selected TPC file.<br>**DONE** Activates the currently selected file

**DONE** Activates the currently selected file and closes the mode

#### <span id="page-66-0"></span>**Configure - Channel Plan Tab**

**Overview** A CATV system is comprised of channels that represent the channel plan for that system. Each channel is identified by its carrier type, frequency, and other parameters. The parameters (characteristics) of individual channels can be edited within a plan to meet a variety of measurement objectives. **SUMMARY** Displays a graphical representation of the user-entered TPC values<br>the selected TPC file.<br> *FORE* Activates the currently selected file and closes the mode<br> **gure - Channel Plan Tab**<br> **Overview** A CATV system i

Your DSAM has a default (NCTA) channel plan. You can build, clone, or synchronize customized plans.

Use channel plan configuration to:

- select a plan,
- edit a plan,
- enable/disable channels,
- configure Miniscan channels,
- configure AutoTests, and
- build a new plan

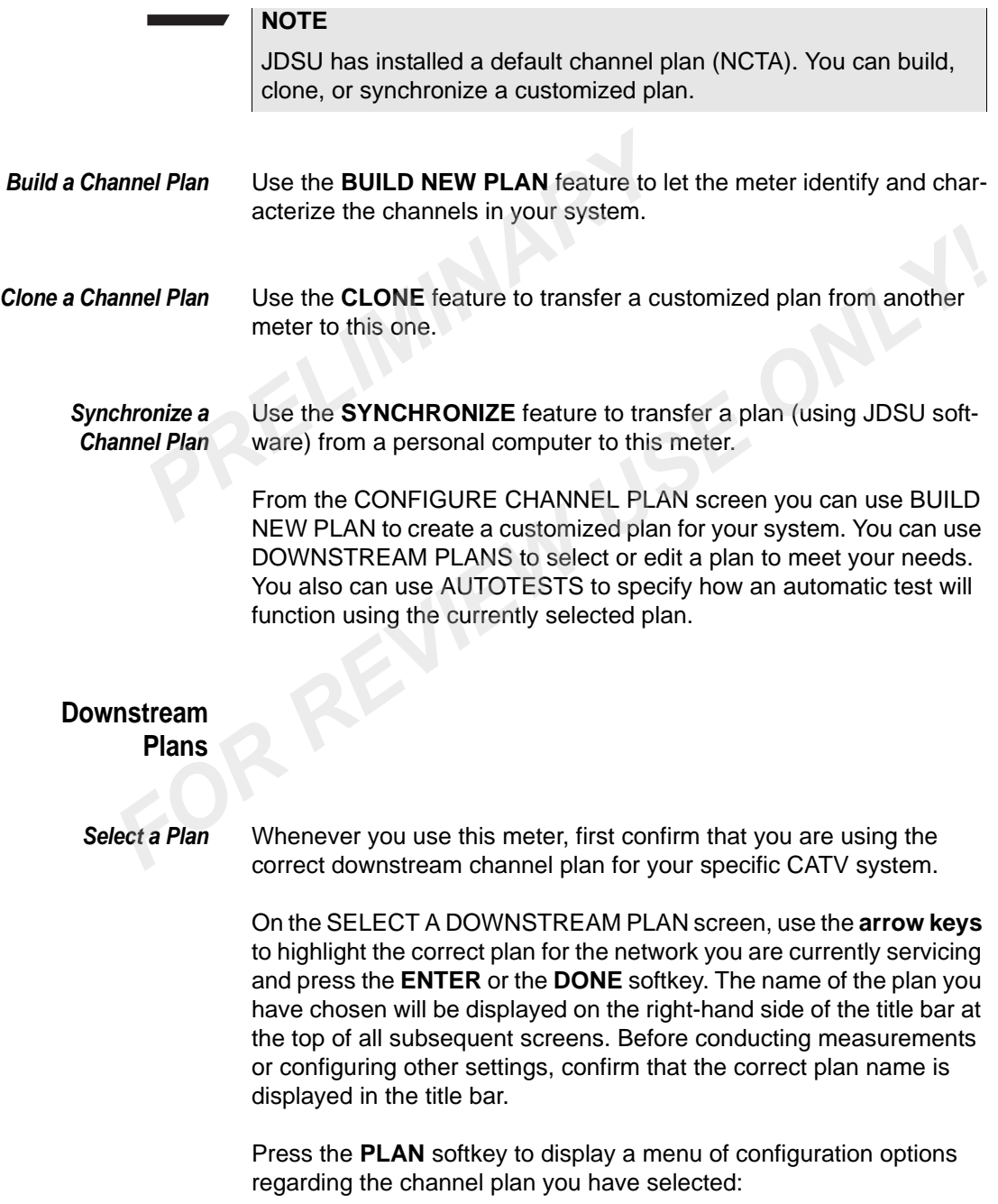

#### **Edit**

Edit the characteristics of individual channels within your plan

#### **Save As**

Save a copy of the plan under a different name

#### **Delete**

Delete the plan

#### **Enabled Channels**

Specify which channels are enabled

#### **MiniScan Channels**

Specify which channels appear in the MiniScan measurement Save a copy of the plan under a different<br> **Delete**<br>
Delete the plan<br> **Enabled Channels**<br>
Specify which channels are enabled<br>
MiniScan Channels<br>
Specify which channels appear in the Tilt Channels

#### **Tilt Channels**

Specify which channels appear in the Tilt measurement

#### **Access Channels**

Specify which DOCSIS channels are used for Browsing and RF sync

#### **Fieldview Telemetry**

Specify the Fieldview telemetry frequency

Use the **arrow keys** to choose the menu item you prefer and press **ENTER** to make your selection. **Formulate Channels**<br> **Formulate Channels**<br> **Formulate Specify which channels are enabled**<br> **MiniScan Channels**<br> **Formulate Specify which channels appear in the Tilt measurement<br>
<b>Formulate Specify which channels appear in** 

#### *Edit a Plan* Customize an existing channel plan to meet your needs by editing the channels within the plan. You can change the parameters of individual channels or add and delete channels from the plan.

To edit a channel plan, begin by pressing the **PLAN** softkey on the SELECT A DOWNSTREAM PLAN screen. Use the **arrow key**s to highlight **Edit** on the pop-up menu and press the **ENTER** key.

On the SELECT A CHANNEL TO EDIT screen, you can begin your edit in one of two ways:

Use the **arrow keys** to highlight the channel you intend to edit and press the **EDIT** softkey,

#### or

Press the **CHANNEL** softkey, highlight the edit option you prefer, and press **ENTER**. The editing options from the CHANNEL menu are: Press the **CHANNEL** softkey, highlight the press **ENTER**. The editing options from<br> **Find**<br>
Search for a channel by number<br>
Add<br>
Add a new channel<br>
Delete<br>
Delete one or more channels

#### **Find**

Search for a channel by number

**Add**

Add a new channel

#### **Delete**

Delete one or more channels

**Enable**

Enable or disable a channel

#### **Delete All Disable**

Delete all currently disabled channels

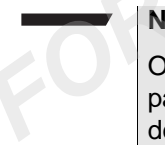

#### **NOTE**

On the EDIT CHANNEL screen, "Inverted Spectrum" is one of the parameters (channel characteristics) that may be edited. The default Inverted Spectrum setting for QAM digital stream channels is "No." If this default setting is incorrect for your system, change the setting to "Yes" and repeat this edit as necessary for each QAM digital stream channel in your plan.

#### *Enable-Disable Channels*

A disabled channel will not appear in any measurements but will remain in your channel plan (until you delete it). You can enable or disable any channel in one of two ways:

#### **NOTE**

Method #1 (below) is especially useful when you are enabling or disabling multiple channels in your plan.

#### **Method #1:**

Press the **PLAN** softkey on the SELECT A DOWNSTREAM PLAN screen. Use the **arrow keys** to highlight **Enabled Channels** on the pop-up menu and press **ENTER**.

On the ENABLE/DISABLE CHANNELS screen, use the **arrow keys** to highlight the channel you intend to edit and press the **ENABLE** softkey to enable or disable (depending on its prior status) that channel. Repeat the process for other channels as necessary. On the ENABLE/DISABLE CHANN<br>to highlight the channel you intend<br>softkey to enable or disable (depen<br>channel. Repeat the process for other<br>**Method #2:**<br>Press the **PLAN** softkey on the SEI<br>screen. Use the **arrow keys** to hig

#### **Method #2:**

Press the **PLAN** softkey on the SELECT A DOWNSTREAM PLAN screen. Use the **arrow keys** to highlight Edit on the pop-up menu and press **ENTER**.

On the SELECT A CHANNEL TO EDIT screen, use the **arrow keys** to highlight the channel you intend to edit and press the **EDIT** softkey. On the EDIT CHANNEL screen, use the **arrow keys** to highlight the "Enabled" parameter and press **ENTER**. Highlight your preference - "Yes" or "No" - and press **ENTER** to complete the edit. **FOR REVIEW SOMED SOFTER SOFTER SOFTER**<br> **FOR REVIEW INCRED SOFTER SOFTER SOFTER**<br> **FOR REVIEW SOFTER SOFTER DURING SELECT A DOWNSTREAM PLAN**<br> **FOR SEVIEW SOFTER.**<br>
On the SELECT A CHANNEL TO EDIT screen, use the **arrow ke** 

#### **NOTE**

You cannot disable all of the channels in a plan; at least one channel must remain enabled.

#### *Configure MiniScan Channels*

Up to twelve channels can be measured using the MiniScan feature.

To specify MiniScan channels

- **1** Press the **PLAN** softkey on the SELECT A DOWNSTREAM PLAN screen.
- **2** Use the **arrow keys** to highlight MiniScan Channels on the pop-up menu and press **ENTER**.
- **3** On the SELECT MINISCAN CHANNELS screen, use the **arrow keys** to highlight the channel you intend to edit and press the **SELECT** softkey to enable or disable (depending on its prior status) that channel.
- **4** Repeat the process for other channels as necessary.

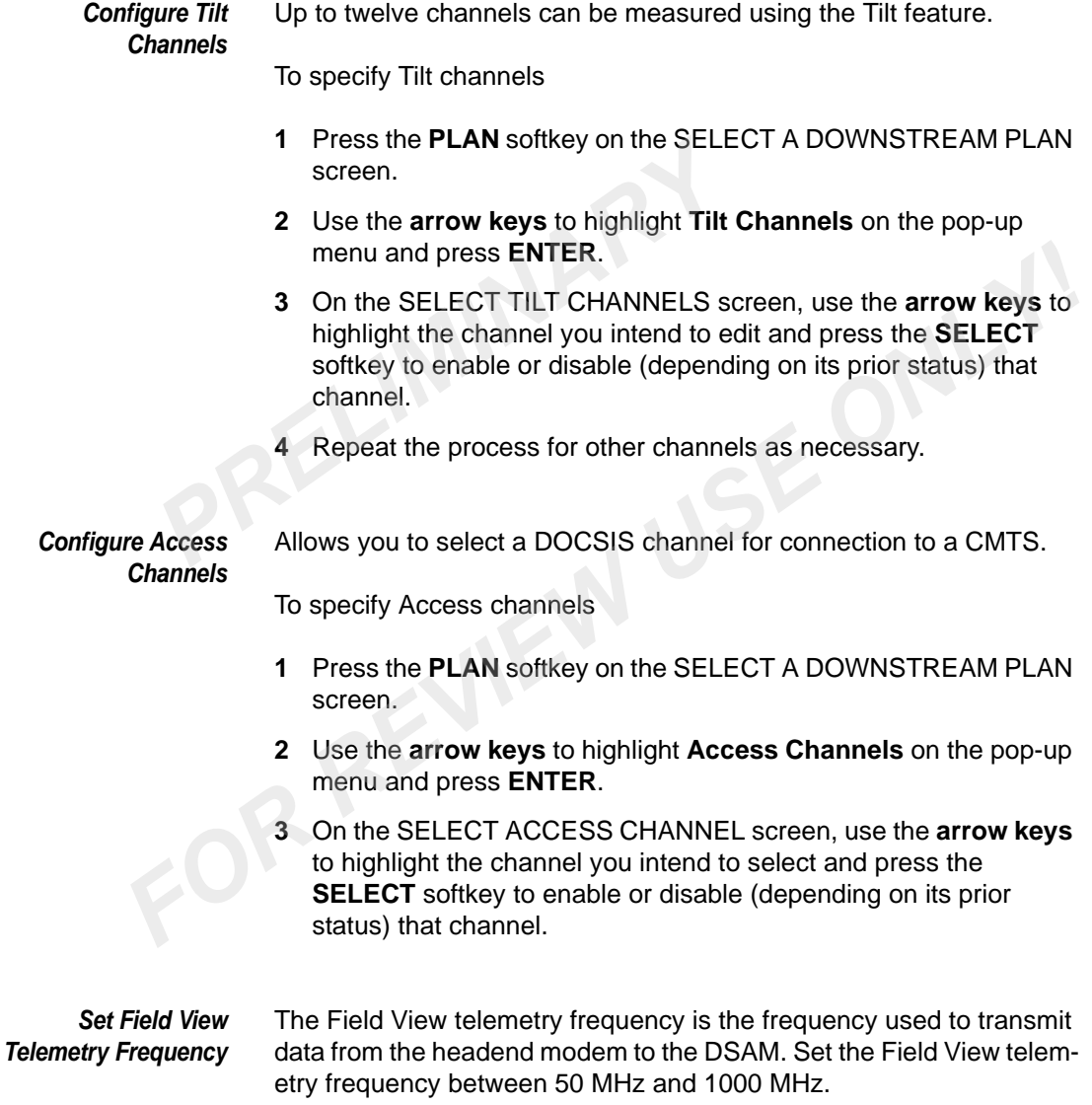

#### **NOTE**

<u>and the second</u>

The Field View telemetry frequency must be set to match the frequency at which the headend modem is broadcasting data.

To set the Field View telemetry frequency
**1** Press the **Configure** key, press the **Channel Plan** softkey, use the **arrow keys** to highlight **Downstream Plans**, press **ENTER**.

The SELECT A DOWNSTREAM PLAN screen is displayed.

**2** On the SELECT A DOWNSTREAM PLAN screen, press the **PLAN** softkey, use the **arrow keys** to highlight **Field View Telemetry** on the pop-up menu, press **ENTER**.

The FIELD VIEW TELEMETRY CONFIGURATION screen is displayed.

**3** On the FIELD VIEW TELEMETRY CONFIGURATION screen, press **ENTER**, use the **arrow keys** to backspace and use the **alphanumeric keypad** to set the **telemetry frequency** between 50 MHz and 1000 MHz, press **ENTER**. 2 On the SELECT A DOWNSTRE<br>
PLAN softkey, use the **arrow ke**<br>
etry on the pop-up menu, press<br>
The FIELD VIEW TELEMETRY<br>
displayed.<br>
3 On the FIELD VIEW TELEMETR<br>
press ENTER, use the **arrow keep and** to set the<br>
50 MHz and FIFT TO CONFIGURATION screen is<br>
displayed.<br>
3 On the FIELD VIEW TELEMETRY CONFIGURATION screen,<br>
press ENTER, use the arrow keys to backspace and use the<br>
alphanumeric keypad to set the telemetry frequency betwee<br>
50 MHz

#### **NOTE**

The Field View telemetry frequency must be set to match the frequency at which the headend modem is broadcasting data.

- **4** To exit the FIELD VIEW TELEMETRY CONFIGURATION screen and confirm the new Field View telemetry frequency setting, press the **OK** softkey.
- **Autotests** When you configure an AutoTest, the parameters you specify apply only to the plan currently in use. Other channel plans require their own AutoTest configuration.

Use the **SELECT AN AUTOTEST TO CONFIGURE** screen to specify how an automatic test will function using the currently active plan.

Use the **arrow keys** to highlight the type of test you would like to configure on the SELECT AN AUTOTEST TO CONFIGURE screen and press the **CONFIGURE** softkey or press **ENTER**.

*Configuring Combo Test Auto Tests* On the COMBO TEST - SELECT THE DEFAULT LIMIT SET screen, use the **arrow keys** to highlight the set of default limits you prefer and press the **OK** softkey.

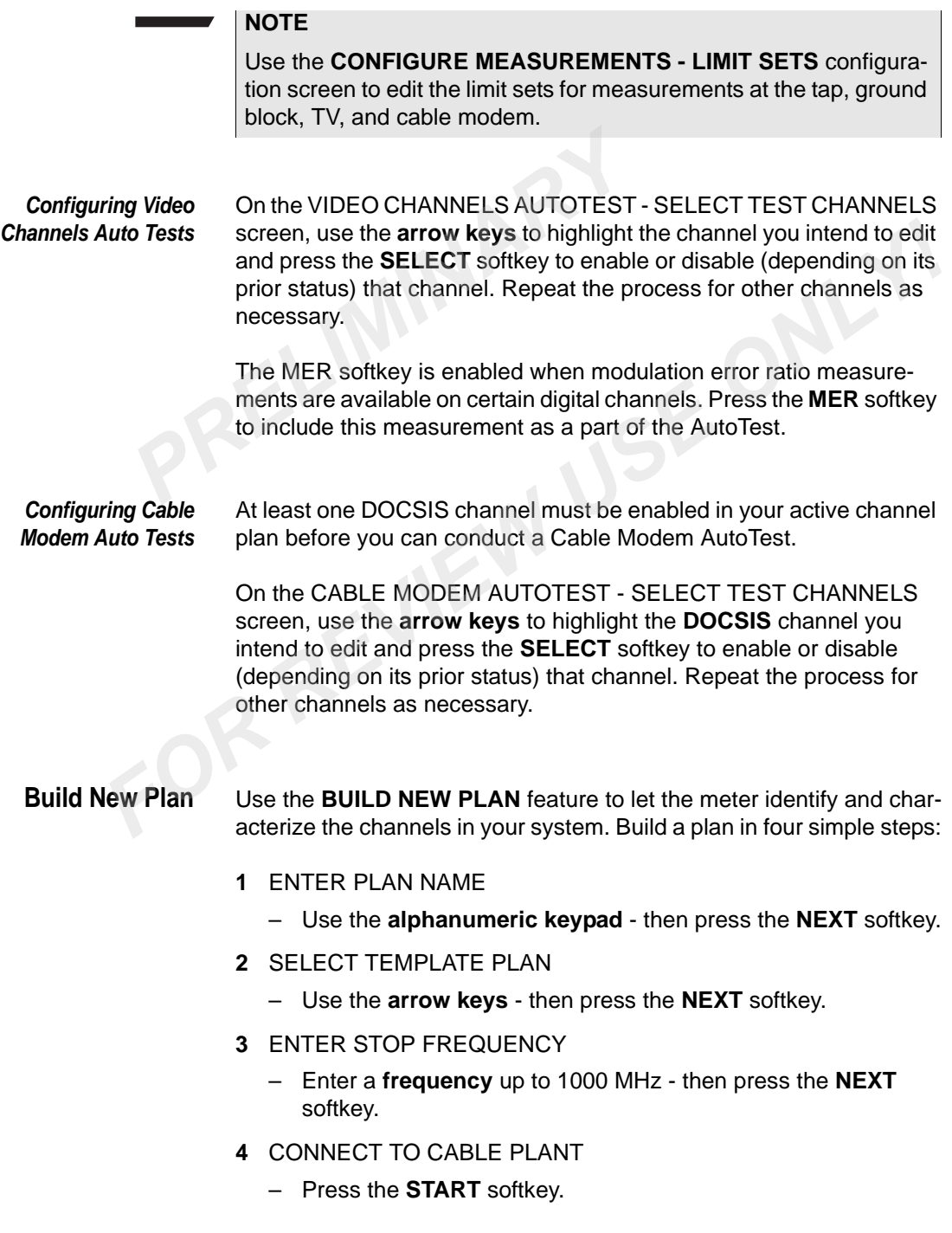

Complete these four steps on the BUILD A NEW PLAN configuration screens and the meter will search the cable system for active channels.

The CHANNEL PLAN BUILT screen summarizes the process by indicating the name you have selected, the template used, the stop frequency, and the number of channels found.

### **Configure - Access Tab**

The Configure mode Access tab provides a PC connection to select your preferred PC connection (Ethernet or RF) and to define its IP address. indicating the name you have set<br>stop frequency, and the number<br>**PRELIMITY:**<br>**PRELIMINARY THE Configure mode Access tab prover properties.<br>The Configure mode Access tab als<br>to enter the preferred ethernet or R<br>server param** 

The Configure mode Access tab also provides WFA browser settings to enter the preferred ethernet or RF connection, home URL, proxy server parameters (optional) and CM diagnostic web page information. **FOR THE CONSULTER THE CONSULTER CONSULTER SET ASSEMBLY THE CONSULTER THE CONSULTER THE CONFIDENTIES THE CONFIDENTIES THE CONFIDENTIES THE CONFIDENCIAL CONFIDENCIAL CONFIDENCIAL CONFIDENCIAL CONFIDENCIAL CONFIDENCIAL CONFI** 

**PC Connection** Use the **PC CONNECTION** configuration screen to select your preferred PC connection (Ethernet or RF) and to define its IP address.

> The default connection is "Ethernet" and the IP address range is from 0.0.0.0 to 255.255.255.255

> Use the **up or down arrow key** to highlight the item you want to edit on the configuration screen. Press **ENTER** to open the edit box and use the **alphanumeric keypad** to type your entry or the **arrow keys** to select the choice you prefer. Then press **ENTER** to complete the edit. Press the **OK** softkey to save your changes and return to the previous screen.

#### **WFA Browser Settings** Use the **BROWSER** (optional purchase required) configuration screen to configure the following settings:

– Preferred connection (Ethernet or RF). The default connection is "Ethernet".

– The home URL address is view only and changed via the JDSU Test Productivity Pack (TPP) software. The home URL address may vary for each network.

The DSAM also allows the use of a proxy server within the Browser and Web Access Test. A proxy can be used as a caching mechanism or as a part of a backend firewall.

To enable a proxy server for use with the Browser mode or Web Access Test, configure the following settings:

- Proxy usage ("do not use a proxy server" or "use a proxy server"). The default is "do not use a proxy server". To enable a proxy server select use a proxy server. and Web Access Test. A proxy can be u<br>or as a part of a backend firewall.<br>To enable a proxy server for use with th<br>Access Test, configure the following set<br>- Proxy usage ("do not use a proxy serve<br>select use a proxy server

- Proxy server text box is used to enter the proxy server IP address.
- Proxy port text box is used to specify the proxy server port number. The default is "8080".

Use the **up or down arrow key** to highlight the item you want to edit on the configuration screen. Press **ENTER** to open the edit box and use the **alphanumeric keypad** to type your entry or the arrow keys to select the choice you prefer. Then press **ENTER** to complete the edit. Press the **OK** softkey to save your changes and return to the previous screen. To enable a proxy server for use with the Browser mode or Web<br>
Access Test, configure the following settings:<br>
Proxy usage ("do not use a proxy server" or "use a proxy server").<br>
The default is "do not use a proxy server".

## Access Mode

This chapter provides task-based instructions for using the DSAM Access Mode features. Topics discussed in this chapter are as follows: This chapter provides task-based instructions for using the DSAM<br> **FOR EXECUTES**<br>
This chapter provides task-based instructions for using the DSAM<br>
- "Overview" on page 46<br>
- "Access - Browser Tab" on page 49<br>
- CO

– "Overview" on page 46

PRELIMINARY

– "Access - Browser Tab" on page 49

6

<span id="page-77-0"></span>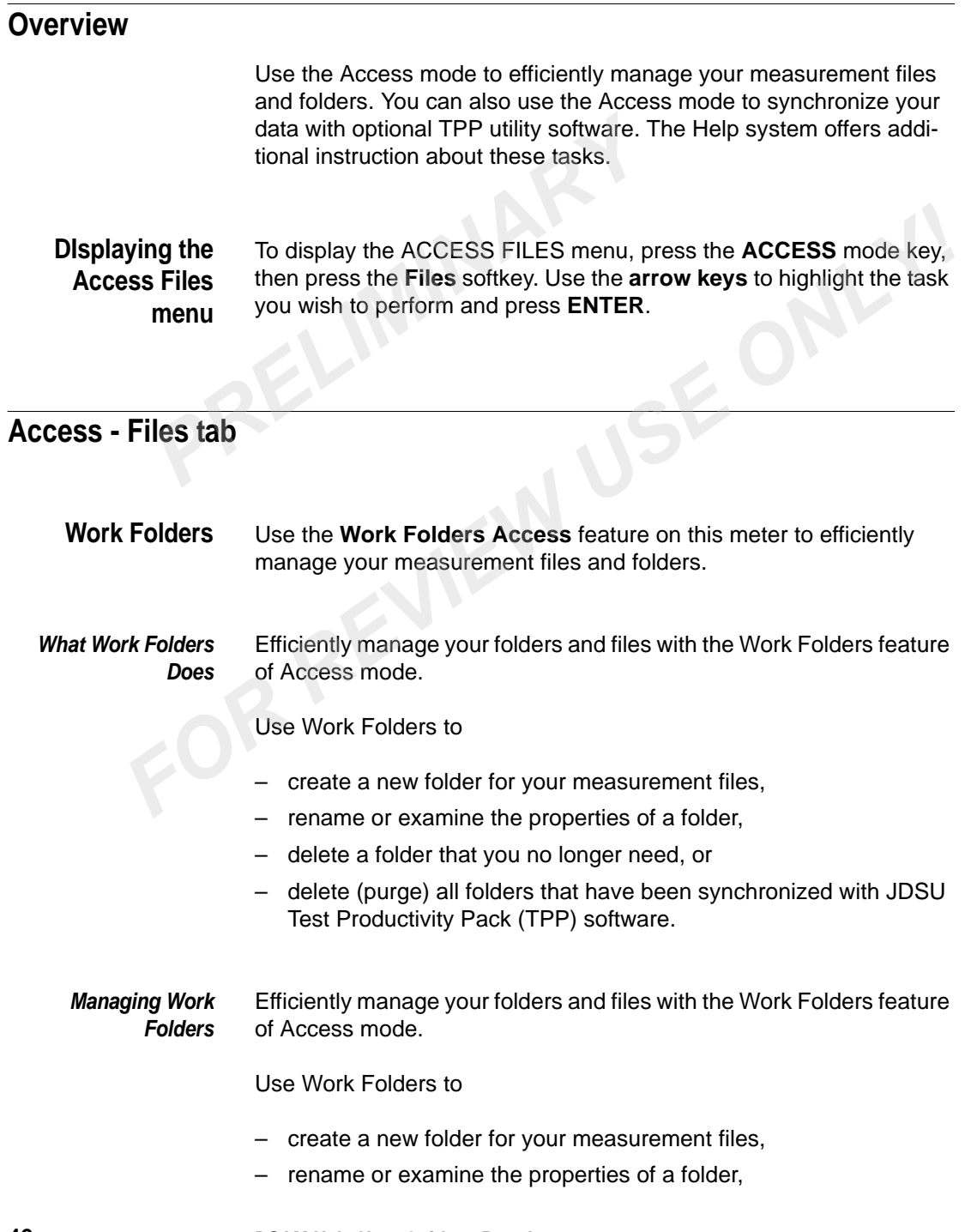

- delete a folder that you no longer need, or
- delete (purge) all folders that have been synchronized with JDSU Test Productivity Pack (TPP) software.

#### **Softkeys**

Three softkeys on the WORK FOLDERS screen provide the following options:

#### **Folder**

Select New to create a new work folder with a name of up to 32 characters of alphanumeric text. Select Delete to delete the highlighted folder from the meter. **Softkeys**<br>
Three softkeys on the WORK FOLD<br>
options:<br> **Folder**<br>
Select New to create a new work for<br>
acters of alphanumeric text. Select<br>
folder from the meter.<br>
NOTE<br>
You cannot delete or rename the D<br>
delete all synchro

#### **NOTE**

You cannot delete or rename the Default folder. Select Purge to delete all synchronized folders. Select Rename to give an existing (highlighted) folder a new name. Select Properties to view the properties of the highlighted folder. Use the **arrow keys** to choose the menu item you prefer and press **ENTER** to make your selection. For Select New to create a new work folder with a name of up to 32 ch<br> **For Select Scheff Containment and text.** Select Delete to delete the highlighted<br>
folder from the meter.<br> **NOTE**<br>
You cannot delete or rename the Defa

#### **Open**

Open the highlighted folder.

#### **Exit**

Return to the previous screen.

**Synchronize Mode** You can also use Access to synchronize your data with optional JDSU Test Productivity Pack (TPP) software. Through synchronization, this software can receive, transfer, manage, and archive the measurement data of multiple DSAM meters. You can also use synchronization with the software to receive firmware upgrades to this meter.

#### *How Synchronize*

*Works*

#### **IMPORTANT NOTE**

SEE THE FOLLOWING INSTRUCTIONS REGARDING SYN-CHRONIZATION SET-UP AND CONFIGURATION.

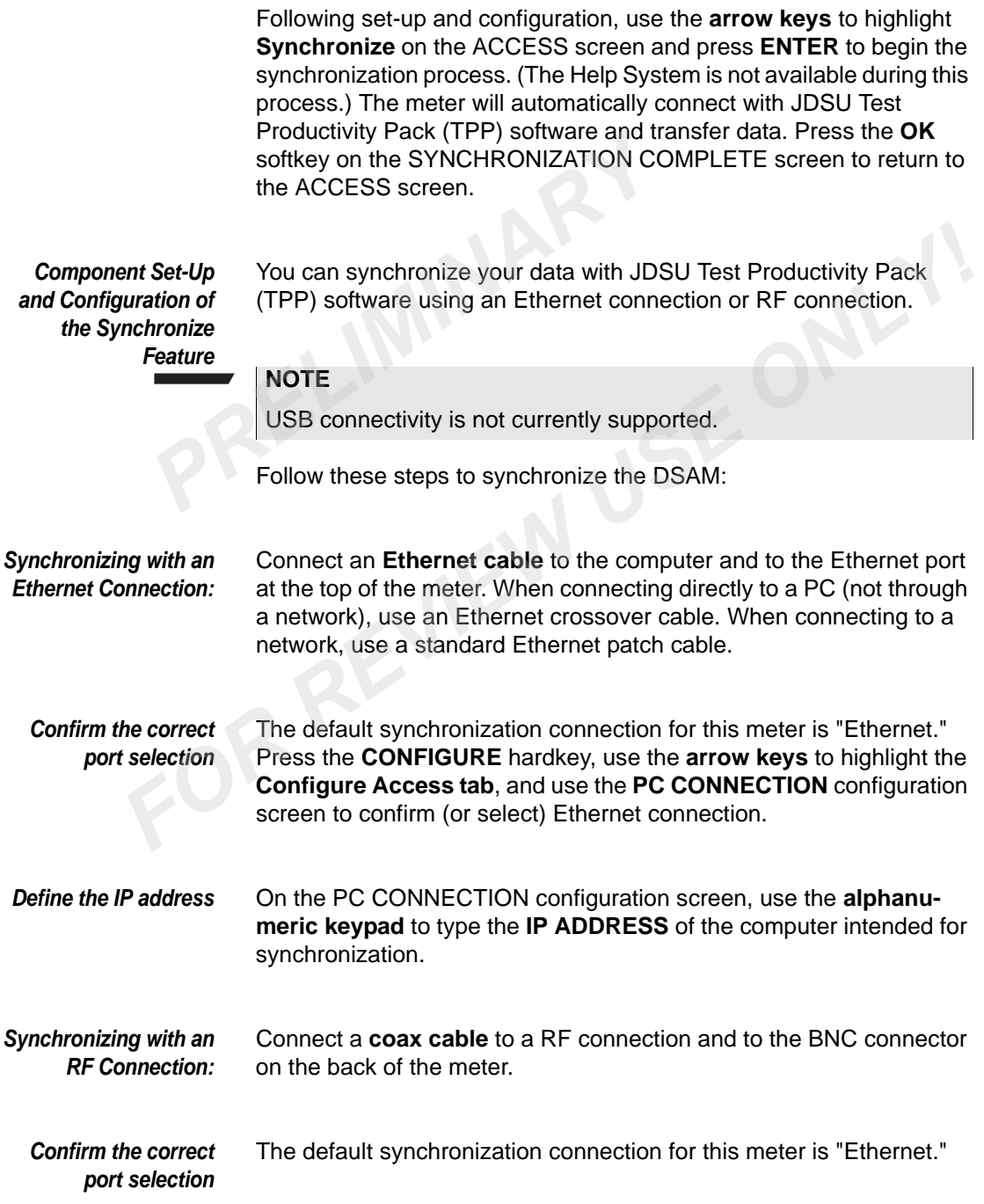

Press the **CONFIGURE** hardkey, use the **arrow keys** to highlight the **Configure Access** tab, and use the **PC CONNECTION** configuration screen to select RF connection.

**Define the IP address** On the PC CONNECTION configuration screen, use the **alphanumeric keypad** to type the **IP ADDRESS** of the computer intended for synchronization.

#### <span id="page-80-0"></span>**Access - Browser Tab**

- **WFA Browser** The WFA Browser mode (optional purchase required) of Access mode is used to save, send, and receive various applications and system information. *Paddress* On the PC CONNECTION configure<br>
meric keypad to type the IP ADDR<br>
synchronization.<br> **PREVIMENT TRANSPENT TRANSPEARY CONSECT TRANSPEARY**<br> **PREVIMENT TRANSPEARY**<br>
IS used to save, send, and receive vinformation. **FA Browser Tab**<br> **FA Browser Tab**<br> **FA Browser Tab**<br>
is used to save, send, and receive various applications and system<br>
information.<br> **What WFA** On the BROWSER screen (optional purchase required) a graphica<br>
pointer will
- **What WFA Browser does** On the BROWSER screen (optional purchase required) a graphical pointer will appear on the screen.

#### **NOTE**

If an USB mouse is connected the keypad mouse pointer control is transferred to the connected USB mouse.

*Pointer Motion* The pointer motion is controlled by the arrow keys. To move the pointer in a same direction as an arrows direction, press the corresponding **arrow** key.

#### **NOTE**

The pointer may be moved diagonally if two arrow keys are pressed.

**Pointer Icon** When you position the pointer over an active link the pointer will change its shape to a hand. When you position the pointer over a frame border the pointer will change its shape to resizing arrows.

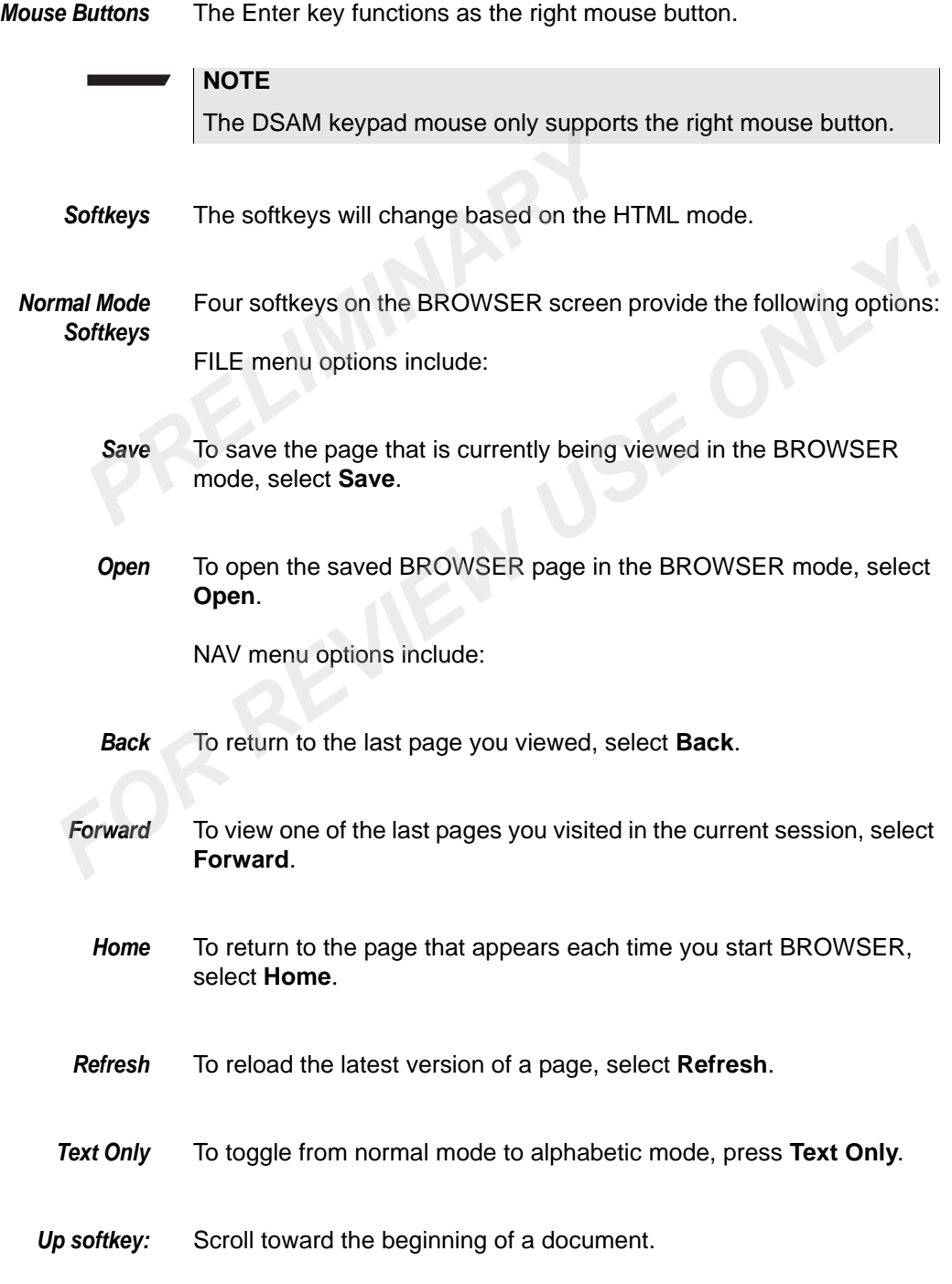

*Down softkey:* Scroll toward the end of a document.

**Configuring WFA Browser** Is based on two types of network configuration - Ethernet and RF. To configure each or the network configurations and to select a Browser DOCSIS channel see ["Preferred Browser Connection"](#page-82-1) or ["Ethernet](#page-82-0)  Configuration". **Browser** configure each or the network confi<br>
DOCSIS channel see "Preferred Br<br>
Configuration".<br> **PRECIMINARY CONFIGURER** (optional purch<br>
Connection to configure the following settings:<br>
- Preferred connection (Ethernet

<span id="page-82-1"></span>*Preferred Browser Connection* Use the BROWSER (optional purchase required) configuration screen to configure the following settings:

- Preferred connection (Ethernet or RF). The default connection is "Ethernet".
- The home URL address is view only and changed via the JDSU Test Productivity Pack (TPP) software. The home URL address may vary for each network.

The DSAM also allows the use of a proxy server within the Browser and Web Access Test. A proxy can be used as a caching mechanism or as a part of a backend firewall.

To enable a proxy server for use with the Browser mode or Web Access Test, configure the following settings:

- Proxy usage ("do not use a proxy server" or "use a proxy server"). The default is "do not use a proxy server". To enable a proxy server select use a proxy server. Formal Browser Use the BROWSER (optional purchase required) configuration scre<br>
connection to configure the following settings:<br>
- Preferred connection (Ethernet or RF). The default connection increased in the URL address
	- Proxy server text box is used to enter the proxy server IP address.
	- Proxy port text box is used to specify the proxy server port number. The default is "8080".

Use the **up or down arrow key** to highlight the item you want to edit on the configuration screen. Press **ENTER** to open the edit box and use the **alphanumeric keypad** to type your entry or the **arrow keys** to select the choice you prefer. Then press **ENTER** to complete the edit. Press the **OK** softkey to save your changes and return to the previous screen.

<span id="page-82-0"></span>*Ethernet Configuration* In CONFIGURE mode, select the **Ethernet Network**: This meter uses a DHCP server as its default network setting. Use the **CONFIGURE ETHERNET NETWORK** configuration screen to specify an **alternate IP address**, **subnet mask**, **default gateway** and **DNS server**.

Press **ENTER** to open the **OBTAIN IP ADDRESS FROM** edit box and use the **arrow keys** to highlight the selection you prefer. Then press **ENTER** to complete the edit.

Use the **arrow keys** to choose the **IP ADDRESS**, **SUBNET MASK**, **DEFAULT GATEWAY** or **DNS SERVER** edit box. Press **ENTER** to open the highlighted box. Use the **alphanumeric keypad** to type your entry. The edit range for each of these options is 0.0.0.0 to 255.255.255.255. Press **ENTER** to complete the edit. Press **ENTER** to open the **OBTAIN IP A**<br>use the **arrow keys** to highlight the self<br>**ENTER** to complete the edit.<br>Use the **arrow keys** to choose the **IP A**<br>**DEFAULT GATEWAY** or **DNS SERVEF**<br>open the highlighted box. Use the **EXECUTE THE CONFIGURE TO SUPPRESS, SUBNET MASK,**<br> **ISENDERIULT GATEWAY** or DNS SERVER edit box. Press ENTER to<br>
open the highlighted box. Use the alphanumeric keypad to type your<br>
entry. The edit range for each of these o

*RF Configuration* In CONFIGURE mode, select the **RF Network**:

This meter uses a DHCP server as its default network setting. Use the **CONFIGURE RF NETWORK** configuration screen to specify an **alternate IP address**, **subnet mask**, **default gateway**, and **DNS server**.

Press **ENTER** to open the **OBTAIN IP ADDRESS FROM** edit box and use the **arrow keys** to highlight the selection you prefer. Then press **ENTER** to complete the edit.

Use the **arrow keys** to choose the **IP ADDRESS**, **SUBNET MASK**, **DEFAULT GATEWAY** or **DNS SERVER** edit box. Press **ENTER** to open the highlighted box. Use the **alphanumeric keypad** to type your entry. The edit range for each of these options is 0.0.0.0 to 255.255.255.255. Press **ENTER** to complete the edit.

*Browser DOCSIS Channel Selection* This step allows you to select a DOCSIS channel for your Browser connection.

> To specify Browser channels, press the **PLAN** softkey on the **SELECT A DOWNSTREAM PLAN** screen. Use the **arrow keys** to highlight **Browser Channels** on the pop-up menu and press **ENTER**.

On the SELECT BROWSER CHANNEL screen, use the **arrow keys** to highlight the **DOCSIS channel** you intend to select and press the **SELECT** softkey to enable or disable (depending on its prior status) the DOCSIS channel.

# **Interpreting the Results** One of five messages can be displayed when an error is detected when using the Browser mode (optional purchase required). **Properting the**<br> **PRESUIts**<br>
One of five messages can be displayed<br>
The error messages are as follows:<br>
- Could not lock to the downstreal<br>
This is displayed when the meter can<br>
The meter could not range over<br>
This is dis

The error messages are as follows:

– Could not lock to the downstream channel

This is displayed when the meter cannot lock to a selected downstream channel. **Formally Example 19 and Secure 2015**<br>
The error messages are as follows:<br>
- Could not lock to the downstream channel<br>
This is displayed when the meter cannot lock to a selected down-<br>
stream channel.<br>
- The meter could no

The meter could not range over the browser DOCSIS channel

This is displayed when the meter cannot range over a DOCSIS channel.

– The meter was unable to register with the CMTS

This is caused when the meter cannot register with a CMTS.

– An internal DOCSIS error occurred

This is caused when something causes an internal DOCSIS error.

– The meter lost communication with the CMTS

This is caused when the meter loses communication with a CMTS.

*Alphabetic Mode Softkeys*

## Four softkeys on the BROWSER screen provide the following options:

#### **ABC 123**

To toggle from alphabetic mode to normal mode.

**<=**

To backspace, press **<=**.

#### **=>**

To advance to the next character, press **=>**.

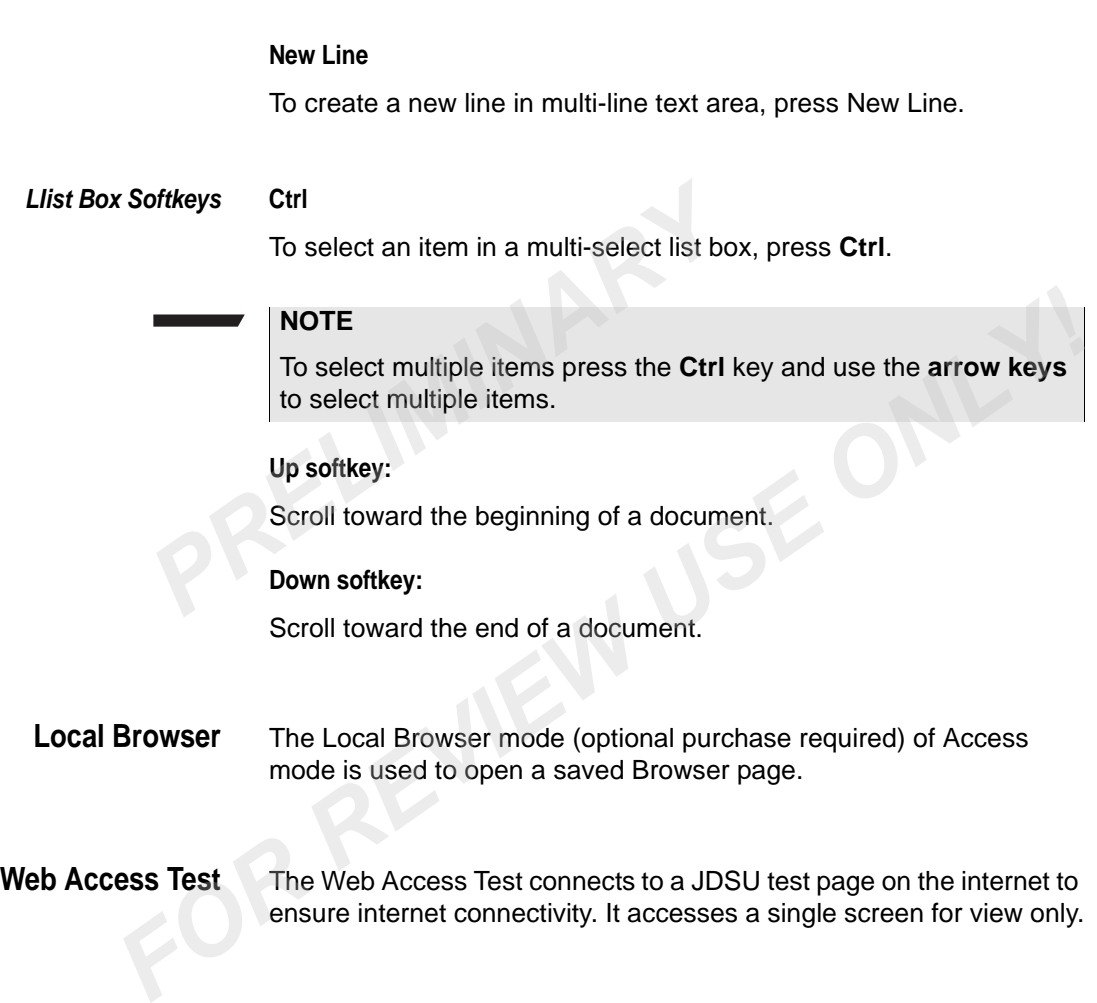

# **AutoTest Mode**

PRELIMINARY

This chapter describes the test results that you gather when running a test. Test results described in this chapter are as follows: This chapter describes the test results that you gather when running<br>test. Test results described in this chapter are as follows:<br>- "Autotest - Install tab" on page 56<br>- "Autotest - Closeout tab" on page 69<br>Products - Clos

- "Autotest Install tab" on page 56
- "Autotest Closeout tab" on page 69

7

#### <span id="page-87-0"></span>**Autotest - Install tab**

AutoTests are automated test sequences. Three types of user-configurable AutoTests are available on the Install tab.

**Main Features Combo Test** - a user-configured sequential combination of Video Channels AutoTest and Cable Modem AutoTest,

> **Video Channels** - user-configured level measurements of a series of analog and/or digital video channels,

**Cable Modem** - user-configured verification of upstream/downstream connectivity, ranging emulation, and quality parameter measurements of one or more DOCSIS channels, **Ratures** Combo Test - a user-configured seque<br>
Channels AutoTest and Cable Modem /<br>
Video Channels - user-configured leve<br>
analog and/or digital video channels,<br>
Cable Modem - user-configured verifica<br>
connectivity, rangi

**DIsplaying the Autotest Install menu**

To view the AUTOTEST INSTALL menu, press the **Install** softkey when in Autotest mode. Use the **arrow keys** to highlight the type of AutoTest measurement you wish to perform and press **ENTER** to access that option.

**Combo Test** Combo AutoTest is a user-configured sequential combination of Video Channels AutoTest and Cable Modem AutoTest. Use this test to automatically conduct both types of AutoTest at one time. Test results can be stored for later reference. Channels AutoTest and Cable Modern AutoTest,<br>Video Channels - user-configured level measurements of a series of<br>analog and/or digital video channels,<br>Cable Modern - user-configured verification of upstream/downstream<br>conne

#### *How Combo AutoTest Works* After a limit set has been selected, press the **START** softkey and Combo AutoTest measures the signal performance of all assigned channels in the Combo Test configuration.

Limit set selection occurs on the COMBO TEST - INSTRUCTIONS screen. This screen appears only when no default limit set has been selected for the Combo AutoTest in the CONFIGURE mode. When a default limit set is configured, the Combo AutoTest process begins immediately upon selecting Combo Test on the AutoTest main menu.

#### **NOTE**

In a Combo AutoTest, the selected limit set will apply to both the Video Channels AutoTest and the Cable Modem AutoTest. (See ["Configuring Combo AutoTest" on page 58](#page-89-0) for more information about limit sets.).

On the COMBO TEST - AUTOTEST IN PROGRESS screen, a horizontal progress bar shows how much of the test is complete. The test first measures the assigned video channels and then measures the assigned DOCSIS channels. The category being tested is indicated directly below the progress bar. about limit sets.).<br>
On the COMBO TEST - AUTOTES<br>
zontal progress bar shows how mud<br>
first measures the assigned video c<br>
assigned DOCSIS channels. The c<br>
directly below the progress bar.<br>
NOTE<br>
The Help system on this met For an assigned books are shown to the test is complete. The the first measures the assigned DOCSIS channels. The category being tested is indicate assigned DOCSIS channels. The category being tested is indicate directly b

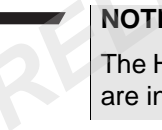

**NOTE**

The Help system on this meter is disabled during all tests while they are in progress.

To stop the AutoTest process at any time, press the **STOP** softkey.

A confirmation dialog box then appears with options of canceling or continuing the process.

Following test completion, you can interpret the results on the AUTOTEST SUMMARY and AUTOTEST DETAIL screens.

Three softkeys on the COMBO TEST - AUTOTEST SUMMARY screen provide the following options:

#### **File**

Save or print a completed test. You also can open an existing Combo AutoTest measurement file to compare previously collected data. Use the **arrow keys** to choose the menu item you prefer and press **ENTER** to make your selection.

#### **Limits**

View your test results in relation to a different limit set without rerunning the test. Use the **arrow keys** to choose the alternate limit set you prefer and press **ENTER** to make your selection.

#### **Detail**

View additional detailed information about the measurement status of each channel tested. Two separate detail screens are available as menu options - Video Channels and Cable Modem. Use the **arrow keys** to highlight the option you prefer and press **ENTER**. (The Help system provides additional information about these detail screens in the Video Channels AutoTest and Cable Modem AutoTest sections entitled "Interpreting the Results.") **Reys** to highlight the option you prefer a<br>system provides additional information<br>the Video Channels AutoTest and Cable<br>entitled "Interpreting the Results.")<br>**Combo**<br>Each Combo AutoTest is based on thre<br>configuration of o

#### <span id="page-89-0"></span>*Configuring Combo AutoTest*

Each Combo AutoTest is based on three types of configuration: your configuration of one Video Channels AutoTest and one Cable Modem AutoTest, the parameters of your limit sets, and your selection of a set of measurement limits (based on test location). entitled "Interpreting the Results.")<br> **AutoTest**<br> **Each Combo AutoTest is based on three types of configuration: your<br>
<b>AutoTest**<br> **Configuration of one Video Channels AutoTest and one Cable Modern<br>
AutoTest, the paramete** 

Follow these steps:

**1** Configure the Video Channels AutoTest and the Cable Modem AutoTest that will operate sequentially in your Combo AutoTest.

(If you need help configuring these tests, Help System texts are available for Configuring Video Channels AutoTests and Configuring Cable Modem AutoTests.)

- **2** In CONFIGURE mode, configure the limit-set parameters:
- **3** Use the **CONFIGURE MEASURE LIMIT SETS** configuration screen to edit limit-set parameters to meet your needs.

Limit-set parameters correspond to each of four available test locations - tap, ground block, TV, or cable modem.

#### **NOTE**

The limit-set parameters you define will remain constant in all channel plans and measurement modes.

- **4** In CONFIGURE mode, select the **Default Limit Set** or choose "**None**" to manually select the limit set each time in AUTOTEST mode.
- **5** On the CONFIGURE COMBO TEST SELECT THE DEFAULT LIMIT SET screen, use the **arrow keys** to highlight your default preference and press the **OK** softkey to complete the edit.

#### **NOTE**

When a default limit set is configured, the Combo AutoTest process begins immediately upon selecting Combo Test on the AutoTest main menu.

- **6** If you have selected "None" as your default limit set in CONFIGURE mode, then in AUTOTEST mode select a **limit set** on the AUTOTEST - COMBO TEST - INSTRUCTIONS screen. **6** If you have selected "None" as y<br>
CONFIGURE mode, then in AU<br>
on the AUTOTEST - COMBO TI<br> **7** Use the **arrow keys** to highlight<br>
SELECT A LIMIT SET dialog bo<br> **8** To perform the AutoTest without<br>
values, choose "Off <
	- **7** Use the **arrow keys** to highlight your limit-set preference in the SELECT A LIMIT SET dialog box.
	- **8** To perform the AutoTest without checking the results against limit values, choose "**Off** < no limit checking >" from the menu.
	- **9** When you have highlighted your preference, press the **START** softkey to begin the test.

#### **NOTE**

To conduct a differently configured AutoTest on the same channel plan (such as a test using a different selection of channels), save the entire channel plan under a slightly different name and edit the AutoTest configuration to meet your needs. on the AUTOTEST - COMBO TEST - INSTRUCTIONS screen.<br> **7** Use the arrow keys to highlight your limit-set preference in the<br>
SELECT A LIMIT SET dialog box.<br> **8** To perform the AutoTest without checking the results against li

#### *Interpreting Combo AutoTest Results*

Upon test completion, the COMBO TEST - AUTOTEST SUMMARY screen displays an overall Pass/Fail result and the Pass/Fail result of each category tested.

#### **NOTE**

When "off" is the selected limit set, no Pass/Fail information is available.

Press the **DETAILS** softkey on the COMBO TEST - AUTOTEST SUMMARY screen to view additional detailed information about the measurement status of each channel tested. Two separate detail screens are available as menu options - Video Channels and Cable Modem. Use the **arrow keys** to highlight the option you prefer and press **ENTER**.

(The Help system provides additional information about these detail screens in the Video Channels AutoTest and Cable Modem AutoTest sections entitled "Interpreting the Results.")

#### **NOTE**

If you selected the wrong limit set before conducting the test, press the **LIMITS** softkey on the COMBO TEST - AUTOTEST SUMMARY screen to view your test results in relation to a different limit set without rerunning the test. **PROFILITS**<br> **PRELIMITS**<br> **PRELIMITS**<br> **PRELIMITS**<br> **PRECIMITS**<br> **PRECIMITS**<br> **PRECIMITS**<br> **PRECIMITS**<br> **PRECIMITS**<br> **PRECIMITS**<br> **PRECIMITY**<br> **PRECIMITS**<br> **PRECIMITS**<br> **PRECIMITS**<br> **PRECIMITS**<br> **PRECIMITS**<br> **PRECIMITS**<br>

# *Files and Printing* On the COMBO TEST - AUTOTEST SUMMARY screen, press the **FILE** softkey to save or print a completed test. You also can open an existing Combo AutoTest file to compare previously collected data. Screen to view your test results in relation to a different limit set<br>
without rerunning the test.<br> *FILE* softkey to save or print a completed test. You also can open an<br>
existing Combo AutoTest file to compare previousl

#### **NOTE**

To assure exact measurement recording of current display, always pause (SHIFT 8) measurement updates before saving or printing a measurement file.

Use the arrow keys to choose the menu item you prefer and press **ENTER** to make your selection.

FILE menu options include:

- **Save** Saves a Combo Test Auto Test file
- **Open** Opens an existing Combo Test Auto Test file
- **Print** Prints the current Combo Test Auto Test detail

#### **Video Channels** Video Channels AutoTest is an automated test sequence designed to assess the signal performance of a user-configured series of analog and/or digital video channels. An RF plant that passes this test meets the minimum requirements for the delivery of video services. When necessary, the user can troubleshoot an installation by performing this test at various locations to determine which components require repair or replacement. Test results can be stored for later reference.

#### *How Video Channels AutoTest Works* After a limit set has been selected, press the **START** softkey and the AutoTest sequentially measures the signal performance of all assigned channels in the Video Channels AutoTest configuration (See ["Configuring Video Channels AutoTest" on page 62](#page-93-0) for more information about limit sets.).

On the VIDEO CHANNELS - AUTOTEST IN PROGRESS screen, a horizontal progress bar shows how much of the test is complete. The current item being tested is indicated on a text line directly below this bar. tion about limit sets.).<br>
On the VIDEO CHANNELS - AUTC<br>
horizontal progress bar shows how<br>
current item being tested is indicate<br>
bar.<br> **NOTE**<br>
The Help system on this meter is d<br>
are in progress.<br>
A list of out-of-range c

#### **NOTE**

The Help system on this meter is disabled during all tests while they are in progress.

A list of out-of-range channels is updated on the screen as the test proceeds.

#### **NOTE**

When the selected limit set is "off", all tested channels appear on this list and no pass/fail information is displayed.

To stop the AutoTest process at any time, press the **STOP** softkey. A confirmation dialog box then appears with options of canceling or continuing the process. For a text line being tested is indicated on a text line directly below the current item being tested is indicated on a text line directly below the text.<br> **FORE**<br> **FORE THE Help system on this meter is disabled during all** 

Following test completion, the VIDEO CHANNELS - AUTOTEST SUMMARY screen displays the overall Pass/Fail test result and (when a test fails) a listing of the channels that are out of range.

Three softkeys on the VIDEO CHANNELS - AUTOTEST SUMMARY screen provide the following options:

#### **File**

Saves or prints a completed test. You also can open an existing Video Channels AutoTest measurement file to compare previously collected data. Use the **arrow keys** to choose the menu item you prefer and press **ENTER** to make your selection.

#### **Limits**

View your test results in relation to a different limit set without rerunning the test. Use the **arrow keys** to choose the alternate limit set you prefer and press **ENTER** to make your selection.

#### **Detail**

View detailed measurement results for each channel tested. (See "Interpreting Video Channels Results" on page 63 for more information about the DETAIL screen.)

#### <span id="page-93-0"></span>*Configuring Video Channels AutoTest*

Each Video Channels AutoTest is based on three types of configuration - the parameters of your limit sets, your selection of channels to be tested, and your selection of a set of measurement limits (based on test location). **Detail**<br>View detailed measurement results for "<br>
"Interpreting Video Channels Results" or<br>
about the DETAIL screen.)<br> **g Video** Each Video Channels AutoTest is base<br> **utoTest** tion - the parameters of your limit sets,<br>
be The preting Video Channels Results" on page 63 for more information<br> **FIRE PTERIEM Video Channels Results"** on page 63 for more information<br>
about the DETAIL screen.)<br> **FOR REVIEW USE ONE ANOTENT SCREEN ANOTES ANOTEST**<br>
to

Follow these steps:

**1** In CONFIGURE mode, configure the limit-set parameters:

Limit-set parameters correspond to each of four available test locations - tap, ground block, TV, or cable modem.

Use the CONFIGURE MEASURE - LIMIT SETS configuration screen to edit limit-set parameters to meet your needs.

#### **NOTE**

The limit-set parameters you define will remain constant in all channel plans and measurement modes.

- **2** In CONFIGURE mode, select the **channels** to be tested:
- **3** Select the **video channels** to be tested in CONFIGURE CHANNEL PLANS mode using the AUTOTESTS feature.

#### **NOTE**

The channels you select apply only to this channel plan. Other channel plans require their own AutoTest channel selection.

**4** In AUTOTEST mode, select the **limit set** for the test.

- **5** On the AUTOTEST VIDEO CHANNELS INSTRUCTIONS screen, use the **arrow keys** to highlight your limit-set preference in the SELECT A LIMIT SET dialog box.
- **6** To perform the AutoTest without checking the results against limit values, choose "**Off** < no limit checking >" from the menu.
- **7** When you have highlighted your preference, press the **START** softkey to begin the test.

#### **NOTE**

To conduct a differently configured Video Channels AutoTest on the same channel plan (such as a test using a different selection of channels), save the entire channel plan under a slightly different name and edit the AutoTest configuration to meet your needs. <sup>2</sup> Propose Controllary values, choose "Off < no limit choose "Off < no limit choose" Off < no limit choose the softkey to begin the test.<br> **PRELIMINARY CONDUCE TO CONCUCE 12** To conduct a differently configured same chann

#### <span id="page-94-0"></span>*Interpreting Video Channels Results*

The pass/fail result is displayed when the AutoTest is complete. The "Pass" summary screen does not contain a channel listing. The "Fail" summary screen shows the list of channels that did not have measurements within the user-configured set of limits. When the screen cannot contain the entire list, a vertical scroll bar appears to the right of the list. Use the **up/down arrow keys** to scroll through the list. (This is possible only after the test is complete.) **FOR THE SET SET ASSEMBED AND THE USE ONE SET AS A SURVEY OF STAND THE TO conduct a differently configured Video Channels AutoTest on the same channel plan (such as a test using a different selection of channels), save the** 

An arrow to the right of the numeric value indicates the direction in which the failure occurred. An up arrow indicates a measurement over the limit range; a down arrow indicates a measurement below the limit range.

#### **NOTE**

When the selected limit set is "off", all tested channels appear on this list and no pass/fail information is displayed.)

#### **NOTE**

If you accidentally select the wrong limit set before you start the test, you can use the Limits menu after test completion to choose the correct limit set and view the new results on the summary screen without repeating the AutoTest.

A detailed list of all channels is available by pressing the **DETAILS** softkey while viewing the AutoTest summary screen. Channels that did not pass the test are shown in bold type. When the screen cannot contain the entire list, a vertical scroll bar appears to the right of the list. Use the **up/down arrow keys** to scroll through the list.

An arrow to the right of the numeric value indicates the direction in which the failure occurred. An up arrow indicates a measurement over the limit range; a down arrow indicates a measurement below the limit range. Use the up/down arrow keys to scroll<br>An arrow to the right of the numeric values<br>which the failure occurred. An up arrow in<br>the limit range; a down arrow indicates a<br>range.<br>NOTE<br>When the selected limit set is "off", all<br>th

#### **NOTE**

When the selected limit set is "off", all tested channels appear on this list and no pass/fail information is displayed.)

**1** Press the **SUMMARY** softkey to return to the summary screen.

**Files and Printing** On the VIDEO CHANNELS - AUTOTEST SUMMARY screen, press the **FILE** softkey to save or print a completed test. You also can open an existing Video Channels AutoTest file to compare previously collected data. **FRIGHT THEORY INTERFERENT AND SERVE ONE OF THEORY INTERFERENCES ASSESSMENT AND THE MISS IS A RESIDENCE OF THE MISS IS A REPORT ON THE MISS IS A REPORT ON THE MISS IS A REPORT ON THE MISS IS A REPORT ON THE SCHEME OF THE S** 

#### **NOTE**

To assure exact measurement recording of current display, always pause (SHIFT 8) measurement updates before saving or printing a measurement file.

Use the **arrow keys** to choose the menu item you prefer and press **ENTER** to make your selection.

FILE menu options include:

- **Save** Saves a Video Channels Auto Test file
- **Open** Opens an existing Video Channels Auto Test file
- **Print** Prints the current Video Channels Auto Test detail
- **Cable Modem** Cable Modem AutoTest is an automated test sequence that assesses the performance and verifies the DOCSIS compliance of user-configured digital channels in the upstream and downstream plant. When

necessary, the user can troubleshoot an installation by performing this test at various locations to determine which components require repair or replacement. Test results can be stored for later reference.

#### *How Cable Modem AutoTest Works*

After a limit set has been selected, press the **START** softkey and the AutoTest sequentially measures the performance of all assigned channels in the Cable Modem AutoTest configuration (See ["Configuring](#page-97-0)  Cable Modem AutoTest" on page 66 for more information about limit sets.). **Example Modern** After a limit set has been selected,<br>**PRELIMINARY ACTEST** MUNITELY MODEM And Test Cable Modem AutoTest<br>
Cable Modem AutoTest" on page 6<br>
sets.).<br>
On the CABLE MODEM - AUTOTE<br>
zontal progress bar shows how

On the CABLE MODEM - AUTOTEST IN PROGRESS screen, a horizontal progress bar shows how much of the test is complete. The current channel being tested is indicated directly below this bar. For the selected interest of the selected limit set of the selected limit of the pass/Fail information is displayed when the selected limit set of the pass/Fail information is displayed when the selected limit set is proce

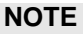

The Help System on this meter is disabled during all tests while they are in progress.

The Pass/Fail status of each channel is updated on the screen as the test proceeds.

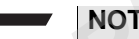

#### **NOTE**

No Pass/Fail information is displayed when the selected limit set is "off."

To stop the AutoTest process at any time, press the **STOP** softkey.

A confirmation dialog box then appears with options of canceling or continuing the process.

Following test completion, the CABLE MODEM - AUTOTEST SUMMARY screen displays the overall test result and a "Pass" or "Fail" rating for each channel.

Three softkeys on the CABLE MODEM - AUTOTEST SUMMARY screen provide the following options:

#### **File**

Saves or prints a completed test. You also can open an existing Cable Modem AutoTest measurement file to compare previously collected data. Use the arrow keys to choose the menu item you prefer and press **ENTER** to make your selection.

#### **Limits**

View your test results in relation to a different limit set without rerunning the test. Use the arrow keys to choose the alternate limit set you prefer and press **ENTER** to make your selection.

#### **Detail**

View detailed measurement results for each DOCSIS channel tested. (See "Interpreting Cable Modem Results" on page 67 for more information about the DETAIL screen.) press **ENTER** to make your selection.<br> **Limits**<br>
View your test results in relation to a dif<br>
ning the test. Use the arrow keys to cho<br>
prefer and press **ENTER** to make your<br> **Detail**<br>
View detailed measurement results for

#### <span id="page-97-0"></span>*Configuring Cable Modem AutoTest*

Each Cable Modem AutoTest is based on three types of configuration - the parameters of your limit sets, your selection of channels to be tested, and your selection of a set of measurement limits (based on test location). *FOR FOR REFER SIDENTER In relation to a different limit set without reruning the test. Use the arrow keys to choose the alternate limit set you prefer and press ENTER to make your selection.<br> Detail<br>
<i>FOR TER REVIER T* 

Follow these steps:

**1** In CONFIGURE mode, configure the limit-set parameters:

Limit-set parameters correspond to each of four available test locations - tap, ground block, TV, or cable modem.

Use the CONFIGURE MEASURE - LIMIT SETS configuration screen to edit limit-set parameters to meet your needs.

#### **NOTE**

The limit-set parameters you define will remain constant in all channel plans and measurement modes.

- **2** In CONFIGURE mode, select the **channels to be tested**.
- **3** Select the **DOCSIS** channels to be tested in CONFIGURE CHANNEL PLANS mode using the AUTOTESTS feature.

#### **NOTE**

The channels you select apply only to this channel plan. Other channel plans require their own AutoTest channel selection.

- **4** In AUTOTEST mode, select the **limit set** for the test.
- **5** On the AUTOTEST CABLE MODEM INSTRUCTIONS screen, use the **arrow keys** to highlight your limit-set preference in the SELECT A LIMIT SET dialog box. 4 In AUTOTEST mode, select the<br>5 On the AUTOTEST - CABLE M(<br>use the **arrow keys** to highlight<br>SELECT A LIMIT SET dialog bo<br>6 To perform the AutoTest without<br>values, choose "Off < no limit of<br>7 When you have highlighted you
	- **6** To perform the AutoTest without checking the results against limit values, choose "**Off < no limit checking >**" from the menu.
	- **7** When you have highlighted your preference, press the **START** softkey to begin the test.

#### **NOTE**

To conduct a differently configured Cable Modem AutoTest on the same channel plan (such as a test using a different selection of channels), save the entire channel plan under a slightly different name and edit the AutoTest configuration to meet your needs.

#### <span id="page-98-0"></span>*Interpreting Cable Modem Results*

Upon test completion, the CABLE MODEM - AUTOTEST SUMMARY screen displays an overall Pass/Fail result and the Pass/Fail result of each downstream DOCSIS channel tested. Press the **DETAILS** softkey to view additional detailed information about the measurement status of each channel tested. **FOR A LIMIT SET dialog box.**<br> **FOR REVIEW MAPS** TO implimit the ching to perform the menu.<br> **FOR REVIEW TO A LIMIT SET dialog box.**<br> **FOR REVIEW TO A LIMIT SET dialog box.**<br> **FOR REVIEW AND SET dialog SUPPER START**<br> **FORM** 

#### **NOTE**

If you selected the wrong limit set before conducting the test, press the **LIMITS** softkey on the CABLE MODEM - AUTOTEST SUM-MARY screen to view your test results in relation to a different limit set without rerunning the test.

#### **Cable Modem Auto Test Details**

The CABLE MODEM - AUTOTEST DETAILS screen provides very specific information about the performance of each channel tested. For each measurement (LEVEL, MER, etc.) configured to be measured in relation to a limit set, a Pass/Fail symbol appears to the left that measurement. When no limit set is enabled, a Pass/Fail status cannot be provided.

When a measurement fails an AutoTest, an arrow to the right of the numeric value indicates the direction in which the failure occurred. An up arrow indicates a measurement over the limit range. A down arrow indicates a measurement below the limit range. When a measurement fails an AutoTest<br>
numeric value indicates the direction in<br>
up arrow indicates a measurement over<br>
indicates a measurement below the lim<br>
When more than one downstream DOC<br> **PREVIOUS** and **NEXT** softkey

When more than one downstream DOCSIS channel is tested, use the **PREVIOUS** and **NEXT** softkeys to view all tested channels. Press the **SUMMARY** softkey to return to the CABLE MODEM - AUTOTEST SUMMARY screen.

#### **NOTE**

Only valid measurements resulting from completed tests are displayed. When a test is halted or an error occurs prohibiting a valid measurement, a dash indicates an invalid numeric value.

#### **NOTE**

Use the C**ONFIGURE GENERAL - SET LOCAL PREFERENCES** configuration screen to specify the type of signal level units and digital performance units you prefer. Use the C**ONFIGURE MEASURE - LIMIT SETS** configuration screen to edit limit-set parameters to meet your needs. Use the **CONFIGURE MEASURE - OTHER SET-TINGS** configuration screen to define the best measurement settings (such as increment selection) for your current work practices. From the more than one downstream DOCSIS channel is tested, use the<br> **FREVIOUS** and **NEXT** softkeys to view all tested channels. Press the<br> **FREVIOUS** and **NEXT** softkeys to view all tested channels. Press the<br> **SUMMARY** s

#### **Files and Printing** On the CABLE MODEM - AUTOTEST SUMMARY screen, press the **FILE** softkey to save or print a completed test. You also can open an existing Cable Modem AutoTest file to compare previously collected data.

#### **NOTE**

To assure exact measurement recording of current display, always pause (SHIFT 8) measurement updates before saving or printing a measurement file.

Use the arrow keys to choose the menu item you prefer and press **ENTER** to make your selection.

FILE menu options include:

- **Save** Saves a Cable Modem Auto Test file
- **Open** Opens an existing Cable Modem Auto Test file
- **Print** Prints the current Cable Modem Auto Test detail

## <span id="page-100-0"></span>**Autotest - Closeout tab**

The Closeout test is an automated test sequence. The following type of user-configurable Closeout test is available on this meter: - **Save -** Saves a Cable Modem A<br>
- **Open -** Opens an existing Cable<br>
- **Print -** Prints the current Cable I<br> **If - Closeout tab**<br>
The Closeout test is an automated<br>
of user-configurable Closeout test is

# **Main Features Tech Complete** (optional purchase required) - user configured combination of tests. The tests can be any combination of testing on video channels and DOCSIS tests such as ranging, registration, throughput or packet loss. The configuration of the tests for the closeout option are established in the JDSU Test Productivity Pack (TPP) client along with the appropriate limit plans. The closeout test option also provides an automated sequence of steps that guides the technician through the entire process. - Print - Prints the current Cable Modem Auto Test detail<br> **Forms** Conceptible The Closecut test is an automated test sequence. The following ty<br>
of user-configurable Closecut test is available on this meter:<br> **Forms** Tech

**How TechComplete works** Follow these steps to perform TECHCOMPLETE testing:

**1** Select **AutoTest Key**.

The AUTOTEST screen is displayed.

- **2** On the AUTOTEST screen, use the **arrow keys** to highlight **TECHCOMPLETE**, press **ENTER** softkey.
- **3** On the TECHCOMPLETE WORK FOLDERS screen, use the **arrow keys** to select a **FOLDER**. OR
- **4** On the TECHCOMPLETE WORK FOLDERS screen, press the **FOLDER** softkey, use the **arrow keys** to select **NEW**, **RENAME**, or **DETAILS**, press **ENTER**.
	- **New** Creates a new folder
	- **Rename** Allows you to rename the selected folder
	- **Details** Allows you to edit the description field of the selected folder.
- **5** Press **NEXT** to continue.

The TECHCOMPLETE SETUP SUMMARY screen is displayed.

Four softkeys on the TECHCOMPLETE SETUP SUMMARY screen provide the following options:

- **Previous** Return to previous screen.
- **Settings** Access the Channel Plan's configuration screen or access the CONFIGURE MEASURE / OTHER SETTINGS screen - **Rename** - Allows you to rename<br>
- **Details** - Allows you to edit the defolder.<br>
5 Press NEXT to continue.<br>
The TECHCOMPLETE SETUP SUN<br>
Four softkeys on the TECHCOMPLE<br>
screen provide the following options<br>
- **Previous**
	- **Limits** Selects the limit set.

#### **NOTE**

The selected limit set will apply to both the physical limits sets and the data limit sets separately. (See "Configuring TechComplete" on page 71 for more information about limit sets. **F[R](#page-102-0)OMET SETT IN THE SETT OF SUMMARY SC[RE](#page-102-0)ET SETUP SUMMARY**<br> **FOR THE TECHCOMPLETE SETUP SUMMARY**<br> **FOR THE TECHCOMPLETE SETUP SUMMARY**<br> **FOR THE TECHCOMPLETE SETUP SUMMARY**<br> **FROMENCE - Previous - Return to previous screen.** 

– **Start** - Displays the TECHCOMPLETE - CLOSEOUT TEST - TEST IN PROGRESS screen

The TECH COMPLETE - CLOSEOUT TEST - TEST IN PROGRESS screen is displayed.

**6** To stop the TECH COMPLETE CLOSEOUT test process at any time, press the **STOP** softkey.

A confirmation dialog box then appears with options of canceling or continuing the process.

Following test completion, the CLOSEOUT TEST - TEST SUMMARY screen is displayed.

Three softkeys on the CLOSEOUT TEST - TEST SUMMARY screen provide the following options:

- Sync Displays the ACCESS SAVE A FILE screen followed by the SYNCHRONIZE screen and then reboots meter.
- Save Displays the ACCESS SAVE A FILE screen.
- View Displays the CLOSEOUT TEST TEST SUMMARY screen results.
- **7** When viewing the CLOSEOUT TEST TEST SUMMARY screen results, press the **FILE** softkey and use the **arrow keys** to select **SYNC**, **SAVE**, **OPEN**, or **PRINT**, press **ENTER**. - Save - Displays the ACCESS<br>
- View - Displays the CLOSEC<br>
screen results.<br>
7 When viewing the CLOSEOUT<br>
results, press the FILE softkey a<br>
SYNC, SAVE, OPEN, or PRINT<br>
- Sync - Displays the ACCESS<br>
by the SYNCHRONIZE scre
	- **Sync** Displays the ACCESS SAVE A FILE screen followed by the SYNCHRONIZE screen and then reboots meter.
	- **Save** Displays the ACCESS SAVE A FILE screen.
	- **Open** Opens the ACCESS WORK FOLDERS screen.
	- **Print** Prints the test results displayed on the CLOSEOUT TEST screen.

OR

- **8** When viewing the CLOSEOUT TEST TEST SUMMARY screen results, press the **DETAILS** softkey and use the **arrow keys** to select **VIDEO CHANNELS** or **CABLE MODEM**, press **ENTER**.
- **Video Channels** Displays the TECHCOMPLETE VIDEO CHANNELS screen. (See "Interpreting Video Channels Results" on page 63 for more information about the video channels test results.) **FORPENDEARREDSET AND THE SUMMARY SCREAMER SET AND THE SUPPLEM SAVE, OPEN ON THE SUPPLEM SAVE, OPEN ON THE SUPPLEM SAVE A FILE screen follows by the SYNCHRONIZE screen and then reboots meter.<br>
- Sync - Displays the ACCESS** 
	- **Cable Modem** Displays the TECHCOMPLETE CABLE MODEM screen. (See ["Interpreting Cable Modem Results" on](#page-98-0)  [page 67](#page-98-0) for more information about the cable modems test results.)

Upon test completion, the TECH COMPLETE RESULTS SUMMARY screen displays an overall Pass/Fail result and the Pass/Fail result of each downstream DOCSIS channel tested.

#### <span id="page-102-0"></span>**Configuring TechComplete**

The TechComplete test is based on three types of configuration - the parameters of your limit sets, your selection of channels to be tested, and your selection of a set of measurement limits (based on test location).

Follow these steps:

**1** Use the **CONFIGURE - MEASURE - LIMIT SETS** screen to configure the limit-set parameters.

Limit-set parameters correspond to each of four available test locations - cable modem, ground block, TV, or tap.

#### **NOTE**

The limit-set parameters you define will remain constant in all channel plans and measurement modes.

**2** Use the **CONFIGURE - CHANNEL PLAN - AUTOTESTS** screen to select the **DOCSIS channels** to be tested. Limit-set parameters correspond to locations - cable modem, ground blow<br>**PRELIMINARY TO LIMIT CONTIGURE**<br>**PRELIMINARY TO LIMIT CONTIGURE - CHANNEL I**<br>to select the **DOCSIS** channels to b<br>**PRELIMINARY TO PRELIMINARY TO PREL** 

#### **NOTE**

The channels you select apply only to this channel plan. Other channel plans require their own AutoTest channel selection.

**3** Use the **AUTOTEST - TECHCOMPLETE - SETUP SUMMARY** screen to set **physical** (cable modem, ground block, TV, tap, or data1) and **data limit** sets (cable modem, ground block, TV, tap, or data1). **FORMAL THE SET ASSEMAL CONSIDERAT SET AS A SET AND MOTE The limit-set parameters you define will remain constant in all channel plans and measurement modes.<br>
2 Use the CONFIGURE - CHANNEL PLAN - AUTOTESTS screen to select** 

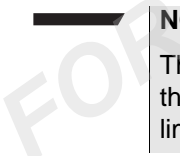

#### **NOTE**

The TechComplete Closeout test uses the current active limit set. If there is no active limit set, tap will be automatically set as the active limit set.

#### *Interpreting Video Channel Results* The TECHCOMPLETE VIDEO CHANNELS AUTOTEST DETAILS screen provides very specific information about the performance of all channels tested.

**1** From the TECHCOMPLETE RESULTS SUMMARY screen, press the **DETAILS** softkey and select **VIDEO CHANNELS** to display additional detailed information about all video channels tested.

The first column displays the Video Channel numbers. With each video channel listed the Channel Type, Signal Level, V/A, and MER is also displayed.

**2** Use the **up and down arrow keys to scroll through the listed video channels.**

#### *Interpreting TechComplete Cable Modem Results*

The TECHCOMPLETE CABLE MODEM AUTOTEST screen provides very specific information about the performance of all DOCSIS channels tested. For each measurement (LEVEL, MER, etc.) measured in relation to a limit set, a Pass/Fail symbol appears to the left of the measurement. When no limit set is enabled, a Pass/Fail status is not displayed. When a measurement fails a Test, an arrow to the right of the numeric value indicates the direction in which the failure occurred. An up arrow indicates a measurement over the limit range. A down arrow indicates a measurement below the limit range. Interpreting<br>
Interpreting<br>
very specific information about the<br>
relation to a limit set, a Pass/Fail sy<br>
measurement. When no limit set is<br>
displayed. When a measurement fa<br>
the numeric value indicates the dire<br>
An up arr *FORENTIFY* CHEVALUTION and NEXT - The SUMMARY SCREAM on SURFACTION THEORY AT A DURE THEORY INTERET AND AN UP arrow indicates the direction in which the failure occurre and the pumper value indicates the direction in which

**1** From the TECHCOMPLETE RESULTS SUMMARY screen, press the **DETAILS** softkey and select **CABLE MODEM** to display additional detailed information about all downstream DOCSIS channels tested.

Four softkeys on the TECH COMPLETE CABLE MODEM AUTOTEST screen provide the following options:

- **PREVIOUS and NEXT** When more than one downstream DOCSIS channel is tested, use the PREVIOUS and NEXT softkeys to view all tested channels.
	- **VIEW** Select one of the following functions you prefer Register, Throughput, or Packet Loss. Use the arrow keys to choose the menu item you prefer and press **ENTER** to make your selection.
- **SUMMARY** Press the **SUMMARY** softkey to return to the TECHCOMPLETE RESULTS SUMMARY screen.

#### **NOTE**

Only valid measurements resulting from completed tests are displayed. When a test is halted or an error occurs prohibiting a valid measurement, a dash indicates an invalid numeric value.

#### **NOTE**

**Contract Contract Contract Contract** 

- Use the C**ONFIGURE GENERAL SET LOCAL PREFER-ENCES** configuration screen to specify the type of signal level units and digital performance units you prefer.
- Use the **CONFIGURE MEASURE LIMIT SETS** configuration screen to edit limit-set parameters to meet your needs.
- Use the **CONFIGURE MEASURE OTHER SETTINGS** configuration screen to define the best measurement settings (such as increment selection) for your current work practices. - Use the **CONFIGURE MEASURE**<br>screen to edit limit-set parameters t<br>- Use the **CONFIGURE MEASURE**<br>ration screen to define the best meat<br>increment selection) for your currer<br>Printing<br>On the TECHCOMPLETE - RESULTS :<br>FILE sof

*Files and Printing* On the TECHCOMPLETE - RESULTS SUMMARY screen, press the **FILE** softkey to save or print a completed test. You also can open an existing TechComplete Test file to compare previously collected data.

#### **NOTE**

To assure exact measurement recording of current display, always pause (SHIFT 8) measurement updates before saving or printing a measurement file. For the **CONFIERE TO SET ASSEMBLY** The CONFIERRED CONDITIONALLY THE SOLUTION of the best measurement selection on the TECHCOMPLETE - RESULTS SUMMARY screen, press the FILE softkey to save or print a completed test. You als

Use the **arrow keys** to choose the menu item you prefer and press **ENTER** to make your selection.

FILE menu options include:

- **Save** Saves a TechComplete Test file
- **Open** Opens an existing TechComplete Test file
- **Print** Prints the current TechComplete Test detail

## Measure Mode - Basic Tab

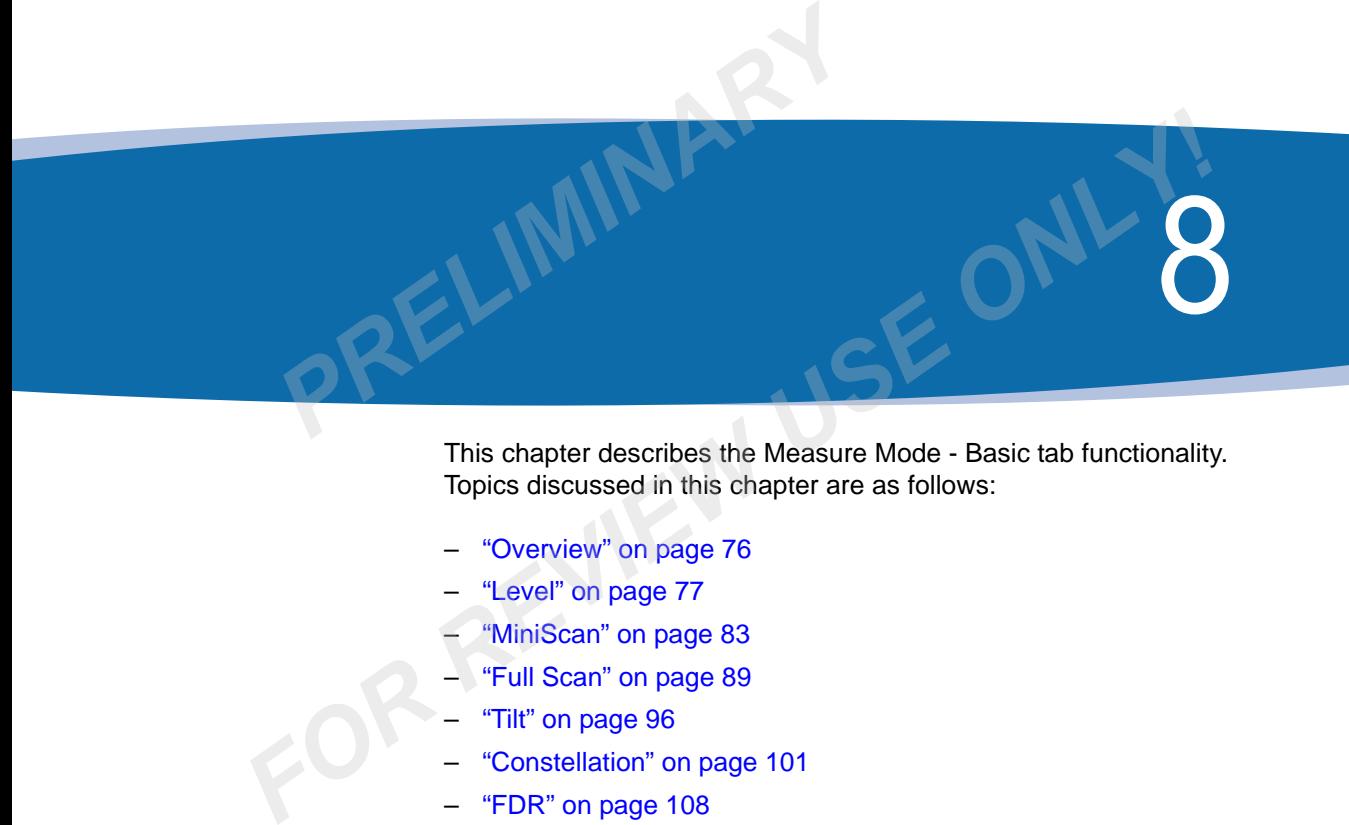

This chapter describes the Measure Mode - Basic tab functionality. Topics discussed in this chapter are as follows:

- "Overview" on page 76
- "Level" on page 77
- "MiniScan" on page 83
- "Full Scan" on page 89
- "Tilt" on page 96
- "Constellation" on page 101
- "FDR" on page 108
- ["Tone Transmitter" on page 112](#page-143-0)

## <span id="page-107-0"></span>**Overview**

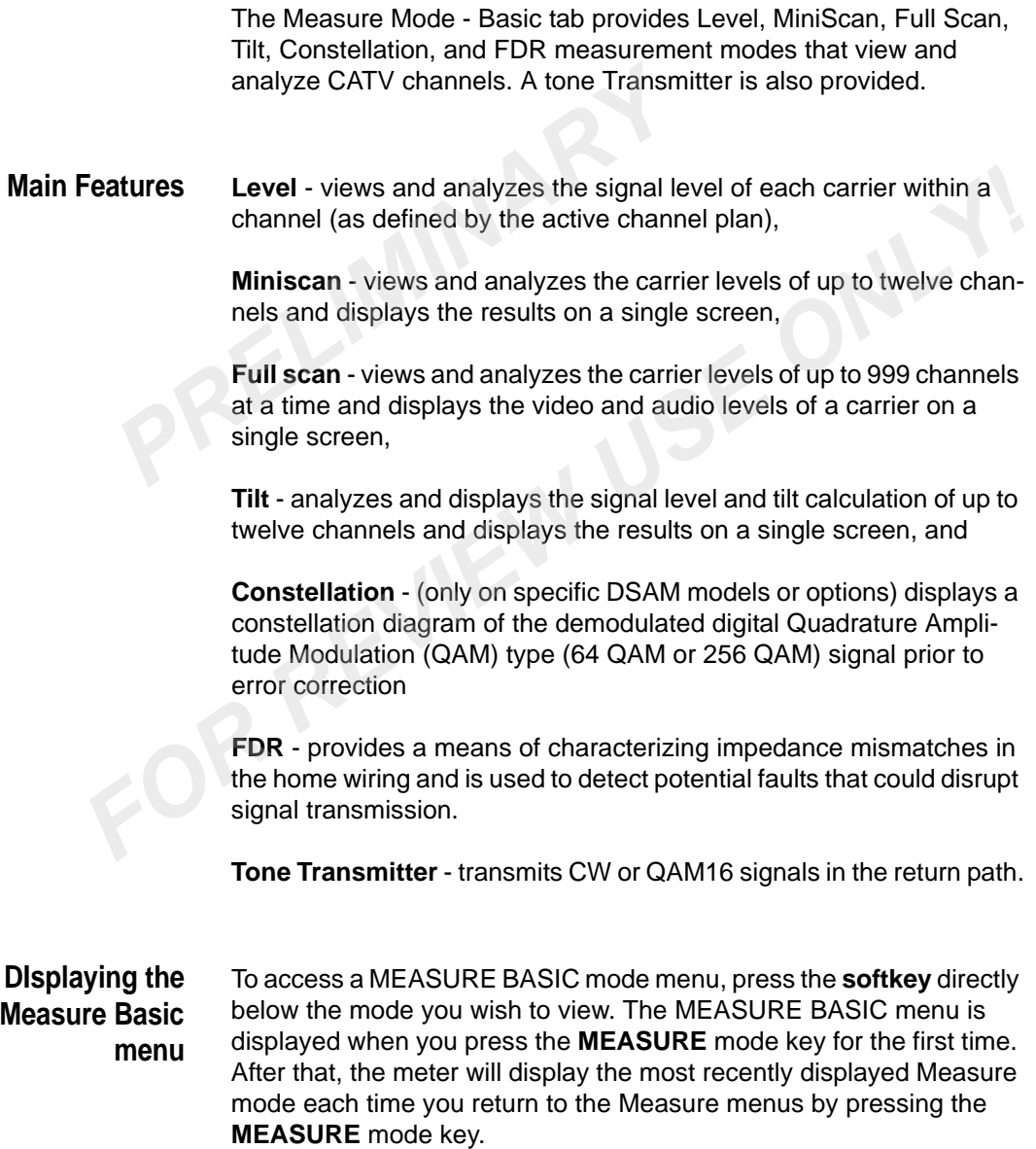
## **Level**

<span id="page-108-0"></span>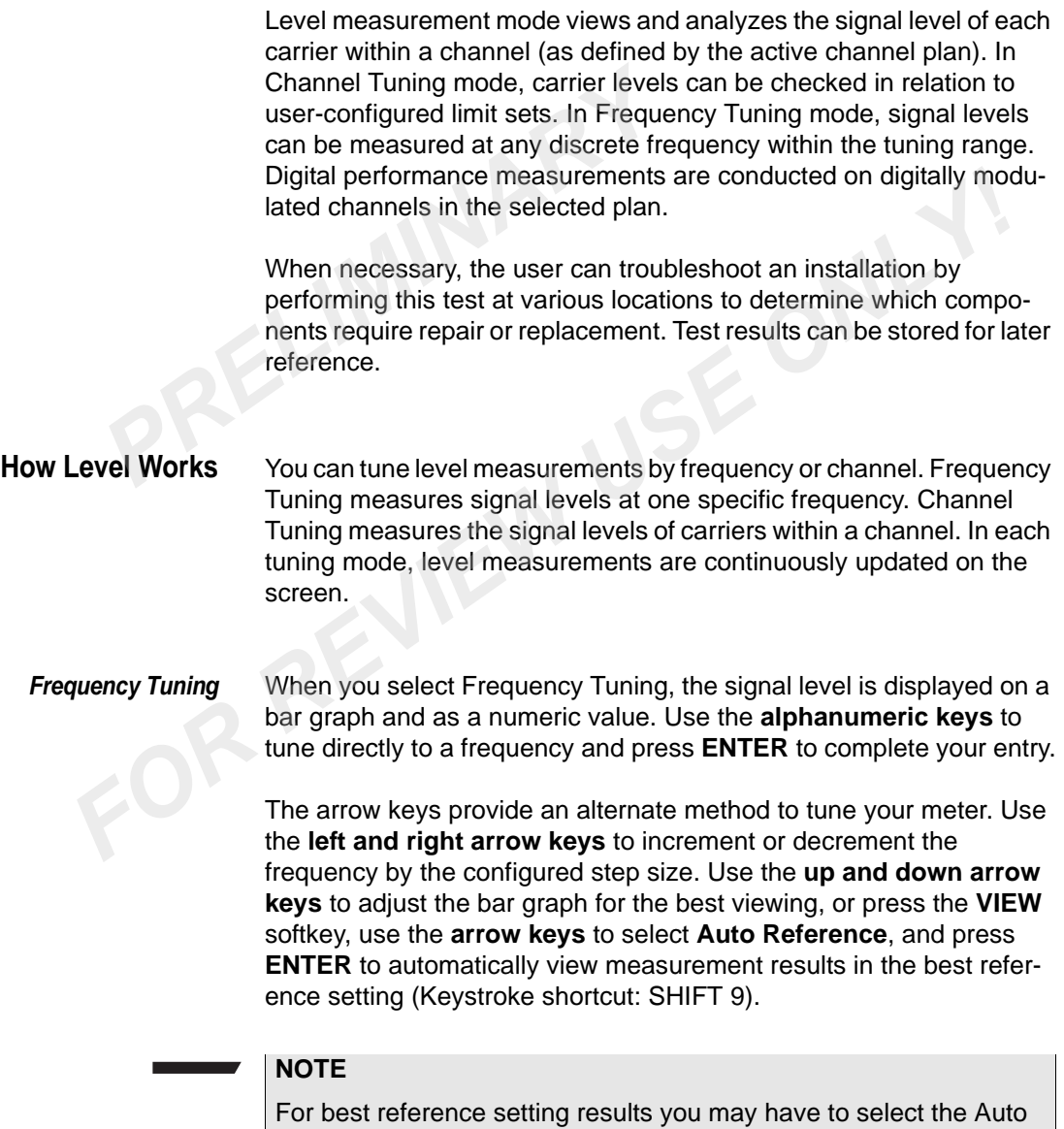

Reference button more than once (up to three times).

#### *Channel Tuning* When you select Channel Tuning, signal level measurements are displayed on a bar graph and as a numeric value for each carrier within the channel. Relationships between carriers, such as the delta between video and audio levels, are automatically calculated and displayed. Use the **alphanumeric keys** to tune directly to a specific channel and press **ENTER** to complete your entry.

The arrow keys provide an alternate method to tune your meter. Use the **left and right arrow keys** to increment or decrement to the next or previous channel as defined in the current channel plan. Use the **up and down arrow keys** to adjust the bar graph for the best viewing, or press the **VIEW** softkey, use the arrow keys to select **Auto Reference**, and press **ENTER** to automatically view measurement results in the best reference setting (Keystroke shortcut: SHIFT 9). displayed. Use the **alphanumeric keys**<br>channel and press **ENTER** to complete<br>The arrow keys provide an alternate me<br>the **left and right arrow keys** to increm<br>or previous channel as defined in the cui<br>and down arrow keys to Free the marriagn term and control of the left and right arrow keys to increment or decrement to the next<br>or previous channel as defined in the current channel plan. Use the up<br>and down arrow keys to adjust the bar graph f

#### **NOTE**

For best reference setting results you may have to select the Auto Reference button more than once (up to three times).

Four softkeys on the LEVEL screen provide the following options:

- **File** Saves or prints a completed test. You also can open an existing Level measurement file to compare previously collected data. Use the **arrow keys** to choose the menu item you prefer and press **ENTER** to make your selection.
- *View* Select **Auto Reference** to automatically view measurement results in the best reference setting on the bar graph (Keystroke shortcut: SHIFT 9).

#### **NOTE**

For best reference setting results you may have to select the Auto Reference button more than once (up to three times).

Select **5 dB/div or 10 dB/div** to adjust the vertical resolution of the graph for the best viewing.

Select **MiniScan** to view the MiniScan measurement screen.

Select **Tilt** to view the Tilt measurement screen.

Select **Pause** to suspend measurement updates (Keystroke shortcut: SHIFT 8). Use the **arrow keys** to choose the menu item you prefer and press **ENTER** to make your selection.

*Limits* Select a set of measurement limits by using the **arrow keys** to highlight the limit set you prefer - **Off, Cable Modem, Ground Block, Tap, or TV**. Press **ENTER** to make your selection.

#### **NOTE**

Limit checking is not available in Frequency Tuning mode.

**Settings** Select Channel Tuning to conduct level testing in channel tuning mode. Select Frequency Tuning to conduct level testing in frequency tuning mode. Select Channel Plans to choose an alternate channel plan or to edit the configuration of the existing plan. Use the **arrow keys** to choose the menu item you prefer and press **ENTER** to make your selection. **Example 12 Select a set of measurement limits<br>
light the limit set you prefer - Off, Ca<br>
or TV. Press ENTER to make your<br>
NOTE<br>
Limit checking is not available in F<br>
Settings<br>
Select Channel Tuning to conduct I<sub>mode</sub>. Sel FOR THE REVIEW A STATE OF A SET AND MOTE**<br> **FOR REVIEW USE UNITE UNITE UNITE UNITE UNITE UNITE UNITE SERVIEW OF A SERVIEW OF SERVIEW OF SERVIEW OF SERVIEW OF SERVIEW TO the ending mode. Select Channel Plans to choose an a** 

#### **Configuring Level** To configure the Level measurement feature, select:

- the channel plan to be tested,
- the tuning mode you prefer,
- a set of measurement limits (based on test location), and
- the parameters of those limit sets.

To configure your meter for level measurement:

- **1** Confirm that you are using the correct downstream channel plan for your specific CATV system.
- **2** Press the **SETTINGS** softkey, use the **arrow keys** to select Channel Plans, and press **ENTER**.
- **3** On the SELECT A DOWNSTREAM PLAN screen, use the **arrow keys** to highlight the correct plan for the network you are currently servicing and press **ENTER** or the **DONE** softkey.

The name of the plan you have chosen is displayed on the righthand side of the title bar at the top of all subsequent screens.

- **4** Select the **tuning mode** you prefer.
- **5** Press the **SETTINGS** softkey and use the **arrow keys** to select **Channel Tuning** or **Frequency Tuning**.
- **6** Press **ENTER** to make your selection. (See ["How Level Works" on](#page-108-0)  page 77 for more information about tuning modes.)
- **7** Select a **set of measurement limits**.
- **8** Press the **LIMITS** softkey and use the **arrow keys** to select the limit set you prefer - **Off, Cable Modem, Ground Block, Tap, or TV**. **6** Press ENTER to make your selection<br> **Page 77** for more information about<br> **7** Select a set of measurement limits<br> **8** Press the LIMITS softkey and use the<br>
limit set you prefer - Off, Cable Moc<br> **TV.**<br> **9** Press ENTER **Formulate Solution Solution Solution Solution Solution Solution Solution Solution Solution Solution Solution Solution Solution Solution Solution Solution Solution Solution Solution Solution Solution Solution Solution Solu** 
	- **9** Press **ENTER** to make your selection.

Limit checking is not available in Frequency Tuning mode.

- **10** If necessary, edit the parameters of a specific limit-set.
- **11** Press the **LIMITS** softkey, use the **arrow keys** to select **Edit**, and press **ENTER**.
- **12** Use the **CONFIGURE MEASURE LIMIT SETS** configuration screen to edit limit-set parameters to meet your needs.

#### **NOTE**

The limit-set parameters you define will remain constant in all channel plans and measurement modes.

#### **Interpreting the Results** To fully understand level measurement results, you should be familiar with the shading of the bar graph, the indications of Pass/Fail status when limit checking, and the viewing options available in Level mode.

#### **Bar Graph Shading** The bar graph is comprised of up to four contrasting shades:

*White* The background color of the graph when limit checking is turned off. Also the background area within limit boundaries when limit checking is enabled.

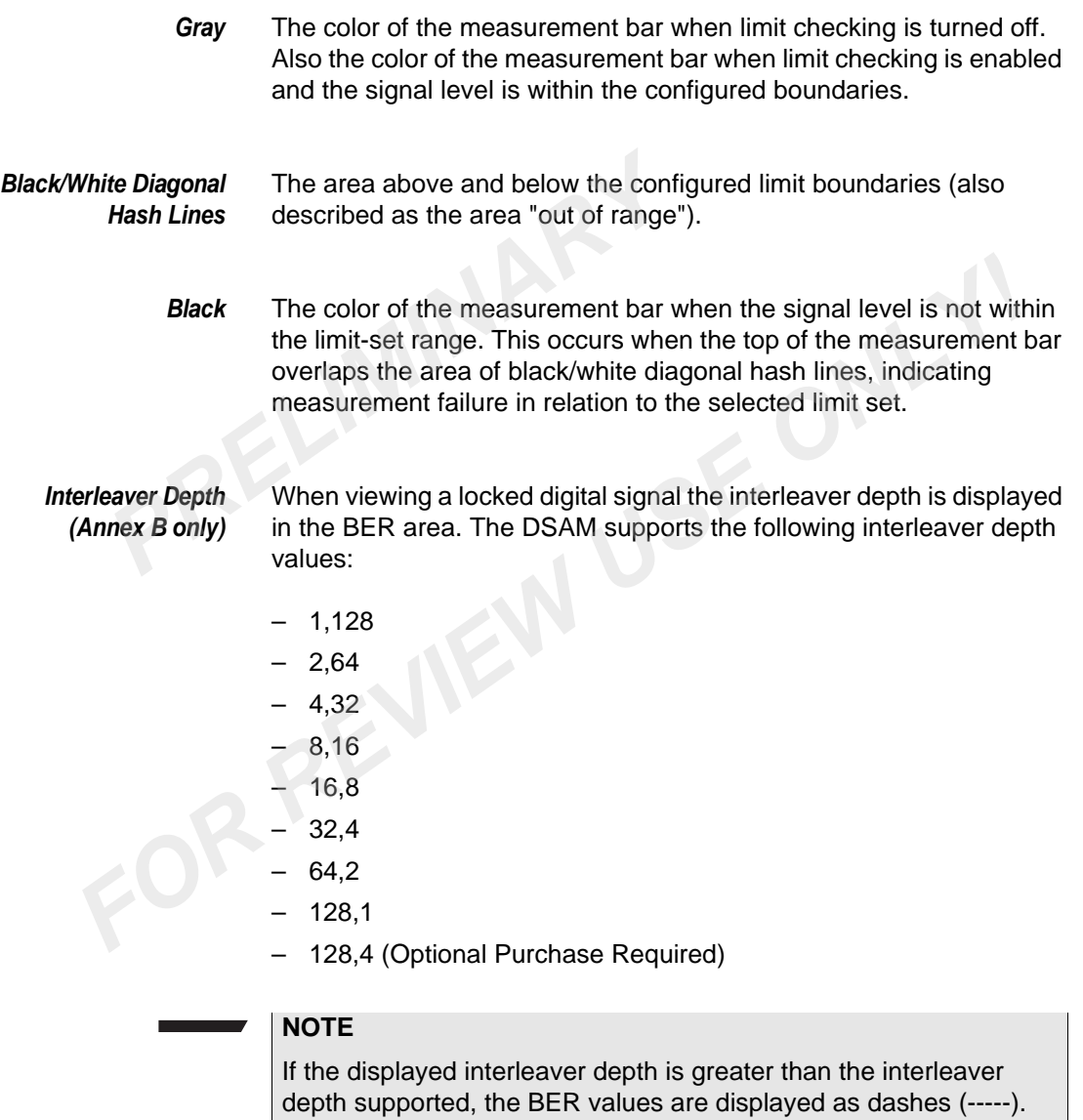

#### *Limit Checking Results* When limit checking is enabled, an overall Pass or Fail symbol and the name of the selected limit set are displayed directly above the bar graph.

When a level measurement fails to fall within the selected limit-set range, an up or down arrow appears to the right of the measurement indicating that the value is too high or too low.

A Pass or Fail symbol also appears next to each level measurement within the channel.

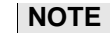

No Pass/Fail information is available when limit checking is turned off.

*Viewing Options* The following viewing options are available to assist you with data assessment. Press the **VIEW** softkey. Use the **arrow keys** to choose the menu item you prefer and press **ENTER** to make your selection. *Pass or Fall symbol also appears nextiles within the channel.*<br> **PRELIMITE And Pass/Fall information is available within the channel.**<br> **PRELIMITE And PASS/Fall information is available withing**<br> **PPRELIMITE:**<br> **PPRELIMIT FOR THE SET THE SET ASSUES AND THE SET ASSUES OF SERVIEW SOFT AND THE SET ASSESSMENT PRESS the VIEW softkey. Use the arrow keys to choose the menu item you prefer and press ENTER to make your selection.<br>
- Select Auto Ref** 

– Select **Auto Reference** to automatically view measurement results in the best reference setting on the bar graph (Keystroke shortcut: SHIFT 9).

#### **NOTE**

For best reference setting results you may have to select the Auto Reference button more than once (up to three times).

- Select **5 dB/div or 10 dB/div** to adjust the vertical resolution of the graph for the best viewing.
- Select **MiniScan** to view the MiniScan measurement screen.
- Select **Tilt** to view the Tilt measurement screen.
- Select **Pause** to suspend measurement updates (Keystroke shortcut: SHIFT 8).
- **Files and Printing** On the LEVEL screen, press the **FILE** softkey to save or print a completed test. You also can open an existing file to compare previously collected data.

To assure exact measurement recording of current display, always pause (SHIFT 8) measurement updates before saving or printing a measurement file.

Use the **arrow keys** to choose the menu item you prefer and press **ENTER** to make your selection. Use the **arrow keys** to choose the<br>**ENTER** to make your selection.<br>FILE menu options include:<br>- **Save** - Saves a Level measuren<br>- **Open** - Opens an existing Level<br>Print - Prints the current screen

FILE menu options include:

- **Save** Saves a Level measurement file
- **Open** Opens an existing Level measurement file
- **Print** Prints the current screen

# **MiniScan**

MiniScan measurement mode views and analyzes the carrier levels of up to twelve channels and displays the results on a single screen. The results can be viewed in graph or table form and can be measured in relation to user-configured limit sets. Test results can be stored for later reference. FILE menu options include:<br> **FILE menu options and all the measurement file**<br> **Copen - Opens an existing Level measurement file**<br> **Print - Prints the current screen**<br> **Can**<br> **Can**<br> **MiniScan measurement mode views and anal** 

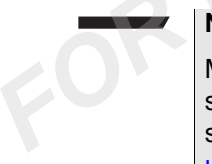

#### **NOTE**

MiniScan measurement channels are user-selected and correspond to a single channel plan. Up to twelve channels can be selected for measurement within each channel plan. (See ["Config](#page-116-0)[uring MiniScan" on page 85](#page-116-0).)

**How MiniScan Works** MiniScan measurement mode views and analyzes the carrier levels of up to twelve channels and displays the results on a single screen. View the results in graph or table form:

*Graph View* The user-configured channels are displayed in order of frequency, with start and stop channels indicated on the horizontal axis at the bottom of the graph. Use the **right and left arrow keys** to move the marker

horizontally to the previous or to the next channel. Use the **up and down arrow keys** to adjust the reference level. Measurements are continually updated in this view.

*Table View* Access the table view by pressing the **VIEW** softkey. Use the **arrow keys** to select Table and press **ENTER**. The MiniScan measurement table is comprised of data in the following categories for each tested channel: channel number, channel type, channel label, carrier frequency, signal level measurement and units, and (when enabled) limit-checking results. Measurements are not continually updated in this view. **PROFILEM:** Access the table view by pressing the **V**<br>**Reys** to select Table and press **ENTER**.<br>
table is comprised of data in the followire channel: channel number, channel type<br>
frequency, signal level measurement ar<br>
li For the state of the mail in the state of the state of the state of the state of the state of the state of the main interesting results. Measurements are not continually updated in this view.<br>
For softkeys on the MINISCAN

Four softkeys on the MINISCAN screen provide the following options:

- **File** Saves or prints a completed test. You also can open an existing MiniScan measurement file to compare previously collected data. Use the **arrow keys** to choose the menu item you prefer and press **ENTER** to make your selection.
- *View* Select **Auto Reference** to automatically view measurement results in the best reference setting on the graph (Keystroke shortcut: SHIFT 9).

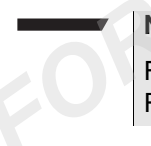

#### **NOTE**

For best reference setting results you may have to select the Auto Reference button more than once (up to three times).

- Select **5 dB/div or 10 dB/div** to adjust the vertical resolution of the graph for the best viewing.
- Select **Table** to view the current MiniScan measurement results in a table format.
- Select **Single Channel** to view the level measurement screen for a single channel that you select with the marker. (First, use the **arrow keys** to move the marker to the preferred channel. Then select this option from the VIEW menu.)
- Select **Pause** to suspend measurement updates (Keystroke shortcut: SHIFT 8). Use the **arrow keys** to choose the menu item you prefer and press **ENTER** to make your selection.

*Limits* Select the set of measurement limits you prefer - **Off, Cable Modem, Ground Block, Tap, or TV**. Or select **Edit** to access the CONFIGURE MEASURE - LIMIT SETS configuration screen, where you can edit limit-set parameters to meet your needs. Use the **arrow keys** to choose the menu item you prefer and press **ENTER** to make your selection.

#### **NOTE**

When you select Edit, the limit-set parameters you define will remain constant in all channel plans and measurement modes.

*Settings* Use the **arrow keys** to select MiniScan Channels or Channel Plans and press **ENTER** to make your selection. Select MiniScan Channels to choose up to twelve channels for measurement using the MiniScan feature. On the SELECT MINISCAN CHANNELS screen, use the **arrow keys** to highlight the channel you intend to edit and press the **SELECT** softkey to enable or disable (depending on its prior status) that channel. Repeat the process for other channels as necessary. Select Channel Plans to choose an alternate channel plan or to edit the configuration of the existing plan. choose the menu item you prefer a<br>
selection.<br> **PRELIMARY We are select Edit, the limit-set<br>
remain constant in all channel plar<br>
Settings<br>
Use the arrow keys to select MiniS<br>
and press ENTER to make your sel<br>
to choose up FOR REVIEW When you select Edit, the limit-set parameters you define will**<br> **Example 19 View Wendow Wendow Conserved Set WindScan Channels or Channel Plans<br>
Settings**<br>
Use the **arrow Keys** to select MiniScan Channels or C

#### <span id="page-116-0"></span>**Configuring MiniScan**

- To configure the MiniScan measurement feature, select:
- the channel plan to be tested,
- up to twelve channels for MiniScan measurement,
- a set of measurement limits (based on test location),
- the parameters of those limit sets, and
- the vertical resolution of the MiniScan graph for the best viewing.

To configure your meter for MiniScan measurement:

- **1** Confirm that you are using the correct downstream channel plan for your specific CATV system.
- **2** Press the **SETTINGS** softkey, use the **arrow keys** to select Channel Plans, and press **ENTER**.
- **3** On the SELECT A DOWNSTREAM PLAN screen, use the **arrow keys** to highlight the correct plan for the network you are currently servicing and press **ENTER** or the **DONE** softkey.

The name of the plan you have chosen will be displayed on the right-hand side of the title bar at the top of all subsequent screens.

- **4** Select up to twelve channels for MiniScan measurement.
- **5** Press the **SETTINGS** softkey, use the **arrow keys** to select MiniScan Channels, and press **ENTER**.
- **6** On the SELECT MINISCAN CHANNELS screen, use the **arrow keys** to highlight the channel you intend to edit and press the **SELECT** softkey to enable or disable (depending on its prior status) that channel. 5 Press the **SETTINGS** softkey, use the MiniScan Channels, and press **ENT**<br>6 On the SELECT MINISCAN CHANN<br>keys to highlight the channel you intersect SELECT softkey to enable or disable<br>status) that channel.<br>7 Repeat the **EXECT softkey to enable or disable (depending on its prior**<br>**SELECT** softkey to enable or disable (depending on its prior<br>status) that channel.<br>**7** Repeat the **process** for other channels as necessary.<br>**8** Select a set of
	- **7** Repeat the **process** for other channels as necessary.
	- **8** Select a **set of measurement limits**.
	- **9** Press the **LIMITS** softkey and use the **arrow keys** to select the limit set you prefer - **Off, Cable Modem, Ground Block, Tap, or TV**.
	- **10** Press **ENTER** to make your selection.
	- **11** If necessary, edit the parameters of a specific limit-set.
	- **12** Press the **LIMITS** softkey, use the **arrow keys** to select Edit, and press **ENTER**.
	- **13** Use the **CONFIGURE MEASURE LIMIT SETS** configuration screen to edit limit-set parameters to meet your needs.

#### **NOTE**

The limit-set parameters you define will remain constant in all channel plans and measurement modes.

- **14** Adjust the vertical resolution of the MiniScan graph for the best viewing.
- **15** Press the **VIEW** softkey and use the **arrow keys** to choose 5 dB/ div or 10 dB/div and press **ENTER**.

#### **Interpreting the Results**

To fully understand MiniScan measurement results, you should be familiar with the shading of the bar graph, the indications of Pass/Fail status when limit checking, and the viewing options available in MiniScan mode.

*MiniScan Graph Shading* The MiniScan graph is comprised of up to four contrasting shades:

*White* The background color of the graph when limit checking is turned off. Also the background area within limit boundaries when limit checking is enabled.

*Gray* The color of each channel's measurement bar when limit checking is turned off. Also the color of each channel's measurement bar when limit checking is enabled and the signal level is within the configured boundaries. **Example 1 Also the background color of the graph**<br>Also the background area within lim<br>is enabled.<br>**Gray** The color of each channel's measu<br>turned off. Also the color of each ch<br>limit checking is enabled and the singlounda

#### *Black/White Diagonal Hash Lines* The area above and below the configured limit boundaries (also described as the area "out of range").

**Black** The color of each channel's measurement bar when the signal level is not within the limit-set range. This occurs when the top of the measurement bar overlaps the area of black/white diagonal hash lines, indicating measurement failure in relation to the selected limit set.

*Limit Checking Results* When limit checking is enabled in graph view, an overall Pass or Fail symbol and the name of the selected limit set are displayed above the bar graph. When limit checking is enabled in table view, channels that fail are indicated in the column to the left of the channel number, and the direction in which the measurement is out of range (too high or too low) is indicated to the right of the level measurement (with an up or down arrow). Gray The color of each channel's measurement bar when limit checking<br>turned off. Also the color of each channel's measurement bar when<br>limit checking is enabled and the signal level is within the configure<br>boundaries.<br>Whit

#### **NOTE**

No Pass/Fail information is available in either view when limit checking is turned off.

*Viewing Options* Several viewing options are available to assist you with data assessment. Press the **VIEW** softkey. Use the **arrow keys** to choose the menu item you prefer and press **ENTER** to make your selection.

– Select **Auto Reference** to automatically view measurement results in the best reference setting on the graph (Keystroke shortcut: SHIFT 9).

#### **NOTE**

For best reference setting results you may have to select the Auto Reference button more than once (up to three times).

- Select **5 dB/div or 10 dB/div** to adjust the vertical resolution of the graph for the best viewing.
- Select **Table** to view the current MiniScan measurement results in a table format.

– Select **Single Channel** to view the level measurement screen for a single channel that you select with the marker. (First, use the **arrow keys** to move the marker to the preferred channel. Then select this option from the VIEW menu.) **PROTE**<br> **PRELIMINARY FOR EXECUTE SET ASSEMBLY AND THE SEE ASSEMUST A SEE ASSEMBLY OF 10 dB/div to adju<br>
the graph for the best viewing.<br>
- Select Table to view the current Mini<br>
a table format.<br>
- Select Single Channel to** FOR FORTABLY THE SHET BOT THE TO assure exact measurement recording to the MINISCAN screen and existing a same of a single channel to view the level measurement results in a table format.<br>
For Select Table to view the cur

- Select **Tilt** to view the Tilt measurement screen.
- Select **Pause** to suspend measurement updates (Keystroke shortcut: SHIFT 8).

**Files and Printing** On the MINISCAN screen, press the **FILE** softkey to save or print a completed test. You also can open an existing file to compare previously collected data.

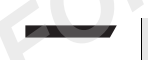

#### **NOTE**

To assure exact measurement recording of current display, always pause (SHIFT 8) measurement updates before saving or printing a measurement file.

Use the **arrow keys** to choose the menu item you prefer and press **ENTER** to make your selection.

FILE menu options include:

- **Save** Saves a MiniScan measurement file
- **Open** Opens an existing MiniScan measurement file
- **Print** Prints the current screen

### **Full Scan**

Full Scan measurement mode views and analyzes the carrier levels of up to 999 channels at a time and displays the video and audio levels of a carrier on a single screen. The results can be viewed in graph or table form and can be measured in relation to user-configured limit sets. Test results can be stored for later reference.

#### **NOTE**

Full Scan measurement channels are user-selected and correspond to the enabled channels in a single channel plan. A minimum or one (1) and a maximum of 999 channels can be enabled for measurement within each channel plan. (See "Configuring Full Scan" on page 91.) For a carrier on a single screen. The<br>table form and can be measured in<br>sets. Test results can be stored for<br>**NOTE**<br>Full Scan measurement channels<br>spond to the enabled channels in a<br>or one (1) and a maximum of 999<br>measurem **FULL Scan measurement channels are user-selected and correspond to the enabled channels in a single channel plan. A minimum or one (1) and a maximum of 999 channels can be enabled for measurement within each channel plan.** 

- **How Full Scan Works** To fully understand Full Scan measurement mode results, you should be familiar with the Full Scan bar graph and the viewing options available in Full Scan mode.
	- *Arrow Keys* You can use the **left and right arrow keys** to move the marker. With each non-continuous key press, the marker increments or decrements to the next or previous channel in the full scan.

Use the up and down arrows to adjust the graph for best viewing of the signal level measurements.

#### **NOTE**

Each arrow key press changes the reference setting by one (1) dB. Reference level range are -40 to +60 dBmV.

Four softkeys on the FULL SCAN screen provide the following options:

**File** Saves or prints a completed test. You also can open an existing Full Scan measurement file to compare previously collected data. Use the **arrow keys** to choose the menu item you prefer and press **ENTER** to make your selection.

*View* Select **Auto Reference** to automatically view measurement results in the best reference setting on the bar graph (Keystroke shortcut: SHIFT 9).

#### **NOTE**

For best reference setting results you may have to select the Auto Reference button more than once (up to three times).

Select **1, 2, 5, or 10 dB/div** to adjust the vertical resolution of the graph for the best viewing.

Select **Single Channel** to view the level measurement screen for a single channel selected by the marker. (First, use the **arrow keys** to move the marker to the preferred channel. Then select this option from the VIEW menu.) **PROTE**<br>
For best reference setting results you in<br>
Reference button more than once (up<br>
Select **1, 2, 5, or 10 dB/div** to adjust the<br>
for the best viewing.<br>
Select **Single Channel** to view the leve<br>
single channel selecte **Formulation**<br> **For the best viewing.**<br> **For the best viewing.**<br> **For the best viewing.**<br> **For the best viewing.**<br> **FOR REVIEW CONCIDE CONCIDE CONCIDE CONCIDED SERVIEW TO SERVIEW THEORY CONCIDED TO SERVIEW THEORY OF THE VI** 

Select **Table** to view the FULL SCAN mode in a table view.

Select **Tilt** to view the Tilt measurement screen.

Select **Pause** to suspend measurement updates (Keystroke shortcut: SHIFT 8).

Select (or deselect) **Zoom 1x** (default zoom), **2x**, or **4x** to zoom into a section of the spectrum.

*Limits* Select a set of measurement limits by using the **arrow keys** to highlight the limit set you prefer - Off, Cable Modem, Ground Block, Tap, or TV. Or select Edit to access the CONFIGURE MEASURE - LIMIT SETS configuration screen, where you can edit limit-set parameters to meet your needs. Use the **arrow keys** to choose the menu item you prefer and press **ENTER** to make your selection.

#### **NOTE**

When you select Edit, the limit-set parameters you define will remain constant in all channel plans and measurement modes.

*Settings* Select Show Audio to turn the audio measurement on. Use the **arrow keys** to choose the menu item you prefer and press **ENTER** to make your selection.

Select **Normal Scan** to select the normal scan rate. Use the **arrow keys** to choose the menu item you prefer and press **ENTER** to make your selection.

#### **NOTE**

This option slows down the measurement speed.

Select **Fast Scan** to select the fast scan rate. Use the **arrow keys** to choose the menu item you prefer and press **ENTER** to make your selection. **PRIMINARY This option slows down the measu<br>
Select <b>Fast Scan** to select the fast<br>
choose the menu item you prefer as<br>
selection.<br> **PRIMIZE This option is the speeds up the m**<br>
Select **Channel Plans** to choose as<br>
the con

**NOTE**

This option is the speeds up the measurement speed.

Select **Channel Plans** to choose an alternate channel plan or to edit the configuration of the existing plan. Use the **arrow keys** to choose the menu item you prefer and press **ENTER** to make your selection. Select **Fast Scan** to select the fast scan rate. Use the **arrow keys**<br>choose the menu item you prefer and press **ENTER** to make your<br>selection.<br>**NOTE**<br>**FORE This option is the speeds up the measurement speed.**<br>Select **Chan** 

#### **NOTE**

If the current channel plan selected has no channels, an error dialog will pop up, showing the following prompt: There should be at least one channel in the channel plan.

Press **OK** and go to downstream channel plans to select a plan which has at least one channel, or to create a new channel plan.

#### <span id="page-122-0"></span>**Configuring Full Scan**

To configure the Full Scan measurement feature, select:

- the channel plan to be tested,
- select up to 999 channels, and
- the vertical resolution of the Full Scan graph for the best viewing.

To configure your meter for Full Scan measurement:

Full Scan measurement channels are user-defined and correspond to the active channel plan. A minimum of one (1) and a maximum of 999 channels can be selected for measurement within each channel plan.

- **1** Confirm that you are using the correct downstream channel plan for your specific CATV system.
- **2** Press the **SETTINGS** softkey, use the **arrow keys** to select Channel Plans.
- **3** Press **ENTER**.
- **4** On the SELECT A DOWNSTREAM PLAN screen, use the **arrow keys** to highlight the correct plan for the network you are currently servicing **PREDIGITE:**<br> **PREDIGITE:**<br> **PREDIGITE:**<br> **PREDIGITE:**<br> **PREDIGITE:**<br> **PREDIGITE:**<br> **PREDIGITE:**<br> **PREDIGITE:**<br> **PREDIGITE:**<br> **PREDIGITE:**<br> **PREDIGITE:**<br> **PREDIGITE:**<br> **PREDIGITE:**<br> **PREDIGITE:**<br> **PREDIGITE:**<br> **PREDIGITE:** For your specific CATV system.<br>
2 Press the **SETTINGS** softkey, use the **arrow keys** to select<br>
Channel Plans.<br>
3 Press ENTER.<br>
4 On the SELECT A DOWNSTREAM PLAN screen, use the **arrow**<br> **Keys** to highlight the correct pla
	- **5** Press **ENTER** or the **DONE** softkey.

The name of the plan you have chosen will be displayed on the right-hand side of the title bar at the top of all subsequent screens.

- **6** Select a minimum of one (1) and a maximum of 999 channels for Full Scan measurement.
- **7** Press the **SETTINGS** softkey.
- **8** Use the **arrow keys** to select Channel Plans.
- **9** Press **ENTER**.

The SELECT A DOWNSTREAM PLAN screen is displayed.

- **10** Press the **PLAN** softkey on the SELECT A DOWNSTREAM PLAN screen.
- **11** Use the **arrow keys** to highlight Enabled Channels on the pop-up menu and press **ENTER**.
- **12** On the ENABLE/DISABLE CHANNELS screen, use the **arrow keys** to highlight the channel you intend to edit and press the **ENABLE** softkey to enable or disable (depending on its prior status) that channel.
- **13** Repeat the process for other channels as necessary.
- **14** On the ENABLE/DISABLE CHANNELS screen, Press **Done**.
- **15** On the SELECT A DOWNSTREAM PLAN screen, Press **Done**.
- **16** Adjust the vertical resolution of the Full Scan graph for the best viewing.
- **17** Press the **VIEW** softkey and use the **arrow keys** to choose 1, 2, 5 or 10 dB/div and press **ENTER**.

#### **Interpreting the Results**

The Full Scan measurement mode provides two views (Bar Graph and Table). Both views continuously update measurements for all the channels. Both views also display all absolute signal level measurements and graphical tick mark values from the current user-selected signal level units as specified in global configuration. Finally both views contain an area referred to as the Marker Channel Area (area above the bar graph or table). This area displays information about the channel currently selected. Information that is displayed in this area are; Overall pass/fail indicator, Channel label, Channel type (Single, TV, Dual, Digital, or DOCSIS), and the Channel Number. **Procedulary The Full Scan measurement mode procedults**<br>**PRESUITS** Table). Both views continuously upon channels. Both views also display a ments and graphical tick mark value signal level units as specified in gloviews co **FIGURE 10**<br> **FIGURE 10**<br>

#### **NOTE**

Channel assignments are specified by the currently selected channel plan and a channel plan must contain a minimum of one (1) to a maximum of 999 channels.

#### **Bar Graph View**

The Full Scan bar graph view provides:

– evenly spaced vertical bar(s) representing each channel number along the x-axis and the signal level on the y-axis in the Full Scan Bar Graph area.

#### **NOTE**

The height of the bar represents the signal level of that channel and a narrow vertical marker is provided to designate the measured channel.

– the frequencies, video, and audio levels, as well as the delta between video and audio levels are displayed in the Channel Status area of the screen.

*Graph Area* The Full Scan Bar graph is comprised of channel numbers along the x-axis and signal level on the y-axis. A vertical bar appears above each channel number and the height of the bar represent the signal level of that channel. The color of the video level portion of the bar color is black and audio portion is gray.

> Upon entering the Full Scan measurement screen, gray dashes will appear in place of numeric values until a valid measurement is complete for that value.

#### **NOTE**

Audio carrier level measurement can be omitted for a faster scan.

When audio carrier level measurement is turned on, each vertical bar that represents a channel level reading will have two colors if that channel has audio level reading. The audio level part of the bar is gray and video level part is black, so the delta portion is clearly shown. France Color is black and audio portion is gray.<br>
Upon entering the Full Scan measurem<br>
appear in place of numeric values until<br>
complete for that value.<br>
NOTE<br>
Audio carrier level measurement can b<br>
When audio carrier lev **FUGAREM FRACED CONTROLLER AND COMPLETE CONTROLLER CONTROLLER AND COMPLET CONTROLLER AND CONTROLLER AND CONTROLLER AND CONTROLLER AND CONTROLLER AND CONTROLLER AND CONTROLLER AND CONTROLLER AND CONTROLLER AND CONTROLLER AN** 

#### **NOTE**

Audio level measurement is not applicable to single type or digital channels.

#### **NOTE**

Use the Enter key to turn audio carrier level measurement on or off.

When the marker is on a channel, the top of the marker is dark, and overstrike portion of the channel is of the color light gray. Use the **left and right arrow keys** to move the marker. With each non-continuous key press, the marker will increment or decrement to the next or previous channel.

#### *Channel Status Area (below the bar graph)*

This area consists of the following:

- channel type icon (Single, TV, TV (scrambled), Dual, Digital, or DOCSIS).
- carrier frequency (in MHz), and measured signal level for the channel which the marker is on.

– If audio level measurement is turned on, the audio icon, audio carrier frequency (in MHz), and the delta value (in dB) between the video and audio levels are also shown, using the following format.

#### **NOTE**

An Audio reading is not applicable to single type, DOCSIS or digital channels.

- If the channel is of dual type, the second audio level value reading is shown, instead of the delta value.
- If the level reading is above or below the selected limits, an up or down arrow is displayed after the measurement unit for video level and the delta, not for the first and second audio levels. **PREMAN And Audio reading is not applicable<br>
channels.<br>
- If the channel is of dual type, the<br>
is shown, instead of the delta va<br>
- If the level reading is above or b<br>
down arrow is displayed after the<br>
and the delta, not**
- **Table View** The Full Scan Table view provides each available channel number, their video level readings, and available first and second video audio deltas.

#### **NOTE**

The highlighted channel in the Table view is synchronized with the marked channel from the Bar Graph view. If the highlighted channel is changed in the Table view, the marker position is updated when you return to the Bar Graph view. channels.<br>
- If the channel is of dual type, the second audio level value reading is shown, instead of the delta value.<br>
- If the level reading is above or below the selected limits, an up down arrow is displayed after the

#### **NOTE**

When a channel fails the limits, a failure icon is displayed. An up/ down arrow is also displayed at the right side of the numerical readings.

#### **NOTE**

When the Up/Down arrow is pressed continuously, the highlight bar moves faster.

**Files and Printing** On the FULL SCAN screen, press the **FILE** softkey to save or print a completed test. You also can open an existing file to compare previously collected data.

To assure exact measurement recording of current display, always pause (SHIFT 8) measurement updates before saving or printing a measurement file.

Use the **arrow keys** to choose the menu item you prefer and press **ENTER** to make your selection. Use the **arrow keys** to choose the men<br> **ENTER** to make your selection.<br>
FILE menu options include:<br>
- **Save** - Saves a Full Scan measuren<br>
- **Open** - Opens an existing Full Scan<br>
- **Print** - Prints the current screen

FILE menu options include:

- **Save** Saves a Full Scan measurement file
- **Open** Opens an existing Full Scan measurement file
- **Print** Prints the current screen

## **Tilt**

Tilt measurement mode views and analyzes the signal levels of up to twelve channels and displays the results on a single screen. The results are viewed in bar graph and are measured in relation to the user-defined channels. A marker provides channel number, channel type, and channel label in the sub title area. Test results can be stored for later reference. The pilot channel information is displayed beneath the graph. The pilot channel information include frequencies, level, and the delta value between the two pilot channels. FILE menu options include:<br> **FILE menu options and Example 19** Scan measurement file<br> **Print** - Prints the current screen<br> **Print** - Prints the current screen<br> **FIRE 1.** Prints the current screen<br> **FIRE 1.** Prints the curr

#### **NOTE**

Tilt measurement channels are user-defined and correspond to the active channel plan. Up to twelve channels can be selected for measurement within each channel plan. A minimum of two channels are required to perform a tilt test. (See ["Configuring Tilt" on](#page-129-0)  [page 98.](#page-129-0))

**How Tilt Works** Tilt measurement mode measurements are displayed in order of frequency, with start and stop channels indicated on the horizontal axis at the bottom of the graph and are continually updated for the all the tilt channels. Channel assignments are specified by the currently selected channel plan.

Use the **right and left arrow keys** to move the marker horizontally to the previous or to the next channel. Use the **up and down arrow keys** to adjust the reference level by (1) dB increments. The reference level range is -40 to +60 dBmV.

#### **NOTE**

Press the **AUTO REFERENCE** shift key to automatically adjust the graph based on the current measurement.

Four softkeys on the TILT screen provide the following options:

**File** Saves or prints a completed test. You also can open an existing Tilt measurement file to compare previously collected data. Use the **arrow keys** to choose the menu item you prefer and press **ENTER** to make your selection. **Press the AUTO REFERENCE sh**<br>graph based on the current measu<br>Four softkeys on the TILT screen pr<br>File Saves or prints a completed test. You<br>measurement file to compare previously beys to choose the menu item you<br>your sel **File** Saves or prints a completed test. You also can open an existing Tiller Saves or prints a completed test. You also can open an existing Till<br> **File** Saves or prints a completed test. You also can open an existing Til

- *View* Several viewing options are available to assist you with data assessment. Press the **VIEW** softkey. Use the **arrow keys** to choose one of the following menu items and press **ENTER** to make your selection.
	- Select **Auto Reference** to automatically view measurement results in the best reference setting on the graph (Keystroke shortcut: SHIFT 9).

#### **NOTE**

For best reference setting results you may have to select the Auto Reference button more than once (up to three times).

- Select **5 dB/div or 10 dB/div** to adjust the vertical resolution of the graph for the best viewing.
- Select **Miniscan** to display the Miniscan measurement screen.
- Select **Single Channel** to view the level measurement screen for a single channel selected by the marker. (First, use the **arrow keys** to move the marker to the preferred channel. Then select this option from the VIEW menu.)
- Select **Pause** to suspend measurement updates (Keystroke shortcut: SHIFT 8). Use the **arrow keys** to choose the menu item you prefer and press **ENTER** to make your selection.

*Markers* Select the High and Low menu items to set the high and low pilot channels. You cannot set the high and low pilots on the same channel. Use the **arrow keys** to choose the menu item you prefer and press **ENTER** to make your selection.

#### **IMPORTANT**

The following rules apply when setting the low and high pilot channels.

- If the marker is on a channel that is the high pilot or is greater in frequency than the high pilot, Low is disabled. **IMPORTANT**<br>
The following rules apply when setting<br>
nels.<br>
- If the marker is on a channel that is<br>
frequency than the high pilot, Low is<br>
- If the marker is on a channel that is<br>
frequency than the low pilot, High is<br>
NO
	- If the marker is on a channel that is the low pilot or is smaller in frequency than the low pilot, High is disabled.

#### **NOTE**

If a digital channel is selected as either the low or high pilot to be compared to an analog channel, a warning dialog will appear, showing the following prompt:

Are you sure you want to set a digital channel as a pilot channel?

- If you answer Yes, that channel is set as the new low or high pilot.
- If you answer No, the pilot settings are not changed.
- *Settings* Use the **arrow keys** to select Tilt Channels or Channel Plans and press **ENTER** to make your selection. Select **Tilt Channels** to choose up to twelve channels for measurement using the Tilt feature. On the SELECT TILT CHANNELS screen, use the **arrow keys** to highlight the channel you intend to edit and press the **SELECT** softkey to enable or disable (depending on its prior status) that channel. Repeat the process for other channels as necessary. Select **Channel Plans** to choose an alternate channel plan or to edit the configuration of the active plan. **Formular Constrainers** and channel that is the high pilot or is greater in frequency than the high pilot, Low is disabled.<br> **FOR THE FOR REVIEW 1999** The marker is on a channel that is the low pilot or is smaller in frequ

<span id="page-129-0"></span>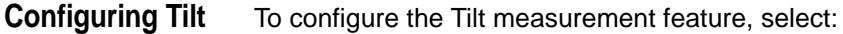

- the channel plan to be tested,
- up to twelve channels for Tilt measurement, and

– the vertical resolution of the Tilt graph for the best viewing.

To configure your meter for Tilt measurement:

#### **NOTE**

Tilt measurement channels are user-defined and correspond to the active channel plan. Up to twelve channels can be selected for measurement within each channel plan. A minimum of two channels are required to perform a tilt test. **PREND TRE**<br> **PREND TREASUREM TREASURED TREASUREM TREASUREM TREASURED TREASURED TREASURED TREASURED TREASURED TREASURED TREASURED TREASURED TREASURED PAIRS.<br>
2 Press the <b>SETTINGS** softkey, us channel Plans.<br>
3 Press **ENTE** 

- **1** Confirm that you are using the correct downstream channel plan for your specific CATV system.
- **2** Press the **SETTINGS** softkey, use the **arrow keys** to select channel Plans.
- **3** Press **ENTER**.
- **4** On the SELECT A DOWNSTREAM PLAN screen, use the **arrow keys** to highlight the correct plan for the network you are currently servicing. measurement winnine ach channel pian. A minimum of two channels are required to perform a tilt test.<br>
1 Confirm that you are using the correct downstream channel pla<br>
for your specific CATV system.<br>
2 Press the **SELECT A D** 
	- **5** Press **ENTER** or the **DONE** softkey.

The name of the plan you have chosen will be displayed on the right-hand side of the title bar at the top of all subsequent screens.

- **6** Select **up to twelve channels** for Tilt measurement.
- **7** Press the **SETTINGS** softkey.
- **8** Use the **arrow keys** to select Tilt Channels.
- **9** Press **ENTER**.
- **10** On the SELECT TILT CHANNELS screen, use the **arrow keys** to highlight the channel you intend to edit.
- **11** Press the **SELECT** softkey to enable or disable (depending on its prior status) that channel.
- **12** Repeat the process for other channels as necessary.
- **13** Adjust the **vertical resolution** of the Tilt graph for the best viewing.
- **14** Press the **VIEW** softkey and use the **arrow keys** to choose 5 dB/ div or 10 dB/div and press **ENTER**.

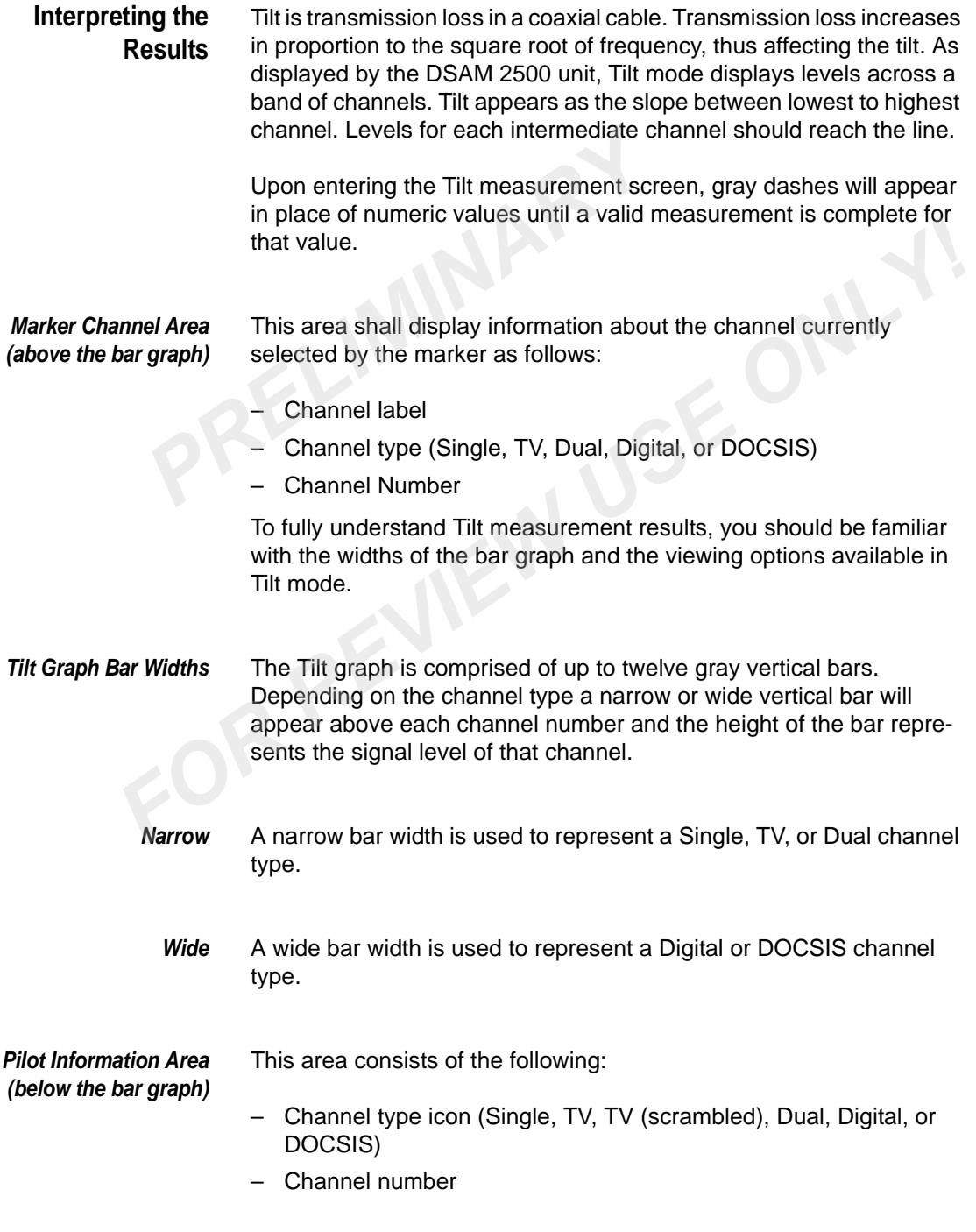

- Carrier frequency (in MHz)
- Measured carrier signal level for the low and high pilot channels
- Tilt value (in dB)

# **Files and Printing** On the TILT screen, press the FILE softkey to save or print a

completed test. You also can open an existing file to compare previously collected data.

#### **NOTE**

To assure exact measurement recording of current display, always pause (SHIFT 8) measurement updates before saving or printing a measurement file. **d Printing** On the TILT screen, press the FILE<br>completed test. You also can open<br>ously collected data.<br>**NOTE**<br>To assure exact measurement recoverses pause (SHIFT 8) measurement up<br>measurement file.<br>Use the **arrow keys** to **FOR THE SET THE SET THE SET OF THE SET OF THE SET OF THE SUPPRET TO assure exact measurement recording of current display, alway pause (SHIFT 8) measurement rupdates before saving or printing measurement file.<br>Use the arr** 

Use the **arrow keys** to choose the menu item you prefer and press **ENTER** to make your selection.

FILE menu options include:

- **Save** Saves a Tilt measurement file
- **Open** Opens an existing Tilt measurement file
- **Print** Prints the current screen

#### **Constellation**

The Constellation measurement mode (only on specific DSAM models or options) displays a constellation diagram of the demodulated digital Quadrature Amplitude Modulation (QAM) type (64 QAM or 256 QAM) signal prior to error correction. The channel of interest must be defined as either Digital or DOCSIS type, either 64 or 256 QAM, within the active channel plan. This mode also displays the channel number, channel frequency level information, Modulation Error Ratio (MER) and Bit Error Ratio (BER) Pre and Post data.

Identifying a specific constellation pattern on the grid and associating this pattern with a specific type of impairment quickly leads to troubleshooting options that minimize or eliminate the impairment.

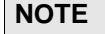

A good QAM signal will show a tight grouping of dots in the center of each square on the grid.

#### **How Constellation Works**

The CONSTELLATION mode allows you to:

- view a graphic depiction of the signal,
- view the QAM type (64 or 256),
- view the channel number,
- view the channel frequency level information,
- examine Modulation Error Ratio (MER) and Bit Error Ratio (BER) Pre and Post data,
- determine the interleave depth parameter for the demodulated QAM carrier (Annex B only) **Ilation** The CONSTELLATION mode allows yo<br>
- view a graphic depiction of the signa<br>
- view the QAM type (64 or 256),<br>
- view the channel number,<br>
- view the channel frequency level information<br>
- examine Modulation Error
	- select closer views of impairment with Zoom,
	- view the zoom level, and
	- edit the number of samples taken per screen refresh.

The CONSTELLATION mode continuously updates the graphic depiction of the signal along with the MER and BER data.

Four softkeys on the CONSTELLATION screen provide the following options: **FOR A FORTAGE SET SET SET SAMPLE SAMPLE SET SAMPLE SAMPLE SAMPLE SAMPLE SAMPLE SAMPLE SAMPLE THE SAMPLE OF A FOR REVIEW THE and Post data, The determine the interlaeve depth parameter for the demodulated The and Post data** 

- *File* Save a completed test. You also can open an existing CONSTELLA-TION file to compare previously collected data. Use the **arrow keys** to choose the menu item you prefer and press **ENTER** to make your selection.
- *View* Use the **arrow keys** to choose the menu item you prefer and press **ENTER** to make your selection.

Select **Pause** to suspend measurement updates (Keystroke shortcut: SHIFT 8).

Select (or deselect) **Reset** to manually reset the Constellation function.

Select **Single Channel** to view the level measurement screen for a single channel.

*Zoom* Select **Zoom** to examine the constellation in more detail.

#### **NOTE**

Level of zoom is provided in lower right portion of screen. **Zoom:1** indicates that the entire constellation is displayed with no zoom applied **PROFERENT SEE SERVIDE SEET AND THE SERVIDE SERVIDE SERVIDE SERVIDE SERVIDE SERVIDE SERVIDE SERVIDE SERVIDE SERVIDE SERVIDE NO SERVIDE NO SERVIDE NO SERVIDE NO SERVIDE NO SERVIDE NO SERVIDE NO SERVIDE NO SERVIDE SERVIDE SE** Level of zoom is provided in lower right portion of screen. **Zoom:**<br>
indicates that the entire constellation is displayed with no zoom<br>
applied<br> **Settings**<br>
Use the **arrow keys** to select Samples or Channel Plans and pres<br>

**Settings** Use the **arrow keys** to select Samples or Channel Plans and press **ENTER** to make your selection.

**Configuring Constellation** Only digital and DOCSIS channels defined in the downstream (forward path) channel plan are available for Constellation testing.

To configure Constellation testing:

- confirm that you are testing with the correct channel plan,
- confirm that you are testing the correct digital or DOCSIS channel in that plan,
- select the number of samples processed (2000, 4000, 8000, 16,000, 32,000, or 64,000), and
- select the zoom option to examine the constellation mode in more detail.

To configure your meter for Constellation testing:

- **1** Press the **SETTINGS** softkey, use the **arrow keys** to select Channel Plans, and press **ENTER**.
- **2** On the SELECT A DOWNSTREAM PLAN screen, use the **arrow keys** to highlight the correct plan for the network you are currently servicing.

#### **NOTE**

The name of the plan you have chosen will be displayed on the right-hand side of the title bar at the top of all subsequent screens.

- **3** On the SELECT A DOWNSTREAM PLAN screen, press the **PLAN** softkey and use the **arrow keys** to highlight EDIT, press **ENTER**.
- **4** On the select SELECT A CHANNEL TO EDIT screen, use the **arrow keys** to highlight the Channel you are currently servicing, press **ENTER**. **EXECUTE:**<br> **PRECIST ATTLER**<br> **PRECIST CHANNEL SCREEN USE TYPE, press ENTER.**<br> **PRECIST CHANNEL SCREEN USE TYPE, press ENTER.**<br> **PRECIST CHANNEL SCREEN USE MODEL SCREEN USE MODEL SCREEN SUBSENTER.**<br> **PRECIST CHANNEL SCREEN** 
	- **5** On the EDIT CHANNEL screen use the **arrow keys** to highlight TYPE, press **ENTER**.
	- **6** Change the type by using the **arrow keys** to select DOCSIS or **DIG**, select **OK**.
	- **7** On the EDIT CHANNEL screen use the **arrow keys** to highlight Modulation, press **ENTER**.
	- **8** Change the type by using the **arrow keys** to select 256 QAM or 64 QAM, press **OK**.
	- **9** On the EDIT CHANNEL screen, press **OK**.
	- **10** On the SELECT A CHANNEL TO EDIT screen, press **Done**.
	- **11** On the SELECT A DOWNSTREAM PLAN screen, press **Done**.
- **12** On the Constellation screen, select the number of samples processed before a screen refresh. Press the **SETTINGS** softkey, use the **arrow keys** to select Samples, and press **ENTER**. *FORE EXECT CHANNEL Scienti use the arrow keys to inginignt*<br>*FYPE, press ENTER.*<br>**6** Change the type by using the arrow keys to select DOCSIS or<br>**DIG**, select OK.<br>**7** On the EDIT CHANNEL screen use the arrow keys to highl
	- **13** Use the **arrow keys** to select the number of samples processed (**2000, 4000, 8000, 16,000, 32,000, or 64,000**).
	- **14** On the Constellation screen, select the **Zoom** softkey to examine the constellation mode in more detail.
	- **15** On the Constellation screen, press the **Zoom+** key to zoom in one level on the framed quadrant.

The active quadrant of the constellation grid that will be zoomed into is framed by a dark outline.

**16** On the Constellation screen, use the **arrow keys** to move this frame to the desired quadrant.

In 64 QAM, three zoom levels are available for viewing - 8x8, 4x4, and 2x2. In 256 QAM, zoom levels are available for viewing - 16x16, 8x8, 4x4, and 2x2.

#### **NOTE**

Within each zoom level you may navigate to the specific target quadrant of interest to focus the next zoom operation. The zoom level is represented in the lower right portion of the screen.

**Example:** In 64 QAM, a 4x4 grid will replace the original 8x8 grid, and a dark outline will frame four of the blocks. Press this key again to see a 2x2 grid with only one block framed. This is the highest level zoom in either modulation mode. The zoom level data might read **Zoom: 3** indicating that two zoom operations have been performed on the original full view **Zoom: 1**. **PRELIMITE**<br> **PRELIMITE**<br> **PRELIMITE**<br> **PRELIMITEE:**<br> **PRELIMITEE:**<br> **PRELIMITEE:**<br> **PRELIMITEE:**<br> **PRELIMITEE:**<br> **PRELIMITEE:**<br> **PRELIMITEE:**<br> **PRELIMITEE:**<br> **PRELIMITEE:**<br> **PRELIMITEE:**<br> **PRELIMITEE:**<br> **PRELIMITEE:**<br> **PR** 

- **17** On the Constellation screen, press the **Zoom-** key to zoom out one level from the current view.
- **18** On the Constellation screen, press the **Zoom 1x** key to view the full constellation grid (**Zoom: 1**).

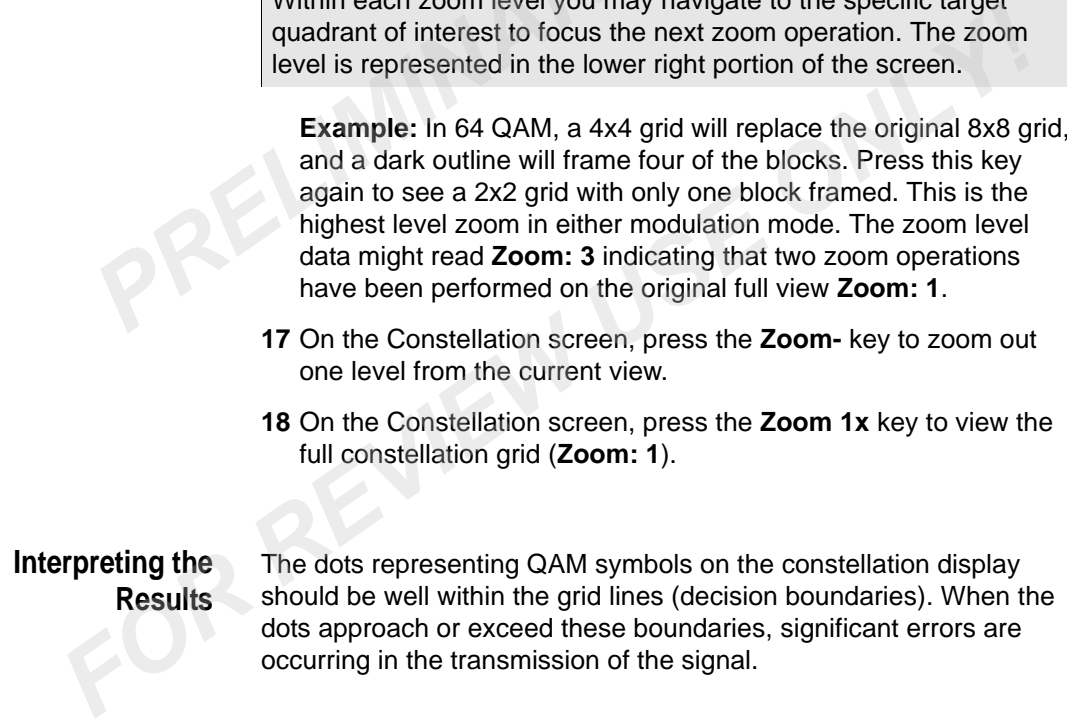

#### *COMMON IMPAIRMENT TYPES* Three common impairments - thermal (system) noise, phase noise, and coherent interference. Gain compression and I/Q imbalance are examples of two other impairment types with specific graphic signatures.

*Thermal noise* Thermal noise impairments cause the dots on the graph to spread out toward the grid lines (decision boundaries), indicating significant errors. The zoom feature would show more detail about the position of these dots in relation to the grid lines.

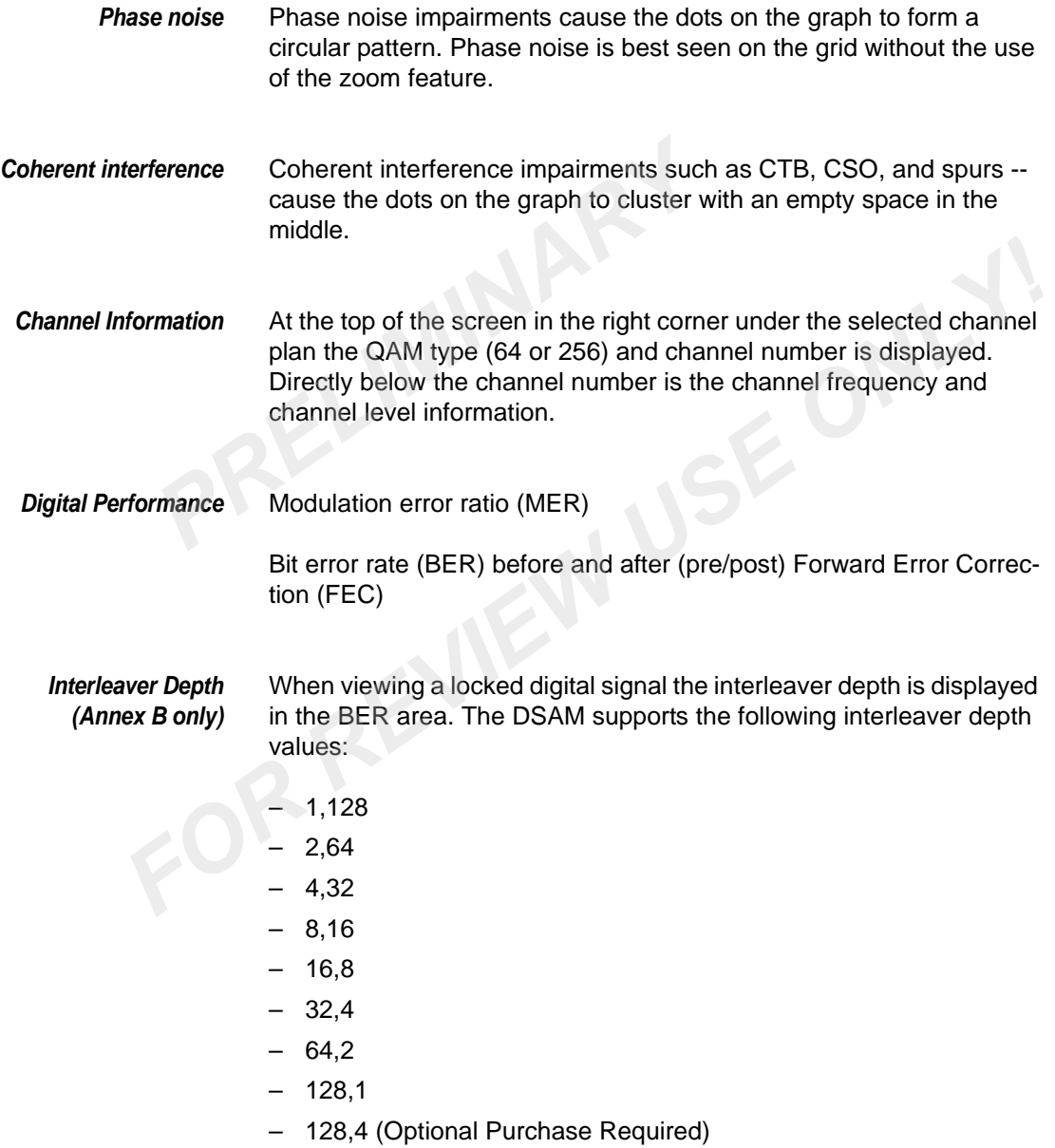

If the displayed interleaver depth is greater than the interleaver depth supported, the BER values are displayed as dashes (-----). The frequency, level, MER and constellation display will remain accurate.

*Viewing Options* Several viewing options are available to assist you with data assessment. Press the **VIEW** softkey. Use the **arrow keys** to choose the menu item you prefer and press **ENTER** to make your selection. **PREVIOUS**<br> **PREVIOUS**<br> **PREVI** 

- Select **Pause** to suspend measurement updates (Keystroke shortcut: SHIFT 8).
- Select (or deselect) **Reset** to manually reset the Constellation function.
- Select **Single Channel** to view the level measurement screen for a single channel.

# *Files and Printing* On the CONSTELLATION screen, press the **FILE** softkey to save a completed test. You also can open an existing file to compare previously collected data. **Formally Several viewing options are available to assist you with data asses<br>
ment. Press the VIEW softkey. Use the <b>arrow keys** to choose the<br>
menu item you prefer and press **ENTER** to make your selection.<br>
- Select **Pau**

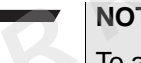

#### **NOTE**

To assure exact measurement recording of current display, always pause (SHIFT 8) measurement updates before saving a measurement file.

Use the **arrow keys** to choose the menu item you prefer and press **ENTER** to make your selection.

FILE menu options include:

- **Save** Saves a Constellation measurement file
- **Open** Opens an existing Constellation measurement file

**Chapter 8** Measure Mode - Basic Tab *FDR*

# **FDR**

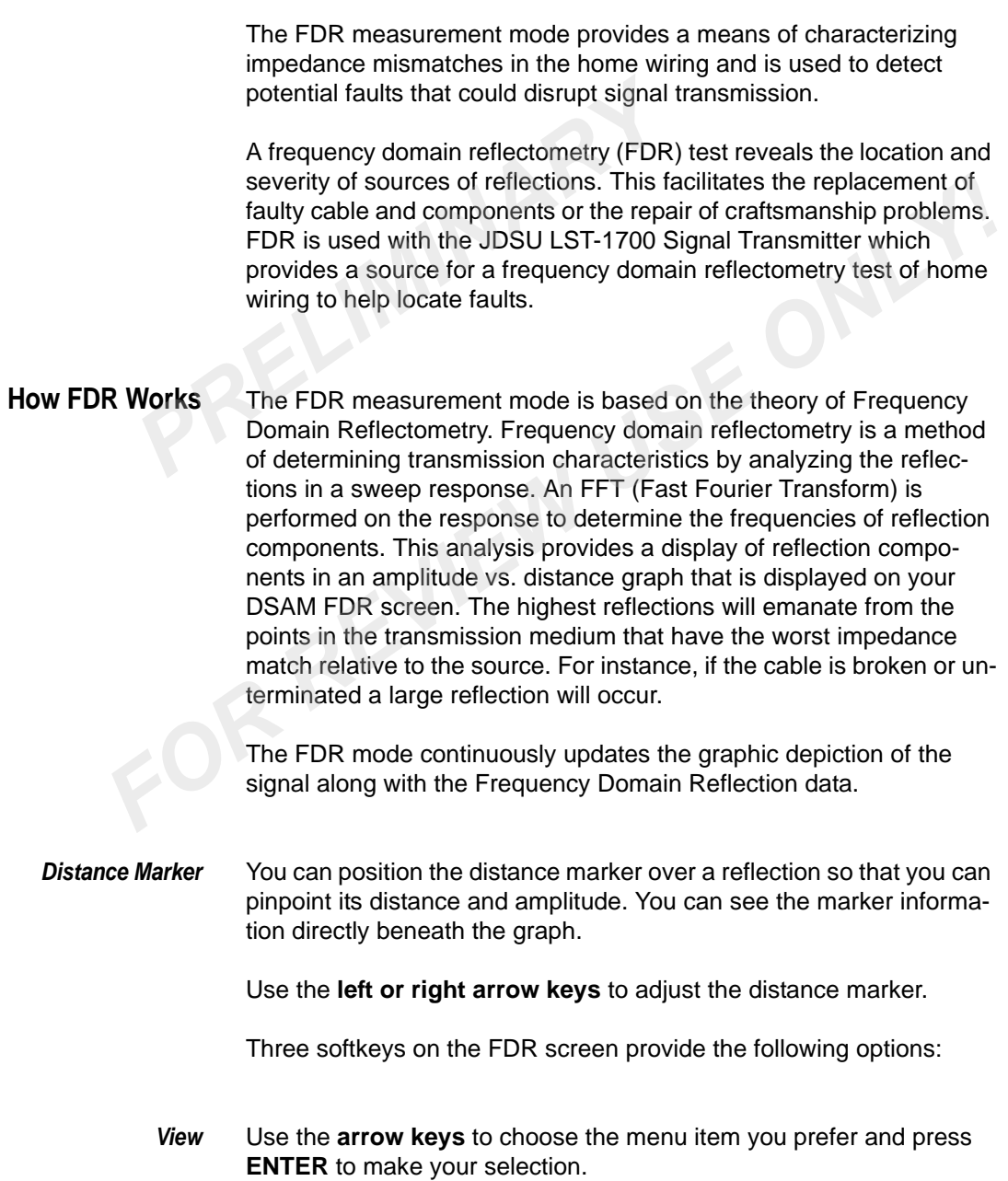

Select **Auto Reference** to automatically view measurement results in the best reference setting on the graph (Keystroke shortcut: SHIFT 9).

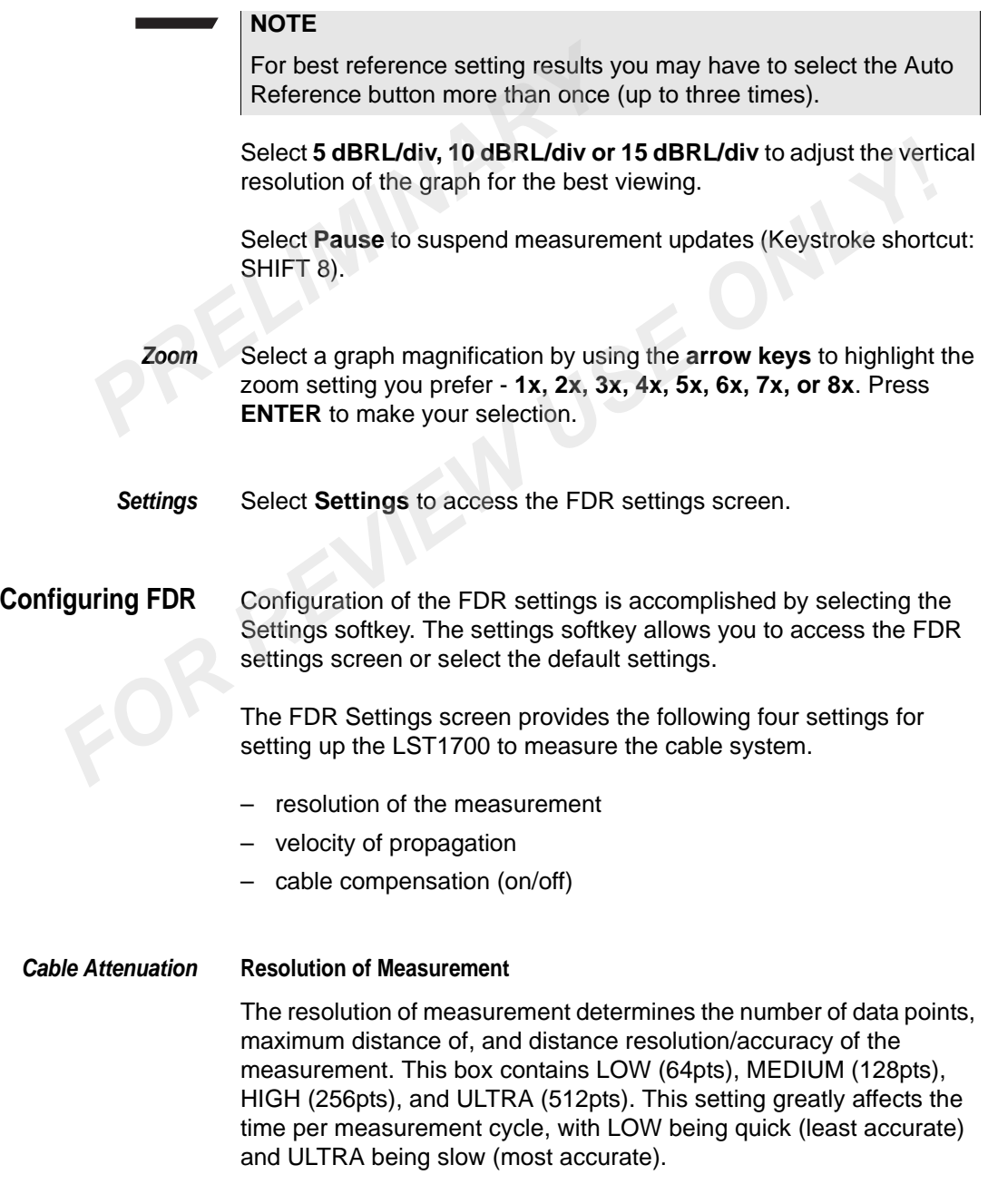

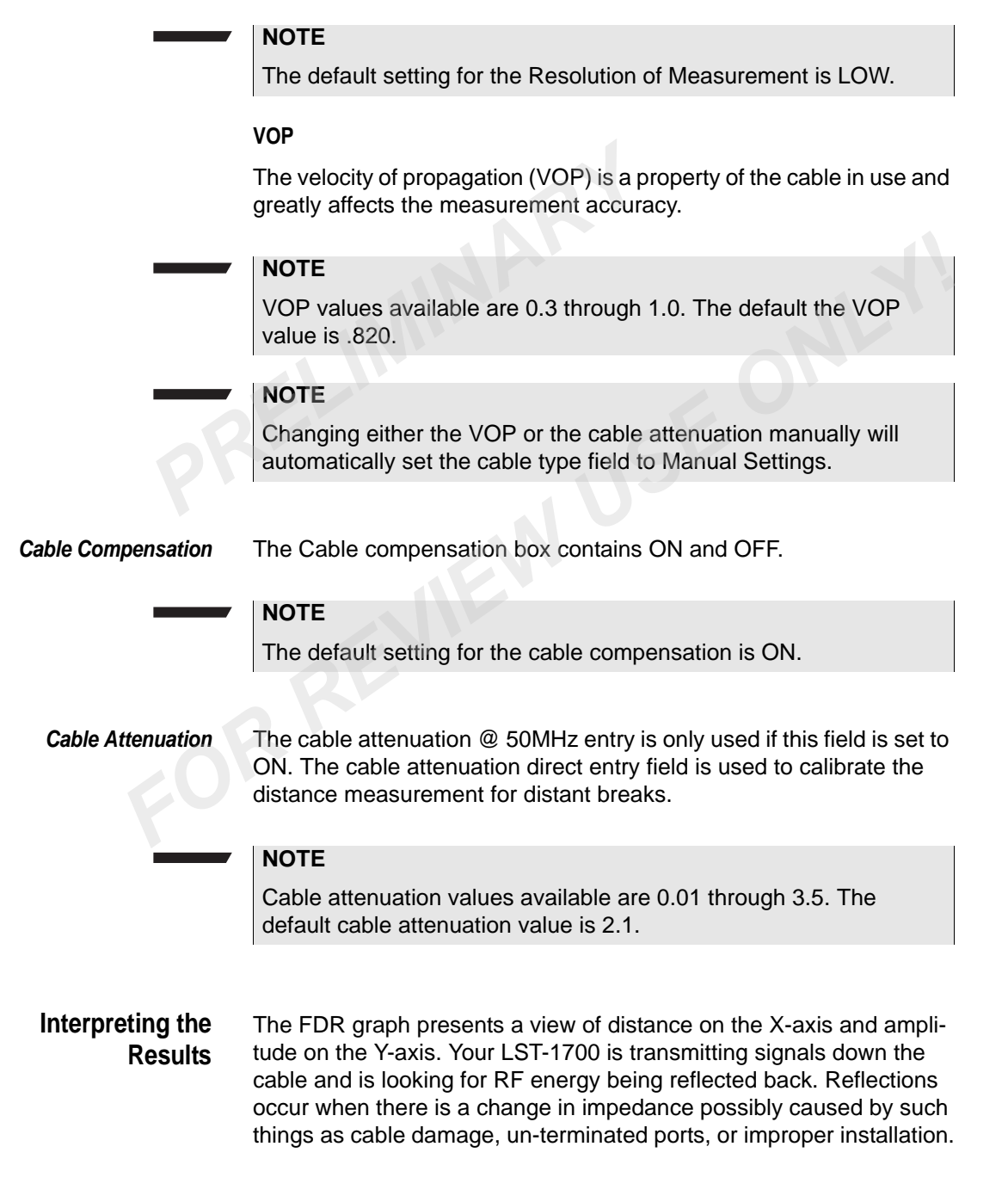

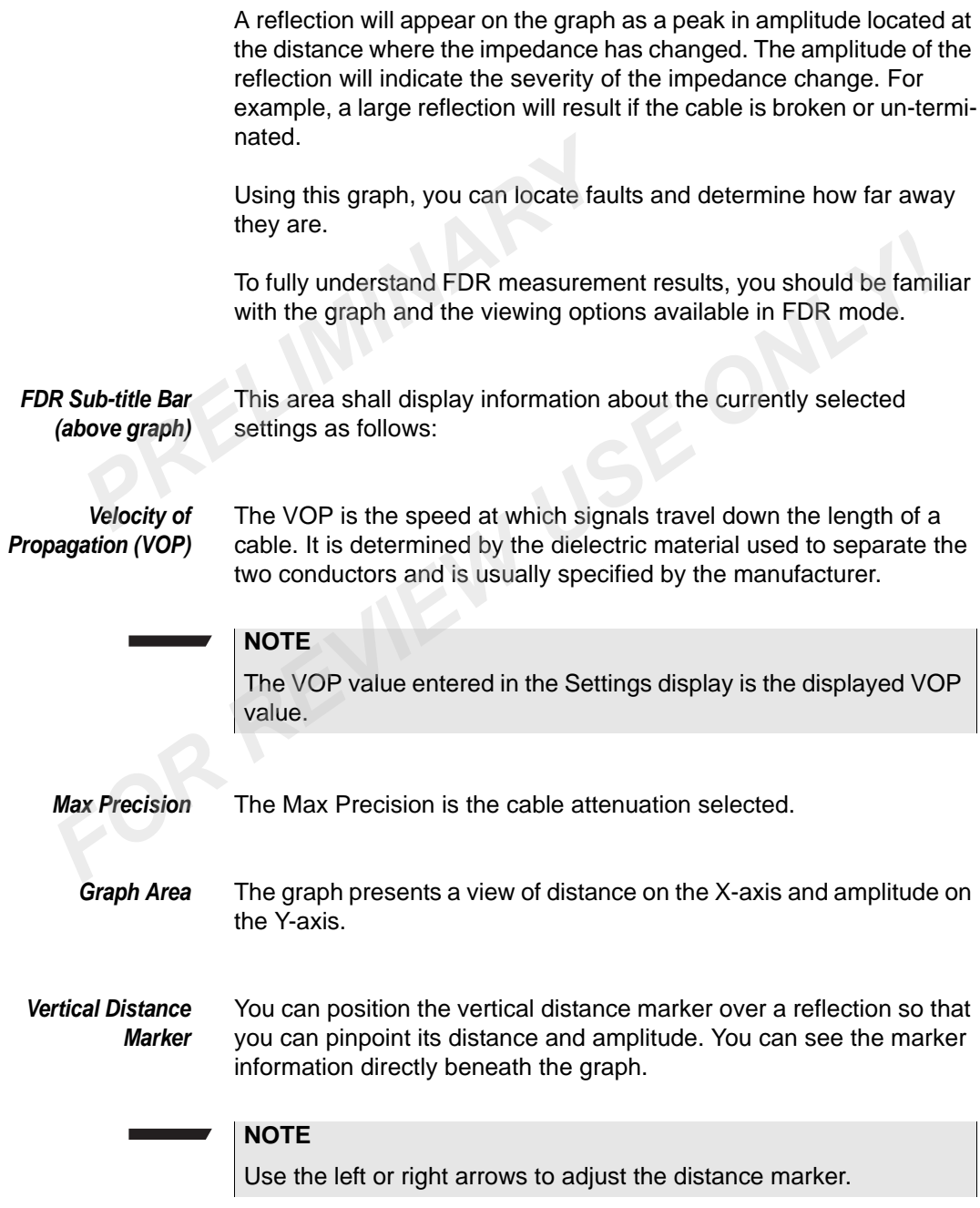

*graph)*

*Progress Bar (below* Displays status of the measurement cycle.

*Status Information Area (below graph)* This area consists of the following: – Horizontal status Framation<br>
Inis area consists of the following:<br> *PRECIMITER Selected dBRL*<br> *PRECIMITER Selected Zoom*<br> *PRECIMITER Selected Zoom*<br> *PRECIMITER Selected Compensation status (ON or influential selection of the Compensation* 

- Selected dBRL
- 
- Selected Zoom
- Cable Compensation status (ON or OFF) from Settings screen.

## **Tone Transmitter**

Tone transmitter mode (optional purchase required) allows you test the return path for any signal problems requiring network alignment and repair or even maintenance. The DSAM is equipped with this mode so you can evaluate problems in the network arising due to phase and amplitude distortions. Generally these problems need attention to take advantage of the higher capacity of the 16 QAM. *F* Selected dBKL<br> *F* Selected Zoom<br> *F* Cable Compensation status (ON or OFF) from Settings screen.<br> **EXECT TORE TO EXECT TO THE TO A REVIEW TO THE TOWART TO THE TORE THEORY ONLY A SUMPTED THE TORE TO FORM is equipped w** 

The Tone Transmitter generates an upstream signal of a desired frequency, desired level and of desired modulation type (QAM16 or CW). The DSAM will generate the signal and a signal demodulator can be used to demodulate/detect the signal.

#### **How Tone Transmitter Works**

The TONE TRANSMITTER mode allows the user to transmit in the upstream either a CW signal with a set frequency (5.00 to 55.00 MHz) and desired level (8.0 to 58.0 dBmV), or a QAM16 modulated haystack at a set frequency (5.00 to 55.00 MHz), desired level (8.0 to 58.0 dBmV), and desired QAM symbol rate (1.28, 2.56, 3.84, 5.12, or 6.40).

Three softkeys on the Tone Transmitter screen provide the following options:

*View* Use the **arrow keys** to choose the menu item you prefer and press **ENTER** to make your selection.
Select **Upstream Spectrum** to display the Upstream Spectrum measurement mode.

Select **Downstream Spectrum** to display the Downstream Spectrum measurement mode.

Select **Constellation** to display the Constellation measurement mode.

Select **Single Channel** to display the Level measurement mode.

*On/Off* Select **On** to Initialize the Tone Transmitter.

Select **Off** to stop the Tone Transmitter.

**Settings** Select Settings softkey to access the Tone Configuration screen. Use the **arrow keys** to choose Tone Config and press **ENTER**. measurement mode.<br>
Select **Constellation** to display the<br>
Select **Single Channel** to display the<br> **PRECIMINARY Select On to Initialize the Tone Transm**<br>
Select **Off** to stop the Tone Transm<br>
Settings<br>
Select Settings softk

**Configuring Tone Transmitter** Use the TONE TRANSMITTER configuration screen to select or define the best measurement settings for your current work practices. On this screen you can: Select **Single Channel** to display the Level measurement mode.<br> *FOR CORECT ON to Initialize the Tone Transmitter.***<br>
Select Off to stop the Tone Transmitter.<br>
Settings Select Settings softkey to access the Tone Configurat** 

- Define the **desired frequency**. The range is 5.00 to 55.00 MHz and the default increment is "5.00" MHz.
- Define the **desired level**. The range is 8.0 to 58.0 dBmV and the default increment is "8.00" dBmV.
- Select **desired modulation type (CW or QAM16)**. The default selection is "CW".
- Select **desired QAM symbol rate (1.28, 2.56, 3.84, 5.12, or 6.40)**. The default selection is "1.28".

Use the **arrow keys** to highlight the item you want to edit on the configuration screen. Press **ENTER** to open the edit box and use the **alphanumeric keypad** to type your entry or the **arrow keys** to select the choice you prefer. Then press **ENTER** to complete the edit.

## Measure Mode - Service Tab

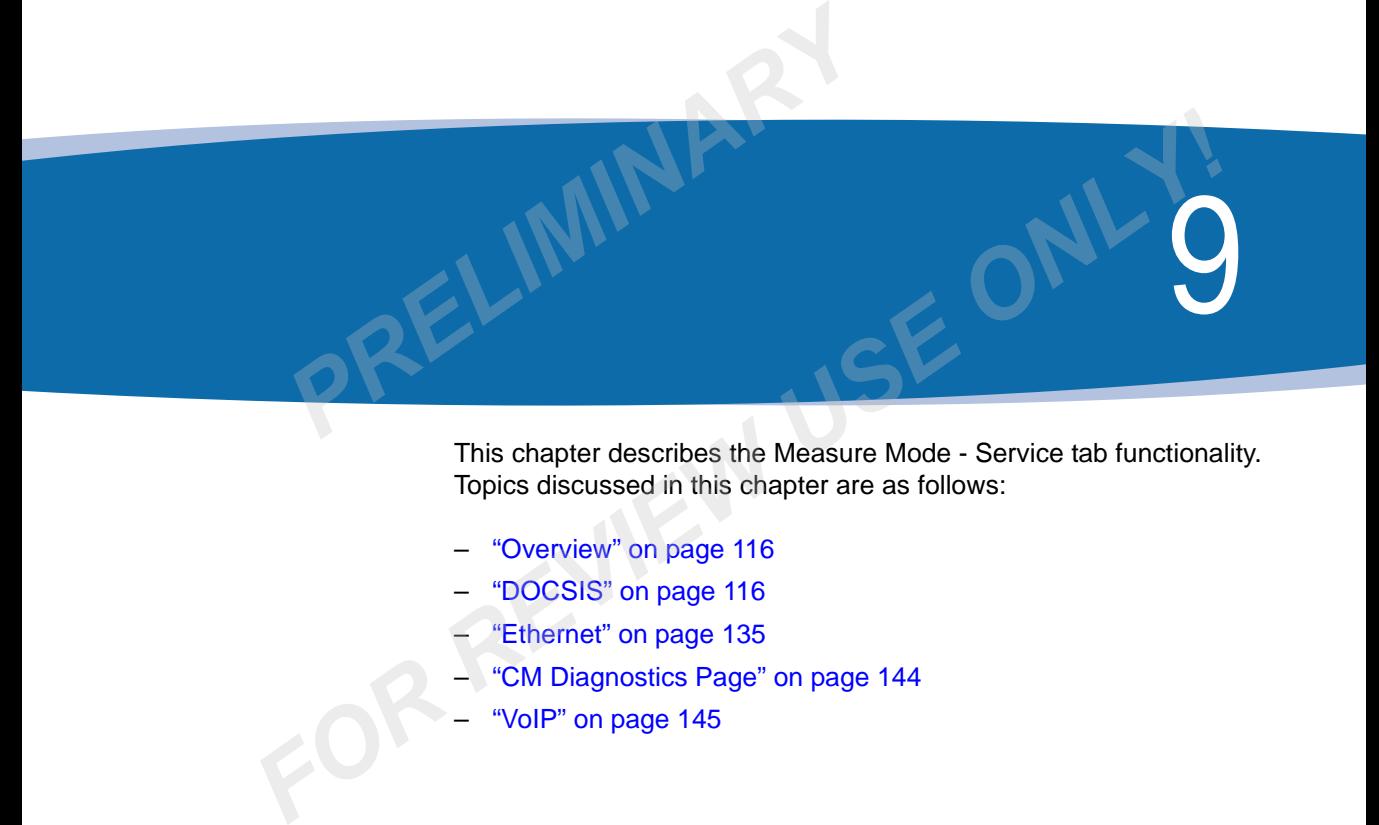

This chapter describes the Measure Mode - Service tab functionality. Topics discussed in this chapter are as follows:

- "Overview" on page 116
- "DOCSIS" on page 116
- "Ethernet" on page 135
- "CM Diagnostics Page" on page 144
- "VoIP" on page 145

## <span id="page-147-0"></span>**Overview**

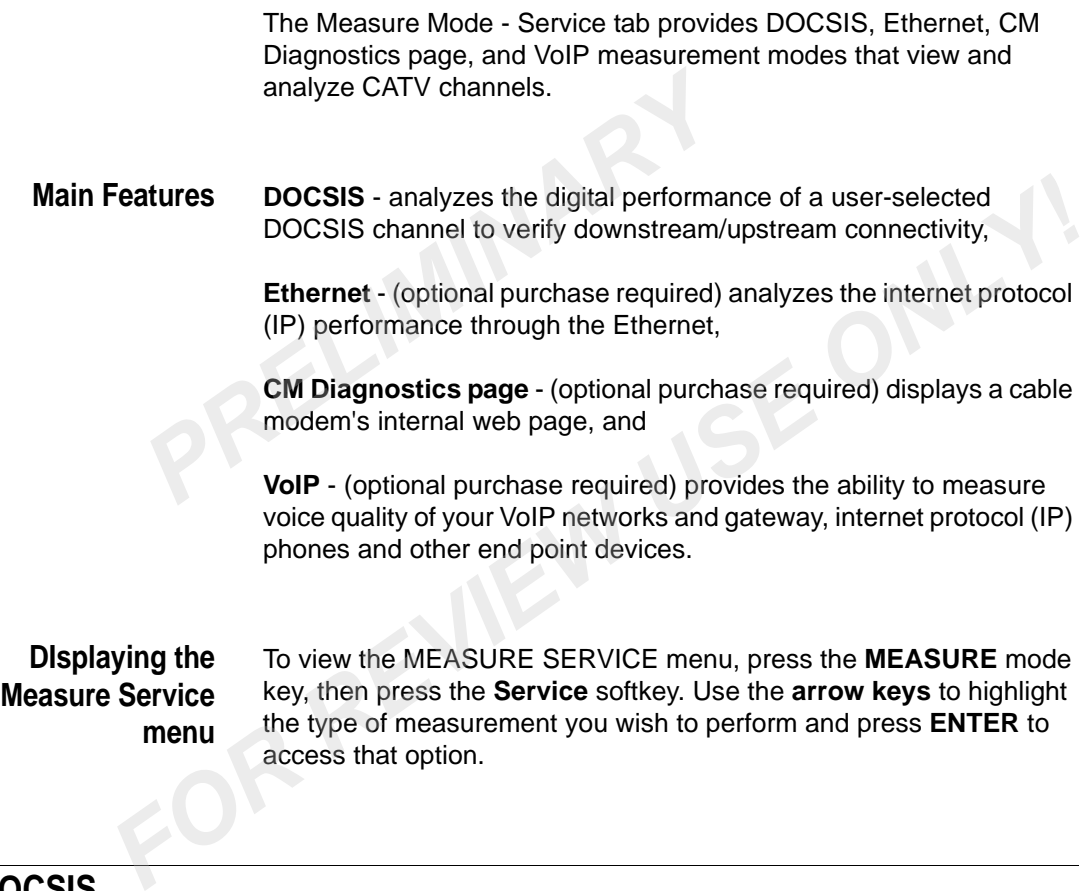

### <span id="page-147-1"></span>**DOCSIS**

#### **What DOCSIS Does** Data Over Cable Service Interface Specification (DOCSIS) measurement mode analyzes the digital performance of user-selected DOCSIS channels to verify downstream/upstream connectivity. Only DOCSIS channels defined in the downstream (forward path) channel plan are available for DOCSIS measurement testing. To perform and display DOCSIS measurement mode data the following tests are provided:

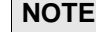

The DOCSIS configuration selection box located within the CON-FIGURE > MEASURE > OTHER SETTINGS screen must have "Registration with CPE initialization" selected to perform and display DOCSIS measurement mode data.

*Ranging test* Performs ranging and displays measurement performance data on the upstream and downstream signal level, downstream modulation error ratio (MER) (or EVM, as configured), and the estimated downstream bit error rate (BER) before and after forward error correction (FEC). The range measurement data can be viewed in relation to user-configured limits to determine the Pass/Fail status of the DOCSIS channel. (See "Interpreting Ranging Results" on page 123.) Provides a material model play DOCSIS measurement mode<br> **Paraging test**<br>
Performs ranging and displays measurement mode<br>
upstream and downstream signal le<br>
ratio (MER) (or EVM, as configured<br>
bit error rate (BER) before an **Example 1881** Performs ranging and displays measurement performance data on tupstream and downstream isignal level, downstream isignal (and the estimated downstream bit error rate (BER) before and after forward error corr

*Registration test* Performs registration and displays internet protocol (IP) addresses of the dynamic host configuration protocol (DHCP), trivial file transfer protocol (TFTP) and time of day (TOD) servers and gateway. The registration test also provides the modems internet protocol (IP) address, configuration file, and Service IDentifier (SID). (See ["Inter](#page-156-0)preting Registration Results" on page 125.)

**Throughput test** Displays throughput (upstream and downstream) test results. (See "Interpreting Throughput Results" on page 125.)

*Packet Loss test* Displays packet loss (round trip, upstream, and downstream), and upstream signal to noise ratio (SNR) test results. (See ["Interpreting](#page-157-0)  [Packet Loss Results" on page 126.](#page-157-0))

**Ping test** Ping test verifies the overall downstream/upstream communication route and connectivity of a DSAM within the cable system. The ping test allows you to select the IP address, packet size, and time between pings and displays ping test result data that includes; round trip time, time-to-live (TTL), packets sent and lost, average round trip time, and loss to sent ratio. (See ["Interpreting Pinging Results" on page 127.](#page-158-0))

*VoIPCheck test* Displays VoIP call statistics without MTA provisioning. The VoIPCheck test is a continuous test. During a VoIPCheck test, packetloss, jitter, delay, R-Value and MOS values are displayed.

#### **NOTE**

When necessary, the user can troubleshoot an installation by performing these tests at various locations to determine which components require repair or replacement. Test results can be stored for later reference.

#### **How DOCSIS Works**

DOCSIS measurement mode analyzes the digital performance of user-selected DOCSIS channels to verify downstream/upstream connectivity. Only DOCSIS channels defined in the downstream (forward path) channel plan are available for DOCSIS measurement testing. **PREQUATE**<br>
When necessary, the user can troubles<br>
forming these tests at various locations<br>
nents require repair or replacement. Te<br>
later reference.<br> **PCSIS**<br>
DOCSIS measurement mode analyzes<br>
Works<br>
user-selected DOCSIS **FOR REVIEW INTERNATION CONTROLL TO THE SELECT A DOCSIS CHANNEL TO TEST series the digital performance of Works**<br> **FOR DOCSIS** measurement mode analyzes the digital performance of<br> **FOR WERE SET CONCY CONCY CONCY CONCY CON** 

#### **NOTE**

The DOCSIS configuration selection box located within the CON-FIGURE > MEASURE > OTHER SETTINGS screen must have "Registration with CPE initialization" selected to perform and display DOCSIS measurement mode data.

Follow these steps to configure your meter for DOCSIS testing:

**1** Use the **arrow keys** to highlight the channel you prefer on the SELECT A DOCSIS CHANNEL TO TEST screen, press the **Next** softkey.

The CABLE MODEM MAC ADDRESS screen is displayed.

**2** On the CABLE MODEM MAC ADDRESS screen, use the **arrow keys** to select the ENTER A NEW CABLE MODEM MAC ADDRESS text field and use the **alphanumeric keypad** to type your entry, press **ENTER** to complete the edit.

OR

**3** On the CABLE MODEM MAC ADDRESS screen, use the **arrow keys** to select the SELECT AN EXISTING MAC ADDRESS field, press **ENTER** and use the **arrow keys** to highlight the MAC address you prefer, press **ENTER**.

- **Softkeys** Three softkeys on the CABLE MODEM MAC ADDRESS screen provide the following options:
	- **Start** Initialize the DOCSIS testing after a MAC address is selected or entered by pressing the **Start** softkey.
- **Cancel** Exit the CABLE MODEM MAC ADDRESS screen without selecting or entering a MAC address and to return to the SELECT A DOCSIS CHANNEL TO TEST screen by pressing the **Cancel** softkey. **Start** Initialize the DOCSIS testing after a<br>entered by pressing the **Start** softke<br>**Cancel** Exit the CABLE MODEM MAC ADD<br>entering a MAC address and to retu<br>CHANNEL TO TEST screen by pre<br>**Default** Select the roving MAC ad
	- **Default** Select the roving MAC address as the default MAC address by pressing the **Default** softkey.

The flashing indicator boxes on the TEST IN PROGRESS screen indicate whether the test is channel searching, acquiring data, or ranging.

#### *Flashing Indicator Boxes*

The first step of the DOCSIS test process is to tune to and measure the attributes of the downstream DOCSIS channel. This is indicated by a gray/white flashing box located to the left of the activity name. The first text displayed is "loading DOCSIS application" followed by "locking on to downstream" then "analyzing downstream". When that activity is complete, the box is black and the displayed text is "DOCSIS channel found". **Cancel** Exit the CABLE MODEM MAC ADDRESS screen without selecting<br>entering a MAC address and to return to the SELECT A DOCSIS<br>CHANNEL TO TEST screen by pressing the **Cancel** softkey.<br>**Default** Select the roving MAC addres

The second step captures the system timing (SYNCs), upstream channel information (UCDs), and time slots (MAPs). This is indicated by a gray/white flashing box located to the left of the activity name "acquiring upstream channel data". When that activity is complete, the box is black and the displayed text is "upstream channel data acquired".

The third step establishes the optimum cable modem transmitter output power level through a process defined in the DOCSIS specification. This is indicated by a gray/white flashing box located to the left of the activity name "ranging with CMTS". When that activity is complete, the box is black and the displayed text is "ranging complete".

The forth step establishes registration activities for the cable modem as defined by the DOCSIS specification. This is indicated by a gray/ white flashing box located to the left of the activity name. The first text displayed is "connecting to DHCP server" followed by "connected to DHCP server" then "registering with CMTS" and "connecting to TFTP server" then "connected to TFTP server". When the activity is complete, the box is black and the displayed text is "registration complete".

When the entire DOCSIS test process is complete, the TEST COMPLETE screen appears with detailed results for the channel being tested. (See "Interpreting Ranging Results" on page 123 for more information about the ranging test.) DHCP server" then "registering with CM<br>server" then "connected to TFTP server<br>complete, the box is black and the displ<br>complete".<br>When the entire DOCSIS test process i<br>COMPLETE screen appears with detail<br>being tested. (See

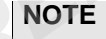

You can terminate the DOCSIS test process at any time by pressing the **Stop** soft key.

- **Softkeys** Four softkeys on the DOCSIS TEST COMPLETE screen provide the following options:
- **File** Save or print a completed test. You also can open an existing DOCSIS measurement file to compare previously collected data. Use the **arrow keys** to choose the menu item you prefer and press **ENTER** to make your selection. *FORMALE TE Screen appears with detailed results for the TEST<br>
COMPLETE screen appears with detailed results for the channel<br>
being tested. (See "Interpreting Ranging Results" on page 123 for<br>
more information about the ra* 
	- *View* Select one of the following functions you prefer Restart, Registration, Throughput, Packet Loss, or Ping. Use the **arrow keys** to choose the menu item you prefer and press **ENTER** to make your selection.
	- *Limits* Select the set of measurement limits you prefer **Off, Cable Modem, Ground Block, Tap, or TV**. Or select **Edit** to access the CONFIGURE MEASURE - LIMIT SETS configuration screen, where you can edit limit-set parameters to meet your needs. Use the **arrow keys** to choose the menu item you prefer and press **ENTER** to make your selection.

#### **NOTE**

When you select Edit, the limit-set parameters you define will remain constant in all channel plans and measurement modes.

**Settings** Select **DOCSIS Channel** to conduct a test on a different DOCSIS downstream channel.

> Select **Channel Plans** to choose an alternate channel plan or to edit the configuration of the existing plan.

Use the **arrow keys** to choose the menu item you prefer and press **ENTER** to make your selection.

# **Configuring DOCSIS** Only DOCSIS channels defined in the downstream (forward path) channel plan are available for DOCSIS measurement testing. **Select DOCSIS Channel to conduc downstream channel.**<br>
Select **Channel Plans** to choose an<br>
the configuration of the existing plan<br>
Use the **arrow keys** to choose the<br> **ENTER** to make your selection.<br> **PRELIMICANTER** to ma For Relect Channel Plans to choose an alternate channel plan or to est<br>the configuration of the existing plan.<br>
Use the arrow keys to choose the menu item you prefer and press<br> **ENTER** to make your selection.<br> **Configuring**

To configure DOCSIS measurements:

- confirm that you are testing the correct channel plan,
- confirm that you are testing the correct DOCSIS channel in that plan,
- confirm that the roving MAC address on this meter is recognized by the CMTS,

**NOTE**

An MAC address is not necessary when "Range Only" is selected.

- select DOCSIS configuration option,
- select a set of measurement limits (based on test location), and
- if necessary, edit the parameters of the limit set you have selected.

To configure your meter for DOCSIS measurement:

- **1** Confirm that you are using the correct downstream channel plan for your specific CATV system.
- **2** Press the **SETTINGS** softkey, use the **arrow keys** to select Channel Plans, and press **ENTER**.

**3** On the SELECT A DOWNSTREAM PLAN screen, use the **arrow keys** to highlight the correct plan for the network you are currently servicing and press **ENTER** or the **DONE** softkey.

The name of the plan you have chosen will be displayed on the right-hand side of the title bar at the top of all subsequent screens.

- **4** Select the **DOCSIS channels** to be tested.
- **5** Press the **SETTINGS** softkey, use the **arrow keys** to select DOCSIS Channel, and press **ENTER**.
- **6** When the DOCSIS CHANNEL dialog box appears, press **ENTER**, use the **arrow keys** to highlight the DOCSIS channel you prefer, and press **ENTER** or the **OK** softkey. right-hand side of the title bar at the<br>4 Select the **DOCSIS channels** to be<br>5 Press the **SETTINGS** softkey, use the<br>DOCSIS Channel, and press **ENTEI**<br>6 When the DOCSIS CHANNEL dialog<br>use the **arrow keys** to highlight the<br> Fress the **SETTINGS** softkey, use the arrow keys to select<br>
DOCSIS Channel, and press **ENTER**.<br> **6** When the DOCSIS CHANNEL dialog box appears, press **ENTER**,<br>
use the arrow keys to highlight the DOCSIS channel you prefer,
	- **7** Edit the **roving MAC address** on this meter.

This address must be recognized by your CMTS to achieve DOCSIS ranging.

- **8** Press the **CONFIGURE** hard key.
- **9** Use the **CONFIGURE MEASURE OTHER SETTINGS** configuration screen to define this address.
- **10** Use the **arrow keys** to highlight the MAC address option on the configuration screen.
- **11** Press **ENTER** to open the edit box, use the **alphanumeric keypad** to type your entry, and press **ENTER** to complete the edit.
- **12** Select the DOCSIS configuration on this meter.
- **13** Press the **CONFIGURE** hard key.
- **14** Use the **CONFIGURE MEASURE OTHER SETTINGS** configuration screen to define this setting.
- **15** Use the **arrow keys** to highlight the DOCSIS configuration option on the configuration screen.
- **16** Press **ENTER** and use the **arrow keys** to select the DOCSIS configuration you prefer - Range only, Ranging and Registration, or Registration with CPE Initialization.
- **17** Press **ENTER** to make your selection.
- **18** Select a **set of measurement limits**.
- **19** Press the **LIMITS** softkey and use the **arrow keys** to select the limit set you prefer - Tap, Ground Block, TV, Cable Modem, or Off. Press **ENTER** to make your selection.
- **20** If necessary, edit the parameters of a specific limit-set.
- **21** Press the **LIMITS** softkey, use the **arrow keys** to select Edit, and press **ENTER**.
- **22** Use the **CONFIGURE MEASURE LIMIT SETS** configuration screen to edit limit-set parameters to meet your needs. **21 Press the LIMITS softkey, use the press ENTER.**<br> **22 Use the CONFIGURE MEASUR**<br>
screen to edit limit-set parameter<br> **NOTE**<br>
The limit-set parameters you defined plans and measurement mode<br> **REPRENTERENTERENT PRENDITERE**

#### **NOTE**

The limit-set parameters you define will remain constant in all channel plans and measurement modes.

## **Interpreting Ranging Results** Performs ranging and displays measurement performance data on the upstream and downstream signal level, downstream modulation error ratio (MER) (or EVM, as configured), and the estimated downstream bit error rate (BER) before and after forward error correction (FEC). The range measurement data can be viewed in relation to user-configured limits to determine the Pass/Fail status of the DOCSIS channel. 22 Use the **CONFIGURE MEASURE - LIMIT SETS** configuration<br>screen to edit limit-set parameters to meet your needs.<br><br>**FORE**<br>**FORE THE LIMIT SETS CONFIGURE 1**<br>**FORE THE LIMIT SETS CONFIGURE TO THE LIMIT SETS CONFIGURE 10**<br>**In**

#### <span id="page-154-0"></span>**Measurement Data** The TEST COMPLETE screen contains all of the DOCSIS Ranging measurement data. This measurement data is captured during the DOCSIS Ranging test process. There will be a continuous update of displayed values when the test is complete. To perform the test again, press the **VIEW** softkey, use the **arrow keys** to select Restart, and press **ENTER**.

Only valid measurements and parameters are displayed. When incomplete measurements occur (due to system errors or a manual termination of the measurement procedure), dashes (---) take the place of numeric values that are not valid, and incomplete limit testing results are indicated by a question mark symbol.

#### *Limit Checking Results* At the top of the screen in the left corner, the overall Pass/Fail result is displayed next to the name of the selected limit set. The failure of any one item on the screen produces an overall failure indication. Directly below the overall Pass/Fail result is information indicating whether the test was completed successfully or, if not, what error occurred.

A column to the far left of the Downstream and Upstream sections indicates the pass/fail status for each item tested. When a measurement fails to fall within the selected limit-set range, an up or down arrow appears to the right of the measurement indicating that the value is too high or too low. Numeric values that are out-of-range appear as bold text. rest was completed successfully or, if not<br>
A column to the far left of the Downstrea<br>
cates the pass/fail status for each item<br>
fails to fall within the selected limit-set r<br>
appears to the right of the measurement<br>
high

#### **NOTE**

No Pass/Fail information is available when limit checking is turned off.

The DOCSIS Ranging results screen contains two headroom readings:

# *MER Headroom* The DSAM default limits are set at the recommended minimum MER values for a TV/Modem. For 64 QAM carriers the default limit is 28 dB and 32 dB for 256 QAM carriers. Other values for limits can be set in Configure/Measure/Limit Sets. Fails to fall within the selected limit-set range, an up or down arrow<br> *Fails to fall within the selected limit-set range, an up or down arrow*<br>
appears to the right of the measurement indicating that the value is too<br>
hi

Example 1: An MER reading of 36 dB is obtained from a 64 QAM DOCSIS carrier when your limits are set to "Cable Modem" and you are using the DSAM factory default limits. The MER Headroom calculation results will display a reading of 8 dB  $(36$  dB - 28 dB = 8 dB).

Example 2: An MER reading of 36 dB is obtained from a 256 QAM DOCSIS carrier when your limits are set to "Cable Modem" and you are using the DSAM factory default limits. The MER Headroom calculation results will display a reading of 4 dB  $(36$  dB - 32 dB = 4 dB).

If limits are "OFF", the MER Headroom reading is not applicable.

*Level Headroom* Upon successful ranging with the network CMTS, DSAM displays the resultant upstream transmit LEVEL required out of the DSAM. Level Headroom is the difference between the maximum output possible (58 dBmV for QPSK, 55 dBmV for 16 QAM) and the LEVEL transmitted. This Level Headroom is tested against the "Min CM Headroom" limit value if limits are "ON" (factory default 5 dB).

Example 3: You successfully range with the CMTS. Results show that the CMTS instructed the DSAM to transmit a QSPK carrier and the successful transmit level is 42 dBmV. Level Headroom shown is the maximum specified level for QSPK of 58 - 42 = 16 dB. Since 16 dB is greater than the 5 dB limit, the measurement passes.

#### <span id="page-156-0"></span>**Interpreting Registration Results**

Performs registration and displays internet protocol (IP) addresses of the dynamic host configuration protocol (DHCP), trivial file transfer protocol (TFTP), time of day (TOD) servers, and the gateway. The registration test also provides the modems internet protocol (IP) address, configuration file, and Service IDentifier (SID). To view the results of the last range and registration test, press the **VIEW** softkey, use the **arrow keys** to select Registration, and press **ENTER**. Example 3: You successfully range<br>the CMTS instructed the DSAM to t<br>successful transmit level is 42 dBm<br>maximum specified level for QSPK<br>greater than the 5 dB limit, the mea<br>**terpreting**<br>Performs registration and displays **Example 10** and the 5 dB limit, the measurement passes.<br> **Interpreting**<br> **Performs registration and displays internet protocol (IP) addresses<br>
<b>Registration**<br>
the dynamic host configuration protocol (DHCP), trivial file t

#### **NOTE**

When using a customer's CM MAC address, the config file name may indicate the grade of service the customer will get. A file name containing "default" generally means that the CM MAC address used for the test is not provisioned.

#### <span id="page-156-1"></span>**Interpreting Throughput Results**

Displays throughputs (upstream and downstream) test results.

#### *Measurement Data* The THROUGHPUT TEST display contains all of the DOCSIS Throughput measurement data. This measurement data is captured and continuously updated during the DOCSIS Throughput test process. To perform the Throughput test, press the **VIEW** softkey, use the **arrow keys** to select Throughput, and press **ENTER**.

<span id="page-157-0"></span>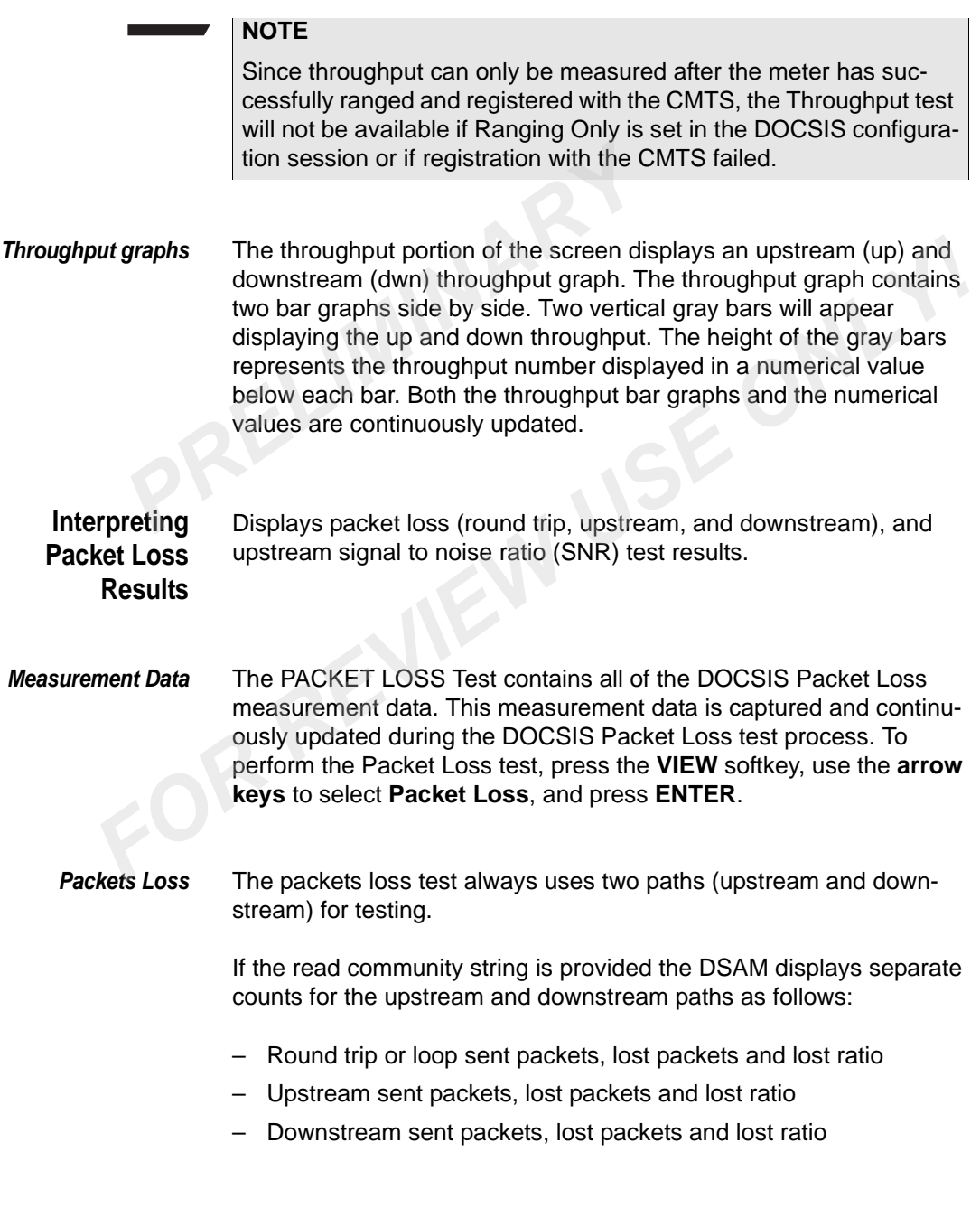

#### **NOTE**

DSAMs can receive up to four SNMP read community strings through synchronization with JDSU Test Productivity Pack (TPP) software. For security purposes, these strings are not editable or viewable on the meter. If your upstream and downstream packet loss and upstream SNR test results are consistently displayed as dashes (---), consult your JDSU Test Productivity Pack (TPP) administrator about the accuracy of the SNMP strings you have received. Your meter requires accurate SNMP read community strings to gain read-only access to the Management Information Base (MIB) of the Cable Modem Termination System (CMTS) and to perform these DOCSIS measurements. viewable on the meter. If your upst<br>loss and upstream SNR test result<br>dashes (---), consult your JDSU Te<br>administrator about the accuracy c<br>received. Your meter requires accu<br>strings to gain read-only access to<br>Base (MIB)

*Upstream Modulation* The upstream modulation portion of the screen displays the upstream SNR.

#### <span id="page-158-0"></span>**Interpreting Pinging Results**

Ping test verifies the overall downstream/upstream communication route and connectivity of a DSAM within the cable system. The ping test allows you to select the IP address, packet size, and time between pings and displays ping test result data that includes; round trip time, time-to-live (TTL), packets sent and lost, average round trip time, and loss to sent ratio. To perform the Ping test, press the **VIEW** softkey, use the **arrow keys** to select Ping, and press **ENTER**. administrator about the accuracy of the SNMP strings you have<br>received. Your meter requires accurate SNMP read community<br>strings to gain read-only access to the Management Information<br>Base (MIB) of the Cable Modern Termina

#### *Parameter Selections* The parameter selection portion of the screen provides the following selections:

- IP address (For a list of the 10 IP addresses available, select the IP address arrow.)
- predefined packet size values of 64, 128, 256, 512, 1024, or 1518 (in bytes) are available (The default value is 64 bytes and for a list of the predefined packet size values, select the Packet Size (bytes) arrow.)
- predefined time between pings values of 0, 10 ms, 25 ms, 50 ms, 100 ms, 1 sec, 2 sec, or 5 sec. (The default value is 1 second and for a list of the predefined time between pings, select the Time Between Pings arrow.)

*Measurement Data* The PING TEST display contains DOCSIS PING measurement data. The ping data is captured and continuously updated during the DOCSIS Ping test process.

#### **NOTE**

Since the ping test can only be used after the meter has successfully ranged and registered with the CMTS, the ping test is not available if Ranging Only is set in the DOCSIS configuration session or if registration with the CMTS failed.

- *Reply* The reply portion of the screen displays the round trip time and the time to live for each ping. Once a ping test is started six results are displayed. The results continuously scroll upward and the most recent ping result is located on the bottom. **PROTE**<br>
Since the ping test can only be used a<br>
fully ranged and registered with the CM<br>
able if Ranging Only is set in the DOCS<br>
registration with the CMTS failed.<br> **Reply**<br>
The reply portion of the screen displays<br>
time **For all the CMTS failed.**<br> **For all the CMTS failed.**<br> **For All the CMTS failed.**<br> **For All the CMTS failed.**<br> **For each piny continuously sthe round trip time and the time to live for each ping. Once a ping test is start**
- *Statistics* The statistics portion of the screen is continuously updated and displays the packets sent and lost, average round trip time, and loss to sent ratio.
- *Start/Stop* A single softkey performs both start and stop. The label changes to "Stop" while the test is running and back to "Start" when it is stopped.

Select the START to start a ping test. The Reply and Statistics areas are initialized with default values (blank or 0's) and then the areas are updated continuously with each ping.

Select the STOP to stop a ping test. The Reply and Statistics areas will display the most recent results.

*View* The view menu allows you to directly display the Range, Registration, or Throughput, or Ping screens. To select a different screen, press the **VIEW** softkey, use the **arrow keys** to select desired mode, press **ENTER**.

#### *Settings* **Restore Defaults**

The Settings menu item RESTORE DEFAULTS allows you to restore default values for the packet size and the time between pings.

#### To perform the Restore Defaults

- **1** Press the **SETTINGS** softkey, use the **arrow keys** to select Restore Defaults.
- **2** Press **ENTER**.

#### **NOTE**

The ten stored IP Addresses are not affected by the Restore Defaults menu item. 2 Press **ENTER.**<br> **PRICITE**<br>
The ten stored IP Addresses are noted IP Addresses are noted IP<br> **Add IP**<br>
To add an IP address<br>
1 Use the **arrow keys** to select th<br>
2 Press **ENTER**.

#### **Add IP**

To add an IP address

- **1** Use the **arrow keys** to select the **IP Address field**.
- **2** Press **ENTER**.
- **3** Using the **arrow keys** to select an IP Address.
- **4** Press **ENTER**.
- **5** Press the **SETTINGS** softkey, using the **arrow keys** to select Add  $IP...$ **FREE THE REVIEW THE EXECUTE ON THE REVIEW OF THE REVIEW TO add an IP address<br>
1 Use the arrow keys to select the IP Address field.<br>
2 Press ENTER.<br>
3 Using the arrow keys to select an IP Address.<br>
4 Press ENTER.<br>
5 Press**

An Add IP dialog box is displayed.

**6** Add the IP address, and press **ENTER**.

#### **NOTE**

The last added IP address is placed on the top of the selection list.

#### **Modify IP**

To modify an IP

- **1** Use the **arrow keys** to select the IP Address field.
- **2** Press **ENTER**.
- **3** Using the **arrow keys** to select an IP Address.
- **4** Press **ENTER**.
- **5** Press the **SETTINGS** softkey, using the **arrow keys** to select Modify IP....

A Modify IP dialog box will display the selected IP Address from the IP Address field.

**6** Edit the IP address, and press **ENTER**.

#### **NOTE**

The last edited IP address is placed on the top of the selection list. **PREMIX INCREMANT THE VALUATION CONTROVER SET THE VALUATION CONTROLLER SUBSERVIER.<br>
<b>PREMIX A** Using the **arrow keys** to select the IP<br> **PREMIX A** Using the **arrow keys** to select an IP<br> **4** Press **ENTER**.

#### **Delete IP**

To delete an IP

- **1** Use the **arrow keys** to select the IP Address field.
- **2** Press **ENTER**.
- **3** Using the **arrow keys** to select an IP Address.
- **4** Press **ENTER**.
- **5** Press the **SETTINGS** softkey, using the **arrow keys** to select Delete IP....

A delete IP dialog box will display the selected IP Address from the IP Address field.

**6** To delete the IP address, press **ENTER**.

**Interpreting VoIPCheck CMTS Loop Results**

VoIPCheck CMTS Loop test (optional purchase required) displays VoIP call statistics without MTA provisioning. The VoIPCheck CMTS Loop test is a continuous test. During a VoIPCheck CMTS Loop test, packetloss, jitter, delay, R-Value and MOS values are displayed in a table format. To perform the VoIPCheck CMTS Loop test, press the **VIEW** softkey, use the **arrow keys** to select **VoIPCheck**, press **ENTER**. **Formulate IP**<br> **Formulate IP**<br> **FOR REVIEW 1**<br> **FOR REVIEW USE ONLY CONCIDENT IN SET CONCIDENT ON THE SET REF.<br>
<b>S** Press the **SETTINGS** softkey, using the **arrow keys** to select<br> **PERENTINGS** softkey, using the **arrow ke** 

#### **NOTE**

VoIP test can only be initiated after the meter has successfully registered with the CMTS, and the MTAs has successfully initialized.

VoIP mode cannot be initiated if Ranging Only is configured.

The test will not run if registration with the CMTS has failed.

*Measurement Data* The VoIPCheck CMTS Loop display contains Packet and Quality measurement data. The VoIPCheck CMTS Loop data is captured and continuously updated during the VoIPCheck test process.

> Packet loss, delay and jitter are factors that affect voice quality on a VoIP network. Details of each parameter is provided as follows:

- *Packet loss* Significant packet loss degrades voice quality. Packet loss occurs when packets are lost on a network, when packets are delayed too long, when packets arrive out of order. Packet loss can cause reconstructed speech to sound choppy and distorted. Packet loss, delay and jitter are fact<br>VoIP network. Details of each parar<br>**Packet loss**<br>Significant packet loss degrades vo<br>when packets are lost on a network<br>long, when packets arrive out of orc<br>structed speech to sound
	- **Delay** Total end-to-end packet delays severely degrade voice quality by causing long delays between callers and causing echo problems. Any packet delays less than 150 ms provide acceptable speech quality. Delays greater than 150 ms begin to interfere with conversations and cause noticeable degradation.
- **Jitter** Jitter occurs when packets are sent at equal intervals, but received at uneven time intervals, this can cause audible pops, clicks and a greater delay of audio communications. Gateways compensate for this by accumulating the received packets into an internal buffer and "playing them out" at the proper time intervals and in packet order. The more jitter buffer available, the more the network can reduce the effects of jitter. Fracket loss<br>
Significant packets are lost on a network, when packets are delayed too<br>
uong, when packets arrive out of order. Packet loss can cause reco<br>
structed speech to sound choppy and distorted.<br>
Delay<br>
Total end-to

R-Value and MOS are computed using the packet loss, jitter and delay information. These values are intended to give a quantitative assessment of a call. Details of each parameter is provided as follows:

*MOS* The Mean Opinion Score (MOS) Listening value is a conversion of the Listening R-Value based on the ITU G.107 conversion formula. The Mean Opinion Score (MOS) for listening represents a quantitative value base solely on the local packet loss, jitter and delay measurements. The value range for MOS is 0.0 to 5.0.

*R-Value* The R-Value number represents a quantitative measurement value based solely on the packet loss, jitter and delay measurements. The value range for R-Value is 0 to 93.

#### *Softkeys* **View**

The Limits menu allows you to directly display the Range, Register, Throughput, Ping, Packet Loss, CMTS Loop, and Segmentation screens. To select a different screen, press the **VIEW** softkey, use the **arrow keys** to select desired mode, press **ENTER**. **PREASE SET ASSEMALY CONTROVER SERVIDE SERVIDE SERVIDE SCREEN SCREEN SCREEN SCREEN SCREEN SCREEN SCREEN SPECIES UP LIMITS softkey and use the and set you prefer - Tap, Ground Block, TV, ENTER to make your selection.** 

#### **Limits**

Press the **LIMITS** softkey and use the **arrow keys** to select the limit set you prefer - Tap, Ground Block, TV, Cable Modem, or Off. Press **ENTER** to make your selection.

#### **Reset**

Select Reset to manually reset the displayed measurement data.

#### **Interpreting VoIPCheck Segmentation Results**

VoIPCheck Segmentation test (optional purchase required) is a continuous test and displays VoIP call statistics without MTA provisioning. During a VoIPCheck Segmentation test packetloss, jitter, and delay or R-Value and MOS values are displayed in a flow diagram graphic. To perform the VoIPCheck Segmentation test, press the **VIEW** softkey, use the **arrow keys** to select VoIPCheck, press **ENTER**. Throughput, Ping, Packet Loss, CMTS Loop, and Segmentation<br>screens. To select a different screen, press the **VIEW** softkey, use the<br>arrow keys to select desired mode, press **ENTER**.<br>Limits<br>Press the LIMITS softkey and use

#### **NOTE**

VoIP test can only be initiated after the meter has successfully registered with the CMTS, and the MTAs has successfully initialized.

VoIP mode cannot be initiated if Ranging Only is configured.

This test will not run if registration with the CMTS has failed.

*Measurement Data* The VoIPCheck Segmentation display contains Packet or Quality measurement data. The VoIPCheck Segmentation data is captured and continuously updated during the VoIPCheck Segmentation process.

Packet loss, delay and jitter are factors that affect voice quality on a VoIP network. Details of each parameter is provided as follows:

*Packet loss* Significant packet loss degrades voice quality. Packet loss occurs when packets are lost on a network, when packets are delayed too long, when packets arrive out of order. Packet loss can cause reconstructed speech to sound choppy and distorted.

- *Delay* Total end-to-end packet delays severely degrade voice quality by causing long delays between callers and causing echo problems. Any packet delays less than 150 ms provide acceptable speech quality. Delays greater than 150 ms begin to interfere with conversations and cause noticeable degradation. **Packet loss** Significant packet loss degrades vo<br>when packets are lost on a network<br>long, when packets arrive out of orc<br>structed speech to sound choppy a<br>**Delay** Total end-to-end packet delays sev<br>causing long delays bet
- *Jitter* Jitter occurs when packets are sent at equal intervals, but received at uneven time intervals, this can cause audible pops, clicks and a greater delay of audio communications. Gateways compensate for this by accumulating the received packets into an internal buffer and "playing them out" at the proper time intervals and in packet order. The more jitter buffer available, the more the network can reduce the effects of jitter. **Delay** Total end-to-end packet delays severely degrade voice quality by causing long delays between callers and causing echo problems. A packet delays less than 150 ms provide acceptable speech quality Delays greater than

Using the packet loss, jitter and delay information the quality display provides the computed MOS and R-Value's. These values are intended to give a quantitative assessment of a call. Details of each parameter is provided as follows:

- *MOS* The Mean Opinion Score (MOS) Listening value is a conversion of the Listening R-Value based on the ITU G.107 conversion formula. The Mean Opinion Score (MOS) for listening represents a quantitative value base solely on the local packet loss, jitter and delay measurements. The value range for MOS is 0.0 to 5.0.
- *R-Value* The R-Value number represents a quantitative measurement value based solely on the packet loss, jitter and delay measurements. The value range for R-Value is 0 to 100.

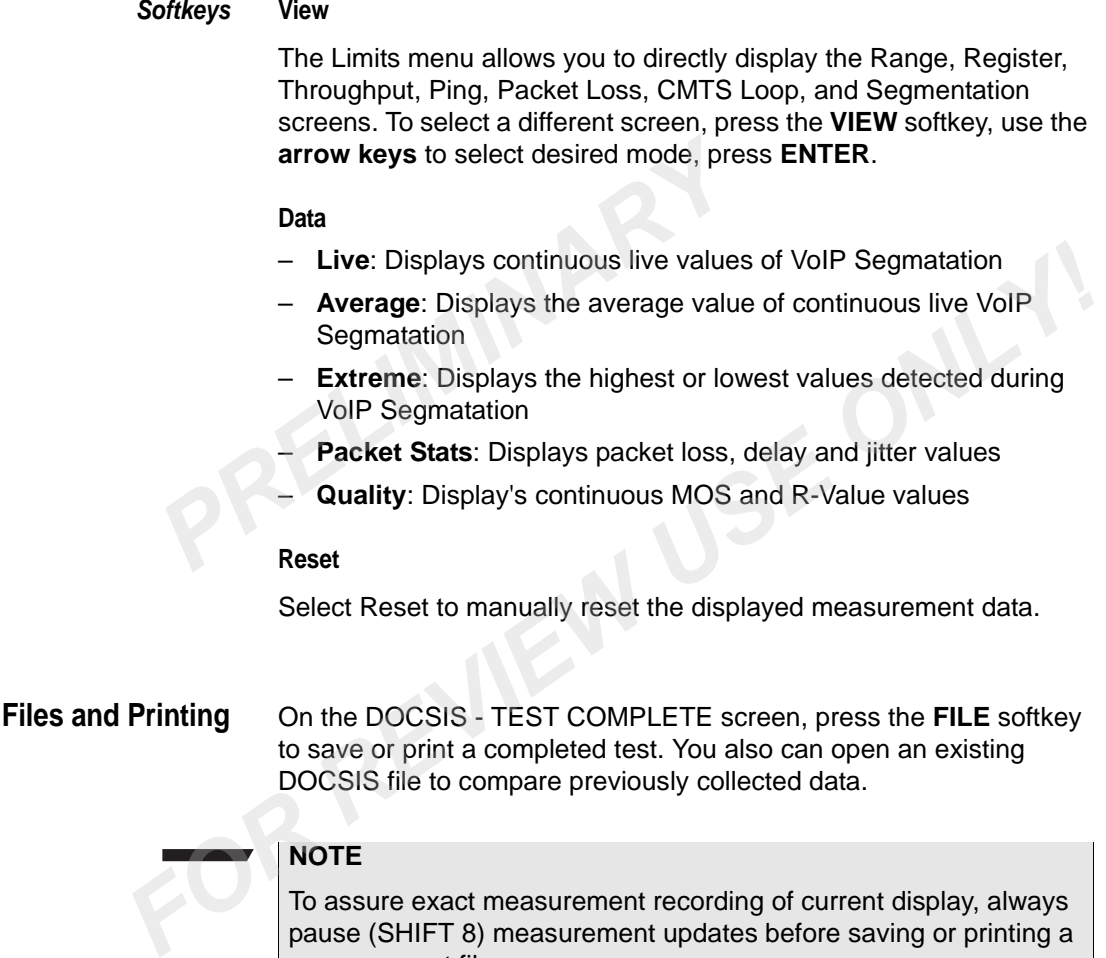

Use the **arrow keys** to choose the menu item you prefer and press **ENTER** to make your selection.

FILE menu options include:

measurement file.

- **Save** Saves a DOCSIS measurement file
- **Open** Opens an existing DOCSIS measurement file
- **Print** Prints the current screen

<span id="page-166-0"></span>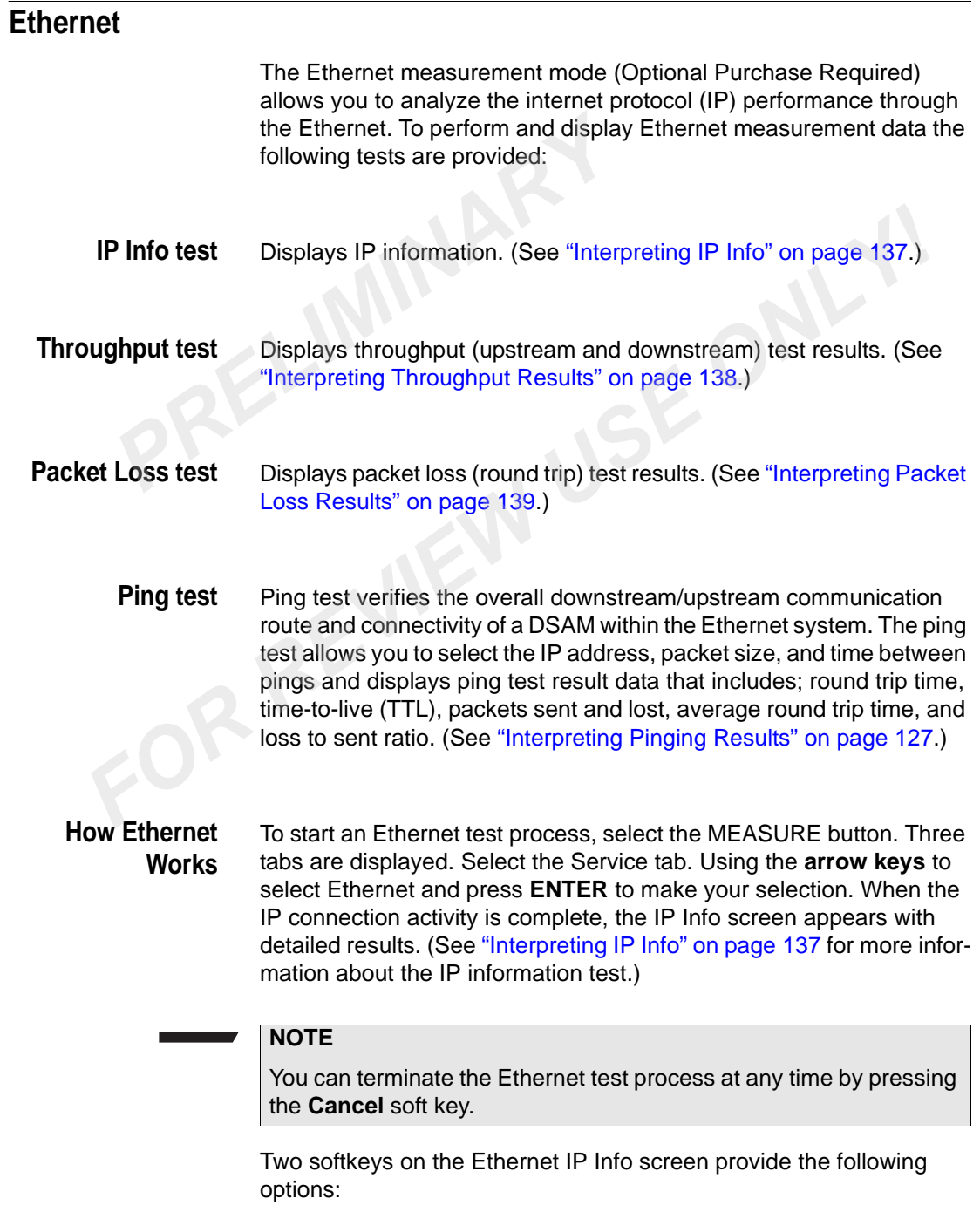

- *File* Saves or prints a completed test. You also can open an existing IP file to compare previously collected results. Use the **arrow keys** to choose the menu item you prefer and press **ENTER** to make your selection.
- *View* Selects one of the following functions you prefer Throughput, Packet Loss, or Ping. Use the **arrow keys** to choose the menu item you prefer and press **ENTER** to make your selection.

#### **Configuring Ethernet**

Typically an Ethernet test is conducted using the DHCP server on the network to assign an IP address to DSAM. If the network is expecting a specific fixed IP address (no DHCP assignment available), you must configure the Ethernet network settings in the DSAM configuration. View Selects one of the following functions yo<br>
Loss, or Ping. Use the **arrow keys** to che<br>
and press **ENTER** to make your selectic<br> **PRELIMITER** to make your selectic<br> **PRELIMITER**<br> **PRELIMITER**<br> **PRECIMITER**<br> **PRECIMITER** For the second of the DHCP server on the<br> **Formation SENTER** to make your selection.<br> **Formation SENTER is conducted using the DHCP server on the**<br> **Formation Second SENTER is conducted using the DHCP server on the**<br> **Form** 

To enter a fixed IP address for Ethernet tests

- **1** Press the **CONFIGURE**.
- **2** Select the **GENERAL**.
- **3** Use the **arrow keys** to select ETHERNET NETWORK, press **ENTER**.

The CONFIGURE ETHERNET screen is displayed

- **4** Use the **arrow keys** to select the OBTAIN IP ADDRESS FROM edit box, press **ENTER**.
- **5** Use the **arrow keys** to highlight LET ME SPECIFY BELOW, press **ENTER**.
- **6** Use the **arrow keys** to select the IP ADDRESS, SUBNET MASK, DEFAULT GATEWAY or DNS SERVER edit box.
- **7** To open the highlighted box, press **ENTER**.
- **8** Use the **alphanumeric keypad** to type your entry.

#### **NOTE**

The edit range for each of these options is 0.0.0.0 to 255.255.255.255.

**9** To complete the edit, press **ENTER**.

#### **IMPORTANT**

Be sure to return the OBTAIN IP ADDRESS FROM edit box setting to DHCP after your test to avoid any conflicts on a different network.

#### **NOTE**

It may be necessary to emulate a subscriber's CPE (customer premises equipment, such as the subscriber's PC or gaming device). This is done by connecting the DSAM in place of the device and inserting the MAC address of the device in the DSAM configuration. **PROTE**<br> **PRELIMINARY EXECUTE:**<br> **PRELIMINARY AS A STATE SET AND This is done by connecting the DS<br>
inserting the MAC address of the c<br>
To enter a CPE MAC address<br>
1 Press the CONFIGURE key.<br>
2 Select the <b>MEASURE** softkey

To enter a CPE MAC address

- **1** Press the **CONFIGURE** key.
- **2** Select the **MEASURE** softkey.
- **3** Using the **arrow keys** to select **OTHER SETTINGS** and press **ENTER**.
- **4** Using the **arrow keys** to select the CPE roving MAC address field and press **ENTER** to open the edit box.
- <span id="page-168-0"></span>**5** Use the **alphanumeric keypad** to type your entry, and press **ENTER** to complete the edit.

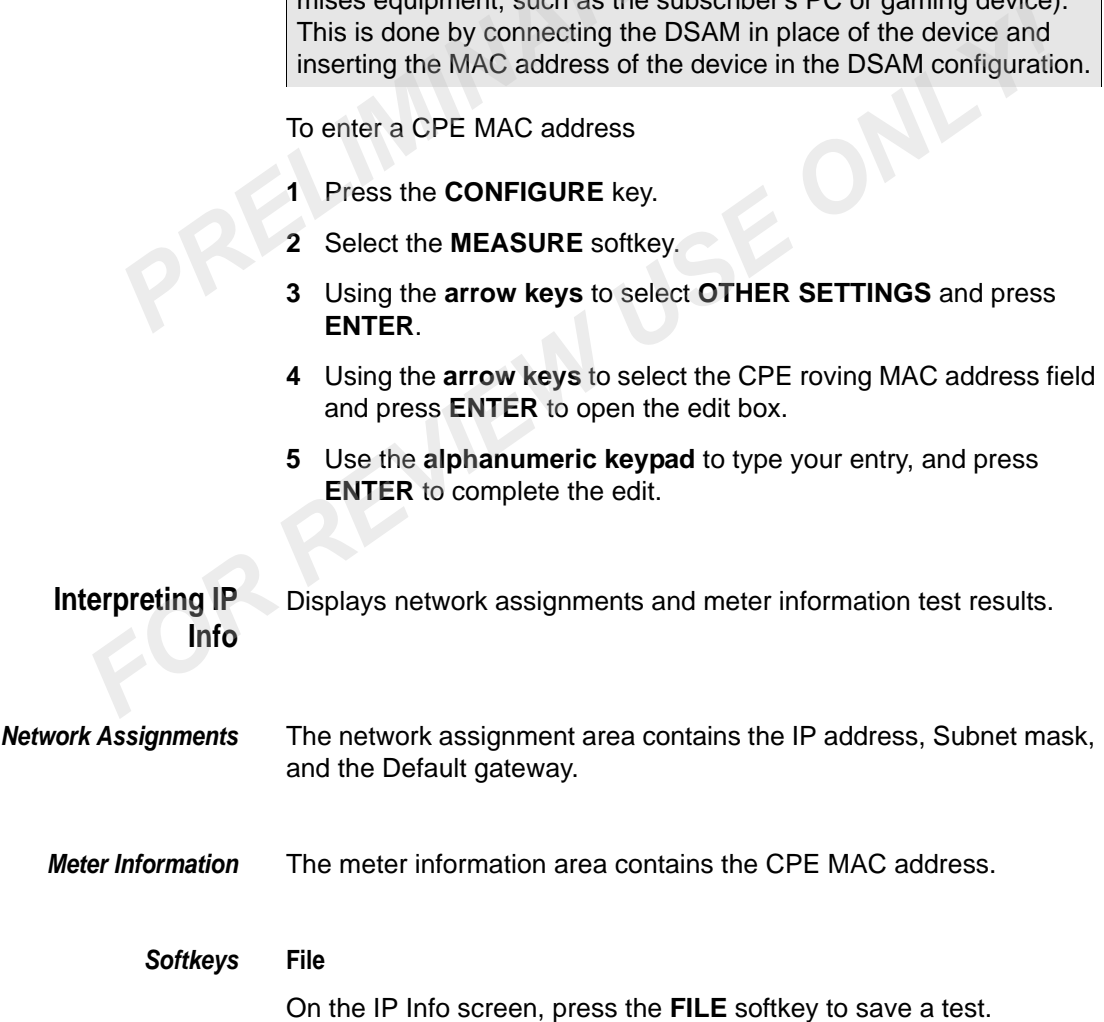

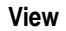

<span id="page-169-0"></span>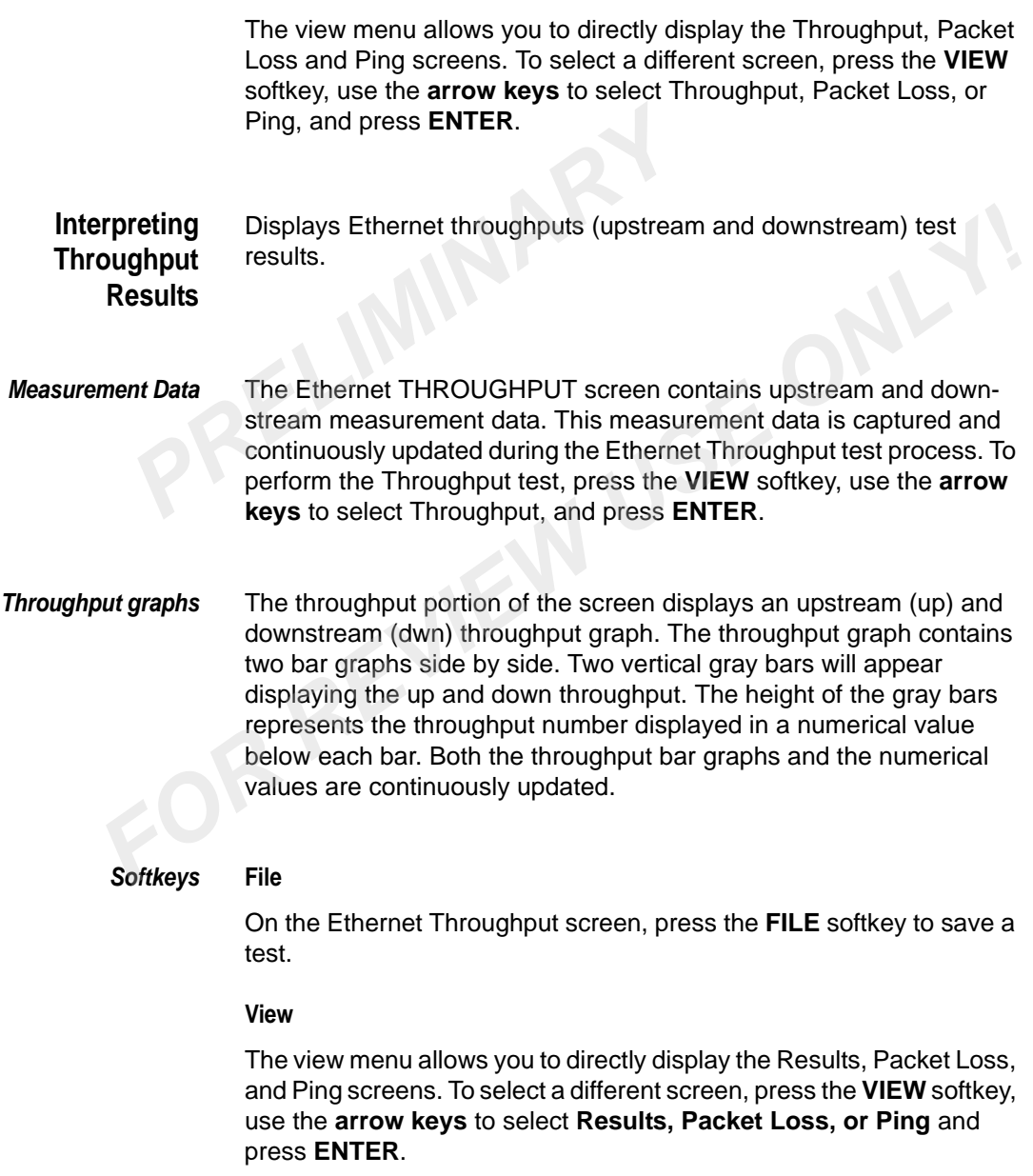

<span id="page-170-0"></span>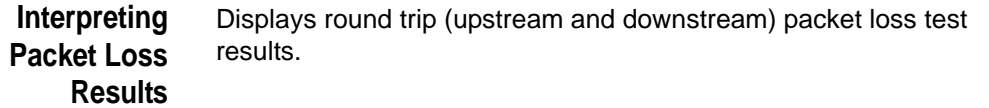

*Measurement Data* The PACKET LOSS Test contains all of the Ethernet Packet Loss measurement data. This measurement data is captured and continuously updated during the Ethernet Packet Loss test process. To perform the Packet Loss test, press the **VIEW** softkey, use the **arrow keys** to select Packet Loss, and press **ENTER**. **PERENT LOSS Test contains a**<br> **PRELIMING THE PACKET LOSS Test contains a**<br> **PRELIMIT ARRY WEIGHT AND SERVE THE PERENT PERENT REVALUES**<br> **PREND SERVE TO SERVE ASSES THE PACKET LOSS, and prendice ackets Loss**<br> **PREND SAM DE** 

*Packets Loss* The packets loss test always uses two paths (upstream and downstream) for testing.

> The DSAM displays round trip or loop sent packets, lost packets and lost ratio.

#### *Softkeys* **File**

On the Ethernet Packet Loss screen, press the **FILE** softkey to save a test.

#### **View**

The view menu allows you to directly display the Results, Throughput, and Ping screens. To select a different screen, press the **VIEW** softkey, use the **arrow keys** to select **Results, Throughput, or Ping**, and press **ENTER**. ously updated during the Ethernet Packet Loss test process. To<br>perform the Packet Loss test, press the VIEW softkey, use the arro<br>**Form Society Solician Packet Loss**, and press **ENTER**.<br>**Packets Loss** The packets loss test

#### **Interpreting Pinging Results**

Ping test verifies the overall downstream/upstream communication route and connectivity of a DSAM within the Ethernet system. The ping test allows you to select the IP address, packet size, and time between pings and displays ping test result data that includes; round trip time, time-to-live (TTL), packets sent and lost, average round trip time, and loss to sent ratio. To perform the Ping test, press the **VIEW** softkey, use the **arrow keys** to select Ping, and press **ENTER**.

#### *Parameter Selections* The parameter selection portion of the screen provides the following selections:

- IP address (For a list of the 10 IP addresses available, select the IP address arrow.)
- predefined packet size values of 64, 128, 256, 512, 1024, or 1518 (in bytes) are available (The default value is 64 bytes and for a list of the predefined packet size values, select the Packet Size (bytes) arrow.)
- predefined time between pings values of 0, 10 ms, 25 ms, 50 ms, 100 ms, 1 sec, 2 sec, or 5 sec. (The default value is 1 second and for a list of the predefined time between pings, select the Time Between Pings arrow.) of the predefined packet size values<br>
(bytes) arrow.)<br>
- predefined time between pings value<br>
100 ms, 1 sec, 2 sec, or 5 sec. (The<br>
for a list of the predefined time between<br>
Between Pings arrow.)<br> **PRECIMINARY SECT ASSESS**

#### *Measurement Data* The PING TEST display contains Ethernet PING measurement data. The ping data is captured and continuously updated during the Ethernet Ping test process.

- *Reply* The reply portion of the screen displays the round trip time and the time to live for each ping. Once a ping test is started six results are displayed. The results continuously scroll upward and the most recent ping result is located on the bottom. 100 ms, 1 sec, 2 sec, or 5 sec. (The default value is 1 second and<br>for a list of the predefined time between pings, select the Time<br>Between Pings arrow.)<br>**FOR REVIENT CONCY TO BETA CONCY**<br>**FOR REVIENT CONCY** The PING TEST
- *Statistics* The statistics portion of the screen is continuously updated and displays the packets sent and lost, average round trip time, and loss to sent ratio.

#### **Softkeys**

- *File* On the Ethernet Ping Test screen, press the **FILE** softkey to save a test.
- *View* The view menu allows you to directly display the Results, Throughput, and Packet Loss screens. To select a different screen, press the **VIEW** softkey, use the **arrow keys** to select **Results, Throughput, or Packet Loss**, and press **ENTER**.

*Start/Stop* A single softkey performs both start and stop. The label changes to "Stop" while the test is running and back to "Start" when it is stopped.

Press the **START** softkey to start a ping test.

#### **NOTE**

Once a ping test is started the START softkey is changed to display the word STOP.

When the START softkey is selected to start a ping test, the Reply and Statistics areas are initialized with default values (blank or 0's) and then the areas are updated continuously with each ping. **PREVALUATE:**<br>
Once a ping test is started the STA<br>
the word STOP.<br>
When the START softkey is selected<br>
Statistics areas are initialized with c<br>
then the areas are updated continu<br>
Press the **STOP** softkey to stop a p<br> **NO** The word STOP.<br>
When the START softkey is selected to start a ping test, the Reply a<br>
Statistics areas are initialized with default values (blank or 0's) and<br>
then the areas are updated continuously with each ping.<br>
Press

Press the **STOP** softkey to stop a ping test.

#### **NOTE**

Once a ping test is stopped the STOP softkey is changed to display the word START.

When the STOP softkey is selected to stop a ping test. The Reply and Statistics areas will display the most recent results.

#### *Settings* **Restore Defaults**

The Settings menu item RESTORE DEFAULTS allows you to restore default values for the packet size and the time between pings.

To perform the Restore Defaults

- **1** Press the **SETTINGS** softkey, use the **arrow keys** to select Restore Defaults.
- **2** Press **ENTER**.

#### **NOTE**

The ten stored IP Addresses are not effected by the Restore Defaults menu item.

#### **Add IP**

To add an IP address

- **1** Press the **SETTINGS** softkey, use the **arrow keys** to select Add IP.
- **2** Use the **arrow keys** to select the IP Address field.
- **3** Press **ENTER**.
- **4** Using the **arrow keys** select an IP Address.
- **5** Press **ENTER**.
- **6** Press the **SETTINGS** softkey, using the **arrow keys** to select Add IP.... 3 Press ENTER.<br>
4 Using the **arrow keys** select an IP *F*<br>
5 Press ENTER.<br>
6 Press the SETTINGS softkey, using<br>
IP....<br>
An Add IP dialog box is displayed.<br>
7 Add the IP address, and press ENTI<br>
NOTE<br>
The last added IP addr Fress ENTER.<br> **6** Press the **SETTINGS** softkey, using the **arrow keys** to select Add<br>
IP....<br>
An Add IP dialog box is displayed.<br> **7** Add the IP address, and press **ENTER.**<br> **NOTE**<br> **The last added IP address is placed on**

An Add IP dialog box is displayed.

**7** Add the IP address, and press **ENTER**.

#### **NOTE**

The last added IP address is placed on the top of the selection list.

#### **Modify IP**

To modify an IP

- **1** Press the **SETTINGS** softkey, use the **arrow keys** to select Modify IP.
- **2** Use the **arrow keys** to select the IP Address field.
- **3** Press **ENTER**.
- **4** Using the **arrow keys** to select an IP Address.
- **5** Press **ENTER**.
- **6** Press the **SETTINGS** softkey, using the **arrow keys** to select Modify IP....

A Modify IP dialog box will display the selected IP Address from the IP Address field.

**7** Edit the IP address, and press **ENTER**.

#### **NOTE**

The last edited IP address is placed on the top of the selection list.

#### **Delete IP**

To delete an IP

- **1** Press the **SETTINGS** softkey, use the **arrow keys** to select Delete IP.
- **2** Use the **arrow keys** to select the IP Address field.
- **3** Press **ENTER**.
- **4** Using the **arrow keys** to select an IP Address.
- **5** Press **ENTER**.
- **6** Press the **SETTINGS** softkey, using the **arrow keys** to select Delete IP.... **PRECISTED 19 Framework CONTRER**<br> **2** Use the arrow keys to select th<br> **3** Press ENTER.<br> **4** Using the arrow keys to select a<br> **5** Press ENTER.<br> **6** Press the SETTINGS softkey, us<br>
Delete IP....<br>
A delete IP dialog box wil

A delete IP dialog box will display the selected IP Address from the IP Address field.

**7** To delete the IP address, press **ENTER**.

**Files and Printing** On the Ethernet IP Info screen, press the **FILE** softkey to save or print a completed test. You also can open an existing Ethernet measurement file to compare previously collected data. **For Press ENTER.**<br> **FOR REVIEW 2018 CONCIDENT CONCIDENT CONCIDENT CONCIDENT CONCIDENT OR SCRIPTINGS** softkey, using the **arrow keys** to select Delete IP....<br> **FOR REVIEW A** delete IP dialog box will display the selected I

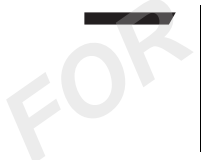

#### **NOTE**

To assure exact measurement recording of current display, always pause (SHIFT 8) measurement updates before saving or printing a measurement file.

Use the **arrow keys** to choose the menu item you prefer and press **ENTER** to make your selection.

FILE menu options include:

- **Save** Saves a Ethernet measurement file
- **Open** Opens an existing Ethernet measurement file
- **Print** Prints the current screen

### <span id="page-175-0"></span>**CM Diagnostics Page**

The CM Diagnostics mode (Optional Purchase Required) is based on the Ethernet network configuration. The cable modem must to be connected to the RF network. The DSAM must be connected to the cable modem through an Ethernet port.

If working properly the CM Diagnostics screen will display the cable modem's internal web page. This informs you that the cable modem is connected to your local CMTS and functioning correctly. connected to the RF network. The DSA<br>
cable modem through an Ethernet port.<br>
If working properly the CM Diagnostics<br>
modem's internal web page. This inform<br>
connected to your local CMTS and func<br>
On the CM Diagnostics scre If working properly the CM Diagnostics screen will display the cable<br>modem's internal web page. This informs you that the cable modem is<br>connected to your local CMTS and functioning correctly.<br>On the CM Diagnostics screen

On the CM Diagnostics screen use the **arrow keys** to choose the menu item you prefer and press **ENTER** to make your selection.

**Softkeys** Four softkeys on the CM Diagnostics screen provide the following options:

FILE menu options include:

- *Save* To save the page that is currently being viewed in the CM Diagnostics mode, select Save.
- **Open** To open the saved CM Diagnostics page in the CM Diagnostics mode, select Open.

NAV menu options include:

- *Back* To return to the last page you viewed, select Back.
- *Forward* To view one of the last pages you visited in the current session, select Forward.
	- *Home* To return to the page that appears each time you start CM Diagnostics, select Home.

*Refresh* To reload the latest version of a page, select Refresh.

#### **Up softkey:**

Scroll toward the beginning of a document.

#### **Down softkey:**

Scroll toward the end of a document.

### <span id="page-176-0"></span>**VoIP**

The VoIP (Optional Purchase Required) tests the ability to measure voice quality of your VoIP networks and gateway, internet protocol (IP) phones and other end point devices. **Provided Second Second Second Second Second Second Second Second Second Second Second Second Section Section Second Section Section Section Section Section Section Section Section Section Section Section Section Section S** 

After the meter has successfully ranged and registered with the Cable Modem Termination System (CMTS), the PacketCable multimedia terminal interfaces, and the Multimedia Terminal Adapter (MTA) has been successfully initialized, you are provided the ability to place and receive a phone call with the meter. After a call is placed or received, test results are displayed. The VoIP (Optional Purchase Required) tests the ability to measur voice quality of your VoIP networks and gateway, internet protocol (local purchase and other end point devices.<br>After the meter has successfully ranged and

**How VoIP Works** VoIP tests can only happen after the DSAM has successfully ranged and registered with the CMTS in the headend.

#### **NOTE**

VoIP test can only be initiated after the DSAM has successfully registered with the CMTS, and the MTA has successfully initialized.

VoIP mode shall not be initiated if Ranging Only is configured.

A call cannot be placed or received if registration with the CMTS has failed.

#### **NOTE**

If no enabled downstream DOCSIS channels are available in the currently selected forward channel plan when a VoIP Test is selected, a message is displayed stating NO DOCSIS CHANNEL. Select OK and select a downstream plan with at least one enabled DOCSIS channel.

#### **NOTE**

If more than one VoIP DOCSIS channel is discovered in a downstream channel plan, the SELECT A DOCSIS CHANNEL TO TEST screen will appear allowing you to select a DOCSIS channel from the DOCSIS channels discovered. Use the **up and down arrow keys** to choose a DOCSIS channel and press **ENTER** or the **START** softkey to make your selection. Select OK and select a downstream pl<br>DOCSIS channel.<br>**NOTE**<br>**If** more than one VoIP DOCSIS channe<br>stream channel plan, the SELECT A D<br>screen will appear allowing you to sele<br>the DOCSIS channels discovered. Use<br>**keys** to ch **FORMALLY INTERED INTERED INTERED INTERED INTERED INTERNATION INTERNATIONALLY THE SERVIEW SCRIME INTERNATION SCRIME INTERNATION THE DOCSIS CHANNEL TO TEST<br>
screen will appear allowing you to select a DOCSIS CHANNEL TO TEST** 

*Softkeys* Four softkeys on the VoIP screen provide the following options:

#### **File**

Save or print a completed test. You also can open an existing VoIP file to compare previously collected data. Use the **up and down arrow keys** to choose the menu item you prefer and press **ENTER** to make your selection.

#### **View**

– Select CALL to proceed to the telephone number screen.

#### **NOTE**

When the Call menu item is selected, a telephone number screen is displayed to enter the phone number. Use the **alphanumeric keypad** to type your entry and press the **OK** softkey to complete the edit, then press **ENTER**. The entries are all numbers.

- Select **ON HOOK** to terminate a call.
- Select **OFF HOOK** to verify a dial tone is present.
- Select **SERVER INFO** to view Embedded Multimedia Terminal Adaptor (EMTA) Network Assignments.
- Select **VIEW MOS** to view the Current, Maximum, and Average results of the R-Value Listening, R-Value Conversational, MOS Listening, and MOS Conversational values.
- Select **VIEW DATA** to view the Current, Maximum, and Average results of the Local and Remote packet loss, jitter (ms), and Delay (ms) values.
- Select **RESTART** to start the VOIP initialization process again.

Use the **arrow keys** to choose the menu item you prefer and press **ENTER** to make your selection.

#### **Placing a Call**

After you have entered a phone number and pressed the **OK** button, the on/off-hook icon will be displayed as off-hook, and the DSAM will display "dialing...". If the other party accepts the call, the DSAM will establish a conversation. The DSAM will display "in a call". results of the Local and Remote<br>(ms) values.<br>- Select RESTART to start the VC<br>Use the **arrow keys** to choose the<br>**ENTER** to make your selection.<br>Placing a Call<br>After you have entered a phone num<br>the on/off-hook icon will b

#### **NOTE**

After the conversation is over, Select the View softkey, and use the **up and down arrow keys** to choose the menu item ON HOOK to end the call. The on/off-hook icon will be displayed as on-hook, and the DSAM will now display "ready".

#### **Receiving a Call**

When there is an incoming call, the DSAM will display the text "incoming call...", and menu bar will display two soft keys: Accept, and Ignore. Press the **ACCEPT** softkey to establish the phone conversation, the on/off-hook icon is now displayed as off-hook, the DSAM will display the text "in a call". Press the **Ignore** softkey to ignore an incoming call, the DSAM will still display "incoming call..." until the other party hangs up. Use the **arrow keys** to choose the menu item you prefer and press<br> **ENTER** to make your selection.<br> **Placing a Call**<br>
After you have entered a phone number and pressed the **OK** butto<br>
the on/off-hook icon will be displayed

#### **NOTE**

After the Accept or Ignore key is pressed, the menu bar will return to the original menu.

*Limits* Select the set of measurement limits you prefer - Off, Cable Modem, Ground Block, Tap, or TV. Or select Edit to access the CONFIGURE MEASURE - LIMIT SETS configuration screen, where you can edit

limit-set parameters to meet your needs. Use the **arrow keys** to choose the menu item you prefer and press **ENTER** to make your selection.

**NOTE** When you select Edit, the limit-set parameters you define will remain constant in all channel plans and measurement modes.

*Settings* Use the **arrow keys** to select Channel Plans or Audio and press **ENTER** to make your selection. Select Channel Plans to display the Downstream Plans configure screen. Select Audio to display the Adjust Sounds configure screen. **PREMIX NOTE**<br>
When you select Edit, the limit-set parameters<br>
remain constant in all channel plans are<br> **PRITER to make your selection. Select**<br>
Downstream Plans configure screen. S<br>
Adjust Sounds configure screen.<br> **PRIT Settings**<br>
Use the **arrow keys** to select Channel Plans or Audio and press<br> **ENTER** to make your selection. Select Channel Plans to display the<br>
Downstream Plans configure screen.<br> **FORMALY:** Sounds configure screen.<br> **FO** 

#### **Configuring VoIP** To configure the VoIP measurement feature, select

- the channel plan to be tested, and
- the DOCSIS channel for VoIP measurement.

To configure your meter for VoIP measurement:

- **1** Confirm that you are using the correct downstream channel plan for your specific CATV system.
- **2** Press the **SETTINGS** softkey, use the **arrow keys** to select Channel Plans, and press **ENTER**.
- **3** On the SELECT A DOWNSTREAM PLAN screen, use the **arrow keys** to highlight the correct plan for the network you are currently servicing and press **ENTER** or the **DONE** softkey.

The name of the plan you have chosen will be displayed on the right-hand side of the title bar at the top of all subsequent screens.

**4** Edit the Multimedia Terminal Adapter MAC address.

#### **NOTE**

This address must be recognized by your CMTS to achieve VoIP measurement.

- **5** Press the **CONFIGURE** hard key.
- **6** On the CONFIGURE screen, select **Measure**.
- **7** Use the **arrow keys** to highlight OTHER SETTINGS, press **ENTER**.
- **8** Use the **arrow keys** to highlight the Multimedia Terminal Adapter MAC address option on the configuration screen.
- **9** Press **ENTER** to open the edit box, use the **alphanumeric keypad** to type your entry, and press **ENTER** to complete the edit.

*Adjust Sounds configure screen*

To adjust the volume of system sounds:

- **1** Press the **SETTINGS** softkey, use the **arrow keys** to select Audio, and press **ENTER**.
- **2** On the ADJUST SOUND configure screen press the **ENTER** key to open the edit box. Use the **arrow keys** to highlight the selection you prefer. Then press **ENTER** to complete the edit. The factory default volume for system sounds is "medium." 9 Press **ENTER** to open the edit b<br> **PRELIMINARY SURVERY SURVER SURVER SURVER SURVER SURVER SURVER SURVER SURVER SURVER 1<br>
PRESS the <b>SETTINGS** softkey, us<br>
and press **ENTER**.<br>
2 On the ADJUST SOUND config<br>
to open the edi

#### **NOTE**

Press **SHIFT 3** to quickly access the ADJUST SOUNDS configuration screen.

#### **Interpreting VoIP MOS Results**

R-Value Listening, R-Value Conversational, MOS Listening, and MOS Conversational values are computed using the packet loss, jitter and delay information. These values are intended to give a quantitative assessment of the call quality. The VoIP MOS screen is designed to provide you the ability to place and receive calls, and measure these values. **Formulation** To adjust the volume of system sounds:<br> **FOR REVIEW SECUT ASSEM**<br> **FOR REVIEW ASSEMBLE SCIUND CONFIGURE SCIENCIAS SOFTER REVIEW AND MORE SENTER.<br>
<b>EXECUTE:**<br> **FOR ADJUST SOUND configure screen press the ENTER** 

> Once the meter has successfully ranged and registered with the CMTS, the View Data menu item is available on the View menu.

#### **NOTE**

VoIP test can only be initiated after the meter has successfully registered with the CMTS, and the MTAs has successfully initialized.

VoIP mode cannot be initiated if Ranging Only is configured.

A call cannot be placed or received if registration with the CMTS has failed.

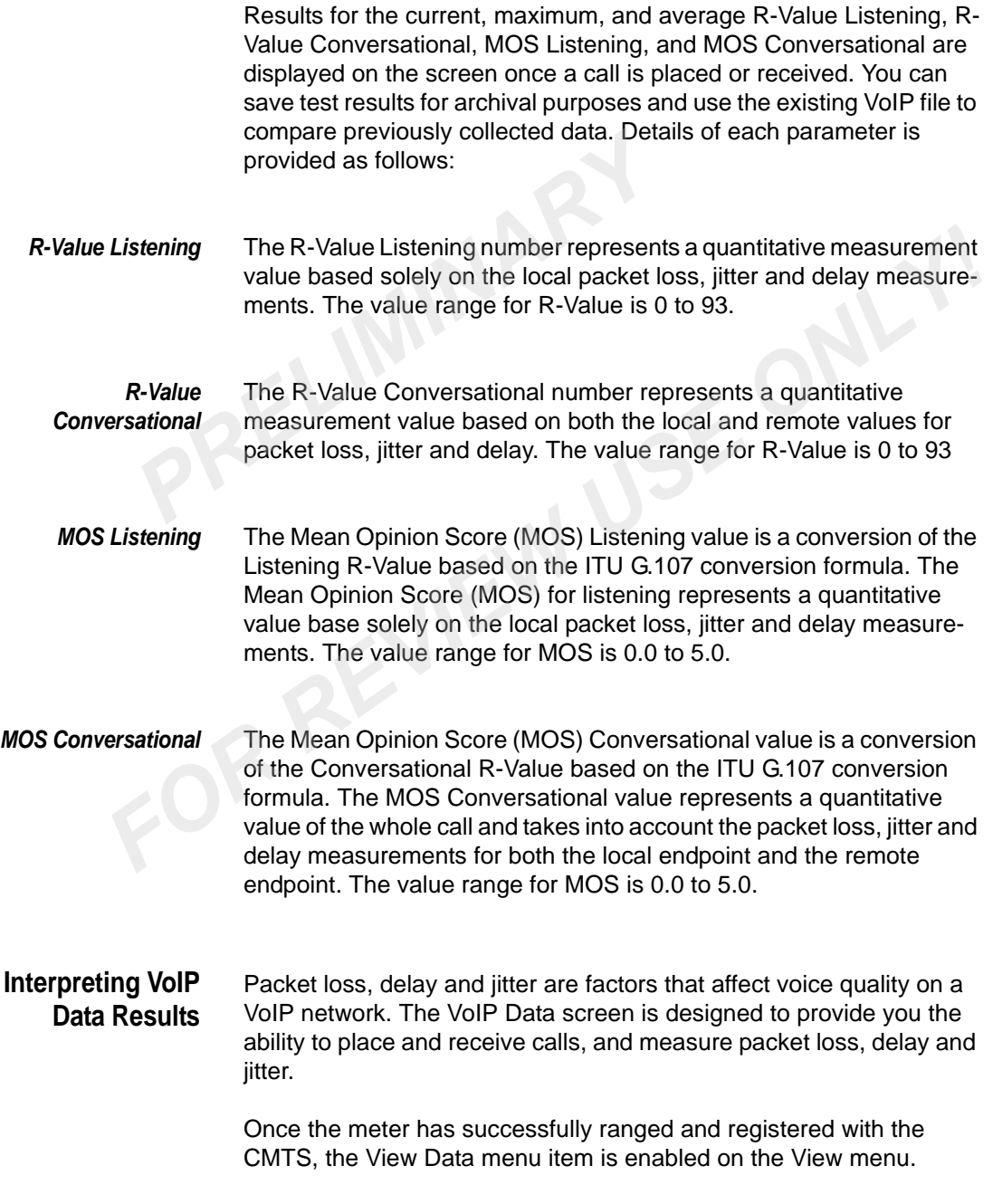

VoIP test can only be initiated after the meter has successfully registered with the CMTS, and the MTAs has successfully initialized.

VoIP mode cannot be initiated if Ranging Only is configured.

A call cannot be placed or received if registration with the CMTS has failed.

Results for the current, maximum, and average packet loss, delay, and jitter are displayed on the screen once a call is placed or received. You can save test results for archival purposes and use the existing VoIP file to compare previously collected data. Details of each parameter is provided as follows: VolP mode cannot be initiated if R<br>
A call cannot be placed or received<br>
has failed.<br>
Results for the current, maximum, a<br>
jitter are displayed on the screen on<br>
can save test results for archival pu<br>
file to compare previ

*Packet loss* Significant packet loss degrades voice quality. Packet loss occurs when packets are lost on a network, when packets are delayed too long, when packets arrive out of order. Packet loss can cause reconstructed speech to sound choppy and distorted.

*Delay* Total end-to-end packet delays severely degrade voice quality by causing long delays between callers and echo problems. Any packet delays less than 150 ms provide acceptable speech quality. Delays between 150 and 400 ms begin to interfere with conversations and cause noticeable degradation. Any delays greater than 400 ms is unacceptable. Results for the current, maximum, and average packet loss, delay, a<br> *Fitter are displayed on the screen once a call is placed or received.* Y<br>
can save test results for archival purposes and use the existing Vo<br>
file to c

*Jitter* Jitter occurs when packets are sent at equal intervals, but received at uneven time intervals, this can cause audible pops, clicks and a greater delay of audio communications. Gateways compensate for this by accumulating the received packets into an internal buffer and "playing them out" at the proper time intervals and in packet order. The more jitter buffer available, the more the network can reduce the effects of jitter.

FOR REVIEW USE ONLY!

## Measure Mode - Spectrum Tab

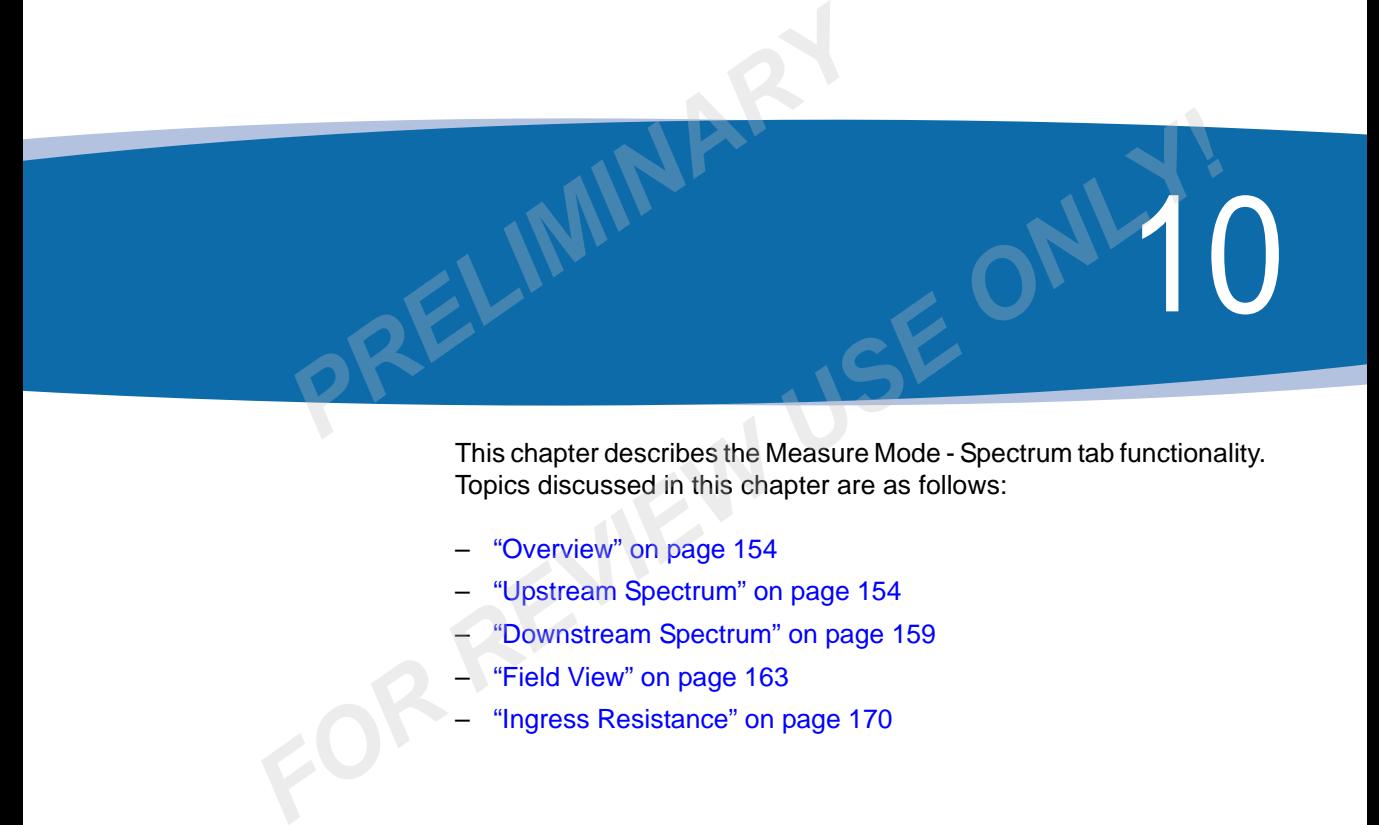

This chapter describes the Measure Mode - Spectrum tab functionality. Topics discussed in this chapter are as follows:

- "Overview" on page 154
- "Upstream Spectrum" on page 154
- "Downstream Spectrum" on page 159
- "Field View" on page 163
- "Ingress Resistance" on page 170

#### <span id="page-185-0"></span>**Overview**

Provides Upstream Spectrum, Downstream Spectrum, Full Scan, and Ingress Resistance measurement modes that view and analyze CATV channels.

**Main Features Upstream spectrum** - views and analyzes noise on the upstream path (return path),

> **Downstream spectrum** - (optional purchase required) view the entire CATV downstream spectrum frequency range (40 MHz to 1 GHz) in 50 Mhz (default) frequency spans with a dynamic range of 60 dB, and

**Field view** - (optional purchase required) analyzes and displays ingress and distortion on the upstream path (return path) as viewed by PathTrak or Phasor system at the node and the headend. It identifies the frequency at which ingress occurs and displays the level value. **atures**<br> **Dystream spectrum** - views and analyz<br>
(return path),<br> **Downstream spectrum** - (optional purc<br>
CATV downstream spectrum frequency<br>
Mhz (default) frequency spans with a dy<br>
Field view - (optional purchase require

> **Ingress resistance** - allows for a 20 Mhz fixed span. Within each frequency span a wavy measurement line (trace) with 201 frequency points is formed and is continuously updated. The total Downstream spectrum frequency range extends from 88 MHz to 108 MHz.

# **DIsplaying the Measure Spectrum menu** To view the MEASURE SPECTRUM menu, press the **MEASURE**  mode key, then press the **Spectrum** softkey. Use the **arrow keys** to highlight the type of measurement you wish to perform and press **ENTER** to access that option. **Features** Upstream spectrum - views and analyzes noise on the upstream path (return path),<br> **Downstream spectrum** - (optional purchase required) view the entire<br>
CATV downstream spectrum frequency range (40 MHz to 1 GHz)

## <span id="page-185-1"></span>**Upstream Spectrum**

High levels of ingress noise enter a CATV system through damaged or otherwise improperly shielded coaxial cable or related components. Ingress can reduce signal quality and prevent an effective installation.

Upstream Spectrum measurement mode views and analyzes ingress and distortion on the upstream path (return path). It identifies the frequency at which ingress occurs and displays the level value. This

level measurement can be checked in relation to a user-configured limit to determine a pass or fail status. Test results can be stored for later reference.

Initial measurements typically occur at the ground block with the home disconnected from the network. Prior to an installation, use upstream spectrum measurements to verify that the system does not exceed the maximum acceptable level for ingress noise. After an installation, check the noise level again to compare the previous reading and confirm that install procedures or components did not create new sources of ingress noise. Initial measurements typically occurry<br>
disconnected from the network. Price<br>
spectrum measurements to verify the<br>
maximum acceptable level for ingre<br>
check the noise level again to comp<br>
confirm that install procedures or

#### **How Upstream Spectrum Works**

Upstream Spectrum measurement mode views and analyzes ingress and distortion on the upstream path (return path). It identifies the frequency at which ingress occurs and displays the level value. This level measurement can be checked in relation to a user-configured limit to determine a pass or fail status. Test results can be stored for later reference. mannim accountine in this mode is 4-45MHz (North America),<br> **FOR REVIEW TOWARD CONTABLY THEOTEMATION**<br> **FOR REVIEW UPSTEAM**<br> **FOR REVIEW UPSTEAM**<br> **FOR REVIEW UPSTEAM**<br> **FOR REVIEW UPSTEAM**<br> **FOR REVIEW UPSTEAM**<br> **FOR REVI** 

The graph continuously updates as each frequency is measured. This forms a wavy measurement line (trace) across the entire frequency range. When excessive ingress noise occurs at a specific frequency, the measurement line develops a peak on the graph.

The frequency range in this mode is 4-45MHz (North America) or 4- 65MHz (International), with the start and stop frequencies indicated on the horizontal bar at the bottom of the screen. As you move the marker (the thin vertical bar) across the frequency range with the left or right arrow key, the numeric frequency and level value is displayed below the graph. Use the **up and down arrow keys** to adjust the reference level from -70 to +65 dBmV in 1dB increments.

Three softkeys on the SPECTRUM screen provide the following options:

**File** Saves a completed test. You also can open an existing Upstream Spectrum measurement file to compare previously collected data. Use the **arrow keys** to choose the menu item you prefer and press **ENTER** to make your selection.

*View* Select Auto Reference to automatically view measurement results in the best reference setting on the graph (Keystroke shortcut: SHIFT 9).

#### **NOTE**

For best reference setting results you may have to select the Auto Reference button more than once (up to three times).

Select **5 dB/div or 10 dB/div** to adjust the vertical resolution of the graph for the best viewing.

Select (or deselect) **Zoom** to turn on and off graph magnification. When selected, the Zoom feature produces a 10MHz span.

Select (or deselect) **Peak Hold** to turn on and off the Peak Hold function, which persists the highest level trace at each frequency for improved noise isolation. For best reference setting results you in<br>
Reference button more than once (up<br>
Select 5 **dB/div or 10 dB/div** to adjust<br>
graph for the best viewing.<br>
Select (or deselect) **Zoom** to turn on ar<br>
When selected, the Zoom feat

Select (or deselect) **Reset** to manually reset the Peak Hold function.

Select **Field View** to display the Field View measurement mode.

Select **Pause** to suspend measurement updates (Keystroke shortcut: SHIFT 8). Use the **arrow keys** to choose the menu item you prefer and press **ENTER** to make your selection.

*Limits* Select the set of measurement limits you prefer - Tap, Ground Block, **TV, Cable Modem, or Off**. Or select **Edit** to access the CONFIGURE MEASURE - LIMIT SETS configuration screen, where you can edit limit-set parameters to meet your needs. Use the **arrow keys** to choose the menu item you prefer and press **ENTER** to make your selection. Select 5 **dB/div or 10 dB/div** to adjust the vertical resolution of the graph for the best viewing.<br>
Select (or deselect) Zoom to turn on and off graph magnification.<br>
When selected, the Zoom feature produces a 10MHz span.

#### **NOTE**

When you select Edit, the limit-set parameters you define will remain constant in all channel plans and measurement modes.

To configure Upstream Spectrum measurements, select:

**Configuring Upstream Spectrum**

– the measurement limit option (or turn it off), and

– an appropriate noise limit value for your installation

To configure your meter for Upstream Spectrum measurement:

- **1** Select (or deselect) the **measurement limit option**.
- **2** Press the **LIMITS** softkey, use the **arrow keys** to highlight **Off** or a limit set location (**Cable Modem, Ground Block, Tap, and TV**), and press **ENTER** to make your selection. 2 Press the **LIMITS** softkey, use the limit set location (Cable Moderm and press ENTER to make your 3 If necessary, edit the limit value.<br>4 Press the **LIMITS** softkey, use the press ENTER.<br>5 On the EDIT LIMITS dialog box,
	- **3** If necessary, edit the limit value.
	- **4** Press the **LIMITS** softkey, use the **arrow keys** to select Edit, and press **ENTER**.
	- **5** On the EDIT LIMITS dialog box, use the **alphanumeric keys** or the **arrow keys** to edit the limit value to meet your needs.

#### **Interpreting the Results**

The graph continuously updates as each frequency is measured. This forms a wavy measurement line (trace) across the entire frequency range. When excessive ingress noise occurs at a specific frequency, the measurement line develops a peak on the graph.

*Limit Checking Results* When limit checking is enabled, black/white diagonal hash lines indicate the configured limit boundary (also described as the area "out of range"). When the noise peak overlaps the hash lines, the noise level at that frequency exceeds the acceptable range. This will initiate a Fail symbol at the top of the screen. If measurements (including peaks) at all frequencies appear below the hash lines, a Pass symbol will appear at the top of the screen. **3** If necessary, edit the limit value.<br> **4** Press the LIMITS softkey, use the **arrow keys** to select Edit, are press ENTER.<br> **5** On the EDIT LIMITS dialog box, use the **alphanumeric keys** of the **arrow keys** to edit the l

#### **NOTE**

No hash lines or Pass/Fail information is available when limit checking is turned off.

*Viewing Options* Several viewing options are available to assist you with data assessment. Press the **VIEW** softkey. Use the **arrow keys** to choose the menu item you prefer and press **ENTER** to make your selection.

– Select **Auto Reference** to automatically view measurement results in the best reference setting on the graph (Keystroke shortcut: SHIFT 9).

#### **NOTE**

For best reference setting results you may have to select the Auto Reference button more than once (up to three times).

- Select **5 dB/div or 10 dB/div** to adjust the vertical resolution of the graph for the best viewing.
- Select (or deselect) **Zoom** to turn on and off graph magnification. When selected, the Zoom feature produces a 10MHz span.
- Select (or deselect) **Peak Hold** to turn on and off the Peak Hold function, which persists the highest level trace at each frequency for an extended view of the noise isolation. **PROTE**<br>
For best reference setting results you in<br>
Reference button more than once (up<br>
- Select 5 dB/div or 10 dB/div to adju<br>
the graph for the best viewing.<br>
- Select (or deselect) **Zoom** to turn or<br>
When selected, the
	- Select (or deselect) **Reset** to manually reset the Peak Hold function.
	- Select **Field View** to display the Field View measurement mode.
- Select **Pause** to suspend measurement updates (Keystroke shortcut: SHIFT 8). Use the **arrow keys** to choose the menu item you prefer and press **ENTER** to make your selection. FOR THE SHET IN STEEP THE SOFTER THE SOFTERT CONTINUES THE SPECT RUN STATED THE SPECT RUN STATED ON the SPECT RUN STATED ON the SPECT RUN STATED ON the SPECT RUN STATED USE ON the SPECT OF SHEAR HOLD function, which persi

**Files and Printing** On the **SPECTRUM** screen, press the FILE softkey to save a completed test. You also can open an existing file to compare previously collected data.

#### **NOTE**

After you have opened and viewed an archived file you must press **Measure** and **ENTER** to return to the SPECTRUM screen.

#### **NOTE**

To assure exact measurement recording of current display, always pause (SHIFT 8) measurement updates before saving or printing a measurement file.

Use the **arrow keys** to choose the menu item you prefer and press **ENTER** to make your selection.

FILE menu options include:

- **Save** Saves an Upstream Spectrum measurement file
- **Open** Opens an existing Upstream Spectrum measurement file

#### <span id="page-190-0"></span>**Downstream Spectrum**

The Downstream Spectrum measurement mode (Optional Purchased Required) allows you to view the entire CATV downstream spectrum frequency range (40 MHz to 1 GHz) in 50 Mhz (default) or 10 Mhz (zoom) frequency spans. The frequency span is determined by the selected center frequency. Within each frequency span a wavy measurement line (trace) with 201 frequency points is formed and continuously updated. **Property Spectrum**<br>
The Downstream Spectrum measur<br>
Required) allows you to view the er<br>
frequency range (40 MHz to 1 GHz<br>
(zoom) frequency spans. The frequence<br>
selected center frequency. Within e<br>
measurement line (trac **Form Spectrum**<br>
The Downstream Spectrum measurement mode (Optional Purchas<br>
Required) allows you to view the entire CATV downstream spectrum<br>
frequency range (40 MHz to 1 GHz) in 50 Mhz (default) or 10 Mhz<br>
(zoom) frequen

Provides a view over six (6) vertical subdivisions that contain a dynamic range of 60 dB and the ability to view the entire CATV downstream spectrum frequency range in 10 or 50 Mhz frequency spans. The Downstream Spectrum measurement mode allows for a very comprehensive troubleshooting utility that reveals ingress spikes on the forward path as brief as 1 ms.

#### **How Downstream Spectrum Works**

To fully understand Downstream Spectrum measurement mode results, you should be familiar with the Downstream Spectrum graph and the viewing options available in the Downstream Spectrum mode.

*Arrow Keys* You can use the **left and right arrow keys** to move the marker. With each non-continuous key press, the marker increments or decrements to the next or previous frequency point in the span. Use the up and down arrows to adjust the graph for best viewing of the signal level measurements.

#### **NOTE**

Each arrow key press changes the reference setting by one (1) dB. The reference level range is -100 to +60 dBmV.

Three softkeys on the DOWNSTREAM SPECTRUM screen provide the following options:

- **File** Save a completed test. You also can open an existing Downstream Spectrum measurement file to compare previously collected data. Use the **arrow keys** to choose the menu item you prefer and press **ENTER** to make your selection.
- *View* Select **Auto Reference** to automatically view measurement results in the best reference setting on the graph (Keystroke shortcut: SHIFT 9). View Select Auto Reference to automatically<br>the best reference setting on the graph<br>**NOTE**<br>For best reference setting results you in<br>Reference button more than once (up<br>Select 5 dB/div or 10 dB/div to adjust<br>graph for the

For best reference setting results you may have to select the Auto Reference button more than once (up to three times).

Select **5 dB/div or 10 dB/div** to adjust the vertical resolution of the graph for the best viewing.

Select (or deselect) **Zoom** to turn on and off graph magnification. When selected, the Zoom feature produces a 10MHz span.

Select (or deselect) **Peak Hold** to turn on and off the Peak Hold function, which persists the highest level trace at each frequency for improved noise isolation. **FORTLET SET ASSEMBLY THEOTER CONTROLLER SET ASSEMBLY THEOTER For best reference setting results you may have to select the Auto Reference button more than once (up to three times).<br>
Select 5 dB/div or 10 dB/div to adjust** 

Select (or deselect) **Reset** to manually reset the Peak Hold function.

Select **Upstream Spectrum** to display the Upstream Spectrum measurement mode.

Select **Pause** to suspend measurement updates (Keystroke shortcut: SHIFT 8).

Use the **arrow keys** to select **Marker A** or **Marker B** as the active marker, then press **ENTER**. Use the **left and right arrow keys** to move the marker.

*Settings* Select **Center Frequency** to set the center frequency of the Downstream Spectrum span. Set the center frequency between 40 MHz and 1000 MHz by using the **alphanumeric keypad** and then press the **ENTER** key.

#### **Configuring Downstream Spectrum** The Downstream Spectrum measurement mode allows for a 50 Mhz (default) or 10 Mhz (zoom) span which is determined by the selected center frequency. Within each frequency span a wavy measurement line (trace) with 201 frequency points is formed and is continuously updated. The total Downstream spectrum frequency range extends from 40 MHz to 1 GHz.

The following steps provide instructions for setting the center frequency:

- **1** From the Downstream Spectrum screen, press the **Settings** softkey, select **Center Frequency**.
- **2** Press **ENTER**.

A CENTER FREQUENCY dialog box is displayed.

- **3** Use the **arrow keys** to backspace and use the **alphanumeric keypad** to set the telemetry frequency between 40 MHz and 1000 MHz. From 40 MHz to 1 GHz.<br>
The following steps provide instruct<br>
frequency:<br>
1 From the Downstream Spectrum<br>
softkey, select **Center Frequence<br>
2 Press ENTER.**<br>
A CENTER FREQUENCY dialog<br>
3 Use the **arrow keys** to backspa<br> **ke** 
	- **4** Press **ENTER**.

#### **Interpreting the Results**

The Downstream Spectrum measurement mode provides signal levels of all frequency points and are displayed on a trace view graph. The Downstream Spectrum measurement mode allows for a 50 Mhz (default) or 10 Mhz (zoom) frequency span. Each frequency span is determined by the selected center frequency. Within each frequency span a wavy measurement line (trace) with 201 frequency points is formed and continuously updated. The total Downstream spectrum frequency range extends from 40 MHz to 1 GHz. **FROMER SEARCH THE CONSULTER SEARCH CONDUCTS CONSULTER SCALE AND CONSULTER SEARCH CONDUCTS AS CHARGED AS A CENTER FREQUENCY dialog box is displayed.<br>
<b>FOR REVIEW A CENTER FREQUENCY dialog box is displayed.**<br> **A CENTER FREQ** 

#### *Marker Information Area* The Marker Information area (area above the trace view area) displays information about the frequency currently selected by the active marker. The left side of the Marker Information bar area displays the RBW and VBW values. If Peak Hold is active, a Peak Hold icon is shown. If zoom is active, a zoom icon is also displayed. The right side of the Marker Information area displays the marker frequency.

*Trace View Area* As multiple sweeps occur, the maximum level trace will change only if new sweep levels exceed the levels of the current trace. A gray trace shows you the current data when Peak Hold is on. If Peak Hold is

turned on, it ensures that the highest amplitude at each frequency point over multiple sweeps is captured. The thick black vertical line is the active marker; the gray vertical line is the inactive marker and does not move.

*Viewing Options* Several viewing options are available to assist you with data assessment. Press the **VIEW** softkey. Use the **arrow keys** to choose the menu item you prefer and press **ENTER** to make your selection. **Several viewing options are available to<br>
ment. Press the <b>VIEW** softkey. Use the<br>
menu item you prefer and press **ENTEF**<br>
Select Auto Reference to automatically<br>
the best reference setting on the graph<br>
NOTE<br>
For best re

Select Auto Reference to automatically view measurement results in the best reference setting on the graph (Keystroke shortcut: SHIFT 9).

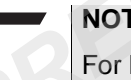

**NOTE**

For best reference setting results you may have to select the Auto Reference button more than once (up to three times).

Select **5 dB/div or 10 dB/div** to adjust the vertical resolution of the graph for the best viewing.

Select (or deselect) **Zoom** to turn on and off graph magnification. When selected, the Zoom feature produces a 10MHz span.

Select (or deselect) **Peak Hold** to turn on and off the Peak Hold function, which persists the highest level trace at each frequency for improved noise isolation. menu item you prefer and press **ENTER** to make your selection.<br> **Select Auto Reference to automatically view measurement results in**<br> **Select Auto Reference setting on the graph (Keystroke shortcut: SHIFT 9).**<br> **NOTE**<br> **FO** 

Select (or deselect) **Reset** to manually reset the Peak Hold function.

Select **Upstream Spectrum** to display the Upstream Spectrum measurement mode.

Select **Pause** to suspend measurement updates (Keystroke shortcut: SHIFT 8).

Use the **arrow keys** to select **Marker A** or **Marker B** as the active marker, then press **ENTER**. Use the **left and right arrow keys** to move the marker.

*Marker Satus Area* The Downstream Spectrum measurement mode also contains an area referred to as the Marker Status area (area below the trace view graph area). This area consists of the marker name, carrier frequency (in MHz), and measured signal level for the frequencies which the markers are on. The black square around the letter A or B below the trace graph shows the active marker. The peak hold levels and the delta value (in dB) between the peak hold levels are also displayed. If Peak Hold is turned off, the live levels and the delta value (in dB) between the live levels are displayed. markers are on. The black square a<br>trace graph shows the active marker<br>delta value (in dB) between the pear<br>Peak Hold is turned off, the live level<br>between the live levels are displayer<br>derived to the DOWNSTREAM SPECTRU<br>to

**Files and Printing** On the DOWNSTREAM SPECTRUM screen, press the **FILE** softkey to save a completed test. You also can open an existing file to compare previously collected data. For the live levels are displayed.<br> **And Printing**<br> **Condition of the DOWNSTREAM SPECTRUM screen, press the FILE softk<br>
to save a completed test. You also can open an existing file to compare<br>
<b>NOTE**<br> **FOR ANDITE TO assure** 

#### **NOTE**

To assure exact measurement recording of current display, always pause (SHIFT 8) measurement updates before saving a measurement file.

Use the **arrow keys** to choose the menu item you prefer and press **ENTER** to make your selection.

FILE menu options include:

- **Save** Saves a Downstream Spectrum measurement file
- **Open** Opens an existing Downstream Spectrum measurement file

## <span id="page-194-0"></span>**Field View**

The Field View measurement mode (optional purchase required) provides the Remote spectrum display of the upstream (return) path as selected for broadcast. The Field View measurement mode provides increased troubleshooting accuracy by allowing you to compare spectrum measurements at the node with the current conditions at the headend.

The Field View measurement mode also provides a Return Signal Generator (RSG) if so optioned at time of purchase. The RSG provides a continuous wave (CW) signal on the upstream path that is frequency and level configurable. This signal enables you to verify the Field View two way functionality and may be used to determine the return path.viewed by PathTrak or Phasor monitoring system. The DSAM displays the spectrum of any node that is currently monitored by the PathTrak or Phasor System and is selected for broadcast by the return monitoring system administrator. Field View two way functionality and marketurn path.viewed by PathTrak or Phase<br>
DSAM displays the spectrum of any not<br>
by the PathTrak or Phasor System and is<br>
return monitoring system administrator.<br> **View** Field View me

## **How Field View Works**

Field View measurement mode views and analyzes ingress and distortion on the upstream path (return path) as captured at a node return at the headend or hub. It identifies the frequency at which ingress occurs and displays the level value.

The Field View measurement mode graph continuously updates the spectrum from the PathTrak or Phasor System as each frequency is measured. This forms a wavy measurement line (trace) across the entire frequency range. When excessive ingress noise occurs at a specific frequency, the measurement line develops a peak on the graph.

The frequency range in this mode is selectable by the PathTrak or Phasor user, with the start and stop frequencies indicated on the horizontal bar at the bottom of the screen. As you move the marker (the thin vertical bar) across the frequency range with the left or right arrow key, the numeric frequency and level value is displayed below the graph. Use the **up and down arrow keys** to adjust the reference level in 1dB increments. *Formation and System administrator.*<br> **Formation in the system administrator.**<br> **Formation on the upstream path (return path) as captured at a node return at**<br> **For Formation on the upstream path (return path) as captured** 

Four softkeys on the Field View screen provide the following options:

- **File** Save or print a completed test. You also can open an existing Field View measurement file to compare previously collected data. Use the **arrow keys** to choose the menu item you prefer and press **ENTER** to make your selection.
- *View* Use the **arrow keys** to choose the menu item you prefer and press **ENTER** to make your selection.

Select Auto Reference to automatically view measurement results in the best reference setting on the graph (Keystroke shortcut: SHIFT 9).

#### **NOTE**

For best reference setting results you may have to select the Auto Reference button more than once (up to three times).

Select **5 dB/div or 10 dB/div** to adjust the vertical resolution of the graph for the best viewing.

Select (or deselect) **Peak Hold** to turn on and off the Peak Hold function, which persists the highest level trace at each frequency for improved noise isolation. For best reference setting results y<br> *Reference button more than once*<br> *Select* 5 **dB/div or 10 dB/div** to adj<br>
graph for the best viewing.<br>
Select (or deselect) **Peak Hold** to tt<br>
tion, which persists the highest leve<br> Select 5 dB/div or 10 dB/div to adjust the vertical resolution of the<br>graph for the best viewing.<br>
Select (or deselect) **Peak Hold** to turn on and off the Peak Hold fu<br>
tion, which persists the highest level trace at each

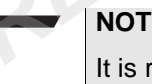

#### **NOTE**

It is recommended to use the Peak hold option to verify the Return Signal Generator Field View gain/loss.

Select **Reset** to manually reset the Peak Hold function.

Select **Spectrum** to display the local Upstream Spectrum measurement mode.

Select **Pause** to suspend measurement updates (Keystroke shortcut: SHIFT 8).

*Settings* Use the **arrow keys** to select **Broadcast Nodes, All Nodes, RSG setup, RSG on/off or Telemetry Frequency** and press **ENTER** to make your selection.

> Select **Broadcast Nodes** to view only the broadcast nodes in the PathTrak or Phasor system or select **All Nodes** to view all available nodes on the HCU you have access to.

If the node you want to view is not being broadcast, contact the PathTrak or Phasor system administrator to request activation. You must provide the PathTrak or Phasor system administrator with the unique identifier (UID) of the requested node. The UID number is located on the bottom-left of the screen. (See ["Configuring Field](#page-197-0)  View" on page 166) inque identifier (UID) of the requested<br>located on the bottom-left of the screen<br>View" on page 166)<br>Select RSG setup to set the level and fi<br>Generator. To set the Return Signal Generator<br>uring Field View" on page 166".<br>Sel

Select **RSG setup** to set the level and frequency of the Return Signal Generator. To set the Return Signal Generator frequency see "Configuring Field View" on page 166".

Select **RSG on/off** to turn on or off the Return Signal Generator.

#### **NOTE**

To enable the Return Signal Generator the setting of the receiving telemetry frequency must be 200 MHz or above. The Return Signal Generator CW output is a pulsing signal if a telemetry carrier is not present.

Select **Telemetry Frequency** to set the telemetry frequency of the return monitoring system modem. Set the telemetry frequency between 50 MHz and 1000 MHz by using the **alphanumeric** keypad and then press the **ENTER** key. Select RSG setup to set the level and frequency of the Return Signal<br>
Generator. To set the Return Signal Generator frequency see "Config-<br>
uring Field View" on page 166".<br>
Select RSG on/off to turn on or off the Return Si

#### **NOTE**

The telemetry frequency must be set to match the frequency at which the headend modem is broadcasting data. Default is 53 MHz. (See ["Configuring Field View" on page 166\)](#page-197-0)

#### <span id="page-197-0"></span>**Configuring Field View**

Initial measurements typically occur at the ground block with the home disconnected from the network. Prior to an installation, use Field View measurements to verify that the system does not have a large difference in spectrum measurements (ingress and distortion) at the node with the current conditions at the headend. After an installation, check the noise level again to compare the previous reading and confirm that install procedures or components did not create new sources of ingress noise.

To configure the Field View measurement feature, select:

- Broadcast Nodes,
- All Nodes, or
- Telemetry Frequency.
- <span id="page-198-0"></span>*Node List* There are no initial configuration procedures for the Node List option. To view nodes see ["Broadcast Nodes"](#page-198-0) or ["All Nodes"](#page-198-1).
- *Broadcast Nodes* **1** From the Field View screen, press the **Settings** softkey, use the **arrow keys** to select Broadcast Nodes. **Node List** There are no initial configuration pro<br>
To view nodes see "Broadcast Node<br> **PRECIMINARY SERVIDES**<br> **PRECIMINARY SERVIDES**<br> **PRECIMINARY SERVIDES**<br> **PRECIMINARY SERVIDES**<br>
The Broadcast Nodes screen precides in **Example 3 All Nodes** 1 From the Field View screen, press the **Settings** softkey, use the **arrow keys** to select Broadcast Nodes.<br>
2 Select **ENTER** to display the Broadcast Nodes screen.<br>
The Broadcast Nodes screen provide
	- **2** Select **ENTER** to display the Broadcast Nodes screen.

The Broadcast Nodes screen provides a list of only the broadcast nodes in the PathTrak or Phasor system.

#### **NOTE**

Only one node can be selected at any one time.

**3** Once a node is selected, press the **Info** softkey to view the measurement parameters associated with the selected node.

#### **NOTE**

These parameters are established by the PathTrak or Phasor system administrator and cannot be changed locally.

- <span id="page-198-1"></span>*All Nodes* **1** From the Field View screen, press the **Settings** softkey, use the **arrow keys** to select All Nodes.
	- **2** Select **ENTER** to display the All Nodes screen.

The All Nodes screen provides all available nodes in the PathTrak or Phasor system.

#### **NOTE**

If the node is active, it will be indicated by a black square.

If the node you want to view is not displayed in Broadcast view, contact the PathTrak or Phasor system administrator to request activation. You must provide the PathTrak or Phasor System Administrator with the unique identifier (UID) number of the requested node as viewed in the All Nodes view. The UID number of a node is located on the bottom-left of the screen. Administrator with the unique identifier<br>requested node as viewed in the All N<sub>i</sub><br>of a node is located on the bottom-left<br>**quency** 1 From the Field View screen, press ti<br>**arrow keys** to select Field View Tel<br>2 Select ENTER

- *Telemetry Frequency* **1** From the Field View screen, press the **Settings** softkey, use the **arrow keys** to select **Field View Telemetry**.
	- **2** Select **ENTER**.

The TELEMETRY CONFIGURATION screen is displayed.

- **3** On the TELEMETRY CONFIGURATION screen, press **ENTER**.
- **4** Use the **arrow keys** to backspace and use the **alphanumeric** keypad to set the telemetry frequency between 50 MHz and 1000 MHz, press **ENTER**. **Frequency** 1 From the Field View screen, press the **Settings** softkey, use the arrow keys to select Field View Telemetry.<br>
2 Select ENTER.<br>
The TELEMETRY CONFIGURATION screen is displayed.<br>
3 On the TELEMETRY CONFIGURATIO

#### **NOTE**

The telemetry frequency must be set to match the frequency at which the headend modem is broadcasting data.

**5** To exit the TELEMETRY CONFIGURATION screen and confirm the new telemetry frequency setting, press the **OK** softkey.

*Return Signal Generator Frequency/ Level*

- **1** From the Field View screen, press the **Settings** softkey, use the **arrow keys** to select RSG setup.
- **2** Select **ENTER**.

The RETURN SIGNAL GENERATOR configuration screen is displayed.

- **3** On the RETURN SIGNAL GENERATOR configuration screen, press the **up or down arrows** to select the desired Frequency or Level text box, press **ENTER**.
- To set the RETURN SIGNAL GENERATOR FREQUENCY between 5 and 55 MHz (Annex B) or 5 and 65 MHz (Annex A and C), press the **arrows** to backspace and to step the frequency up/ down or use the **alphanumeric** keypad, press **ENTER**.
- To set the RETURN SIGNAL GENERATOR LEVEL between 8 and 58 dBmV (68 to 118 dBµV) (-40.8 to 9.2 dBm), press the **arrows** to backspace and to step the level up/down or use the **alphanumeric** keypad, press **ENTER**.
- **4** To exit the RETURN SIGNAL GENERATOR configuration screen, press the **OK** softkey.

#### **Interpreting the Results**

The Field View graph continuously updates as each frequency is measured. This forms a wavy measurement line (trace) across the entire frequency range. When excessive ingress noise occurs at a specific frequency, the measurement line develops a peak on the graph. 4 To exit the RETURN SIGNAL GI<br>press the **OK** softkey.<br>**PRELITS** The Field View graph continuously<br>measured. This forms a wavy meas<br>entire frequency range. When exce<br>specific frequency, the measuremen<br>graph.<br>Field View mea **Figure 11 The Field View graph continuously updates as each frequency is<br>
<b>Results**<br> **FOR REVIEW THE REVIEW TOWARE ASSAM THE REVIEW TO THE REVIEW THE REGALATION CONCE THE REGALATION CONDET SPECIE THERE ON THE FIELD View m** 

Field View measurement mode provides increased troubleshooting accuracy by allowing you to compare spectrum measurements at the test point with the current conditions at the headend. In the Field View measurement mode, the DSAM displays all or part of the return path spectrum which can be in the 40, 50, or 60MHz range.

*Viewing Options* Several viewing options are available to assist you with data assessment. Press the **VIEW** softkey. Use the **arrow keys** to choose the menu item you prefer and press **ENTER** to make your selection.

> – Select **Auto Reference** to automatically view measurement results in the best reference setting on the graph (Keystroke shortcut: SHIFT 9).

#### **NOTE**

For best reference setting results you may have to select the Auto Reference button more than once (up to three times).

- Select **5 dB/div or 10 dB/div** to adjust the vertical resolution of the graph for the best viewing.
- Select (or deselect) **Peak Hold** to turn on and off the Peak Hold function, which persists the highest level trace at each frequency for improved noise isolation.

It is recommended to use the Peak hold option to verify the Return Signal Generator Field View gain/loss.

- Select **Reset** to manually reset the Peak Hold function.
- Select **Spectrum** to display the local Upstream Spectrum measurement mode.
- Select **Pause** to suspend measurement updates (Keystroke shortcut: SHIFT 8).
- Use the **arrow keys** to select **Marker A** or **Marker B** as the active marker, then press **ENTER**. Use the **left and right arrow keys** to move the marker. - Select **Reset** to manually reset the F<br>
- Select **Spectrum** to display the loca<br>
measurement mode.<br>
- Select **Pause** to suspend measurem<br>
shortcut: SHIFT 8).<br>
- Use the **arrow keys** to select **Marke**<br>
marker, then press

# **Files and Printing** On the Field View screen, press the **FILE** softkey to save a completed test. You also can open an existing file to compare previously collected data. FOR FIGURE TO SUPPOSE THE MUST USE THE MUST USE THE THAND THE THAND THE THAND THE THAND THAN THE TO USE THAND THE THAND THAND THE THAND THAND THAND THAND THAND THAND THAND THAND THAND THAND THAND THAND THAND THAND THAND T

#### **NOTE**

To assure exact measurement recording of current display, always pause (SHIFT 8) measurement updates before saving or printing a measurement file.

Use the **arrow keys** to choose the menu item you prefer and press **ENTER** to make your selection.

FILE menu options include:

- **Save** Saves a Field View measurement file
- **Open** Opens an existing Field View measurement file

## <span id="page-201-0"></span>**Ingress Resistance**

The Ingress Resistance measurement mode allows for a 20 Mhz fixed span. Within each frequency span a wavy measurement line (trace) with 201 frequency points is formed and is continuously updated. The total Downstream spectrum frequency range extends from 88 MHz to 108 MHz.

**How Ingress Resistance Works** To fully understand Ingress Resistance measurement mode results, you should be familiar with the Ingress Resistance graph and the viewing options available in the Ingress Resistance mode.

*Arrow Keys* You can use the **left and right arrow keys** to move the marker. With each non-continuous key press, the marker increments or decrements to the next or previous frequency point in the span. Use the up and down arrows to adjust the graph for best viewing of the signal level measurements. **Arrow Keys** You can use the **left and right arro**<br>each non-continuous key press, the<br>to the next or previous frequency po<br>down arrows to adjust the graph for<br>measurements.<br>**NOTE**<br>Each arrow key press changes the<br>The refer

#### **NOTE**

Each arrow key press changes the reference setting by one (1) dB. The reference level range is -100 to +60 dBmV.

Two softkeys on the INGRESS RESISTANCE screen provide the following options:

*File* Save a completed test. You also can open an existing Ingress Resistance measurement file to compare previously collected data. Use the **arrow keys** to choose the menu item you prefer and press **ENTER** to make your selection. For First of Pievical sequency point in the spart. Use the dial down arrows to adjust the graph for best viewing of the signal leve<br>measurements.<br> **FORE**<br> **FORE EXECUTE 1200 FORE DEVIEW 1200 FORE EXECUTE 1200 FORE TH** 

*View* Select **Auto Reference** to automatically view measurement results in the best reference setting on the graph (Keystroke shortcut: SHIFT 9).

#### **NOTE**

For best reference setting results you may have to select the Auto Reference button more than once (up to three times).

Select **5 dB/div or 10 dB/div** to adjust the vertical resolution of the graph for the best viewing.

Select (or deselect) **Peak Hold** to turn on and off the Peak Hold function, which persists the highest level trace at each frequency for improved noise isolation.

Select (or deselect) **Reset** to manually reset the Peak Hold function.

Select **Pause** to suspend measurement updates (Keystroke shortcut: SHIFT 8).

Use the **arrow keys** to select **Marker A** or **Marker B** as the active marker, then press **ENTER**. Use the **left and right arrow keys** to move the marker.

- **Interpreting the Results** The Ingress Resistance measurement mode graph continuously updates as each frequency is measured. The Ingress Resistance measurement mode allows for a 20 Mhz frequency span. Within the frequency span a wavy measurement line (trace) with 201 frequency points is formed and continuously updated. The total Ingress Resistance frequency range extends from 88 MHz to 108 MHz. marker, then press **ENTER**. Use the left<br>move the marker.<br>**PRECIMITER:** We are measurement r<br>**esults**<br>the lingress Resistance measurement r<br>measurement mode allows for a 20 Mh.<br>frequency span a wavy measurement li<br>points i
- *Marker Information Area* The Marker Information area (area above the trace view area) displays information about the frequency currently selected by the active marker. The left side of the Marker Information bar area displays the RBW and VBW values. If Peak Hold is active, a Peak Hold icon is shown. The right side of the Marker Information area displays the marker frequency. **FIGURE THE INTEREM** The Ingress Resistance measurement mode graph continuously<br> **Results**<br> **Results**<br> **Results**<br> **Results**<br> **Results**<br> **FOR THE INTER CONTEXANG THE INTEREM**<br> **FEGURER THE INTER THE INTER THE INTER CONTEXAN** 
	- *Trace View Area* As multiple sweeps occur, the maximum level trace will change only if new sweep levels exceed the levels of the current trace. A gray trace shows you the current data when Peak Hold is on. If Peak Hold is turned on, it ensures that the highest amplitude at each frequency point over multiple sweeps is captured. The thick black vertical line is the active marker; the gray vertical line is the inactive marker and does not move.
	- *Viewing Options* Several viewing options are available to assist you with data assessment. Press the **VIEW** softkey. Use the **arrow keys** to choose the menu item you prefer and press **ENTER** to make your selection.

Select **Auto Reference** to automatically view measurement results in the best reference setting on the graph (Keystroke shortcut: SHIFT 9).

For best reference setting results you may have to select the Auto Reference button more than once (up to three times).

Select **5 dB/div or 10 dB/div** to adjust the vertical resolution of the graph for the best viewing.

Select (or deselect) **Peak Hold** to turn on and off the Peak Hold function, which persists the highest level trace at each frequency for improved noise isolation. Select 5 **dB/div or 10 dB/div** to adj<br>graph for the best viewing.<br>Select (or deselect) **Peak Hold** to tt<br>tion, which persists the highest leve<br>improved noise isolation.<br>Select (or deselect) **Reset** to manu<br>Select **Pause** t

Select (or deselect) **Reset** to manually reset the Peak Hold function.

Select **Pause** to suspend measurement updates (Keystroke shortcut: SHIFT 8).

Use the **arrow keys** to select **Marker A** or **Marker B** as the active marker, then press **ENTER**. Use the **left and right arrow keys** to move the marker.

*Marker Status Area* The Ingress Resistance measurement mode also contains an area referred to as the Marker Status area (area below the trace view graph area). This area consists of the marker name, carrier frequency (in MHz), and measured signal level for the frequencies which the markers are on. The black square around the letter A or B below the trace graph shows the active marker. The peak hold levels and the delta value (in dB) between the peak hold levels are also displayed. If Peak Hold is turned off, the live levels and the delta value (in dB) between the live levels are displayed. Select (or deselect) **Peak Hold** to turn on and off the Peak Hold fu<br>
tion, which persists the highest level trace at each frequency for<br>
improved noise isolation.<br>
Select (or deselect) **Reset** to manually reset the Peak H

**Files and Printing** On the Ingress Resistance screen, press the **FILE** softkey to save a completed test. You also can open an existing file to compare previously collected data.

#### **NOTE**

To assure exact measurement recording of current display, always pause (SHIFT 8) measurement updates before saving or printing a measurement file.

Use the **arrow keys** to choose the menu item you prefer and press **ENTER** to make your selection.

FILE menu options include:

– **Save** - Saves a Ingress Resistance measurement file

FOR REVIEW USE ONLY!

– **Open** - Opens an existing Ingress Resistance measurement file - Save - Saves a Ingress Resistance<br>
- Open - Opens an existing Ingress R<br>
PRELIMINARY<br>
PRELIMINARY

# Measure Mode - Sweep Tab

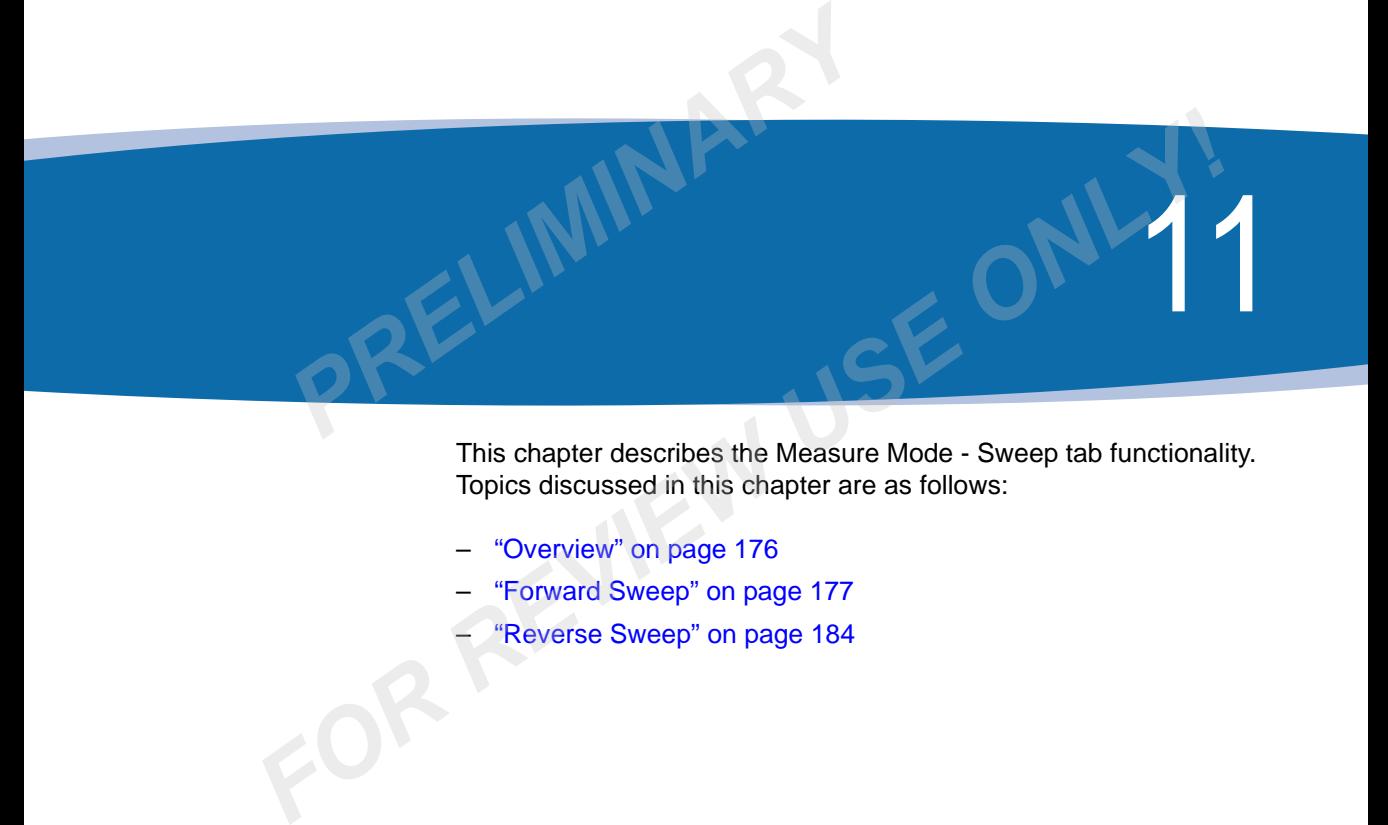

This chapter describes the Measure Mode - Sweep tab functionality. Topics discussed in this chapter are as follows:

- "Overview" on page 176
- "Forward Sweep" on page 177
- "Reverse Sweep" on page 184

## <span id="page-207-0"></span>**Overview**

The DSAM Sweep measurement displays the difference (delta) in level from the headend to the field DSAM or vice versa. The main goal is to measure the frequency response of the cable system distribution network. This is done by injecting active sweep points (momentary narrow test carriers) over a range of frequencies at the input of the system. The level of each sweep point is measured at both the input and the output of the system. At the receiving end (output) the two values are compared and the difference is displayed on DSAM, thereby emphasizing any deviation caused by the network. As an alternative to active test sweep points injected around a channel, the actual broadcast video carrier can be used as a reference carrier for that frequency. An optimized sweep plan will include both active sweep points, representing unused frequency bands within the network's spectrum, as well as reference carriers. This exclusive Stealth Sweep™ technology is patented by JDSU and minimizes any possibility of service interference. is to measure the frequency response o<br>network. This is done by injecting active<br>narrow test carriers) over a range of fre<br>system. The level of each sweep point i<br>and the output of the system. At the rec<br>values are compar system. The level of each sweep point is measured at both the input<br>and the output of the system. At the receiving end (output) the two<br>values are compared and the difference is displayed on DSAM,<br>thereby emphasizing any d

Both directions of the network can be swept. Forward sweep is accomplished with a transceiver and measurement system in the headend or hub site, such as the SDA-5500 Stealth Sweep Transceiver. It transmits and measures active sweep points as well as measures reference carriers. Multiple field DSAMs can be used at the same time with a common SDA-5500. Typically the headend technician or network engineer is responsible for an accurate forward sweep plan within the SDA-5500 transceiver.

Reverse sweep is accomplished in a similar way except that only active sweep points are transmitted and measured by the DSAM field meter and the SDA-5500 receives and measures the sweep points at the headend or hub site. Only a single field user at a time can perform reverse sweep with the SDA-5500. Larger networks typically will use a SDA-5510 Stealth Reverse Sweep Manager to handle only reverse sweep for multiple field users and configure the SDA-5500 for only forward sweep requirements

**Main Features** The DSAM Sweep measurement in conjunction with the appropriate headend SDA equipment provides Forward Sweep and Reverse Sweep measurement modes (Optional Purchase Required) that measure and display CATV system response.

- Display of both forward and reverse sweep modes
- One pair of vertical measurement markers.
- Sweep limit value along with a pair of associated horizontal markers and a PASS/FAIL indicator.
- Ability to save multiple static measurement files as well as reference files.
- Ability to view saved files as static files.
- Ability to Auto Reference, Zoom and Pause measurements.

#### **DIsplaying the Measure Sweep menu**

To view the MEASURE SWEEP menu, press the **MEASURE** mode key, then press the **Sweep** softkey. Use the **arrow keys** to highlight the type of measurement you wish to perform and press **ENTER** to access that option. - Ability to save multiple static me<br>
ence files.<br>
- Ability to view saved files as stat<br>
- Ability to Auto Reference, Zoom<br> **laying the**<br>
To view the MEASURE SWEEP me<br> **laying the**<br>
To view the MEASURE SWEEP me<br> **layer of** 

## <span id="page-208-0"></span>**Forward Sweep**

Forward sweep uses a headend transceiver to measure carrier levels and, when necessary, to inject short sweep pulses. When stable carriers are present, they can be referenced to create a sweep response without injecting any sweep pulses. This minimizes any subscriber interference as a result of sweep testing. - Ability to view saved files as static files.<br>
- Ability to Auto Reference, Zoom and Pause measurements.<br> **Splaying the** To view the MEASURE SWEEP menu, press the MEASURE modes<br>
stare Sweep key, then press the Sweep softk

In Forward Sweep the headend transceiver communicates with the field DSAM by telemetry transmitted on a forward frequency. The telemetry provides the sweep level results, as measured in the headend, downstream to the DSAM which compares the results to the local sweep results. The final display is the difference of the two measurements resulting in a delta graph. A reference file is captured typically at the node amp output before moving to the next amp. The following sweeps use the reference file to null out any differences that could not be corrected at the node. The ideal sweep results at the output of each amp will be a flat response graph centered at 0 dB delta reference, assuming the goal is zero gain across the entire distribution network.

#### **How Forward Sweep Works**

With forward sweep, DSAM performs simply as a passive analysis receiver. It does not transmit any sweep pulses or telemetry. The headend transceiver does all the active work and communicates the headend measurement results over telemetry to the field DSAM for comparison to the local measurements on DSAM.

Forward sweep is accomplished with a transceiver and measurement system in the headend or hub site, such as the SDA-5500 Stealth Sweep Transceiver. It transmits and measures active sweep points as well as measures reference carriers. Multiple field DSAMs can be used at the same time with a common SDA-5500. Typically the headend technician or network engineer is responsible for an accurate forward sweep plan within the SDA-5500 transceiver. comparison to the local measurements<br>
Forward sweep is accomplished with a t<br>
system in the headend or hub site, such<br>
Sweep Transceiver. It transmits and mea<br>
well as measures reference carriers. Mu<br>
used at the same time For a material to the interest of the measurement of the same of the same of the same of the same of the same than the analytical speed at the same time with a common SDA-5500. Typically the headed the same time with a com

#### **Softkeys** Four softkeys on the FORWARD SWEEP screen provide the following options:

#### *File* **Save Reference**

Saves the current measurement as a reference file.

#### **Save File**

Saves the current measurement as a static measurement file.

#### **NOTE**

When a saved static measurement file is opened, the graph will be one similar to the live measurement graph.

#### **NOTE**

To assure exact measurement recording of current display, always pause (SHIFT 8) measurement updates before saving or printing a measurement file.

#### **Load Reference**

Proceeds to a work folder associated with forward sweep reference files. From the work folder select a desired reference file. If the file selected is not compatible with the current received sweep plan, a message will alert the user.

This feature allows you to display the difference of the live data and the data stored in the file.

When a reference file has been chosen for display, the name of the reference file appears in the subtitle bar in place of 'REF: NONE'. The maximum length of the file name is 12 characters. When an additional file is saved, the file name field in the "save a file" display will contain the last label saved. This label may be appended, altered, cleared or simply saved unchanged. If saved unchanged, an "overwrite?" warning will be displayed that must be acknowledged. When a reference file has been ch<br>reference file appears in the subtit<br>The maximum length of the file na<br>additional file is saved, the file nam<br>will contain the last label saved. Th<br>altered, cleared or simply saved ur<br>an "

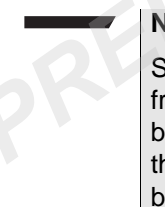

#### **NOTE**

Since a reference file is essentially an average of the data obtained from four previous sweeps, enough traces need to accumulate before a file can be saved and used as a reference file. Thus, when the forward sweep screen is accessed for the first time, the subtitle bar initially displays a cross in place of the reference file name. Once enough traces have accumulated "REF: NONE" is displayed. From the backed, when the mathematic and reduced the mathematic and related altered, cleared or simply saved unchanged. If saved unchanged, an "overwrite?" warning will be displayed that must be acknowledged.<br> **FORE**<br>
Sinc

#### **Load File**

Loads a file as a static measurement file.

#### **Clear Reference**

Removes reference file from measurement and returns the subtitle bar to "REF: NONE".

*View* Several viewing options are available to assist you with data assessment. Press the **VIEW** softkey. Use the **arrow keys** to choose the menu item you prefer and press **ENTER** to make your selection.

> Use the **arrow keys** to select **Marker A** or **Marker B** as the active marker, then press **ENTER**. Use the **left and right arrow keys** to move the marker.

Select **Auto Reference** to automatically view measurement results in the best reference setting on the graph (Keystroke shortcut: SHIFT 9).

For best reference setting results you may have to select the Auto Reference button more than once (up to three times).

Select **1 dB/div, 2 dB/div, 5 dB/div, or 10 dB/div** to adjust the vertical resolution of the graph for the best viewing.

Select (or deselect) **Zoom** to turn on and off graph magnification. When selected, the Zoom feature produces a display that has a frequency span that is defined by the position of the markers in the original non-zoomed view. Select 1 dB/div, 2 dB/div, 5 dB/div, or 1<br>resolution of the graph for the best view<br>Select (or deselect) **Zoom** to turn on ar<br>When selected, the Zoom feature prod<br>frequency span that is defined by the po<br>original non-zoome

Select **Pause** to suspend measurement updates (Keystroke shortcut: SHIFT 8).

#### **Forward or Reverse**

Toggles between FORWARD and REVERSE sweep modes. Press this soft key to select the opposite direction sweep mode than what you are currently viewing. If you are testing on directional test points in the system, you will need both ports 1 and 2 on DSAM connected to the test points to easily shift back and forth between the two modes. Select (or deselect) **Zoom** to turn on and off graph magnification.<br>
When selectd, the Zoom feature produces a display that has a<br>
frequency span that is defined by the position of the markers in the<br>
original non-zoomed v

#### *Settings* **Test Point Comp…**

Proceeds to the test point compensation configuration screen.

– Changes are made and stored within the DSAM Configuration mode.

#### **Telemetry Frequency…**

Proceeds to the telemetry frequency screen.

– Changes are made and saved within the active channel plan (label viewed in upper right-hand corner of display).

#### **Sweep Tilt and Limit …**

Proceeds to the sweep settings screen.

– Changes are made and stored within the DSAM Configuration mode.

**Configuring Forward Sweep** On the FORWARD SWEEP screen, press the **Settings** softkey to display menu options.

> Use the **arrow keys** to choose the menu item you prefer and press **ENTER** to make your selection.

SETTINGS menu options include:

**Test Point Comp...** Proceeds to the test point compensation screen.

– Changes are made and stored within the DSAM Configuration mode. **ENTER** to make your selection.<br>
SETTINGS menu options include:<br> *Proceeds* to the test point compens<br>
- Changes are made and stored v<br>
mode.<br> *Proceeds* to the telemetry settings :<br> *Proceeds* to the telemetry settings :<br>

## *Telemetry*

Proceeds to the telemetry settings screen.

#### *Frequency…*

#### **NOTE**

All settings made in the telemetry settings screen are saved in the active channel plan identified in the upper right-hand corner of the display. Configuring specific channel plans for the system under test will simplify repeat visits to the same site. Simply select the appropriate channel plan for the network. **Formally Comparent School School School School School School School School School School School School School School School School School School School School School School School School School School School School School** 

The Telemetry settings screen allows you to edit the following parameters:

#### **SDA 5500 telemetry frequency (MHz)**

Either use the **alphanumeric keypad** to type your entry or select the increments (in 10 kHz steps) with the **arrow keys**. The range is 0.01 to 1000+ MHz.

#### **SDA 5510 telemetry frequency (MHz)**

Either use the **alphanumeric keypad** to type your entry or select the increments (in 10 kHz steps) with the **arrow keys**. The range is 0.01 to 1000+ MHz.

#### **Single/Multi user reverse sweep**

The Single/Multi User Reverse Sweep box contains SINGLE USER and MULTI USER.

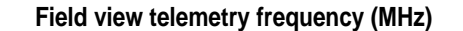

Either **use the alphanumeric keypad** to type your entry or select the increments (in 10 kHz steps) with the **arrow keys**. The range is 0.01 to 1000+ MHz.

*Sweep Tilt and Limit…* Proceeds to the sweep settings screen.

– Changes are made and stored within the DSAM Configuration mode.

**Interpreting the Results** The Forward Sweep measurement mode provides signal levels of all frequency points which are displayed on a trace view graph. **Limit...** Proceeds to the sweep settings screen.<br>
- Changes are made and stored within<br>
mode.<br> **PRELIMITE:** The Forward Sweep measurement modesults<br>
frequency points which are displayed of<br> *Above* The reference filename, For Changes are made and stored within the DSAM Configuration<br> **FOR THE FOR REVIEW THE FOR REVIEW PRESENTED THE FOR REVIEW ONCE SET ARENT THE FOR REFORM THE PERT ABOVE THE PERT ABOVE THE GRAPH THE COMPERT CHANGE THE STAC** 

*Subtitle Bar Above Graph* The reference filename, test point compensation icon/value, and the tilt compensation value appear on the subtitle bar above the graph.

**NOTE**

If there is not a current reference file, then the entry reads "NONE".

When a sweep limit value is entered a pass/fail indicator also appears on the far left side of the subtile bar above the graph.

*Trace View Area* As multiple sweeps occur, the trace will change only if new sweep levels are different from the levels of the previous trace. If Sweep Limit is turned ON, a pair of horizontal markers is displayed on the screen to indicate the limit boundaries based on the limit value entered. These appear only when sweep limit value is ON within Sweep Settings in the DSAM Configuration mode.

> Error dialog pops up automatically if the sweep telemetry level is too low.

*Subtitle Bar Below Graph* This area consists of the start and stop frequency (as provided by the sweep plan transmitted from the headend transceiver) and the forward sweep telemetry level. The forward sweep telemetry level can be converted to dBmV, dBm etc from the configuration settings of the DSAM. If zoom is active, a zoom icon is also displayed.

- *Marker Status Area* The Forward Sweep measurement mode also contains an area referred to as the Marker Status area (below lower subtitle bar). This area consists of the marker name (A or B), marker frequency (in MHz), and measured signal level for the frequencies which the markers are on. The black square around the letter A or B below the trace graph shows the active marker. The delta value (in dB) between the markers is also displayed. Next to the marker status the sweep maximumminimum dB level is displayed. DSAM. If zoom is active, a zoom ic<br> **Status Area** The Forward Sweep measurement<br>
referred to as the Marker Status are<br>
area consists of the marker name (A<br>
and measured signal level for the fr<br>
on. The black square around *FIGURE 2014 THE TOWER TO EXECUTE TO ASSIMINGTING CALCONDINGTING CALCONDINGTING CONCILIBATION The marker shiftle bar). The and measured signal level for the frequencies which the markers are on The black square around the*
- **Files and Printing** On the SWEEP screen, press the **FILE** softkey to display menu options.

#### **NOTE**

To assure exact measurement recording of current display, always pause (SHIFT 8) measurement updates before saving or printing a measurement file.

Use the **arrow keys** to choose the menu item you prefer and press **ENTER** to make your selection.

FILE menu options include:

- **Save Reference** Saves the current measurement as a reference file.
- **Save File** Saves the current measurement as a static measurement file.
- **Load Reference** Proceeds to a work folder associated with reference files. From the work folder you are allowed to select a desired file and display it on the screen as a reference.

This feature allows you to display the difference of the live data and the data stored in the file.

#### **NOTE**

Since a reference file is essentially an average of the data obtained from four previous sweeps, enough traces need to have accumulated before a file can be saved and used as a reference file. Thus, when the forward sweep screen is accessed for the first time, the subtitle bar initially displays a cross in place of the reference file name. Once enough traces have accumulated "REF: NONE" is displayed. **PREMIX**<br> **PREMIX**<br> **P** For front the header of the DSAM transmits a range of sweep points<br> **FOR REVIEW THEON SWEET STANS**<br> **FOR REVIEW AND ASSESS ON THEON CONCERNS**<br> **FOR REVIEW TO A FOR REVIEW AND ASSESS ONLY THEON CONCERNS**<br> **FOR REVIEW TO A F** 

When a reference file has been chosen for display, the name of the reference file appears in the subtitle bar in place of 'REF: NONE'. The maximum length of the file names is 12 characters.

- **Load File** Loads a file as a static measurement file.
- **Clear Reference** Clears the current reference file from the sweep measurement display. Reference file is displayed as "REF: NONE".

#### <span id="page-215-0"></span>**Reverse Sweep**

In Reverse Sweep, the DSAM transmits a range of sweep points upstream to the headend, and communicates with the headend transceiver over a reverse telemetry frequency. The headend transceiver controls the sweep points transmitted from DSAM with a reverse sweep plan configured in the transceiver and transmitted by telemetry on a forward frequency.

Reverse sweep uses sweep carriers transmitted from DSAM to the headend transceiver. The transceiver measures the sweep carriers and transmits the results over forward telemetry back to DSAM which calculates return path frequency response by comparing the results to the local measurement of the same carriers.
#### **How Reverse Sweep Works**

With reverse sweep, DSAM performs both as an active transceiver and as an analysis receiver. Active sweep points are transmitted and measured by the DSAM field meter and the SDA-5500 receives and measures the sweep points at the headend or hub site. The measured results are returned to the field DSAM over forward telemetry for comparison with the local DSAM measurements. Only a single field user at a time can perform reverse sweep with the SDA-5500. Larger networks typically will use a SDA-5510 Stealth Reverse Sweep Manager to handle only reverse sweep for multiple field users and configure the SDA-5500 for only forward sweep requirements. The reverse sweep plan, like the forward sweep plan, is configured in the SDA headend/hub units and communicated to the DSAM field unit over forward telemetry. results are returned to the field DSA<br>
comparison with the local DSAM m<br>
user at a time can perform reverse<br>
networks typically will use a SDA-5:<br>
Manager to handle only reverse sw<br>
configure the SDA-5500 for only for<br>
rev

With reverse sweep active sweep points are transmitted and measured by the DSAM field meter and the SDA-5500 receives and measures the sweep points at the headend or hub site. Only a single field user at a time can perform reverse sweep with the SDA-5500. Larger networks typically will use a SDA-5510 Stealth Reverse Sweep Manager to handle only reverse sweep for multiple field users and configure the SDA-5500 for only forward sweep requirements.

Sweeping the reverse path is a little different from sweeping the forward path. The lower reverse frequencies are not attenuated in cable as much as the higher forward frequencies. In sweeping the forward path, the amplifier is aligned so the amplifier compensates for the cable before it, i.e. the cable segment between test point (the output of the amp) and the next amp down the network. Sweeping the reverse path, the amplifier is aligned so the response at the headend is within certain limits set by engineering. The amplifier is aligned to compensate for loss characteristics in the cable between the test point (input to amp) and the next amp closest to the headend. *FIGURE TO THE THE TREATE TREATE TREATE TREATE SIDENT CONDUCT TO THE TREATE TREATE TREATE FIGURE TREATE TREATE TREATE TREATE TREATE TREATE TREATE TREATE TREATED AND A DAM FIGURE TO THE TREATE ON THE ONE ON THE CONDUCT TO T* 

- **Softkeys** Four softkeys on the REVERSE SWEEP screen provide the following options:
	- *File* **Save Reference**

Saves the current measurement as a reference file

#### **Save File**

Saves the current measurement as a static measurement file. NOTE: When a saved static measurement file is opened, the graph will be one similar to the live measurement graph.

#### **NOTE**

To assure exact measurement recording of current display, always pause (SHIFT 8) measurement updates before saving or printing a measurement file.

#### **Load Reference**

Proceeds to a work folder associated with reverse sweep reference files. Select a desired reference file. If the file selected is not compatible with the current received sweep plan, a message will alert the user. **PREVALUATE:**<br>
To assure exact measurement recording<br>
pause (SHIFT 8) measurement update<br>
measurement file.<br> **Load Reference**<br>
Proceeds to a work folder associated w<br>
files. Select a desired reference file. If the<br>
ible wi

#### **NOTE**

This feature allows you to display the difference of the live data and the data stored in the file.

When a reference file has been chosen for display, the name of the reference file appears in the subtitle bar in place of 'REF: NONE'. The maximum length of the file name is 12 characters. When an additional file is saved, the file name field in the "save a file" display will contain the last label saved. This label may be appended, altered, cleared or simply saved unchanged. If saved unchanged, an "overwrite?" warning will be displayed that must be acknowledged. For assure react measurement recording or current display, always<br>
pause (SHIFT 8) measurement updates before saving or printing a<br>
measurement file.<br> **Load Reference**<br>
Proceeds to a work folder associated with reverse swe

#### **NOTE**

Since a reference file is essentially an average of the data obtained from four previous sweeps, enough traces need to accumulate before a file can be saved and used as a reference file. Thus, when the forward sweep screen is accessed for the first time, the subtitle bar initially displays a cross in place of the reference file name. Once enough traces have accumulated "REF: NONE" or the current reference file label is displayed.

#### **Load File**

Loads a file as a static measurement file.

#### **Clear Reference**

Removes reference file from measurement and returns the subtitle bar to "REF: NONE".

*View* Several viewing options are available to assist you with data assessment. Press the **VIEW** softkey. Use the **arrow keys** to choose the menu item you prefer and press **ENTER** to make your selection. View Several viewing options are availab<br>
ment. Press the VIEW softkey. Use<br>
menu item you prefer and press EN<br>
Use the **arrow keys** to select Mark<br>
marker, then press ENTER. Use the<br>
move the marker.<br>
Select Auto Referenc

Use the **arrow keys** to select **Marker A** or **Marker B** as the active marker, then press **ENTER**. Use the **left and right arrow keys** to move the marker.

Select Auto Reference to automatically view measurement results in the best reference setting on the graph (Keystroke shortcut: SHIFT 9).

# **NOTE**

For best reference setting results you may have to select the Auto Reference button more than once (up to three times).

Select **1 dB/div, 2 dB/div, 5 dB/div, or 10 dB/div** to adjust the vertical resolution of the graph for the best viewing.

Select (or deselect) **Zoom** to turn on and off graph magnification. When selected, the Zoom feature produces a display that has a frequency span that is defined by the position of the markers in the original non-zoomed view. menu item you prefer and press **ENTER** to make your selection.<br>
Use the arrow keys to select Marker A or Marker B as the active<br>
marker, then press **ENTER**. Use the left and right arrow keys to<br>
move the marker.<br>
Select Au

Select **Pause** to suspend measurement updates (Keystroke shortcut: SHIFT 8).

#### **Foward or Reverse**

Toggles between FORWARD and REVERSE sweep modes. Press this soft key to select the opposite direction sweep mode than what you are currently viewing. If you are testing on directional test points in the system, you will need both ports 1 and 2 on DSAM connected to the test points to easily shift back and forth between the two modes.

*Settings* **Test Point Comp…**

Proceeds to the test point compensation configuration screen.

– Changes are made and stored within the DSAM Configuration mode.

#### **Telemetry Frequency…**

Proceeds to the telemetry frequency screen.

– Changes are made and saved within the active channel plan (label viewed in upper right-hand corner of display). Proceeds to the telemetry frequency sc<br>
- Changes are made and saved withir<br>
(label viewed in upper right-hand co<br> **Tilt and Limit Settings...**<br>
Proceeds to the sweep settings screen.<br>
- Changes are made and stored within<br>

#### **Tilt and Limit Settings…**

Proceeds to the sweep settings screen.

– Changes are made and stored within the DSAM Configuration mode.

**Configuring Reverse Sweep** On the REVERSE SWEEP screen, press the **Settings** softkey to display menu options. (label viewed in upper right-hand comer of display).<br> **Filt and Limit Settings...**<br>
Proceeds to the sweep settings screen.<br>
- Changes are made and stored within the DSAM Configuration<br>
mode.<br> **FOR REVERSE SWEEP screen, pre** 

Use the **arrow keys** to choose the menu item you prefer and press **ENTER** to make your selection.

SETTINGS menu options include:

*Test Point Comp...* Proceeds to the test point compensation screen.

– Changes are made and stored within the DSAM Configuration mode.

*Telemetry* Proceeds to the telemetry settings screen.

#### *Frequency…*

#### **NOTE**

All settings made in the telemetry settings screen are saved in the active channel plan identified in the upper right-hand corner of the display. Configuring specific channel plans for the system under test will simplify repeat visits to the same site. Simply select the appropriate channel plan for the network.

The Telemetry settings screen allows you to edit the following parameters:

#### **SDA 5500 telemetry frequency (MHz)**

Use the **alphanumeric keypad** to type your entry or select the increments (in 10 kHz steps) with the **arrow keys**. The range is 0.01 to 1000+ MHz.

#### **SDA 5510 telemetry frequency (MHz)**

Use the **alphanumeric keypad** to type your entry or select the increments (in 10 kHz steps) with the **arrow keys**. The range is 0.01 to 1000+ MHz. Use the alphanumeric keypad to t<br>ments (in 10 kHz steps) with the art<br>1000+ MHz.<br>**SDA 5510 telemetry frequency (MHz)**<br>Use the alphanumeric keypad to t<br>ments (in 10 kHz steps) with the art<br>1000+ MHz.<br>**Single/Multi user reve** SDA 5510 telemetry frequency (MHz)<br>Use the alphanumeric keypad to type your entry or select the inc<br>ments (in 10 kHz steps) with the **arrow keys**. The range is 0.01 to<br>1000+ MHz.<br>Single/Multi user reverse sweep<br>The Single/

#### **Single/Multi user reverse sweep**

The Single/Multi User Reverse Sweep box contains SINGLE USER and MULTI USER.

#### **Field view telemetry frequency (MHz)**

Use the **alphanumeric keypad** to type your entry or select the increments (in 10 kHz steps) with the **arrow keys**. The range is 0.01 to 1000+ MHz.

*Sweep Tilt and Limit...* Proceeds to the sweep settings screen.

– Changes are made and stored within the DSAM Configuration mode.

**Interpreting the Results** The Reverse Sweep measurement mode provides signal levels of all frequency points and are displayed on a trace view graph.

#### *Subtitle Bar and Graph* The reference filename, test point compensation icon/value, and the tilt compensation value appear on the subtitle bar above the graph.

#### **NOTE**

If there isn't a current reference file, then this entry reads "NONE".

When a sweep limit value is entered a pass/fail indicator also appears on the far left side of the subtile bar above the graph.

*Trace View Area* As multiple sweeps occur, the trace will change only if new sweep levels are different from the levels of the previous trace. If Sweep Limit is turned ON, a pair of horizontal markers is displayed on the screen to indicate the limit boundaries based on the limit value entered. These appear only when sweep limit value is ON within Sweep Settings in the DSAM Configuration mode. **Example Sweeps occur, the trace will levels are different from the levels of the is turned ON, a pair of horizontal marke to indicate the limit boundaries based on appear only when sweep limit value is O DSAM Configuratio** 

Error dialog pops up automatically if the sweep telemetry level is too low.

*Subtitle Bar Below Graph* This area consists of the start and stop frequency (as provided by the sweep plan transmitted from the headend transceiver) and the forward sweep telemetry level. The forward sweep telemetry level can be converted to dBmV, dBm etc from the configuration settings of the DSAM. If zoom is active, a zoom icon is also displayed.

*Marker Staus Area* The Forward Sweep measurement mode also contains an area referred to as the Marker Status area (below lower subtitle bar). This area consists of the marker name (A or B), marker frequency (in MHz), and measured signal level for the frequencies which the markers are on. The black square around the letter A or B below the trace graph shows the active marker. The delta value (in dB) between the markers is also displayed. Next to the marker status the sweep maximumminimum dB level is displayed. *For Form in the Solution Scale of the method in the seep simple and method in the DSAM Configuration mode.*<br> **For Form dialog pops up automatically if the sweep telemetry level is too**<br> **Form dialog pops up automatically** 

#### **Files and Printing** On the SWEEP screen, press the **FILE** softkey to display menu options.

#### **NOTE**

To assure exact measurement recording of current display, always pause (SHIFT 8) measurement updates before saving or printing a measurement file.

Use the **arrow keys** to choose the menu item you prefer and press **ENTER** to make your selection.

FILE menu options include:

- **Save Reference** Saves the current measurement as a reference file.
- **Save File** Saves the current measurement as a static measurement file.
- **Load Reference** Proceeds to a work folder associated with reference files. From the work folder you are allowed to select a desired file and display it on the screen as a reference. - **Save File** - Saves the current m<br>
ment file.<br>
- **Load Reference** - Proceeds to a<br>
reference files. From the work for<br>
desired file and display it on the<br>
NOTE<br>
This feature allows you to display t<br>
the data stored in th

# **NOTE**

This feature allows you to display the difference of the live data and the data stored in the file.

# **NOTE**

Since a reference file is essentially an average of the data obtained from four previous sweeps, enough traces need to have accumulated before a file can be saved and used as a reference file. Thus, when the forward sweep screen is accessed for the first time, the subtitle bar initially displays a cross in place of the reference file name. Once enough traces have accumulated "REF: NONE" is displayed. reference files. From the work folder you are allowed to select a<br>desired file and display it on the screen as a reference.<br>**NOTE**<br>**FORE**<br>**FORE This feature allows you to display the difference of the live data an<br>the data** 

When a reference file has been chosen for display, the name of the reference file appears in the subtitle bar in place of 'REF: NONE'. The maximum length of the file names is 12 characters.

- **Load File** Loads a file as a static measurement file.
- **Clear Reference** Clears the current reference file from the sweep measurement display. Reference file is displayed as "REF: NONE".

# **Specifications**

PRELIMINARY

This appendix describes the DSAM specifications. Topics discussed in this appendix are as follows:

- "DSAM-1500, -2500. -2600, -3500, 3600, 6000 Specifications" on page 194 **FO[R](#page-229-0) EXAMPLE ONLY AND A PARTICULAR CONSUMING A PROPERTY AND This appendix describes the DSAM specifications. Topics discussed<br>
this appendix are as follows:<br>
- "DSAM-1500, -2500. -2600, -3500, 3600, 6000 Specifications"<br>
-**
	- "Power Component Specifications" on page 198

A

# <span id="page-225-0"></span>**DSAM-1500, -2500. -2600, -3500, 3600, 6000 Specifications**

|  | Item                                       | <b>Description</b>                                                 |
|--|--------------------------------------------|--------------------------------------------------------------------|
|  | <b>Frequency</b>                           |                                                                    |
|  | Range                                      | 4 to 1,000 MHz                                                     |
|  | Accuracy                                   | $±10$ ppm at 25 $^{\circ}$ C (77 $^{\circ}$ F)                     |
|  | <b>Tuning Resolution</b>                   | Analog 10 KHz<br>Digital 50 KHz                                    |
|  | <b>Channel Bandwidth</b>                   | Models ending in A, 8 MHz<br>Models ending in B, 6 MHz             |
|  | <b>Analog Level Measurement</b>            |                                                                    |
|  | <b>Signal Types</b>                        | CW, video and audio (NTSC, PAL,<br>and SECAM)                      |
|  | Range <sup>a</sup>                         | -40 to +60 dBmV (typical)                                          |
|  | Resolution                                 | $0.1$ dB                                                           |
|  | <b>Resolution Bandwidth</b>                | 330 KHz                                                            |
|  | Accuracy <sup>b</sup>                      | $\pm$ 1.5 dB typical at 25° C (77° F)                              |
|  | <b>Digital Level Measurement</b>           |                                                                    |
|  | <b>Modulation Types</b>                    | QPR, QPSK, QAM (DVB/ACTS)                                          |
|  | Range <sup>a</sup>                         | -40 to +60 dBmV (typical)                                          |
|  | Resolution                                 | $0.1$ dB                                                           |
|  | <b>Resolution Bandwidth</b>                | 330 kHz                                                            |
|  | Accuracy <sup>b</sup>                      | $\pm$ 2.0 dB typical at 25° C (77° F)                              |
|  | <b>Upstream Spectrum (Ingress</b><br>Scan) |                                                                    |
|  | Spans                                      | Models ending in A, 4 to 65 MHz<br>Models ending in B, 4 to 45 MHz |
|  | Sweep Rate                                 | Less than 2 seconds                                                |
|  | Display Scaling and Range                  | 5 and 10 dB/division; 6 vertical<br>divisions                      |

**Table 7** Product Specifications

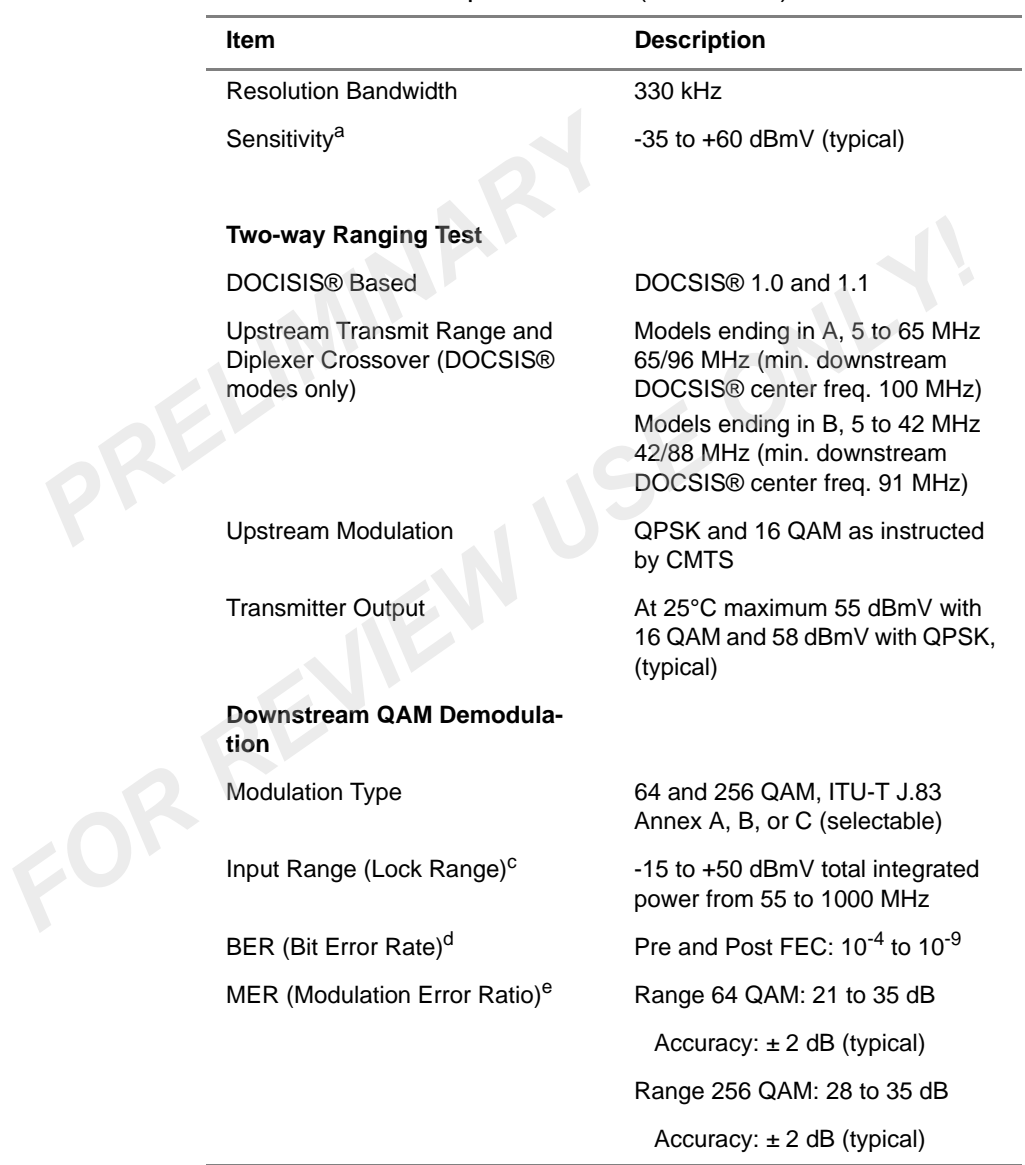

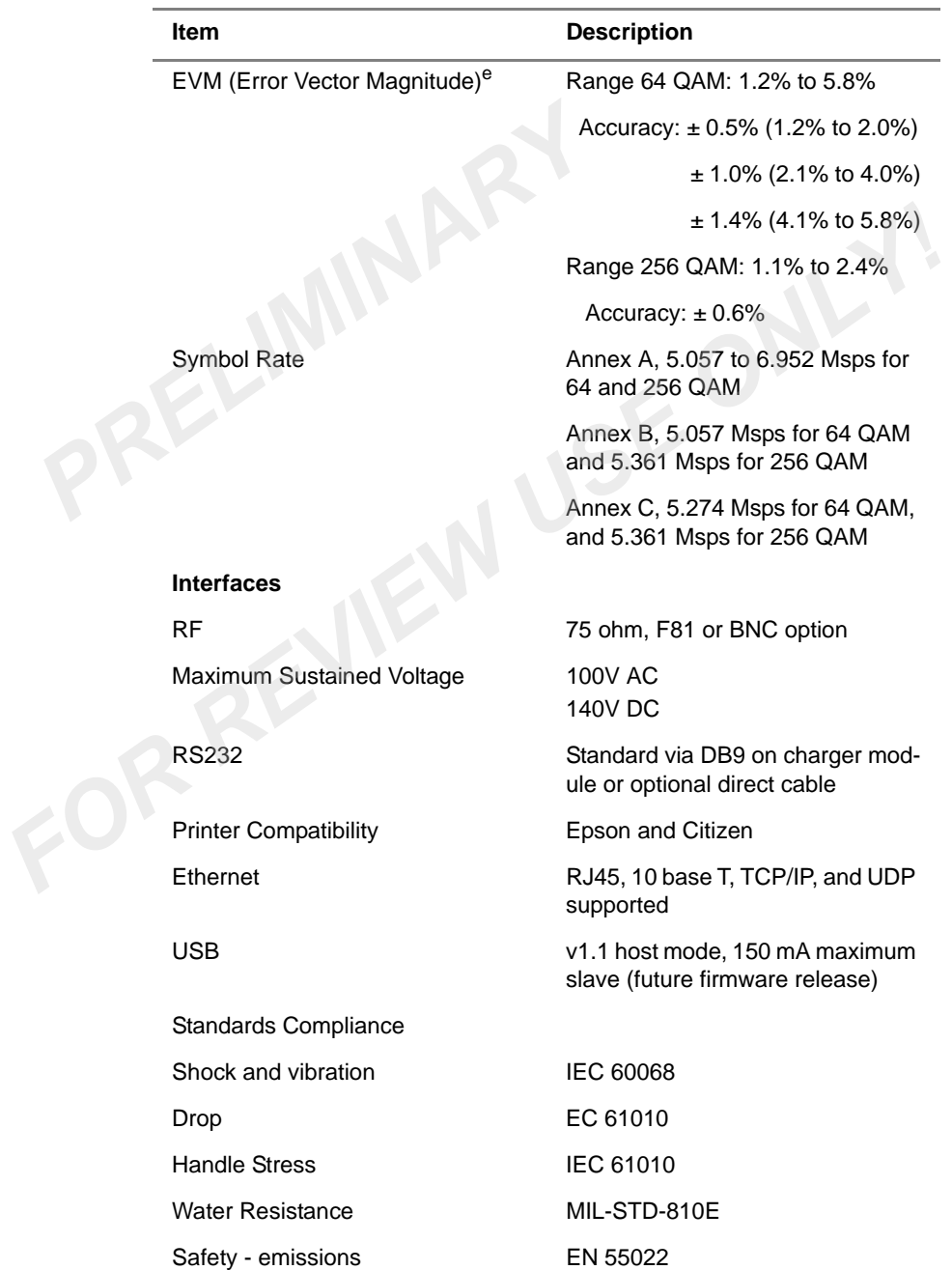

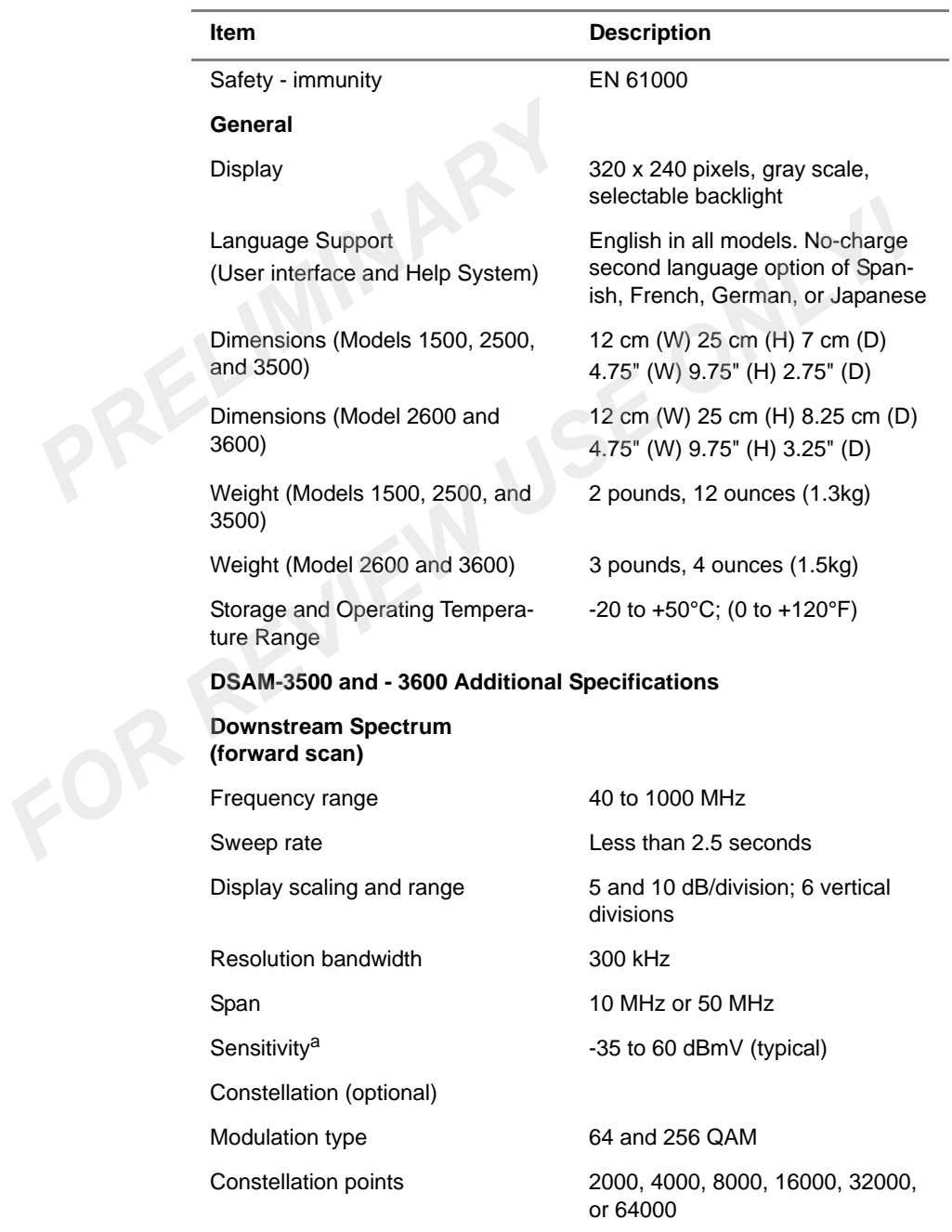

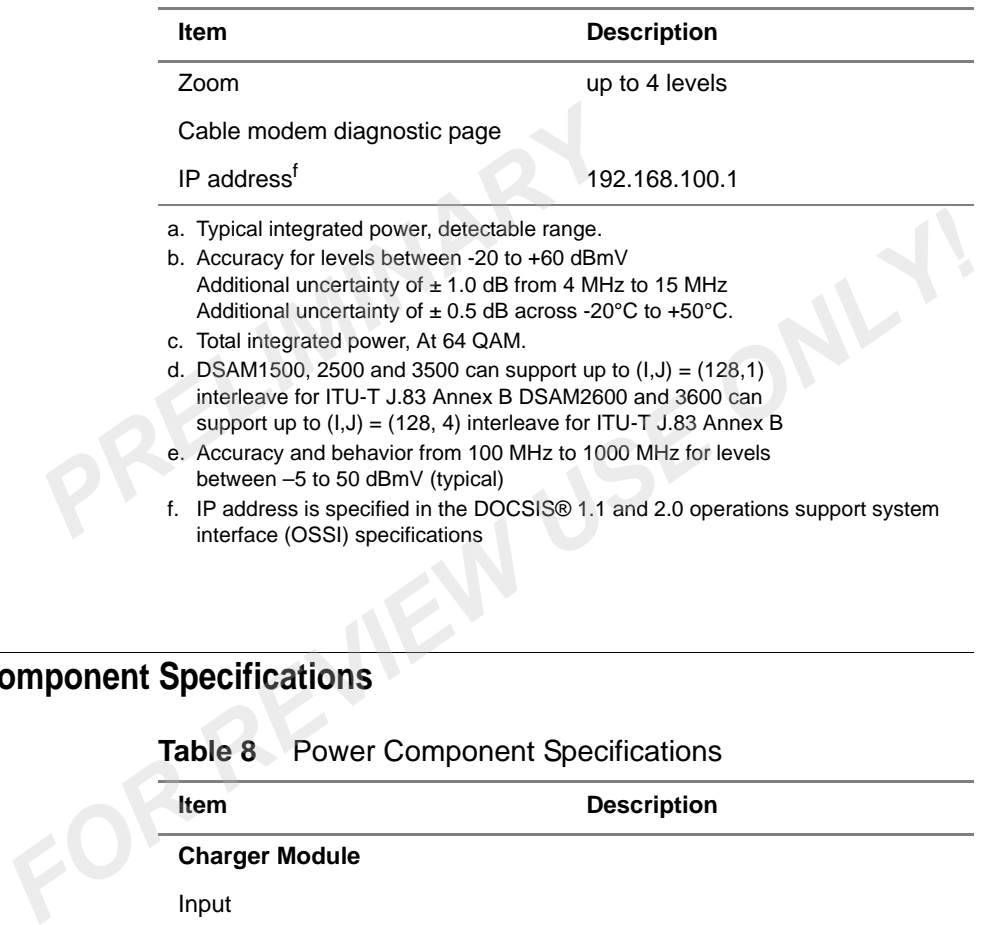

# <span id="page-229-0"></span>**Power Component Specifications**

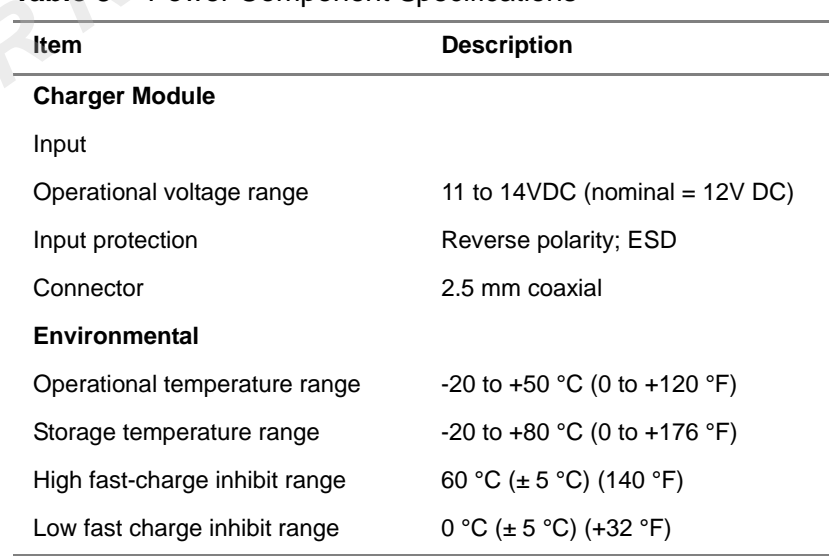

#### **Table 8** Power Component Specifications

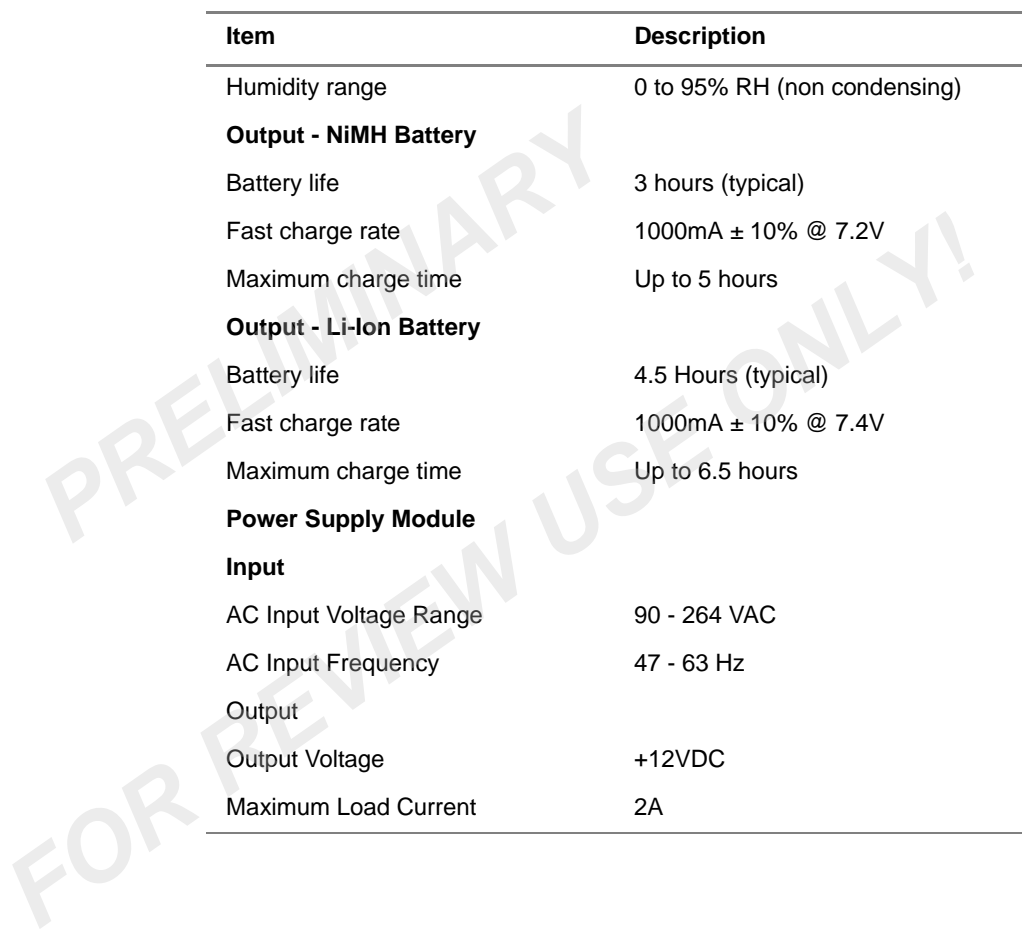

# **Table 8** Power Component Specifications (Continued)

**200 DSAM Help User Guide Rev. A**

# **Safety Instructions**

PRELIMINARY

This appendix describes battery safety instructions for your DSAM. The topics discussed in this appendix are as follows: This appendix describes battery safety instructions for your DSAM<br>The topics discussed in this appendix are as follows:<br>- "Important Safety Instructions" on page 202<br>Proportant Safety Instructions" on page 202

– "Important Safety Instructions" on page 202

B

# <span id="page-233-0"></span>**Important Safety Instructions**

Follow these safety precautions to reduce the risk of fire, shock, or personal injury and to avoid damage to the DSAM meter and its power components.

- **1** Read all instructions in this section regarding the meter, battery, charger module, and universal power supply. Franchest 1 Read all instructions in this section r<br> **PRELIMINARY 1 Read all instructions in this section r**<br> **PRELIMITY 2 Reep these instructions for future re**<br> **PRELIMINARY 1 Follow these safety precautions to reduce pe** 
	- **2** Keep these instructions for future reference.
	- **3** Heed all warnings and safety precautions.

**Meter Safety** Follow these safety precautions to reduce the risk of fire, shock, or personal injury and to avoid damage to the DSAM meter:

- **1** Use the meter and its power components only as directed by the instructions in this guide or as directed by other resources provided by JDSU. charger module, and universal power supply.<br>
2 Keep these instructions for future reference.<br>
3 Heed all warnings and safety precautions.<br> **FOR SAFEVIEW 1988** For the meter and its power components only as directed by the<br>
	- **2** When powering the meter, maintain the secure connection of each power component.
	- **3** Use only JDSU-specified components to power and conduct measurements with this meter.
	- **4** Keep the meter cavity that holds the battery and its battery contacts clean.
	- **5** Use only a dry cloth to clean the meter.
	- **6** Avoid using the meter or its power components during an electrical storm.

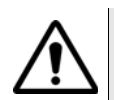

#### **WARNING**

Do not disassemble the meter.

Do not attempt to service this product yourself. There are no userserviceable parts inside. Contact the appropriate JDSU representative for meter repair or calibration.

**Battery Safety** Follow these safety precautions to reduce the risk of fire, shock, or personal injury and to avoid damage to the DSAM battery:

> These safety precautions apply to the use of the Li-Ion battery supporting the DSAM meter.

- **1** Power the meter only with battery types approved for use by JDSU. supporting the DSAM meter.<br>
1 Power the meter only with batter<br>
JDSU.<br>
2 Do not disassemble or attempt t<br>
3 Do not place the battery on a co<br>
4 Do not allow metal objects to tot<br>
5 Charge the battery only with the<br>
6 Keep
	- **2** Do not disassemble or attempt to service the battery.
	- **3** Do not place the battery on a conductive surface.
	- **4** Do not allow metal objects to touch the battery contacts.
	- **5** Charge the battery only with the specified charger.
	- **6** Keep the battery away from heat sources near or above 60° C  $(140^{\circ} \text{ F}).$
	- **7** Operate and store the battery only within the following ranges:

#### **Table 9** Li-Ion

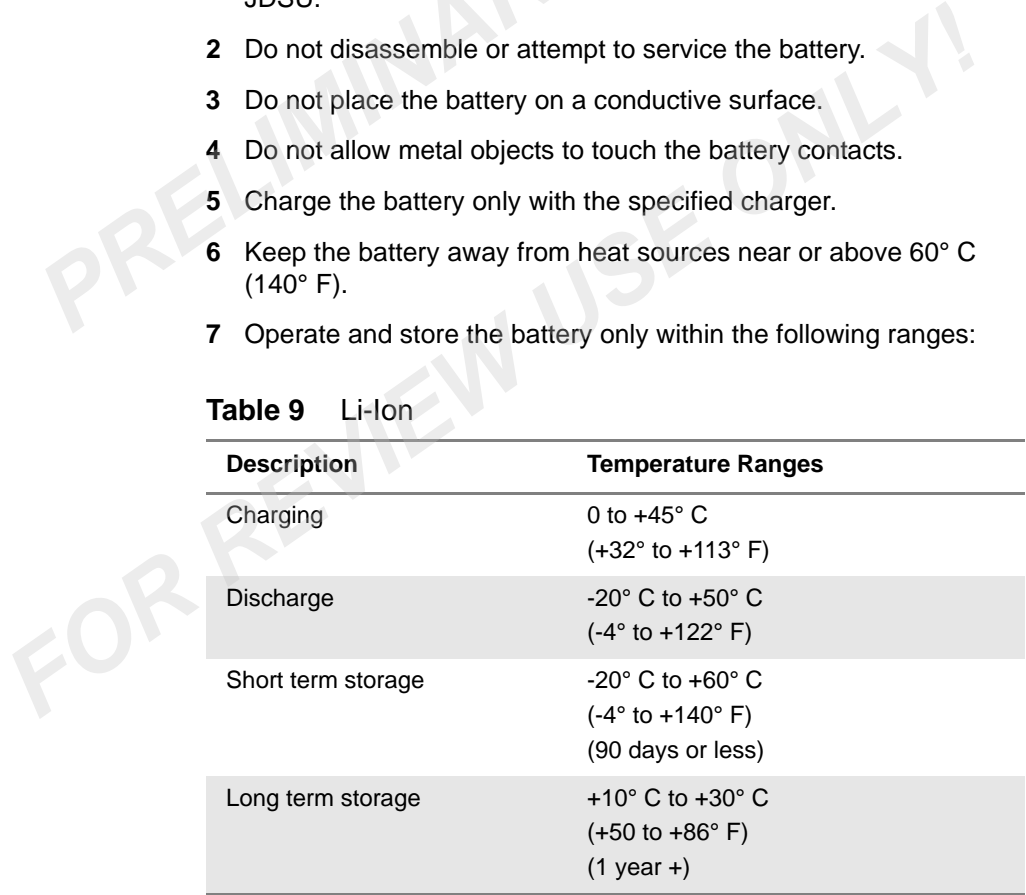

# **Charger Module and Power Supply Module Safety**

Follow these safety precautions to reduce the risk of fire, shock, or personal injury and to avoid damage to the DSAM charger module and power supply module:

- **1** When powering the meter, maintain the secure connection of each power component.
- **2** Use only JDSU-specified components to power and conduct measurements with this meter.
- **3** Do not damage the power cords.
- **4** Avoid using the meter or its power components during an electrical storm. **3** Do not damage the power cords.<br> **4** Avoid using the meter or its power c<br>
trical storm.<br>
Follow all basic safety practices associa<br>
equipment.<br> **WARNING**<br>
Do not use this product in the vicinity c<br>
explosive environmen

Follow all basic safety practices associated with the use of electrical equipment. Follow all basic safety practices associated with the use of electrical<br>equipment.<br> **A PO** not use this product in the vicinity of a gas leak or in any other<br>
explosive environment.

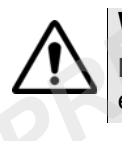

## **WARNING**

Do not use this product in the vicinity of a gas leak or in any other explosive environment.

# **Customer Services**

This chapter describes the customer services available through JDSU. Topics discussed in this chapter include the following: This chapter describes the customer services available through JDS<br>
This chapter describes the customer services available through JDS<br>
Topics discussed in this chapter include the following:<br>
- "Global services and soluti

- "About our services" on page 206
- "Customer care" on page 206

PRELIMINARY

– "Global services and solutions" on page 210

C

# <span id="page-237-0"></span>**About our services**

JDSU offers an unmatched portfolio of services to deploy, support and innovate purchased equipment through its Customer Care and Global Services and Solutions organizations. Customer Care is standard with every product sale and consists of business hour technical assistance, in-warranty repair, calibration, and upgrade services. Global Services and Solutions provides professional services to optimize product capabilities and maximize efficiencies, including field engineering and deployment, technical training, product support, consulting and custom software development. Together these organizations supply the services necessary successfully utilize purchased equipment. Services and Solutions organizations. C<br>
every product sale and consists of busin<br>
in-warranty repair, calibration, and upgrand<br> *PRERIMINARY SOLUTERS*<br> *PRERIMINARY SOLUTERS*<br> *PREPIPED AND SOLUTER CONSIDERS*<br> *PREPIPED A* and Solutions provides professional services to optimize product<br>
capabilities and maximize efficiencies, including field engineering and<br>
deployment, technical training, product support, consulting and<br>
custom software de

# <span id="page-237-1"></span>**Customer care**

Customer Care is accompanied with the sale of every JDSU product. Customer Care services include:

- Needs Analysis on Products and Services
- Comprehensive Product and Service Literature
- Pre-Sales Consulting
- Technical Assistance (Business Hour)
- Instrument Repair (Under Warranty Repair and Calibration Services)
- **Immediate Return Authorizations**

Contact a Customer Care representative through your local distributor or by accessing www.JDSU.com for information on upgrades, calibration, warranty policies or any of Global Services and Solutions offerings. Representatives also provide assistance with product repairs and returns.

# **Technical assistance (business hour)**

Expert business hour technical support, including help with product configuration, circuit qualification, and complete network trouble sectionalization is provided with your product (see Technical assis[tance" on page xxv](#page-28-0)). For around-the-clock support, 7x24 technical assistance may be purchased through Global Services and Solutions FleetCare program (see ["Product support" on page 212](#page-243-0)).

<span id="page-238-0"></span>**Instrument repair** Our service centers provide repair, calibration and upgrade services for under warranty equipment. JDSU understands the impact of equipment down time on operations and is staffed to ensure a quick turnaround. Available services include the following:

**Product Repair —** All equipment returned for service is tested to the same rigorous standards as newly manufactured equipment. This ensures products meet all published specifications, including any applicable product updates. **Product Repair** — All equipment re<br>same rigorous standards as newly i<br>ensures products meet all published<br>applicable product updates.<br>**Calibration** — JDSU's calibration r<br>and based on NIST standards.<br>**Factory Upgrades** —

**Calibration —** JDSU's calibration methods are ISO 9001 approved and based on NIST standards.

**Factory Upgrades —** Any unit returned for a hardware feature enhancement will also receive applicable product updates and will be thoroughly tested, ensuring peak performance of the complete feature set.

Additional repair, calibration and upgrade services are available for purchase through Global Services and Solutions (see "Product support" on page 212).

### **Equipment return instructions**

Please contact your local Customer Care location via telephone or web site for Return or Reference Authorization to accompany your equipment. For each piece of equipment returned for repair, attach a tag that includes the following information: **Existing the Control of the Control of the Control of Control operation of the Control operation of DIST standards.<br>
<b>Factory Upgrades** — Any unit returned for a hardware feature enhancement will also receive applicable p

- Owner's name, address, and telephone number.
- The serial number, product type, and model.
- Warranty status. (If you are unsure of the warranty status of your instrument, contact JDSU Customer Care.)
- A detailed description of the problem or service requested.
- The name and telephone number of the person to contact regarding questions about the repair.
- The return authorization (RA) number (US customers), or reference number (European Customers).

If possible, return the equipment using the original shipping container and material. If the original container is not available, the unit should be carefully packed so that it will not be damaged in transit; when

needed, appropriate packing materials can be obtained by contacting JDSU Customer Care. JDSU is not liable for any damage that may occur during shipping. The customer should clearly mark the JDSUissued RA or reference number on the outside of the package and ship it prepaid and insured to JDSU.

# **Warranty information**

The warranties described herein shall apply to all commercially available JDSU products. Any additional or different warranties shall apply only if agreed to by JDSU in writing. These warranties are not transferable without the express written consent of JDSU.

**Hardware Warranty —** JDSU warrants that Hardware Product sold to customer shall, under normal use and service, be free from defects in materials and workmanship. Information regarding the specific warranty period for this product can be obtained by contacting your local JDSU Customer Service Representative, or at our web site www.JDSU.com. If installation services have been ordered, the warranty period shall begin on the earlier of (1) completion of installation, or (2) thirty (30) days after shipment to Customer. If Installation Services have not been ordered, the warranty period shall begin upon shipment to Customer. Hereafter these periods of time shall be collectively referred to as the "Initial Warranty Period." *PRECIFTER SCREET ACTORS A DIFFORD THE WATHRET AND THE WATHRET SCREET A DIFFORM SCREET AND MOTHZ SOLUTION IN SECTION WATER SOLUTION 1, where the specific warranty — JDSU warrally defects in materials and workmansh specific* **The warranties described herein shall apply to all commercially avail-<br>
able JDSU products. Any additional or different warranties shall apply<br>
anly if agreed to by JDSU in writing. These warranties are not transfer-<br>
abl** 

JDSU's obligation and customer's sole remedy under this Hardware Warranty is limited to the repair or replacement, at JDSU's option, of the defective product. JDSU shall have no obligation to remedy any such defect if it can be shown: (a) that the Product was altered, repaired, or reworked by any party other than JDSU without JDSU's written consent; (b) that such defects were the result of customer's improper storage, mishandling, abuse, or misuse of Product; (c) that such defects were the result of customer's use of Product in conjunction with equipment electronically or mechanically incompatible or of an inferior quality; or (d) that the defect was the result of damage by fire, explosion, power failure, or any act of nature.

JDSU performed repairs shall be warranted from defective material and workmanship for a period of one-hundred-eighty (180) days, or until the end of the Initial Warranty Period, whichever is longer. Risk of loss or damage to Product returned to JDSU for repair or replacement shall be borne by customer until delivery to JDSU. Upon delivery of such product, JDSU shall assume the risk of loss or damage until that time that the product being repaired or replaced is returned and delivered to customer. Customer shall pay all transportation costs for equipment or software shipped to JDSU for repair or replacement. JDSU shall pay all transportation costs associated with returning repaired or replaced product to customer.

**Software Warranty —** JDSU warrants that Software Products licensed to Customer shall, under normal use and service, and for a period of ninety (90) days from the date of shipment of the Software to Licensee (the "Warranty Period"), perform in all material respects in accordance with the published specifications for such Software as established by JDSU. However, JDSU does not warrant that the Software will operate uninterrupted or error free, operate in the combination with other software, meet Customer's requirements, or that its use will be uninterrupted. costs associated with returning i<br>
customer.<br> **Software Warranty** — JDSU wa<br>
licensed to Customer shall, unde<br>
a period of ninety (90) days from<br>
ware to Licensee (the "Warranty<br>
respects in accordance with the<br>
Software a

JDSU's obligation and Customer's sole and exclusive remedy under this Software Warranty is limited to, at JDSU's option, either (i) correcting the material errors reported to JDSU in writing by Customer during the Warranty Period and which JDSU is able to reproduce, (ii) replacing such defective Software, provided that JDSU received written notice of such defect within the Warranty Period, or (iii) provided that JDSU received written notice of such defect within the Warranty Period, terminating the License and, upon return to JDSU of the Software, Documentation and all other materials provided by JDSU under the applicable License, providing Customer with a refund of all charges paid with respect thereto. JDSU shall have no warranty obligations hereunder if (a) the Software is altered or modified or is merged with other software by Customer or any third party or (b) all or any part of the Software is installed on any computer equipment other than the Designated Server or used with any operating system for which the Software is not designed. icensed to Customer shall, under normal use and service, and<br>period of interty (90) days from the date of shipment of the Sc<br>ware to Licensee (the "Warranty Period"), perform in all materia<br>respects in accordance with the

> **Services Warranty —** JDSU warrants that the Services provided by JDSU, if any, shall be performed promptly, diligently and in a professional manner in accordance with the commercial standards of the industry. JDSU shall not, however, be responsible for any delays that are not due to JDSU's fault or negligence or that could not have reasonably been foreseen or provided against.

**WARRANTY DISCLAIMER —** FOR HARDWARE, SOFTWARE, AND/OR SERVICES FURNISHED BY JDSU, THE FOREGOING WARRANTIES ARE IN LIEU OF ALL OTHER WARRANTEES AND CONDITIONS, EXPRESS OR IMPLIED. JDSU SPECIFICALLY

DISCLAIMS ALL OTHER WARRANTIES, EITHER EXPRESS OR IMPLIED, ON ANY HARDWARE, SOFTWARE, DOCUMENTATION OR SERVICES INCLUDING BUT NOT LIMITED TO WARRANTIES RELATING TO QUALITY, PERFORMANCE, NONINFRINGEMENT, MERCHANTABILITY OR FITNESS FOR A PARTICULAR PURPOSE, AS WELL AS THOSE ARISING FROM ANY COURSE OF DEALING, USAGE OR TRADE PRACTICE. UNDER NO CIRCUMSTANCES WILL JDSU BE LIABLE FOR ANY INDIRECT OR CONSEQUENTIAL DAMAGES RELATED TO BREACH OF THIS WARRANTY. MERCHANTABILITY OR FITNESS FOR<br>AS WELL AS THOSE ARISING FROM<br>USAGE OR TRADE PRACTICE. UNDE<br>WILL JDSU BE LIABLE FOR ANY INDII<br>DAMAGES RELATED TO BREACH OF<br>**COMAGES** RELATED TO BREACH OF<br>**COMAGES** RELATED TO BREACH OF<br>**COMAG** 

# <span id="page-241-0"></span>**Global services and solutions**

Global Services and Solutions markets a broad portfolio of services to enable customers to aggressively build their competitive advantage within the markets they serve. Global Services and Solutions innovative offerings respond to our customers' dynamic needs: **FORMAGES RELATED TO BREACH OF THIS WARRANTY.**<br> **FORMAGES RELATED TO BREACH OF THIS WARRANTY.**<br> **FIVICES and Solutions**<br>
Global Services and Solutions markets a broad portfolio of services to<br>
enable customers to aggressiv

- System deployment and field engineering services
- Technical training
- Product support
- Consulting
- Custom software development
- Integrated service programs

Additional information can also be found on our web site under Services.

# **System deployment and field engineering**

JDSU offers a range of support services for our centralized test systems, designed around the needs of the customer's network. Field engineering and deployment services provide a variety of options for implementing the test system into the network.

**Deployment —** Thorough deployment process covers the initial site survey through hardware and software installation, allowing rapid integration of systems product into customers' environment without the use of their own resources. Deployment includes survey, configuration, installation of hardware and software, site planning, cabling, acceptance testing, staging, certification and system documentation.

**Basic Service for Systems —** In today's fast-paced world of communications, network operators are deploying increasingly complex communications test and management systems. JDSU's Basic Service for Systems is designed to provide the system experts, support and methodologies to facilitate the integration of systems products into customers' environments. Basic Service for Systems encompasses system deployment, training, software upgrades, technical assistance and repair. This service is subject to availability, please visit www.JDSU.com or contact Customer Care for additional information. support and methodologies to facility products into customers' environme<br>
encompasses system deployment,<br>
nical assistance and repair. This se<br>
please visit www.JDSU.com or contribution.<br> **PRELIMINARY CONCENTA CONCENTA CON** 

*training:*

**Training** JDSU delivers training in instructor-led or alternative learning formats that are flexible, convenient, and timely. Our training solutions portfolio consists of network-specific test and management tools for optical transport, cable, access, data, and wireless environments.

#### *Instructor-led* **Public courses (JDSU sites)**

Public courses help participants quickly acquire fundamental skills or broaden their communications knowledge with advanced instruction. Our courses deliver the ideal mix of theory and practice.

#### **On-site training (Customer site)**

JDSU provides practical, customized instruction at the customer's designated site. Whether your goal is to shorten turn-up times or increase operation-wide efficiency, on-site training can be a cost-effective way to train from one to 10 participants. Prior to training, the instructor contacts the customer to ensure the course content is aligned with the organization's training needs. We conduct step-bystep reviews of current technologies and products to help both new and experienced technicians translate theory into practical, hands-on expertise. Fraining USE delivers training in instructor-led or alternative,<br>please visit www.JDSU.com or contact Customer Care for addition<br>information.<br>**Training** JDSU delivers training in instructor-led or alternative learning form

> When scheduling an on-site course, please note that JDSU requires a minimum commitment of two consecutive days of training. Courses that are only one day in duration may either be paired with another course for a minimum total of two training days, or presented on two consecutive days to different groups of participants.

#### *Alternative learning:* **Courseware licensing program and train-the-trainer**

Recommended for customers with internal training departments, JDSU's Courseware Licensing Program is a fast, affordable alternative that allows our customers to train their own staff using JDSU's courseware. Each course provides comprehensive instructor and participant materials to ensure consistent content delivery for the length of the agreement. A critical part of Courseware Licensing is the Train-the-Trainer program, which prepares the organization's own instructors to deliver JDSU training courses. Courseware Licensing is sold in increments of one, two, or three years. courseware. Each course provides com<br>participant materials to ensure consiste<br>length of the agreement. A critical part o<br>Train-the-Trainer program, which prepa<br>instructors to deliver JDSU training cour<br>sold in increments o

#### **Computer-based training (CBT)**

By blending learning with technology, JDSU's CBT program provides our customers with a cost-effective way to learn technology fundamentals and product applications. Topics include ATM, Frame Relay, ISDN, LAN Basics, Fiber Optics, and more. CBTs are designed to complement both public and on-site training; they can serve to prepare students for classroom JDSU courses or be used after instructor-led training to reinforce learning. In addition to our pre-packaged CBTs, JDSU custom-develops CBTs to meet your organization's training needs. Train-the-Trainer program, which prepares the organization's own<br>instructors to deliver JDSU training courses. Courseware Licensing is<br>sold in increments of one, two, or three years.<br>**Computer-based training (CBT)**<br>By blen

To enroll in a course or for more information on the variety of JDSU training programs available, call 1-800-638-2049 or visit www.JDSU.com and complete the Training Requirement Form.

<span id="page-243-0"></span>**Product support** To continue repair, maintenance and upgrades after a product's warranty expires, JDSU offers a variety of product support plans.

> **FleetCare —** Designed for customers with ten or more JDSU products, FleetCare extends each product's initial factory warranty to include repair parts, labor and one-way shipping. FleetCare allows customers to upgrade the base package with a variety of options, including Calibration Plans, Calibration Plan with Manager, Loaners, 7x24 Technical Assistance and Software Enhancement Agreements.

> **Software Enhancement Agreements —** In response to new developments in technology, JDSU continually upgrades and revises the software that drives many of its products. Software Enhancement

Agreements automatically ships the latest software revisions, releases and upgrades to ensure products are operating at the most technologically advanced level.

**Product Maintenance Agreements —** Yearly repair and calibration maintenance agreements simplify billing and help ensure equipment is always operating at optimum levels. Product maintenance agreements can be used to extend a current warranty or provide protection for out-of-warranty units.

**Repair Pricing Options —** For out-of-warranty repairs, JDSU offers two additional pricing options: time and material pricing and flat rate pricing. Under time and material pricing, customers are billed for the actual cost of the repair, making this a cost-effective method for minor repairs. Under flat rate pricing, customers pay a fixed service charge to repair unit failures (excluding damage or abuse). **Product Maintenance Agreement**<br>maintenance agreements simplify bi<br>always operating at optimum levels<br>ments can be used to extend a curr<br>for out-of-warranty units.<br>**Repair Pricing Options** — For out<br>two additional pricing For out-of-warranty units.<br>
for out-of-warranty units.<br> **FOR REVIEW TO PEREO** CONSIDE TO THE TREFORM CONDITION TO DUTE:<br> **FOR REVIEW TO PEREO PEREO** CONDITIONS: THE and material pricing and flat rat<br>
pricing. Under time an

# **Consulting services**

To quickly improve our customer's efficiency and productivity, JDSU offers personalized consulting programs designed to meet specific client needs. Our consulting staff will work as part of your team, providing a valuable blend of subject matter proficiency, an in-depth test and measurement systems perspective, and trusted telecommunications industry vision.

**Methods and Procedure Development —** JDSU's Methods and Procedure Development services include consulting with your staff and assessing your network plant's current test and turn-up procedures. After evaluating the skill level of your workforce in specific technologies and procedures, an JDSU team of experts identifies potential areas of improvement and makes appropriate recommendations in a formal implementation plan. Depending on your staff 's level of expertise, test procedures can be written to any level of detail, from general methods and procedures to detailed "button-by-button" test and network equipment-specific procedures. In addition, JDSU's experts offer hands-on training for your field technicians and can resolve specific problems at the central office. JDSU develops test plans and procedures for Service Providers, End-users and Manufacturers of Network Equipment.

**Test Automation —** With JDSU's Test Automation Development, a team of experts can develop customized automated and remote testing solutions so that you can keep your network functioning at peak

levels. After consulting with you, the JDSU team can determine which of JDSU's test and analysis equipment and automation platforms can best streamline your testing processes, data analysis, and test result storage methods. The consulting team can develop and integrate automated testing applications on customers' currently installed computer platforms that match existing methods and procedures. An JDSU team of consultants can assist customers throughout every stage of the development and implementation of automated and remote testing solutions. Services range from developing automated scripts to integrating customized software applications to developing drivers to automated manufacturing tests. automated testing applications on custo<br>computer platforms that match existing<br>JDSU team of consultants can assist cu<br>stage of the development and implemer<br>remote testing solutions. Services rang<br>scripts to integrating cus

**On-site Test and Measurement Service —** JDSU On-site Test and Measurement Service provides testing expertise to expedite the implementation, turn-up, and provisioning of network services. Applying their knowledge to your specific network requirements, JDSU's network consultants can quickly verify transmission systems' implementation, assess a fiber plant's suitability for advanced services, future-proof your system. Because incomplete testing often results in crippling losses of revenue, carriers and providers must operate their networks with a very low margin of error. Difficulties in ensuring network performance are further compounded when technicians must employ unfamiliar yet critical test and measurement processes. But with JDSU's dedicated, highly skilled team of professionals providing communications test and measurement solutions, your staff can concentrate on performing value-added services that will maximize your profitability. Figure the coresponding customeration of cutomized and<br> **Figure 1.1** and the constrained and the constrained and the constrained scripts to integrating customized software applications to developing<br>
drivers to automated m

# **Integrated service programs**

**Service Dollars (North America only)** — To deliver the highest level of support with your product purchase, JDSU offers Service Dollars. Services Dollars can be purchased at anytime, for each JDSU instrument. If purchased at the same time as your product, Service Dollars are discounted 20 percent. This is a significant savings, as Service Dollars can be used towards the purchase of any of Global Services and Solutions offerings. Service Dollars are also flexible in the fact that they can be purchased at anytime and then used later towards the specific service that best fits your support needs.

# **Glossary**

PRELIMINARY

## **B**

**BCM —** Broadcom

**BER —** Bit Error Rate

# **C**

**CATV —** Community Antenna Television or Cable TV

**CM —** Cable Modem

**CMTS —** Cable Modem Termination System

**CPE —** Customer Premises Equipment

**CW —** Carrier Wave

#### **D**

**dB —** Debcibel

**dBm —** Decibels referenced to one milliwatt

**dBmV —** Decibels referenced to one millivolt

**dBRL —** Decibels of return loss

**dBµV —** Decibels referenced to one microvolt

**Delta V/A —** Delta Video to Audio -- Calculated by subtracting the (first if DUAL) audio carrier level from the video carrier level (for analog TV and DUAL type channels only) **FOR REVIEW AND REVIEW USE ON THE PROPERTY CATLA<br>
FOR CATLA COMMUNISM CRIMINAL COMMUNISM CRIMINAL CRIMINAL CRIMINAL CRIMINAL CRIMINAL CRIMINAL CRIMINAL CRIMINAL CRIMINAL CRIMINAL CRIMINAL CRIMINAL CRIMINAL CRIMINAL CRIMINA** 

> **DHCP —** Dynamic Host Configuration Protocol

**DOCSIS —** Data Over Cable Service Interface Specification (DOCSIS is a trademark or registered trademark of CableLabs in the United States and/or other countries.)

**DSAM —** Digital Service Activation Meter

**DSP —** Digital Signal Processing

## **E**

**EMTA —** Embedded Multimedia Terminal Adaptor *PRELIMINARY*

**EVM —** Error Vector Magnitude

## **FEC —** Forward Error Correction

## **G**

**F**

**GUI —** Graphical User Interface. Layout of commands in a userfriendly environment. *See also* UI (user interface). **FORMA - Embedded Multimedia**<br> **FORMA - Embedded Multimedia**<br> **FORMA - Error Vector Magnitude**<br> **FORMAC** - Media Access Control<br> **FEC** - Forward Error Correction<br> **FEC** - Forward Error Correction<br> **FEC** - Forward Error Cor

# **H**

**Headroom (also called Overhead or Margin) —** The number of decibels (dB) by which a measurement exceeds the minimum defined requirements. The benefit of headroom is that it reduces the bit-error rate (BER), and provides a performance 'safety net' to help ensure that current and future high speed applications will run at peak accuracy, efficiency and throughput regardless of seasonal temperature changes on the HFC distribution system.

# **I**

**IP —** Internet Protocol

# **K**

**kb/s —** kilobytes per second

**kHz —** Kilohertz

# **M**

- **MAC —** Media Access Control
- **MER —** Modulation Error Ratio
- **MHz —** Megahertz
- **ms —** millisecond
- **MSO —** Multiple Systems Operator
- **MTA —** Multimedia Terminal Adapter

### **P**

**Pre BER —** Bit Error Rate before Forward Error Correction

**Post BER —** Bit Error Rate after Forward Error Correction

### **Q**

**QAM —** Quadrature Amplitude **Modulation** 

**QPSK —** Quadrature Phase Shift Keying

## **R**

**RBW —** Resolution Bandwidth

## **S**

**SID —** Service IDentifier

**S/N —** Signal to Noise Ratio

**SNMP —** Simple Network Management Protocol **PRELIMINARY CONTENTS SID** — Service IDentifier<br> **PRELIMINARY — Signal to Noise Ratio**<br> **PRELIMINARY — Simple Network Management Protocol**<br> **PRELIMINARY — Signal to Noise Ratio** 

**SNR —** Signal to Noise Ratio

# **T**

**TCP/IP —** Transmission Control Protocol/Internet Protocol

**TFTP —** Trivial File Transfer Protocol

**TOD —** Time Of Day

**TTL —** Time To Live

# **U**

**UI —** User interface. Layout of commands in a user friendly environment. *See also* GUI (graphical user interface).

#### **V**

**VBW —** Video Bandwidth

**VoIP —** Voice over Internet Protocol

**VOP —** Velocity Of Propagation

FOR REVIEW USE ONLY!

# Index

**I**

Instrument Service customer services 207 **FELIVE SEVERE** 

PRELIMINARY

# **S**

Service instrument 207 FOR REVIEW USE ONLY!
FOR REVIEW USE ONLY!

**North America** Tel: +1 301 353 1560 x 2850 Fax: +13013539216

**FRELIMNEW USE ONLY!** Fax: +55 11 5505 1598

Fax: +852 2892 0770

PRELIMINARY

Fax: +49 7121 86 1222

**Doc. # Rev. #, MM-YY Language**

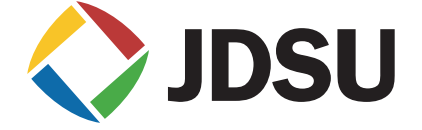